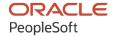

# PeopleSoft FSCM 9.2: PeopleSoft Staffing Front Office

March 2024

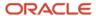

PeopleSoft FSCM 9.2: PeopleSoft Staffing Front Office Copyright © 1988, 2024, Oracle and/or its affiliates.

This software and related documentation are provided under a license agreement containing restrictions on use and disclosure and are protected by intellectual property laws. Except as expressly permitted in your license agreement or allowed by law, you may not use, copy, reproduce, translate, broadcast, modify, license, transmit, distribute, exhibit, perform, publish, or display any part, in any form, or by any means. Reverse engineering, disassembly, or decompilation of this software, unless required by law for interoperability, is prohibited.

The information contained herein is subject to change without notice and is not warranted to be error-free. If you find any errors, please report them to us in writing.

If this is software, software documentation, data (as defined in the Federal Acquisition Regulation), or related documentation that is delivered to the U.S. Government or anyone licensing it on behalf of the U.S. Government, then the following notice is applicable:

U.S. GOVERNMENT END USERS: Oracle programs (including any operating system, integrated software, any programs embedded, installed, or activated on delivered hardware, and modifications of such programs) and Oracle computer documentation or other Oracle data delivered to or accessed by U.S. Government end users are "commercial computer software," "commercial computer software documentation," or "limited rights data" pursuant to the applicable Federal Acquisition Regulation and agency-specific supplemental regulations. As such, the use, reproduction, duplication, release, display, disclosure, modification, preparation of derivative works, and/or adaptation of i) Oracle programs (including any operating system, integrated software, any programs embedded, installed, or activated on delivered hardware, and modifications of such programs), ii) Oracle computer documentation and/or iii) other Oracle data, is subject to the rights and limitations specified in the license contained in the applicable contract. The terms governing the U.S. Government's use of Oracle cloud services are defined by the applicable contract for such services. No other rights are granted to the U.S. Government.

This software or hardware is developed for general use in a variety of information management applications. It is not developed or intended for use in any inherently dangerous applications, including applications that may create a risk of personal injury. If you use this software or hardware in dangerous applications, then you shall be responsible to take all appropriate fail-safe, backup, redundancy, and other measures to ensure its safe use. Oracle Corporation and its affiliates disclaim any liability for any damages caused by use of this software or hardware in dangerous applications.

Oracle®, Java, MySQL, and NetSuite are registered trademarks of Oracle and/or its affiliates. Other names may be trademarks of their respective owners.

Intel and Intel Inside are trademarks or registered trademarks of Intel Corporation. All SPARC trademarks are used under license and are trademarks or registered trademarks of SPARC International, Inc. AMD, Epyc, and the AMD logo are trademarks or registered trademarks of Advanced Micro Devices. UNIX is a registered trademark of The Open Group.

This software or hardware and documentation may provide access to or information about content, products, and services from third parties. Oracle Corporation and its affiliates are not responsible for and expressly disclaim all warranties of any kind with respect to third-party content, products, and services unless otherwise set forth in an applicable agreement between you and Oracle. Oracle Corporation and its affiliates will not be responsible for any loss, costs, or damages incurred due to your access to or use of third-party content, products, or services, except as set forth in an applicable agreement between you and Oracle.

#### **Documentation Accessibility**

For information about Oracle's commitment to accessibility, visit the Oracle Accessibility Program website at <a href="https://docs.oracle.com/pls/topic/lookup?ctx=acc&id=docacc">https://docs.oracle.com/pls/topic/lookup?ctx=acc&id=docacc</a>.

#### **Access to Oracle Support**

Oracle customers that have purchased support have access to electronic support through My Oracle Support. For information, visit <a href="https://docs.oracle.com/pls/topic/lookup?ctx=acc&id=info">https://docs.oracle.com/pls/topic/lookup?ctx=acc&id=info</a> or visit <a href="https://docs.oracle.com/pls/topic/lookup?ctx=acc&id=trs">https://docs.oracle.com/pls/topic/lookup?ctx=acc&id=trs</a> if you are hearing impaired.

## **Contents**

| Preface: Preface                                                        | xi   |
|-------------------------------------------------------------------------|------|
| Understanding the PeopleSoft Online Help and PeopleBooks                | xi   |
| Hosted PeopleSoft Online Help                                           |      |
| Locally Installed PeopleSoft Online Help                                | xi   |
| Downloadable PeopleBook PDF Files                                       |      |
| Common Help Documentation                                               | xi   |
| Field and Control Definitions.                                          | xii  |
| Typographical Conventions                                               | xii  |
| ISO Country and Currency Codes                                          | xiii |
| Region and Industry Identifiers                                         |      |
| Translations and Embedded Help                                          | xiv  |
| Using and Managing the PeopleSoft Online Help                           | xiv  |
| PeopleSoft FSCM Related Links                                           | xiv  |
| Contact Us                                                              |      |
| Follow Us                                                               | XV   |
| Chapter 1: Getting Started with PeopleSoft Staffing Front Office        | 17   |
| PeopleSoft Staffing Front Office Business Processes                     | 17   |
| PeopleSoft Staffing Front Office Integrations                           | 18   |
| PeopleSoft Staffing Front Office Implementation                         | 19   |
| Common Elements Used in the Staffing Front Office Product Documentation | 19   |
| Chapter 2: Navigating in PeopleSoft Staffing Front Office               | 21   |
| Navigating in PeopleSoft Staffing Front Office.                         | 21   |
| Pages Used to Navigate in Staffing Front Office                         | 21   |
| Viewing Staffing Navigation Collections                                 | 22   |
| Pages Used to View Navigation Collections                               | 22   |
| Understanding Navigation Collections.                                   | 22   |
| Viewing Staffing Navigation Collections                                 | 22   |
| Navigation Collections - Find an Existing Collection Page               | 23   |
| Maintain Collection - Navigation Collection Page                        | 23   |
| Chapter 3: Defining Your Operational Structure                          | 25   |
| Understanding PeopleSoft Table Setup                                    | 25   |
| Understanding PeopleSoft Search Engine.                                 | 25   |
| Setting Up Your General Business Environment.                           | 25   |
| Pages Used to Set Up Your General Business Environment                  | 26   |
| Understanding TableSet Sharing                                          | 26   |
| Understanding URL Setup.                                                | 27   |
| TableSet Control Page                                                   | 27   |
| Staffing Branch Page                                                    |      |
| Setting Up PeopleSoft Project Costing Business Units                    | 30   |
| Defining Common Definitions                                             |      |
| Pages Used to Define Common Definitions                                 |      |
| Setting Up User Preferences.                                            | 32   |
| Pages Used to Set Up Staffing User Preferences                          | 32   |
| Setting Up Security                                                     | 33   |
| Pages Used to Set Up Security                                           | 33   |
| Understanding Security                                                  | 34   |

| Department Page                                                                | 35 |
|--------------------------------------------------------------------------------|----|
| Department Security Page                                                       | 36 |
| Setting Up the PeopleSoft Search Engine                                        | 37 |
| Chapter 4: Structuring PeopleSoft Staffing Front Office Processing Environment |    |
| Understanding Event Categories, Process Events, and Individual Events          |    |
| Setting Up Resource Tables                                                     | 39 |
| Pages Used to Set Up Resource Tables                                           | 44 |
| Job Code Definition Page                                                       |    |
| Lines of Business Page                                                         |    |
| Frequency Setup Page                                                           |    |
| Test Page                                                                      | 49 |
| School Page                                                                    |    |
| Major Page                                                                     | 50 |
| Degree Page                                                                    |    |
| Shift Page                                                                     | 50 |
| Recruiting Source Categories Page.                                             | 50 |
| Recruiting Sources Page                                                        |    |
| Action Reason Page                                                             | 51 |
| Apply Online Page                                                              |    |
| Setting Up Order Tables                                                        | 52 |
| Pages Used to Set Up Order Tables                                              | 53 |
| Rate Profile Page                                                              |    |
| User Order Type Page                                                           | 55 |
| Rate Element Page                                                              |    |
| Order Event Group Page                                                         | 57 |
| Fee Schedule Page                                                              |    |
| Fall Off Page                                                                  |    |
| Setting Up General Information Tables.                                         |    |
| Pages Used to Set Up General Information Tables                                |    |
| Manage Teams Page                                                              |    |
| Replace Team Members Page                                                      |    |
| Process Team Replacements Page                                                 |    |
| Billing Calculation Page                                                       |    |
| Job Category and Related Titles Page                                           |    |
| Event Categories Page                                                          | 70 |
| Event Types Page                                                               |    |
| Process Events Page                                                            |    |
| Event Lists Page                                                               |    |
| Contact Events Page                                                            |    |
| Form Item Page                                                                 |    |
| Form Page                                                                      |    |
| Public Email Template Page                                                     |    |
| Roles and Email Templates Page                                                 |    |
| Supplier Page                                                                  |    |
| Order Priority Page                                                            |    |
| Resource Priority Page                                                         |    |
| Qualification Profile Page                                                     |    |
| Task Categories Page                                                           |    |
| Test Configuration Details Page                                                |    |
| Sales Data Ranges Page                                                         |    |
| Search Criteria Configuration Page                                             | 84 |

| Source Records Page                                                                                                    | 86  |
|----------------------------------------------------------------------------------------------------|-----|
| Mass Change Types Page                                                                                                    | 87  |
| Setting Up Payroll Tables                                                                                                    | 88  |
| Pages Used to Set Up Your Payroll Tables                                                                                                    | 90  |
| Company Page                                                                                                    |     |
| Benefit Program Page                                                                                                    | 93  |
| Pay Group Page                                                                                                    |     |
| Tax Location Page                                                                                                    |     |
| State Tax Properties Page                                                                                                    |     |
| Local Tax Table1 Page                                                                                                    |     |
| Local Tax Table2 Page.                                                                                                    |     |
| Local Tax Table3 Page                                                                                                    |     |
| Workers' Comp Company Setup Page                                                                                                    |     |
| Workers' Comp State Codes Page.                                                                                                    |     |
| Workers' Comp State Rates Page.                                                                                                    |     |
| Workers' Comp by Job Code Page                                                                                                    |     |
| Setting Up Third-party Integrations.                                                                                                    |     |
| Pages Used to Set Up Third-party Integrations                                                                                                    |     |
| Understanding Resume Parsing.                                                                                                    |     |
| Understanding the Steps to Setting up Resume Parsing                                                                                                    |     |
| Supplier Setup Page                                                                                                    |     |
| 11 1 0                                                                                                    |     |
| Mapping Setup Page                                                                                                    |     |
| Mapping Setup Values Page                                                                                                    |     |
| Chapter 5: Searching PeopleSoft Staffing Front Office                                                                                                    |     |
| Understanding the Search Framework  Distance Searches                                                                                                    |     |
| Setting Up the Search Framework and Cache Administration Process                                                                                              |     |
|                                                                                                    |     |
| Pages Used to Set Up the Search Framework and Cache Administration Process  Understanding How To Set Up the Search Framework and Cache Administration Process |     |
| Search Settings Page                                                                                                    |     |
|                                                                                                    |     |
| Factor Weights Page.                                                                                                    |     |
| Configurable Fields Page                                                                                                    |     |
| Available Configurable Fields Page                                                                                                    |     |
| Search Index Agent Manager Page                                                                                                    | 120 |
| Configuring Search Definitions for PeopleSoft Staffing                                                                                                    |     |
| Deploy Search Definition Page.                                                                                                    |     |
| Cache Administration – Miscellaneous Page                                                                                                    |     |
| Maintain Search Index Page                                                                                                    |     |
| Refresh Optimization Cache Page                                                                                                    |     |
| Cache Administration - Summary Page                                                                                                    |     |
| Performing Searches                                                                                                    |     |
| Pages Used to Perform Searches                                                                                                    |     |
| Understanding How To Perform Searches.                                                                                                    |     |
| PeopleSearch Page                                                                                                    |     |
| Opportunity Search Page                                                                                                    |     |
| Job Scorecard Page                                                                                                    |     |
| Understanding How to Use Free-Form Fields                                                                                                    |     |
| Staffing Searches Pagelet                                                                                                    |     |
| Save Search Parameters Page.                                                                                                    |     |
| Configure User Options Page                                                                                                    |     |
| Delete Saved Searches Page                                                                                                    |     |

| Chapter 6: Creating Applicant and Employee Records                      |     |
|-------------------------------------------------------------------------|-----|
| Understanding Applicant and Employee Record Creation                    |     |
| Common Elements Used in Creating Applicant and Employee Records         | 147 |
| Entering Data to Create New Applicant Records                           |     |
| Pages Used to Enter Data to Create New Applicant Records                |     |
| Contact Information Page                                                | 150 |
| Personal Data Page                                                      | 156 |
| Job Data Page                                                           | 163 |
| Application Page                                                        | 166 |
| Resume Page                                                             | 170 |
| Qualifications Page                                                     | 171 |
| Prior Work Page                                                         | 176 |
| References Page                                                         | 178 |
| Source Page                                                             | 181 |
| Forms Page                                                              | 182 |
| Reset Status Page                                                       | 184 |
| Loading Resume Data                                                     | 184 |
| Pages Used to Load Resume Data                                          | 184 |
| Load Resume Page                                                        | 184 |
| Integration Log Page                                                    | 185 |
| Mapping Errors Page                                                     | 186 |
| Matching Applicants and Employees to Customers and Job Orders           | 187 |
| Page Used to Match Applicants and Employees to Customers and Job Orders | 188 |
| Opportunities for <employee name=""> Page</employee>                    | 188 |
| Viewing Pending Applicants                                              | 188 |
| Pages Used to View Pending Applicants                                   | 188 |
| Pending Applicants Page                                                 | 188 |
| Hiring Applicants                                                       | 191 |
| Page Used to Hire Applicants                                            | 191 |
| Contact Information Page                                                | 192 |
| Maintaining Employee and Contractor Records                             | 192 |
| Pages Used to Maintain Employee and Contractor Records                  | 192 |
| Understanding Employee and Contractor Record Updating                   | 192 |
| Emergency Contacts Page                                                 |     |
| Tax Data Page                                                           | 193 |
| Collecting Employee Quality Feedback Information.                       |     |
| Page Used to Collect Employee Quality Feedback Information              | 196 |
| Provide Employee Feedback Page                                          |     |
| Viewing Employee and Applicant History                                  |     |
| Pages Used to View Employee and Applicant History                       |     |
| Understanding Employee History                                          |     |
| Review History Page.                                                    |     |
| History Detail Page                                                     |     |
| Employee Overview Page                                                  |     |
| Applicant Overview Page                                                 |     |
| Chapter 7: Creating Records for Customers and Contacts                  |     |
| Understanding Customer and Contact Information.                         |     |
| Entering Customer Contact Information.                                  |     |
| Entering Customer Feedback Information.                                 |     |
| Page Used to Enter Customer Feedback Information.                       |     |
| Understanding Customer Feedback Information                             | 208 |

| Customer Feedback Page                                               | 208 |
|----------------------------------------------------------------------|-----|
| Viewing Customer History                                             |     |
| Pages Used to View Customer History                                  |     |
| Review Customer History Page                                         | 209 |
| History Detail Page                                                  | 209 |
| Viewing Contact History                                              | 210 |
| Pages Used to View Contact History                                   | 210 |
| Review Contact History Page                                          | 210 |
| Contact History Detail Page                                          | 211 |
| Reviewing Recent Calls                                               | 211 |
| Page Used to Review Recent Calls                                     | 211 |
| Recent Call Report - Recent Calls Page                               | 211 |
| Chapter 8: Creating and Managing Orders and Assignments              | 213 |
| Understanding Orders                                                 | 213 |
| Common Elements Used in Creating and Managing Orders and Assignments | 213 |
| Creating Orders for Career and Temporary Placements                  | 214 |
| Pages Used to Create Orders                                          | 214 |
| Understanding Career and Temporary Orders                            | 215 |
| Order Page                                                           | 216 |
| Resource Request Page                                                | 222 |
| Change Quantity/View History Page                                    | 226 |
| Replacement Detail Page                                              | 227 |
| Sales Tax Page                                                       | 227 |
| Billing Page                                                         | 228 |
| Salary and Billing Page                                              | 231 |
| PeopleMatch Page                                                     | 233 |
| Attachments Page                                                     | 238 |
| History Page                                                         | 238 |
| Order – Change Tracking Page                                         | 239 |
| Forms Page                                                           | 239 |
| Job Opening Page                                                     | 241 |
| Viewing Recruiting Funnel Summaries                                  | 246 |
| Pages used to View Recruiting Funnel Summaries                       | 246 |
| Understanding How to Set Up the Recruiting Funnel                    | 247 |
| Resource Request Page                                                | 247 |
| Event Summary Page                                                   | 249 |
| Candidate Summary Page                                               | 250 |
| Mass Update Page                                                     | 252 |
| Applicant Overview Page                                              | 254 |
| Employee Overview Page                                               | 255 |
| Recruiting Funnel by Customer - Resource Request                     | 256 |
| Recruiting Funnel By Customer - Event Summary Page                   | 256 |
| Recruiting Funnel By Customer – Candidate Summary Page               | 257 |
| Recruiting Funnel by Contact - Resource Request                      | 258 |
| Recruiting Funnel By Contact – Event Summary Page                    | 258 |
| Recruiting Funnel By Contact – Candidate Summary Page                | 259 |
| Making and Scheduling Offers to Candidates                           |     |
| Pages Used to Enter Event Information and Make Offers                |     |
| Candidate Events Page                                                |     |
| Candidate Overview Page                                              |     |
| Make Offer to Candidate Page                                         |     |

| Contact Events Page                                                                | 264 |
|------------------------------------------------------------------------------------|-----|
| Approving Orders                                                                   | 264 |
| Page Used to Approve Orders.                                                       |     |
| Approve Orders Page                                                                | 264 |
| Viewing Order History                                                              | 265 |
| Pages Used to View Order History                                                   | 265 |
| Review History Page                                                                |     |
| History Detail Page                                                                | 266 |
| Placing Candidates in Assignments                                                  | 266 |
| Pages Used to Place Candidates on Assignments                                      | 266 |
| Assignment Header Page                                                             | 268 |
| Change Dates/View History Page                                                     | 279 |
| Fall Off Page                                                                      | 280 |
| Assignments - Billing Page                                                         | 281 |
| Assignments - Initial Payroll Setup Page                                           | 284 |
| Assignments - Cross Reference Page                                                 | 285 |
| Assignments - Commissions Page                                                     | 286 |
| Assignments - Additional Jobs Page                                                 | 286 |
| Assignments - Forms Page                                                           | 286 |
| Assignments - Tax Information Page                                                 | 286 |
| Assignments - Attachments Page                                                     | 287 |
| Viewing Assignment History                                                         | 287 |
| Pages Used to View Assignment History                                              | 287 |
| Viewing the Compliance and Exception Report.                                       | 287 |
| Page Used to View the Compliance and Exception Report                              | 288 |
| Chapter 9: Understanding How to Load Job Opening Default Values                    |     |
| Understanding How to Load Job Opening Default Values                               | 289 |
| Understanding the Job Posting Process.                                             |     |
| Understanding the Job Posting Publication Process                                  | 291 |
| Understanding the Job Posting Status Retrieval Process.                            |     |
| Understanding Job Board Integration Setup                                          |     |
| Defining Recruiting Sources.                                                       |     |
| Creating a Source Category for Recruiting.                                         |     |
| Creating a Cross-Reference                                                         |     |
| Creating Setup Values for Mapping                                                  | 293 |
| Managing External Job Postings                                                     |     |
| Pages Used to Manage External Job Postings                                         |     |
| Job Posting Administration Page                                                    |     |
| Chapter 10: Using the Agenda and History Functions and Sending Emails              |     |
| Understanding the Agenda and History Functions in PeopleSoft Staffing Front Office |     |
| Working with Your Agenda and History                                               |     |
| Pages Used to Work with Your Agenda and History                                    |     |
| Review Agenda/History Page                                                         |     |
| Review Agenda/History - Details Page                                               |     |
| Review Agenda/History - History Details Page                                       |     |
| Agenda Detail Page                                                                 |     |
| History Details Page                                                               |     |
| Sending and Reviewing Emails.                                                      |     |
| Pages Used to Send and Review Emails.                                              |     |
| Understanding Delivered Email Templates                                            |     |
| Compose Mail Page                                                                  | 311 |

| Review Sent Email Page                                            | 312 |
|-------------------------------------------------------------------|-----|
| Sent Email Detail Page                                            |     |
| Chapter 11: Working With Self-Service Functionality               | 315 |
| Understanding Self-Service Functionality                          | 315 |
| Searching for Open Resource Requests                              | 315 |
| Pages Used to Search for Open Resource Requests                   | 315 |
| Open Resource Request Page                                        |     |
| Contact Recruiter Electronically About This Opportunity Page      | 316 |
| Understanding Staffing Apply Online Password Control              |     |
| Setting up Password Control                                       | 318 |
| Pages Used to Setup Password Control.                             | 318 |
| Password Control Page                                             | 318 |
| Setup Password Hints Page                                         | 321 |
| Creating Applicant Records Online                                 | 322 |
| Pages Used to Create Applicant Records Online                     | 322 |
| Staffing Apply Online Login Page                                  | 323 |
| Applicant User Registration Page                                  | 325 |
| Welcome to our Online Application Page.                           | 326 |
| Resume Page                                                       | 326 |
| Job Opening Detail Page                                           | 326 |
| Name and Address Page                                             | 327 |
| Staffing Branch Page                                              | 328 |
| Contact Information Page                                          | 328 |
| Availability Page                                                 | 329 |
| Education Page                                                    | 331 |
| Competencies Page                                                 | 332 |
| Opportunities Page                                                | 333 |
| Submit Information Page                                           | 334 |
| Creating Temporary and Career Orders Online.                      | 334 |
| Pages Used to Create Temporary and Career Orders Online           | 335 |
| Understanding Creating Temporary and Career Orders Online         | 335 |
| Understanding the Internal Application Process                    |     |
| Applying to Internal Job Postings                                 |     |
| Apply Online: Job Opening Page                                    | 336 |
| Job Opening Detail Page                                           |     |
| Chapter 12: Using the Staffing WorkCenter and Dashboard           | 339 |
| Understanding the Staffing WorkCenter and Dashboard               |     |
| PeopleSoft Classic WorkCenters                                    |     |
| Example: Staffing WorkCenter                                      |     |
| Understanding Dashboards and Pagelets                             |     |
| Understanding the Staffing WorkCenter - My Work                   |     |
| Common Elements Used on the Staffing WorkCenter - My Work Pagelet |     |
| Real-Time                                                         |     |
| Contracts Exceptions                                              |     |
| Billing Action Items.                                             |     |
| Billing Exceptions.                                               |     |
| Understanding the Staffing WorkCenter - Links                     |     |
| Understanding the Staffing WorkCenter - Queries                   |     |
| Understanding the Staffing WorkCenter - Reports and Processes     |     |
| Chapter 13: Calculating Margin and Markup                         |     |
| Understanding Margin and Markup                                   | 349 |

| Margin Statuses                                            |     |
|------------------------------------------------------------|-----|
| How Margin and Markup are Calculated                       | 349 |
| Determining Related Costs for Margin Markup Calculations   |     |
| Setting Up Margin Indicators                               |     |
| Page Used to Establish Margin Indicators                   | 351 |
| Billing Calculation Page                                   | 351 |
| Configuring Margin                                         |     |
| Page Used to Configure Margin                              | 352 |
| Staffing Branch Page                                       | 352 |
| Chapter 14: PeopleSoft Staffing Front Office Web Libraries | 353 |
| Understanding Web Libraries                                | 353 |
| Staffing Front Office Web Libraries                        |     |
| Chapter 15: PeopleSoft Staffing Front Office Reports       | 355 |
| Staffing Front Office Reports: General Descriptions        | 355 |
| Customer Reports                                           | 355 |
| Order Reports                                              | 357 |
| Assignment Reports                                         |     |
| Agenda Reports                                             |     |
| Employee Reports                                           | 360 |

#### **Preface**

#### **Understanding the PeopleSoft Online Help and PeopleBooks**

The PeopleSoft Online Help is a website that enables you to view all help content for PeopleSoft applications and PeopleTools. The help provides standard navigation and full-text searching, as well as context-sensitive online help for PeopleSoft users.

#### **Hosted PeopleSoft Online Help**

You can access the hosted PeopleSoft Online Help on the <u>Oracle Help Center</u>. The hosted PeopleSoft Online Help is updated on a regular schedule, ensuring that you have access to the most current documentation. This reduces the need to view separate documentation posts for application maintenance on My Oracle Support. The hosted PeopleSoft Online Help is available in English only.

To configure the context-sensitive help for your PeopleSoft applications to use the Oracle Help Center, see <u>Configuring Context-Sensitive Help Using the Hosted Online Help Website</u>.

#### **Locally Installed PeopleSoft Online Help**

If you're setting up an on-premises PeopleSoft environment, and your organization has firewall restrictions that prevent you from using the hosted PeopleSoft Online Help, you can install the online help locally. Installable PeopleSoft Online Help is made available with selected PeopleSoft Update Images and with PeopleTools releases for on-premises installations, through the <u>Oracle Software Delivery Cloud</u>.

Your installation documentation includes a chapter with instructions for how to install the online help for your business environment, and the documentation zip file may contain a README.txt file with additional installation instructions. See *PeopleSoft 9.2 Application Installation* for your database platform, "Installing PeopleSoft Online Help."

To configure the context-sensitive help for your PeopleSoft applications to use a locally installed online help website, see <u>Configuring Context-Sensitive Help Using a Locally Installed Online Help Website</u>.

#### Downloadable PeopleBook PDF Files

You can access downloadable PDF versions of the help content in the traditional PeopleBook format on the <u>Oracle Help Center</u>. The content in the PeopleBook PDFs is the same as the content in the PeopleSoft Online Help, but it has a different structure and it does not include the interactive navigation features that are available in the online help.

#### **Common Help Documentation**

Common help documentation contains information that applies to multiple applications. The two main types of common help are:

Application Fundamentals

#### • Using PeopleSoft Applications

Most product families provide a set of application fundamentals help topics that discuss essential information about the setup and design of your system. This information applies to many or all applications in the PeopleSoft product family. Whether you are implementing a single application, some combination of applications within the product family, or the entire product family, you should be familiar with the contents of the appropriate application fundamentals help. They provide the starting points for fundamental implementation tasks.

In addition, the *PeopleTools: Applications User's Guide* introduces you to the various elements of the PeopleSoft Pure Internet Architecture. It also explains how to use the navigational hierarchy, components, and pages to perform basic functions as you navigate through the system. While your application or implementation may differ, the topics in this user's guide provide general information about using PeopleSoft applications.

#### **Field and Control Definitions**

PeopleSoft documentation includes definitions for most fields and controls that appear on application pages. These definitions describe how to use a field or control, where populated values come from, the effects of selecting certain values, and so on. If a field or control is not defined, then it either requires no additional explanation or is documented in a common elements section earlier in the documentation. For example, the Date field rarely requires additional explanation and may not be defined in the documentation for some pages.

#### **Typographical Conventions**

The following table describes the typographical conventions that are used in the online help.

| Typographical Convention | Description                                                                                                    |
|--------------------------|----------------------------------------------------------------------------------------------------|
| Key+Key                  | Indicates a key combination action. For example, a plus sign (+) between keys means that you must hold down the first key while you press the second key. For <b>Alt+W</b> , hold down the <b>Alt</b> key while you press the <b>W</b> key. |
| (ellipses)               | Indicate that the preceding item or series can be repeated any number of times in PeopleCode syntax.                                                                                                    |
| { } (curly braces)       | Indicate a choice between two options in PeopleCode syntax.  Options are separated by a pipe (   ).                                                                                                    |
| [] (square brackets)     | Indicate optional items in PeopleCode syntax.                                                                                                    |
| & (ampersand)            | When placed before a parameter in PeopleCode syntax, an ampersand indicates that the parameter is an already instantiated object.  Ampersands also precede all PeopleCode variables.                                                        |

| Typographical Convention | Description                                                                                                    |
|--------------------------|----------------------------------------------------------------------------------------------------|
| ⇒                        | This continuation character has been inserted at the end of a line of code that has been wrapped at the page margin. The code should be viewed or entered as a single, continuous line of code without the continuation character. |

#### **ISO Country and Currency Codes**

PeopleSoft Online Help topics use International Organization for Standardization (ISO) country and currency codes to identify country-specific information and monetary amounts.

ISO country codes may appear as country identifiers, and ISO currency codes may appear as currency identifiers in your PeopleSoft documentation. Reference to an ISO country code in your documentation does not imply that your application includes every ISO country code. The following example is a country-specific heading: "(FRA) Hiring an Employee."

The PeopleSoft Currency Code table (CURRENCY\_CD\_TBL) contains sample currency code data. The Currency Code table is based on ISO Standard 4217, "Codes for the representation of currencies," and also relies on ISO country codes in the Country table (COUNTRY\_TBL). The navigation to the pages where you maintain currency code and country information depends on which PeopleSoft applications you are using. To access the pages for maintaining the Currency Code and Country tables, consult the online help for your applications for more information.

#### Region and Industry Identifiers

Information that applies only to a specific region or industry is preceded by a standard identifier in parentheses. This identifier typically appears at the beginning of a section heading, but it may also appear at the beginning of a note or other text.

Example of a region-specific heading: "(Latin America) Setting Up Depreciation"

#### **Region Identifiers**

Regions are identified by the region name. The following region identifiers may appear in the PeopleSoft Online Help:

- Asia Pacific
- Europe
- Latin America
- North America

#### **Industry Identifiers**

Industries are identified by the industry name or by an abbreviation for that industry. The following industry identifiers may appear in the PeopleSoft Online Help:

• USF (U.S. Federal)

• E&G (Education and Government)

#### **Translations and Embedded Help**

PeopleSoft 9.2 software applications include translated embedded help. With the 9.2 release, PeopleSoft aligns with the other Oracle applications by focusing our translation efforts on embedded help. We are not planning to translate our traditional online help and PeopleBooks documentation. Instead we offer very direct translated help at crucial spots within our application through our embedded help widgets. Additionally, we have a one-to-one mapping of application and help translations, meaning that the software and embedded help translation footprint is identical—something we were never able to accomplish in the past.

#### **Using and Managing the PeopleSoft Online Help**

Select About This Help in the left navigation panel on any page in the PeopleSoft Online Help to see information on the following topics:

- Using the PeopleSoft Online Help.
- Managing hosted Online Help.
- Managing locally installed PeopleSoft Online Help.

#### **PeopleSoft FSCM Related Links**

Oracle Help Center

Hosted Online Help

**PeopleSoft Information Portal** 

My Oracle Support

Financial and Supply Chain Management information for Search Framework search engine can be found in PeopleSoft Application Fundamentals documentation. For application specific information, see the "Understanding Keyword Search within Components" (Application Fundamentals) topic.

PeopleSoft Training from Oracle University

PeopleSoft Video Feature Overviews on YouTube

PeopleSoft Business Process Maps (Microsoft Visio format)

PeopleSoft Spotlight Series

#### **Contact Us**

Send your suggestions to psoft-infodev us@oracle.com.

Please include the applications update image or PeopleTools release that you're using.

#### Follow Us

| Icon        | Link                                |
|-------------|-------------------------------------|
|             | Watch PeopleSoft on YouTube         |
| $\boxtimes$ | Follow @PeopleSoft_Info on X.       |
|             | Read PeopleSoft Blogs               |
| in          | Connect with PeopleSoft on LinkedIn |

#### **Chapter 1**

## Getting Started with PeopleSoft Staffing Front Office

#### **PeopleSoft Staffing Front Office Business Processes**

PeopleSoft Staffing Front Office provides these business processes:

- Manage Applicant Information
- Manage Employee and Contractor Information
- Manage Customers and Prospects
- Manage Contact Information
- · Process Orders
- Process Online Applications
- Post Orders Internally
- Match Employees and Contractors to Orders
- Perform Searches
- Manage Assignments
- Manage Agendas
- Review History
- Manage Resource Calendar

These business processes are discussed in the business process topics in this documentation.

**Note:** For the total PeopleSoft Staffing solution, Oracle recommends that you implement the following PeopleSoft applications: Pay/Bill Management (including PeopleSoft Project Costing, PeopleSoft Contracts, PeopleSoft Billing, PeopleSoft Payables, PeopleSoft Human Capital, PeopleSoft Time and Labor, PeopleSoft Payroll for North America, and PeopleSoft Global Payroll), PeopleSoft General Ledger, and PeopleSoft Receivables.

#### **PeopleSoft Staffing Front Office Integrations**

**Note:** Throughout this documentation, there are references to an *integrated environment*. This refers to situations in which both PeopleSoft Staffing Front Office and Oracle's PeopleSoft Pay/Bill Management are installed. The term *standalone* refers to situations in which Staffing Front Office is installed without Pay/Bill Management.

Because PeopleSoft Staffing Front Office and Pay/Bill Management share the same transaction tables for employees, customers, contacts, orders, and assignments, Pay/Bill Management can be thought of as an integration layer between PeopleSoft Staffing Front Office and other back-office applications such as PeopleSoft Project Costing, PeopleSoft Contracts, PeopleSoft Billing, PeopleSoft Accounts Payable, PeopleSoft HR, PeopleSoft Payroll, and PeopleSoft Time and Labor.

This following diagram illustrates how PeopleSoft Staffing Front Office integrates with other products through PeopleSoft Pay/Bill Management.

This following diagram illustrates how PeopleSoft Staffing Front Office integrates with other products through PeopleSoft Pay/Bill Management.

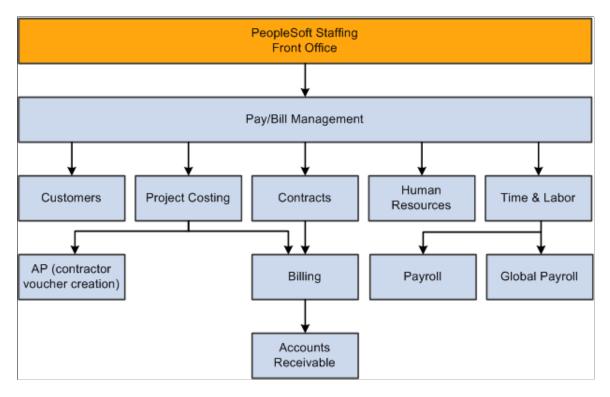

**Note:** Journal entries can be sent to PeopleSoft General Ledger from PeopleSoft Project Costing, PeopleSoft Contracts, PeopleSoft Billing, PeopleSoft Accounts Receivable, PeopleSoft Payroll, and PeopleSoft Global Payroll.

#### **PeopleSoft Staffing Front Office Implementation**

PeopleSoft Setup Manager enables you to review a list of setup tasks for your organization for the products that you are implementing. The setup tasks include the components that you must set up, listed in the order in which you must enter data into the component tables, and links to the corresponding documentation.

#### **Other Sources of Information**

In the implementation planning phase, take advantage of all PeopleSoft sources of information, including the installation documentation, data models, business process maps, and troubleshooting guidelines.

## Common Elements Used in the Staffing Front Office Product Documentation

| Field or Control     | Description                                                                                                    |
|----------------------|----------------------------------------------------------------------------------------------------|
| Applicant (Pending)  | An individual who has applied for work online. An individual can be turned into an applicant when an authorized user has reviewed that person's records.                                                               |
| Applicant            | An individual who has or is applying for work and can be considered for current job orders.                                                                                                    |
| Employee             | Individuals who can be placed on temporary assignments and for whom payroll records have been established.                                                                                                    |
| Temporary Assignment | The placement of an employee of the staffing company at a client to perform work for a pre-determined period of time.                                                                                                  |
| Career Assignment    | The permanent placement of an individual at a client. The person becomes an employee of the staffing company's customer.                                                                                               |
| Career Master        | The name of the customer record that is used to document information relating to the placement of individuals in career assignments. This record includes fee scheduling and other recruitment processing information. |
| Job Supplement       | Provides the customer definition of a job, such as essential job functions for a position, unique safety requirements, equipment needs, and so on.                                                                     |
| Order - Career       | A request by a customer of a staffing agency to find one or more people to perform work at the client site on permanent basis as an employee of that customer.                                                         |

| Field or Control      | Description                                                                                                    |
|-----------------------|----------------------------------------------------------------------------------------------------|
| Order - Temporary     | A request by a customer of a staffing agency to find one or more people to perform work at the client site for a set period of time.                                                                                                    |
| PeopleMatch           | A feature of the Staffing Front Office application that searches for available candidates and matches those people to open orders based on specified criteria.                                                                                                    |
| Quality Feedback      | Provides information about the level of service and satisfaction for customers and employees. Uses online and mailed questionnaires as the primary instrument for gathering this information. Results are recorded for future reference.                                                                                                    |
| Sales User            | An individual who is responsible for the customer who uses your staffing company to place the order. The sales user is defined in the setup for the customer.                                                                                                    |
| Service User          | The customer service representative on a specific order who is responsible for order fulfillment and other aspects of customer service. The service user is defined in the setup for the customer.                                                                                                    |
| Target Qualifications | Work-related qualifications that are most commonly used or sought by a customer, contact, or order                                                                                                    |
| Worksite Master       | Provides address, contact, and general information about the customer's workplace. The information provided can be specified when the system is set up. Examples of the types of information that could be entered are: location directions, dress codes, shift schedules, eating and break facilities, Americans with Disability Act (ADA) accommodations, and so on. |

#### **Chapter 2**

## Navigating in PeopleSoft Staffing Front Office

#### **Navigating in PeopleSoft Staffing Front Office**

PeopleSoft Staffing Front Office provides custom navigation center pages that contain groupings of folders that support a specific business process, task, or user role.

**Note:** In addition to the PeopleSoft Staffing Front Office custom navigation center pages, PeopleSoft provides menu navigation, standard navigation pages, and PeopleSoft Navigator

See the product documentation for *PeopleTools: PeopleSoft Application User's Guide* 

#### Pages Used to Navigate in Staffing Front Office

This table lists the Custom Navigation Center pages that are used to navigate in Staffing Front Office.

| Page Name                      | Navigation                                                                               | Usage                                                                      |
|--------------------------------|------------------------------------------------------------------------------------------|----------------------------------------------------------------------------|
| Front Office Management Center | Staffing > Front Office Management<br>Center                                             | Access the key areas of the application to manage your staffing business.  |
| Agenda and History             | Click the <b>Agenda and History</b> link on the Front Office Management Center page.     | Work with your agenda. View and create history items.                      |
| Customers and Contacts         | Click the <b>Customers and Contacts</b> link on the Front Office Management Center page. | Add or view customer and contact information for companies or individuals. |
| Reports                        | Click the <b>Reports</b> link on the Front Office Management Center page.                | View and create related reports.                                           |
| Orders and Assignments         | Click the <b>Orders and Assignments</b> link on the Front Office Management Center page. | Add or view orders and assignments.                                        |
| Resources                      | Click the <b>Resources</b> link on the Front Office Management Center page.              | Add, update, or review applicant, employee, and contractor information.    |

| Page Name | Navigation                                                               | Usage                                         |
|-----------|--------------------------------------------------------------------------|-----------------------------------------------|
| Search    | Click the <b>Search</b> link on the Front Office Management Center page. | Search for candidates, orders, and customers. |

#### **Viewing Staffing Navigation Collections**

This topic provides an overview of Navigation Collections and discusses how to set up navigation collections.

#### **Pages Used to View Navigation Collections**

| Page Name                                                 | Definition Name  | Usage                                                                                                    |
|-----------------------------------------------------------|------------------|----------------------------------------------------------------------------------------------------|
| Navigation Collections - Find an Existing Collection Page | PTPP_SCSRCH      | Search for an existing Navigation Collection that you want to edit or delete. Access pages that you can use to create new Navigation Collections. |
| Maintain Collection - Navigation Collection Page          | PTPP_SCMAINTCOLL | Maintain Navigation Collections.                                                                                                    |

#### **Understanding Navigation Collections**

Navigation collections are sets of links into Financials database that support the users' ability to perform key business processes in a services organization. PeopleSoft delivers Navigation Collections to facilitate the performance of key business processes. The primary users of Navigation Collections are directors, resource supervisors, project and program managers, resources, and contract and billing administrators. System administrators can modify a Navigation Collection to include links to any component or page in the Financials database.

#### **Viewing Staffing Navigation Collections**

Staffing Navigation Collections group common functional areas used in Staffing into a single tile. This tile can be added to the Fluid Homepage so that a user can have easy access to the Staffing functional areas grouped under the Staffing Navigation Collections.

To view Navigation Collections in Staffing:

Navigation:

Select **Personalize Homepage** link on the PeopleSoft Fluid Homepage.

Select Add Tile > FSCM Navigation Collections > Staffing, Save.

Select the Staffing tile on the Fluid Home Page.

This example illustrates the fields and controls on the Staffing Navigation Collections page...

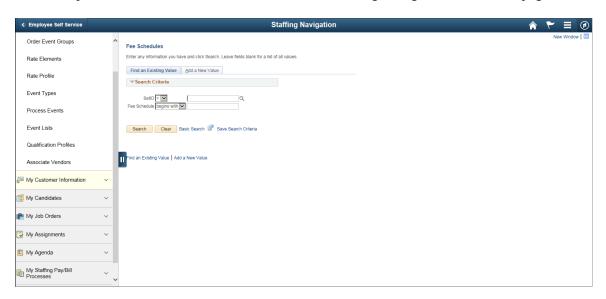

#### **Navigation Collections - Find an Existing Collection Page**

Use the Navigation Collections - Find an Existing Collection page (PTPP\_SCSRCH) to search for an existing Navigation Collection that you want to edit or delete.

You can use these to create new Navigation Collections.

Navigation:

**PeopleTools** > **Portal** > **Portal Utilities** > **Navigation Collections** 

#### **Maintain Collection - Navigation Collection Page**

Use the Maintain Collection - Navigation Collection page (PTPP\_SCMAINTCOLL) to maintain Navigation Collections.

Navigation:

Select the **Edit** link for an existing Navigation Collection on the Navigation Collections - Find an Existing Collection page.

Administrators can modify Navigation Collections as follows:

- 1. Search for the navigation collection that identifies the business process that you want to modify.
- 2. Select the **Edit** link corresponding to the Navigation Collection.
- 3. Add or edit links or folders on the Maintain Collection Navigation Collection page.

See PeopleTools: Portal Technology, "Working With Navigation Pages."

#### **Chapter 3**

### **Defining Your Operational Structure**

#### **Understanding PeopleSoft Table Setup**

PeopleSoft applications rely on tables to store your business transactions as well as the structure and processing rules that drive your system. Before you start, set up your basic framework using the pages in PeopleTools . If you are integrating with PeopleSoft Pay/Bill Management, some of this framework should be defined first in other core Financials or HCM applications. You should work closely with administrators from your human resource and financials areas as you prepare to populate these tables.

Because of the relational design of PeopleSoft applications, the order in which you make important decisions about using the application is not necessarily the order in which you use the online pages to set up the database tables. Certain tables work as a group when you make processing or implementation decisions; therefore, you must establish data in some tables before others.

#### **Understanding PeopleSoft Search Engine**

PeopleSoft combined with People Tools provides search capabilities using the Oracle Search Framework, which is implemented through the PeopleSoft Search Framework.

The PeopleSoft Search Framework provides a standard method to use search indexes for all PeopleSoft applications. The Search Framework depends on the Search Framework.

Five search types — PeopleMatch, PeopleSearch, Order Search, Customer Search, and Contact Search—use the Search Framework.

For more information about setting up and using searches for PeopleSoft Staffing Front Office, "Searching PeopleSoft Staffing Front Office".

For more information about PeopleSoft Search for Financials and Supply Chain Management, See PeopleSoft Application Fundamentals product documentation, PeopleSoft Search for Financials and Supply Chain Management

#### **Setting Up Your General Business Environment**

To set up your business environment, use the TableSet Control (SETID\_TBL) and Staffing Branch (FO BRANCH TBL) components.

Your implementation team must decide how to classify your organization's data in Staffing Front Office. This involves determining how to define your TableSet sharing. This topic provides an overview of TableSet sharing and discusses how to set up general business environment.

#### Pages Used to Set Up Your General Business Environment

| Page Name             | Definition Name | Usage                                                    |
|-----------------------|-----------------|----------------------------------------------------------|
| TableSet Control Page | SETID_TBL       | Establish TableSet IDs to share within your environment. |
| Staffing Branch Page  | FO_BRANCH_TBL   | Define branch information and business unit mapping.     |

#### Related Links

"Installation Options - Staffing Installation Page" (Application Fundamentals)

#### **Understanding TableSet Sharing**

TableSet sharing is a way to share common information among business units. The key to sharing that information is defining what data is available under specific circumstances. To do this, PeopleSoft uses SetIDs. TableSet sharing consists of assigning SetIDs to specific record groups.

PeopleSoft Staffing Front Office provides several record groups for business unit and SetID functionality.

Record groups ensure that TableSet sharing is applied consistently across related tables and views in your system. A record group can contain a single table or many tables and views. Because table sharing is defined by a record group and not by individual tables, you do not need to know every table that is involved in a particular function, such as establishing customers.

For example, mapping a new SetID to record group FO\_01 links that SetID to all views and tables that are contained in that record group. PeopleSoft delivers your Staffing Front Office system with all tables and views assigned to record groups.

**Note:** Set up TableSet controls if you are sharing data across business units. If you are integrating with PeopleSoft Pay/Bill Management, the SetIDs used for customers, suppliers, departments, and rates must match the SetIDs used within the Financials and HCM databases.

#### **Branches**

Branches offer your organization a structuring device through which you can implement PeopleSoft Staffing Front Office based on how your business is organized. Your branches might be companies, subsidiaries, divisions, departments, or branch offices within your organization.

Each branch is actually a separate part of your organization. For example, you might have a southwest staffing branch and a southeast staffing branch for temporary resources.

When you establish branches in Staffing Front Office, be aware that no predefined definitions exist; use the branch organizational level in the ways most useful to you.

#### **Understanding URL Setup**

Staffing Front Office enables you to interact with your intranet and the Internet. Some functions in Staffing Front Office draw upon stored uniform resource locators (URLs) or web site addresses. URLs are used, for example, by the attachment functionality and to check stock quotes. You can add other URLs to accommodate future enhancements.

It is recommended that you create two URL Identifiers for PeopleSoft Staffing Front Office using the "URL Maintenance Page" (Approval Framework) to set . Values are:

ATTACHMENTS: Defines the file transfer protocol (FTP) that specifies where in your network to store files that are attached to records in your Staffing Front Office components. For example, the path that is specified in the URL field is where you store resumes that are attached to an applicant's data. Be sure to use the exact value.

STOCK\_SYMBOL: Specifies the website in which to find stock quotes for a company. You can find a customer's current stock value by clicking the stock quote link in the Customer component. Be sure to use the exact value.

#### **TableSet Control Page**

Use the TableSet Control page (SETID TBL) to establish TableSet IDs to share within your environment.

Navigation:

**PeopleTools** > **Utilities** > **Administration** > **TableSet IDs** 

| Field or Control  | Description                                          |
|-------------------|------------------------------------------------------|
| Description       | Enter a name to identify the TableSet control.       |
| Short Description | Enter a short name to identify the TableSet control. |

Warning! TableSet IDs must be five characters long to avoid affecting system performance.

#### **Staffing Branch Page**

Use the Staffing Branch page (FO\_BRANCH\_TBL) to define branch information and business unit mapping.

Navigation:

Set Up Financials/Supply Chain > Product Related > Staffing > General > Staffing Branch BU Translates

This example illustrates the fields and controls on the Staffing Branch page. You can find definitions for the fields and controls later on this page.

| Staffing Branch         |              |                   |
|-------------------------|--------------|-------------------|
| Branch                  | FRA01        |                   |
| Description             | Paris Branch |                   |
| Short Description       | Paris        |                   |
| Email                   |              |                   |
| Phone                   |              |                   |
| *Fixed Cost Margin      | 5.00         | (Example: 8.15)   |
| Rate Type               | CRRNT        | Current Rate      |
| Business Unit Mapping   |              |                   |
| Contracts Business Unit | FRA01        | FRANCE OPERATIONS |
| 'PC Business Unit       | FRA01        | FRANCE OPERATIONS |
| AP Business Unit        | FRA01        | FRANCE OPERATIONS |
| Location Code           | FRA01        | France - Paris    |
| Job Board Distributor   |              | <b>Y</b>          |
|                         |              |                   |

| Field or Control                  | Description                                                                                                    |
|-----------------------------------|----------------------------------------------------------------------------------------------------|
| Branch                            | Select the ID of the staffing branch.                                                                                                    |
| Description and Short Description | Enter the name of the branch or region. The system uses this value on reports, and on your internal website if you publish orders.                                                                                                    |
| Fixed Cost Margin                 | Enter the average overhead percentage rate for this branch, not including workers' compensation. The system uses this percentage to calculate the margin for your assignments. This value appears by default in the Order Margin estimator. |
| Rate Type                         | Select the rate type that you want to use for this branch.                                                                                                    |

| C. C. IV. CIAD IDIATA                                                                                                    |
|----------------------------------------------------------------------------------------------------|
| an option from a list of Job Board Distributor suppliers branch. Job Board Distributor suppliers are defined on oplier Integration Setup page.  e topic "Setting Up Third-party Integrations", "Supplier tion Setup Page".  you select a value in this section, it overrides the default on on the Installation Options – Staffing Installation |
|                                                                                                    |

**Note:** You must set up TableSet controls if you share data across business units.

#### **Business Unit Mapping**

| Field or Control        | Description                                                                                                    |
|-------------------------|----------------------------------------------------------------------------------------------------|
| Contracts Business Unit | Displays the PeopleSoft Contracts business unit associated with the branch.                                                                                                    |
|                         | Note: This field appears only if you have Pay/Bill Management installed. When an order is first saved with a status different than Draft, PeopleSoft Pay/Bill Management automatically creates a contract in the PeopleSoft Contracts application using the contract business unit associated with the staffing branch specified in the job order.                                                                                                    |
| PC Business Unit        | Select the PeopleSoft Project Costing business unit that is associated with the branch. This Project Costing business unit appears by default on the Add History page (Staffing, Agenda and History, Add History).                                                                                                    |
|                         | Note: This field appears even if you do not have PeopleSoft Pay/Bill Management installed since a PeopleSoft Project Costing business unit is part of the key of the order transaction. If PeopleSoft Pay/Bill Management is installed, however, when an order is first saved with a status different than Draft, the system automatically creates a project in the PeopleSoft Project Costing application using the projects business unit associated with the staffing branch specified in the job order. |

| Field or Control      | Description                                                                                                    |  |
|-----------------------|----------------------------------------------------------------------------------------------------|--|
| AP Business Unit      | The PeopleSoft Payables business unit associated with the branch.                                                                                                    |  |
|                       | Note: This field appears only if you have PeopleSoft Pay/Bill Management installed. When temporary assignments are created for non-employees, PeopleSoft Pay/Bill Management provides functionality to automatically create a voucher in the PeopleSoft Payables application using the non-employee time reported in PeopleSoft Time and Labor. PeopleSoft Pay/Bill Management creates this voucher using the AP Business Unit associated with the staffing branch specified in the order. |  |
| Location Code         | Enter the physical address of the branch.                                                                                                    |  |
| Job Board Distributor | Select an option from a list of Job Board Distributor suppliers for the branch. Job Board Distributor suppliers are defined on the Supplier Integration Setup page. Supplier Setup Page  When you select a value in this section, it overrides the default selection on the "Installation Options - Staffing Installation                                                                                                    |  |
|                       | Page" (Application Fundamentals).                                                                                                    |  |

#### **Setting Up PeopleSoft Project Costing Business Units**

Staffing orders are keyed by PeopleSoft Project Costing business units—even if you are not using PeopleSoft Project Costing. You must set up PeopleSoft Project Costing business units and map the staffing branches to the corresponding PeopleSoft Project Costing business unit. If you have PeopleSoft Staffing Front Office without PeopleSoft Pay/Bill Management, this is the only PeopleSoft Project Costing related configuration you must complete.

See "Project Costing Definition Page" (PeopleSoft Project Costing).

#### **Defining Common Definitions**

This topic discusses how to define common definitions.

#### **Pages Used to Define Common Definitions**

| Page Name                                                       | Definition Name   | Usage                                                                                                    |
|-----------------------------------------------------------------|-------------------|----------------------------------------------------------------------------------------------------|
| "Auto Numbering Page" (Application Fundamentals)                | AUTO_NUM_PNL      | Set up automatic numbering for customers, contacts, and affiliate suppliers.                                                                                                    |
|                                                                 |                   | Orders and assignments do not use the autonumbering table, but instead use the Last EmpliD Used field on the Installation Options - Staffing page. Affiliate supplier autonumbering is only applicable if you have PeopleSoft Staffing Front Office installed without PeopleSoft Pay/Bill Management. |
| Market Rate Type                                                | RT_TYPE_TBL       | Define rate types to further categorize market rates.                                                                                                    |
| "Country Description Page" (Application Fundamentals)           | COUNTRY_DEFN      | Add or review country descriptions.                                                                                                    |
| "Location - State Page" (Application Fundamentals)              | STATE_DEFN        | Add or review a state or province codes.  PeopleSoft HCM has additional state codes for the United States that begin with special characters. These State codes are used by PeopleSoft Payroll. Therefore, you should not synchronize the HCM and Financials state tables.                            |
| "Currency Code Page" (PeopleSoft<br>Global Options and Reports) | CURRENCY_CD_TABLE | Add or update currency codes.                                                                                                    |

| Page Name         | Definition Name | Usage                                                                                                    |
|-------------------|-----------------|----------------------------------------------------------------------------------------------------|
| National ID Types | NID_TYPE_TABLE  | Assign a national ID type to a country code and provide a default national ID value.                                                                                                    |
|                   |                 | Set Up Financials/ Supply Chain > Product Related > Staffing > Resources > Nation ID Types                                                                                                    |
|                   |                 | This configuration component is used only for Staffing Front Office when implemented without PeopleSoft Pay/Bill Management. If you have implemented PeopleSoft Pay/Bill Management along with PeopleSoft Staffing Front Office, synchronize this table from the HCM configuration.     |
|                   |                 | The <b>Default</b> field is used for synchronization with PeopleSoft back-office applications only. The system does not automatically enter national IDs with a default value in PeopleSoft Staffing Front Office. PeopleSoft Staffing Front Office uses a blank for the default value. |
|                   |                 | See <i>PeopleSoft HCM 9.2</i> Defining National ID Types, National ID Types Page                                                                                                    |

#### **Setting Up User Preferences**

To set up user preferences, use the Staffing (OPR\_DEF\_TABLE\_FO) component.

User preferences are a way to set up default values that facilitate faster data entry into transaction tables. The users can override these default values on the application pages.

This topic discusses how to set up user preferences.

#### Pages Used to Set Up Staffing User Preferences

| Page Name                                                                               | Definition Name   | Usage                                                                                                    |
|-----------------------------------------------------------------------------------------|-------------------|----------------------------------------------------------------------------------------------------|
| "User Preferences – Staffing General<br>Preferences Page" (Application<br>Fundamentals) | OPR_DEF_TABLE_FO1 | Set up general user preferences.                                                                                     |
| "Defining Staffing Job Data Preferences" (Application Fundamentals)                     | OPR_DEF_TABLE_FO2 | Define PeopleSoft Staffing Front Office default values for the <b>Job Data</b> section of the Applicant setup pages. |

#### **Setting Up Security**

To set up security, use the following components:

- Department (DEPARTMENT)
- Staffing Department Security (SCRTY TABL DEPT)
- Unit by Permission List (SEC BU CLS)
- Unit by User ID (SEC BU OPR)
- TableSet by Permission List (SEC SETID CLS)
- TableSet by User ID (SEC SETID OPR)
- Security Views (SECURITY VIEWS)

You can grant access to a department, SetID, or business unit using permission lists or user IDs. The pages that you use to define security using permission lists or user IDs work the same way. Security for SetIDs and business units are discussed in the *PeopleSoft Application Fundamentals*.documentation. Department security is specific to PeopleSoft Staffing Front Office.

This topic provides an overview of security and discusses how to set up security.

#### Pages Used to Set Up Security

| Page Name                | Definition Name | Usage                                                                                                    |
|--------------------------|-----------------|----------------------------------------------------------------------------------------------------|
| Department Page          | DEPARTMENT      | Create a departmental reporting structure.                                                                                                    |
|                          |                 | If you have PeopleSoft Staffing Front Office and PeopleSoft Pay/Bill Management you can set up departments in either HCM or in Financials and application messaging will synchronize the information. If you add departments in Financials and the information is sent by application messaging to HCM, you must populate extra fields in the HCM department component that are not visible in the Financials department component. |
| Department Security Page | SCRTY_TABL_DEPT | Assign users permission lists to the appropriate department in the tree structure.                                                                                                    |
| Department Security      | FO_APPLY_SCTY   | Update security entries for security trees.                                                                                                    |

| Page Name                                    | Definition Name | Usage                                                                                                    |
|----------------------------------------------|-----------------|----------------------------------------------------------------------------------------------------|
| Business Unit Security by Permission<br>List | SEC_BU_CLS      | Set up the information that an operator can access when prompting for business units. Accessed by permission list, this page displays all the business units that are accessible by the operators associated with a given permission list. |
| Business Unit Security By User ID            | SEC_BU_OPR      | Grant access to business units using user IDs.                                                                                                    |
| TableSet Security by Permission List         | SEC_SETID_CLS   | Grant access to SetIDs using permission lists.                                                                                                    |
| TableSet Security by User ID                 | SEC_SETID_OPR   | Grant access to SetIDs using user IDs.                                                                                                    |
| Security Views                               | SECURITY_VIEWS  | Define the type of security for each view of your system.                                                                                                    |
| Apply Security Setups                        | RUN_FIN9001     | Run the process to apply your security options.                                                                                                    |

#### **Understanding Security**

This section discusses:

- Department security.
- Business unit and SetID security.

#### **Department Security**

You must assign every applicant and employee who is entered in PeopleSoft Staffing Front Office to a department. Associating a department with an employee is necessary for payroll processing and data security. All PeopleSoft users have individual security profiles that define the data that they can view or update.

You cannot access information about applicants or employees if you have not completed department security correctly.

These items must be set up for department security to work correctly:

- Department table.
- Department tree.
- Department security table.

Your security administrator should set up the department security tree using PeopleSoft Tree Manager and department security tables. Departments are SetID-driven.

To enable data entry for applicants and employees, assign the user permission lists to the appropriate level in the security tree. The users with a particular permission list have access to that department's data and all data that falls underneath the department in the department tree.

Place departments on a department tree in your organization's appropriate reporting structure. You do so to ensure that the correct people at each level access the correct data.

To enter and retrieve applicant and employee data in PeopleSoft Staffing Front Office, add all active departments to the tree manager table that is linked to your PeopleSoft logon.

**Note:** To gain access to an applicant or employee, add the department to the department tree under PeopleSoft Tree Manager. In addition, you must add the node (or a higher level node) to the permission list for that user under Department Security in Set Up Staffing. When you select a department for the applicant, all departments appear regardless of security. Consequently, you can mistakenly add an applicant for which no access exists.

See the product documentation for *PeopleTools: PeopleSoft Tree Manager* 

#### **Business Unit and SetID Security**

You maintain business unit and SetIDs in edit tables. You can use them as primary keys throughout the system. When a field uses an edit table to select values, you can select only the values that have been defined for that table. When PeopleSoft row-level application security is activated, you can specify values from the edit table so that only those values are available in a particular view.

Views are a means to access data horizontally across more than one table. Views are Structured Query Language (SQL) statements that filter out data rows whose key values are not needed as valid access parameters. The result is that users with the authority to access SetIDs and business units see only a subset of the values from these edit tables.

After views are set up, you can specify which users or permission lists can access the pages that contain secured field values.

PeopleSoft delivers its applications with security views that apply to the key fields in your system. You can alter these views or build views of your own. A view name has one of these three file extensions to reflect the type of security for the view:

- NONVW: No security is selected for that view.
- OPRVW: Operator security is selected for that view.
- CLSVW: Class list security is selected for that view.

After you select your security options and set up security view names, you can define the actual secured field values that are used by each user or permission list. The page that you use to secure fields in your application depends on your level of system security. If you select operator-level security, you utilize user security pages. If you select class-level security, you use the permission list security pages.

See the product documentation for *PeopleTools: Security Administration*.

#### **Department Page**

Use the Department page (DEPARTMENT) to create a departmental reporting structure.

#### Navigation:

### Set Up Financials/Supply Chain > Common Definitions > Design ChartFields > Define Values > ChartField Values > Department

This example illustrates the fields and controls on the Department page. You can find definitions for the fields and controls later on this page.

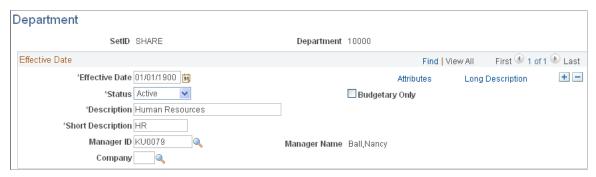

| Field or Control                                                                                                    | Description                                                                                                    |
|----------------------------------------------------------------------------------------------------|----------------------------------------------------------------------------------------------------|
| Status                                                                                                    | Select the current status of the department. Values are <i>Active</i> or <i>Inactive</i> .                                                                                                    |
| <b>Description</b> and <b>Short Description</b>                                                                                                    | Enter a description and short description. These fields appear on pages and in reports.                                                                                                    |
| Manager ID and Manager Name                                                                                                    | Enter the manager ID and name for this department.                                                                                                    |
| Company  Select the payroll company into which the department of the system uses the payroll company to calculate compensation. The system also uses the department order in conjunction with the state to look up the workers' compensation rate. |                                                                                                    |
|                                                                                                    | Note: If PeopleSoft Staffing Front Office is installed with PeopleSoft Pay/Bill Management, this table will be populated by either the HCM or core Financials users (thus PeopleSoft Staffing Front Office users do not need to configure it). |

#### **Department Security Page**

Use the Department Security page (SCRTY\_TABL\_DEPT) to assign users permission lists to the appropriate department in the tree structure.

Navigation:

Set Up Financials/Supply Chain > Security > Staffing Department Security

| Field or Control             | Description                                                                                                    |
|------------------------------|----------------------------------------------------------------------------------------------------|
| Row Security Permission List | Displays the row security permission list that you selected.<br>This is established under Maintain Security.                                                                                   |
| SetID                        | Enter the set control value on which the system is to base your department structure.                                                                                                    |
| Dept (department)            | Enter the department ID that you entered on the department security tree. Users with this permission list have access to the department and any child departments that are associated with it. |
| Access Code                  | Specify which type of access the permission list has to the department ID: <i>No Access</i> or <i>Read/Write</i> .                                                                             |

Update security entries for security trees as necessary by accessing the second Department Security page.

## **Setting Up the PeopleSoft Search Engine**

PeopleSoft combined with People Tools provides search capabilities using the Oracle Search Framework, which is implemented through the PeopleSoft Search Framework.

The PeopleSoft Search Framework provides a standard method to use search indexes for all PeopleSoft applications. The Search Framework depends on the Search Framework.

Five search types - PeopleMatch, PeopleSearch, Order Search, Customer Search, and Contact Search - use the Search Framework.

For more information about setting up and using searches for PeopleSoft Staffing Front Office, see <u>Understanding the Search Framework</u>. For more information about PeopleSoft Search for Financials and Supply Chain Management, see "Understanding Financials and Supply Chain Search" (Application Fundamentals).

#### **Chapter 4**

## Structuring PeopleSoft Staffing Front Office Processing Environment

# Understanding Event Categories, Process Events, and Individual Events

It is important to understand the relationship between event categories, process events (and sub-events), and individual events.

#### **Event Category**

An event category enables you to categorize several event types. Therefore, if you choose to map event assignments for team members at the event category level, then this is the easiest to setup your system.

#### **Process Event**

A process event is another way to group event types and usually refers to a group of tasks that need to be completed in order to be considered complete. Process events are only used for the Recruiting Funnel feature.

#### Individual Event

An individual event is the most detailed setup you can create because it refers to specific events that you associate to a user.

A user can be assigned to an event category, a process event, and an individual event at same time. Therefore, all events available within an event category, a process event, and an individual event are available to the user.

## **Setting Up Resource Tables**

Use the pages described in this topic to set up the tables and processing rules that PeopleSoft Staffing Front Office uses to process information entered into the Employee and Applicant component pages.

To set up resource tables, use the following components:

- Jobcodes (RS CM JOBCODE TBL)
- Lines of Business (LINE\_OF\_BUSINESS)
- Frequencies (RS CM FREQNCY)
- Tests (RS\_CM\_TEST\_TBL)

- Schools (RS CM SCHOOL TBL)
- Majors (RS CM MAJOR TBL)
- Degrees (RS CM DEGREE TBL)
- Shifts (SHIFT CODE TABLE)
- Recruiting Source Categories (RECRUIT SRC TABLE)
- Recruiting Sources (RECR CATSRC TABLE)
- Action Reasons (ACTRSN\_TBL\_GBL)

**Note:** In the following list, the items marked with an asterisk (\*) are, in an integrated environment where you have PeopleSoft Pay/Bill Management installed as well as PeopleSoft Staffing Front Office, configured in and owned by PeopleSoft HCM. You set these up in HCM, and the information from these tables is synchronized with the information in the Financials tables through application messaging. The items in the following list that are not marked with an asterisk are set up in and owned by PeopleSoft Financials, and they do not exist in HCM.

This topic discusses how to:

• Enter job code definitions.

**Note:** If you have both PeopleSoft Staffing Front Office and PeopleSoft Pay/Bill Management installed, most of the job code setup is done in HCM, but you set up margin percents in the Financials database.

• Enter lines of business.

You can associate lines of business with applicants and employees. The system then uses the information as searching and matching criteria.

• Define frequencies.

**Note:** If you have both PeopleSoft Staffing Front Office and PeopleSoft Pay/Bill Management installed, perform this setup in HCM.

- \*Enter the name of tests.
- \*Enter the names of schools.
- \*Enter the names of majors.
- \*Enter the names of degrees.
- Enter shift names.
- Set up recruiting source categories.
- Set up individual recruiting sources.
- \*Define reasons for your job actions.

When an employee job record changes, the action reason can further clarify the reason for the action taken. The values for the **Action** and **Reason** fields should be coordinated with your human resources group, and, if you are using PeopleSoft Pay/Bill Management, the values should be identical in both PeopleSoft Staffing Front Office and HR.

• Determine the sequence in which pages appear in the Apply Online component.

PeopleSoft Staffing Front Office enables potential candidates to apply to your staffing organization online using a special web page that you set up. The Apply Online Setup table determines the sequence in which each page appears to users in the self-service application.

In addition, you must set up the following information:

| Туре              | Navigation                                                                                                    | Reference                                                                                                    |
|-------------------|----------------------------------------------------------------------------------------------------|----------------------------------------------------------------------------------------------------|
| Resource Setup    | Set Up Financials/Supply Chain,<br>Common Definitions, Resources Data,<br>Resource Setup                                                                                                    | PeopleSoft HCM: Application Fundamentals Defining Financials and Supply Chain Management Common Definitions, "Setting Up Resources" See "Setting Up Resources" (Application Fundamentals).                 |
| *Competencies     | Set Up Financials/Supply Chain, Common Definitions, Resources Data, Competencies  Note: If you have Pay/Bill Management installed, you must set up this table in HCM, not in Financials.     | See PeopleSoft Resource Management, "Setting Up PeopleSoft Resource Management Without an Integrated HCM,"  See "Establishing Application Setup Tables for Competencies" (PeopleSoft Resource Management). |
| *Competency Types | Set Up Financials/Supply Chain, Common Definitions, Resources Data, Competency Types  Note: If you have Pay/Bill Management installed, you must set up this table in HCM, not in Financials. | See PeopleSoft Resource Management, "Setting Up PeopleSoft Resource Management Without an Integrated HCM".  See "Establishing Application Setup Tables for Competencies" (PeopleSoft Resource Management). |
| Load Holidays     | Set Up Financials/Supply Chain,<br>Common Definitions, Resources Data,<br>Load Holidays                                                                                                    | See PeopleSoft Resource Management, "Enabling Resource Schedules".  See "Defining Holidays on Resource Schedules" (PeopleSoft Resource Management).                                                        |

| Туре                      | Navigation                                                                                                    | Reference                                                                                                    |
|---------------------------|----------------------------------------------------------------------------------------------------|----------------------------------------------------------------------------------------------------|
| Holidays Holiday Schedule | Set Up Financials/Supply Chain,<br>Common Definitions, Resources Data,<br>Holidays                                                                                                    | See PeopleSoft Resource Management, "Setting Up PeopleSoft Resource Management Without an Integrated HCM".  See "Establishing Application Setup Tables for Work Definitions" (PeopleSoft Resource Management).                                                            |
| *Honors/Awards            | Set Up Financials/Supply Chain, Common Definitions, Resources Data, Honors/Awards  Note: If you have Pay/Bill Management installed, you must set up this table in HCM, not in Financials.           | See PeopleSoft Resource Management, "Setting Up PeopleSoft Resource Management Without an Integrated HCM", "Establishing Application Setup Tables for Accomplishments".  See "Establishing Application Setup Tables for Qualifications" (PeopleSoft Resource Management). |
| *Languages                | Set Up Financials/Supply Chain, Common Definitions, Resources Data, Languages  Note: If you have Pay/Bill Management installed, you must set up this table in HCM, not in Financials.               | See PeopleSoft Resource Management, "Setting Up PeopleSoft Resource Management Without an Integrated HCM", "Establishing Application Setup Tables for Accomplishments".  See "Establishing Application Setup Tables for Qualifications" (PeopleSoft Resource Management). |
| *Licenses/ Certifications | Set Up Financials/Supply Chain, Common Definitions, Resources Data, Licenses/Certifications  Note: If you have Pay/Bill Management installed, you must set up this table in HCM, not in Financials. | See PeopleSoft Resource Management, "Setting Up PeopleSoft Resource Management Without an Integrated HCM", "Establishing Application Setup Tables for Accomplishments".  See "Establishing Application Setup Tables for Qualifications" (PeopleSoft Resource Management). |
| *Memberships              | Set Up Financials/Supply Chain, Common Definitions, Resources Data, Memberships  Note: If you have Pay/Bill Management installed, you must set up this table in HCM, not in Financials.             | See PeopleSoft Resource Management, "Setting Up PeopleSoft Resource Management Without an Integrated HCM", "Establishing Application Setup Tables for Accomplishments".  See "Establishing Application Setup Tables for Qualifications" (PeopleSoft Resource Management). |

| Туре               | Navigation                                                                                                    | Reference                                                                                                    |
|--------------------|----------------------------------------------------------------------------------------------------|----------------------------------------------------------------------------------------------------|
| *Rating Models     | Set Up Financials/Supply Chain, Common Definitions, Resources Data, Rating Models  Note: If you have Pay/Bill Management installed, you must set up this table in                                                      | See PeopleSoft Resource Management,<br>"Setting Up PeopleSoft Resource<br>Management Without an Integrated<br>HCM", "Establishing Application Setup<br>Tables for Competencies". |
|                    | HCM, not in Financials.                                                                                                    | See "Establishing Application Setup<br>Tables for Competencies" (PeopleSoft<br>Resource Management).                                                                             |
| *School Types      | Set Up Financials/Supply Chain,<br>Common Definitions, Resources Data,<br>School Types                                                                                                    | See PeopleSoft Resource Management, "Setting Up PeopleSoft Resource Management Without an Integrated HCM", "Establishing Application Setup                                       |
|                    | Note: If you have Pay/Bill Management installed, you must set up this table in HCM, not in Financials.                                                                                                    | Tables for Accomplishments".  See "Establishing Application Setup Tables for Qualifications" (PeopleSoft Resource Management).                                                   |
| *Name Prefix       | <ul> <li>Set Up Financials/Supply Chain,<br/>Product Related, Staffing,<br/>Resources, Name Prefix</li> <li>Set Up HCM, Foundation Tables,<br/>Personal, Name Prefix, Name Prefix<br/>Table</li> </ul>                 | PeopleSoft HCM: Application<br>Fundamentals "Setting Up Personal<br>Information Foundation Tables, Setting<br>Up Additional Name Information".                                   |
|                    | Note: If you have Pay/Bill Management installed, you must set up this table in HCM, not in Financials.                                                                                                    |                                                                                                    |
| *Name Suffix       | <ul> <li>Set Up Financials/Supply Chain,         Product Related, Staffing,         Resources, Name Suffix</li> <li>Set Up HCM, Foundation Tables,         Personal, Name Suffix, Name Suffix         Table</li> </ul> | PeopleSoft HCM: Application Fundamentals "Setting Up Personal Information Foundation Tables, Setting Up Additional Name Information".                                            |
|                    | Note: If you have Pay/Bill Management installed, you must set up this table in HCM, not in Financials.                                                                                                    |                                                                                                    |
| *National ID Types | Set Up Financials/Supply Chain, Product<br>Related, Staffing, Resources, National ID<br>Types                                                                                                    | See the product documentation for <i>PeopleSoft HCM: Application Fundamentals</i> " Setting Up Personal Information Foundation Tables, Defining                                  |
|                    | Note: If you have Pay/Bill Management installed, you must set up this table in HCM, not in Financials.                                                                                                    | National ID Types".  See <u>Understanding PeopleSoft Table</u> <u>SetupDefining Common Definitions</u> .                                                                         |

| Туре                 | Navigation                                   | Reference                                                                                                    |
|----------------------|----------------------------------------------|----------------------------------------------------------------------------------------------------|
| Resource Group Setup | Staffing, Resources, Resource Group<br>Setup | See PeopleSoft Resource Management, "Enabling Resource Matching and Cache Processes, Establishing Resource Groups".  See "Establishing Resource Groups" (PeopleSoft Resource Management).  Note: The Resource Pool and Supervisor fields do not appear when you access this page from the Staffing menu path. In addition, while the Resource Management tree is based on a department tree, resource groups created for staffing use a staffing branch tree. |

## Pages Used to Set Up Resource Tables

| Page Name                | Definition Name   | Usage                                                                                                    |
|--------------------------|-------------------|----------------------------------------------------------------------------------------------------|
| Job Code Definition Page | RS_CM_JOBCODE_TBL | Define job code information in<br>PeopleSoft Staffing Front Office. Before<br>entering this information, set up your<br>lines of business.                                                                                                    |
|                          |                   | If you are integrating with PeopleSoft Pay/Bill Management, job codes are established in HCM. The Jobcode Definition and Billing Calculation pages should be used for retrieving and updating job codes with specific PeopleSoft Staffing Front Office information. You should not create them using this page. |
| Lines of Business Page   | LINE_OF_BUSINESS  | Define broad categories of job sectors and product areas in which your applicants and employees have worked and your customers operate their businesses.                                                                                                    |
| Frequency Setup Page     | RS_CM_FREQNCY_TBL | Define payroll frequencies.  If you have PeopleSoft Pay/Bill Management installed, configure frequencies in HCM and you must set up this table in HCM, not in Financials.                                                                                                    |

| Page Name   | Definition Name  | Usage                                                                                                    |
|-------------|------------------|----------------------------------------------------------------------------------------------------|
| Test Page   | RS_CM_TEST_TBL   | Define the names of the tests that you regularly administer to applicants and employees.  If you have PeopleSoft Pay/Bill Management installed, you must set up this table in HCM, not in Financials.  See PeopleSoft Human Resources, "Manage Competencies, Setting Up Competencies and Accomplishments, Setting Up Educational Qualifications and Accomplishments".                                                                                                    |
| School Page | RS_CM_SCHOOL_TBL | Define the names of the schools to be referred in the education records of your applicants and employees. The school code table serves as a prompt table on the Education page in the Applicant and Employee components.  If you have PeopleSoft Pay/Bill Management installed, you must set up this table in HCM, not in Financials.  See PeopleSoft Human Resources, "Setting Up Competencies and Accomplishments, Setting Up Educational Qualifications and Accomplishments". |
| Major Page  | RS_CM_MAJOR_TBL  | Define the names of the majors to be referenced in the education records of your applicants and employees.  If you have PeopleSoft Pay/Bill Management installed, you must set up this table in HCM, not in Financials.  See PeopleSoft Human Resources, "Setting Up Competencies and Accomplishments, Setting Up Educational Qualifications and Accomplishments".                                                                                                    |

| Page Name                         | Definition Name   | Usage                                                                                                    |
|-----------------------------------|-------------------|----------------------------------------------------------------------------------------------------|
| Degree Page                       | RS_CM_DEGREE_TBL  | Define the names of the degrees to be referenced in the education records of your applicants and employees.  If you have PeopleSoft Pay/Bill Management installed, you must set up this table in HCM, not in Financials.  See PeopleSoft Human Resources, "Manage Competencies, Setting Up Competencies and Accomplishments, Setting Up Educational Qualifications and Accomplishments". |
| Shift Page                        | SHIFT_CODE_TABLE  | Define the shifts that your employees can work.                                                                                                    |
| Recruiting Source Categories Page | RECRUIT_SRC_TABLE | Define categories for recruiting sources.                                                                                                    |
| Recruiting Sources Page           | RECR_CATSRC_TABLE | Define individual recruiting sources.                                                                                                    |
| Action Reason Page                | ACTRSN_TBL_GBL    | Define the reasons for your organization's employment actions.  If you have PeopleSoft Pay/Bill Management installed, you must set up this table in HCM, not in Financials.  PeopleSoft HCM: Human Resources Administer Workforce "Setting Up the Administer Workforce Business Process, Defining Duty Types and Reasons for Personnel Actions".                                         |
| Apply Online Page                 | FO_ESS_OPTIONS    | Determine the sequence of pages in the Apply Online component.                                                                                                    |

#### **Related Links**

Entering Data to Create New Applicant Records

## **Job Code Definition Page**

Use the Job Code Definition page (RS\_CM\_JOBCODE\_TBL) to define job code information in PeopleSoft Staffing Front Office.

Before entering this information, set up your lines of business.

Navigation:

## Set Up Financials/Supply Chain > Common Definitions > Resources Data > Setup Resource Job Codes

| Field or Control | Description                                                                                     |
|------------------|-------------------------------------------------------------------------------------------------|
| Effective Date   | Select the effective date for this row of job code data.                                        |
| Status           | Select the status of this job code as of the effective date: <i>Active</i> or <i>Inactive</i> . |
| Line of Business | Enter the product area to which the job code belongs.                                           |

### **Lines of Business Page**

Use the Lines of Business page (LINE\_OF\_BUSINESS) to define broad categories of job sectors and product areas in which your applicants and employees have worked and your customers operate their businesses.

Navigation:

Set Up Financials/Supply Chain > Product Related > Staffing > General > Define Lines of Business

Enter a unique code to identify this line of business, and enter a short and long description.

### **Frequency Setup Page**

Use the Frequency Setup page (RS CM FREQNCY TBL) to define payroll frequencies.

Navigation:

Set Up Financials/Supply Chain > Common Definitions > Resources Data > Setup Rsrc Data Frequencies

This example illustrates the fields and controls on the Frequency Setup page. You can find definitions for the fields and controls later on this page.

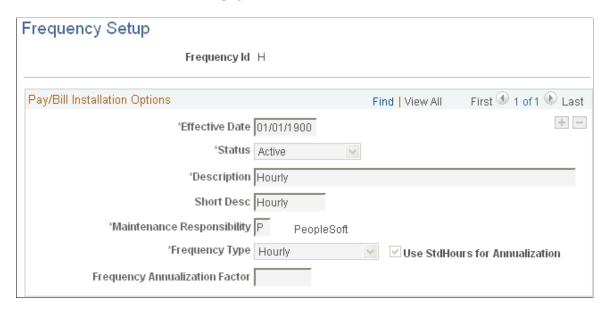

**Note:** If you are integrating with PeopleSoft Pay/Bill Management, you establish the frequency information in PeopleSoft HCM, and send it to Financials via application messaging. If this is your situation and you are a system administrator, PeopleSoft recommends that you do not make this page accessible to general users.

| Field or Control                                                      | Description                                                                                                    |
|-----------------------------------------------------------------------|----------------------------------------------------------------------------------------------------|
| Maintenance Responsibility                                            | <ul> <li>Select a maintenance responsibility:</li> <li>C (customer): You define the frequency ID and are responsible for keeping this frequency code up to date.</li> <li>P (PeopleSoft): PeopleSoft delivers the frequency in the system and is responsible for keeping it up to date. The other fields on this page become unavailable.</li> </ul>     |
| Frequency Type                                                        | Select a frequency type, such as: Annual, Hourly, or Daily.                                                                                                    |
| Use StdHours for Annualization (use standard hours for annualization) | Select to have the system use job standard hours for annualization instead of the frequency annualization factor. The system sets the frequency annualization factor to 0. After you select this check box and save the page, the <b>Frequency Annualization Factor</b> field becomes unavailable.                                                       |
|                                                                       | Note: You can use only hourly frequencies that use standard hours for annualization for compensation and pay frequency in PeopleSoft HCM, PeopleSoft Payroll for North America, and PeopleSoft Global Payroll.  The Use StdHours for Annualization check box becomes available after you save the page but only if you select the Hourly frequency type. |

| Field or Control               | Description                                                                                                    |
|--------------------------------|----------------------------------------------------------------------------------------------------|
| Frequency Annualization Factor | Enter the number of frequency periods to occur in one year.  For example, a <i>Daily</i> compensation frequency is <i>260</i> because there are 260 workdays in the year. You can also define a frequency. For example, a frequency ID you name <b>W53</b> would have a <i>Weekly</i> frequency type and a frequency annualization factor of <i>53</i> . |
|                                | Warning! If you change the effective status, frequency type, or annualization factor of an existing frequency, you receive a warning message saying that previous calculations using this frequency are not synchronous with the new values of the frequency.                                                                                            |

#### **Related Links**

"Establishing Application Setup Tables for Work Definitions" (PeopleSoft Resource Management)

#### **Test Page**

Use the Test page (RS\_CM\_TEST\_TBL) to define the names of the tests that you regularly administer to applicants and employees.

Navigation:

Set Up Financials/Supply Chain > Common Definitions > Resources Data > Setup Resource Data Tests

Enter a short and long description for the test.

**Note:** Test table codes are global, not driven by SetID.

## **School Page**

Use the School page (RS\_CM\_SCHOOL\_TBL) to define the names of the schools to be referred in the education records of your applicants and employees.

The school code table serves as a prompt table on the Education page in the Applicant and Employee components.

Navigation:

## Set Up Financials/Supply Chain > Common Definitions > Resources Data > Setup Resource Schools

| Field or Control            | Description                                          |
|-----------------------------|------------------------------------------------------|
| School Code and Description | Enter a unique code and description for each school. |

| Field or Control | Description                                       |
|------------------|---------------------------------------------------|
| Country          | Enter the country in which the school is located. |
| State            | Enter the state in which the school is located.   |

#### **Major Page**

Use the Major page (RS\_CM\_MAJOR\_TBL) to define the names of the majors to be referenced in the education records of your applicants and employees.

Navigation:

Set Up Financials/Supply Chain > Common Definitions > Resources Data > Setup Resource Majors

Enter a unique code for the major and a short and long description.

### **Degree Page**

Use the Degree page (RS\_CM\_DEGREE\_TBL) to define the names of the degrees to be referenced in the education records of your applicants and employees.

Navigation:

**Set Up Financials/Supply Chain > Common Definitions > Resources Data > Setup Resource Degrees** 

Enter a **Degree Code**, **Description**, **Short Description**, and **Country** for the degree.

## **Shift Page**

Use the Shift page (SHIFT CODE TABLE) to define the shifts that your employees can work.

Navigation:

Set Up Financials/Supply Chain > Product Related > Staffing > Resources > Shifts

Enter a **Shift Code**, **Description**, and **Short Description**, for the shift.

### **Recruiting Source Categories Page**

Use the Recruiting Source Categories page (RECRUIT\_SRC\_TABLE) to define categories for recruiting sources.

Navigation:

Set Up Financials/Supply Chain > Product Related > Staffing > Resources > Define Recruiting Source Codes

**Note:** Access this page only if you have PeopleSoft Staffing Front Office installed.

Enter a Category, Description, and Short Description.

#### **Recruiting Sources Page**

Use the Recruiting Sources page (RECR\_CATSRC\_TABLE) to define individual recruiting sources.

Navigation:

Set Up Financials/Supply Chain > Product Related > Staffing > Resources > Setup Staffing Recruiting Src

Enter a Source, Description, and Short Description.

### **Action Reason Page**

Use the Action Reason page (ACTRSN\_TBL\_GBL) to define the reasons for your organization's employment actions.

Navigation:

Set Up Financials/Supply Chain > Product Related > Staffing > Resources > Define Job Action Reason Codes

Enter the Effective Date and Status of the action reason as well as a short and long description.

**Note:** If you have PeopleSoft Pay/Bill Management in addition to PeopleSoft Staffing Front Office, this table should be configured in HCM and synchronized with Financials through application messaging. If this is your situation and you are a system administrator, do not make this page accessible to general users.

If you do not have PeopleSoft Pay/Bill Management installed, use this page to maintain the information.

## **Apply Online Page**

Use the Apply Online page (FO\_ESS\_OPTIONS) to determine the sequence of pages in the Apply Online componentSet Up Financials/Supply Chain > Product Related > Staffing > Resources > Define Self-Service Pages

This example illustrates the fields and controls on the Apply Online Page. You can find definitions for the fields and controls later on this page.

| Арј      | Apply Online                           |          |  |  |
|----------|----------------------------------------|----------|--|--|
| Pag      | Pages to include in Online Application |          |  |  |
|          |                                        | Sequence |  |  |
| <b>~</b> | Welcome                                | 1        |  |  |
| <b>~</b> | Resume                                 | 2        |  |  |
| <b>~</b> | Job Opening                            | 5        |  |  |
| <b>~</b> | Personal Information                   | 10       |  |  |
| <b>~</b> | Contact Information                    | 15       |  |  |
| <b>~</b> | Competencies                           | 16       |  |  |
| <b>~</b> | Education                              | 17       |  |  |
| <b>~</b> | Availability                           | 20       |  |  |
| <b>~</b> | Submit Application                     | 99       |  |  |
|          | Staffing Branch                        | 12       |  |  |
|          | Opportunities                          | 24       |  |  |

You must select the check boxes for the *Welcome Page* and the *Submit Application* page, and these must be ordered first and last, respectively.

Select the check box next to the other pages that you want to include (or deselect those you do not want to include) and indicate the order in which you want them to appear by entering a number that is greater than *I* and less than *99* in the corresponding Sequence column field.

## **Setting Up Order Tables**

To set up your order tables, use the Rate Profile (FO\_RATE\_PROFILE), User Order Type (FO\_ORDER\_TYPE), and Rate Element (FO\_RATE\_ELEMENT) components.

You can use the pages described in this topic to set up the tables and processing rules that PeopleSoft Staffing Front Office references to process the information entered into the Order and Assignment component pages.

This topic discusses how to set up order tables.

• Set up order event groups.

The system uses order event groups to automatically schedule a set of agenda items, such as calls or visits, once a candidate accepts a temporary or career assignment. Each order event is associated with a SetID.

Order events automatically generate agenda items based on the criteria that are set. The objective for multiple agenda items is to monitor the status of an order or how an employee is working out on

a career or temporary order. The system schedules order events when an applicant or an employee accepts an offer.

• Create career order fee schedules.

The fee schedules that you set up are used to calculate the placement fee fields on the in the Order component. Fee schedules enable you to project a maximum and minimum income amount based on the salary range you enter on the career order. Potential income scales are SetID-driven.

• Create fall off terms.

A fall off indicates that a candidate did not begin or complete a career placement that he or she accepted. When PeopleSoft Pay/Bill Management is installed in addition to PeopleSoft Staffing Front Office, a credit is automatically created for the customer in the PeopleSoft Billing application when a fall off occurs.

#### Pages Used to Set Up Order Tables

| Page Name              | Definition Name  | Usage                                                                                                    |
|------------------------|------------------|----------------------------------------------------------------------------------------------------|
| Rate Profile Page      | FO_RATE_PROFILE  | Define rate profile elements for temporary and salaried staff as well as contractors.                                                                                                    |
|                        |                  | Use this page whether or not you have PeopleSoft Pay/Bill Management installed.                                                                                                    |
| User Order Type Page   | FO_ORDER_TYPE    | Set up user-defined order types.                                                                                                    |
| Rate Element Page      | FO_RATE_ELEMENT  | Define FLSA category, rate behavior, and employee type for the rate element, and enter pay descriptions for temporary and salaried staff and contractors. Set the action for how you want to use the pay type, and enter the factor by which you want the system to multiply the pay rate. |
| Order Event Group Page | FO_ORDR_EVENT    | Define a series of agenda items that you want to schedule when a candidate accepts an offer. The order events trigger the creation of entries in the agenda table.                                                                                                    |
| Fee Schedule Page      | POTENTIAL_INCOME | Define career order fee schedules. The fee schedules are used in career orders to determine the percentage to be applied on the employee's compensation to calculate the placement fee.                                                                                                    |
| Fall Off Page          | FALL_OFF_TBL     | Define a list of terms to indicate why a candidate did not begin or complete a career placement that he or she accepted.                                                                                                    |

#### **Rate Profile Page**

Use the Rate Profile page (FO\_RATE\_PROFILE) to define rate profile elements for temporary and salaried staff as well as contractors.

Use this page whether or not you have PeopleSoft Pay/Bill Management installed.

Navigation:

## Set Up Financials/Supply Chain > Product Related > Staffing > Orders > Staffing Order Rate Profiles

This example illustrates the fields and controls on the Rate Profile page. You can find definitions for the fields and controls later on this page.

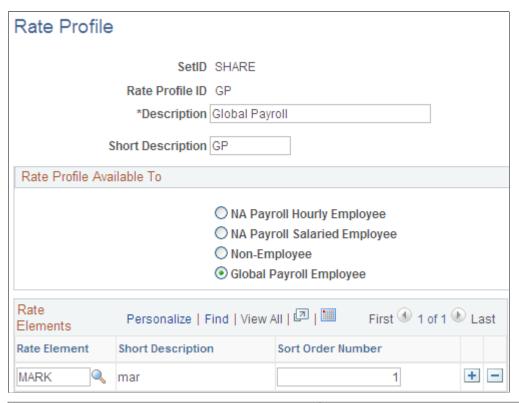

| Field or Control                  | Description                                                                                                    |
|-----------------------------------|----------------------------------------------------------------------------------------------------|
| Description and Short Description | Enter descriptions for the <b>Rate Profile ID</b> you selected. For example, <i>NA Salaried</i> (North American salaried) or <i>GPEMP</i> (global employee).                                                                                                    |
|                                   | Note: When PeopleSoft Staffing Front Office is installed without PeopleSoft Pay/Bill Management, only four rate profiles can be created (one each for NA hourly employees, NA salaried employees, non-employees, and Global Payroll employees). When PeopleSoft Staffing Front Office is installed with PeopleSoft Pay/Bill Management, you can create as many different rate profiles as needed. |

#### **Rate Profile Available To**

| Field or Control                                                                                                    | Description                                                            |
|----------------------------------------------------------------------------------------------------|------------------------------------------------------------------------|
| NA Payroll Hourly Employee (North American payroll hourly employee),NA Payroll Salaried Employee (North American payroll salaried employee), Non-Employee, or Global Payroll Employee | Select an employee type to which the rate profile should be available. |

| Field or Control  | Description                                                                                                |
|-------------------|----------------------------------------------------------------------------------------------------|
| Rate Element      | Enter the rate elements for this profile ID.                                                               |
| Sort Order Number | Enter the order in which each rate element appear when creating an assignment that uses this rate profile. |

#### **Related Links**

"Rate Profile Page" (PeopleSoft Pay/Bill Management)

## **User Order Type Page**

Use the User Order Type page (FO ORDER TYPE) to set up user-defined order types.

Navigation:

#### Set Up Financials/Supply Chain > Product Related > Staffing > Orders > User Order Types

This example illustrates the fields and controls on the User Order Type Page. You can find definitions for the fields and controls later on this page.

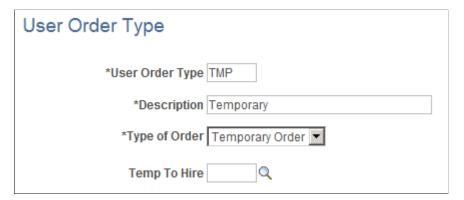

| Field or Control | Description                                             |
|------------------|---------------------------------------------------------|
| User Order Type  | Enter up to a five-character title for this order type. |

| Field or Control | Description                                                                                                    |
|------------------|----------------------------------------------------------------------------------------------------|
| Description      | Enter a description of the order type.                                                                                                    |
| Type of Order    | Select the system-defined order type: Career Order or Temporary Order.                                                                                                    |
|                  | Note: Each user-defined order type must map to one of these two system-defined order types.                                                                                                    |
| Temp To Hire     | If you select <i>Temporary Order</i> in the <i>Type of Order</i> field, enter a user-defined order type to be used in case a temporary assignment is converted to a permanent placement at the customer site.  If you previously selected a value for <i>Temp To Hire</i> , and later, you choose to leave the <i>Temp To Hire</i> field as blank, then the system will automatically clear the <i>Separate Fixed Billing and Revenue</i> check box for all business units <b>for this temporary Order Type</b> . Therefore, all service orders created subsequently will be created without the <i>Separate Fixed Billing and Revenue</i> check box being selected. To make the <i>Separate Fixed Billing and Revenue</i> check box available for use, you must select a value in the <i>Temp To Hire</i> field and then re-configure the <i>Separate Fixed Billing and Revenue</i> check box on the Contract Profile page for the business unit and temporary order. |

For more information, see "Understanding Contract Profiles" (PeopleSoft Pay/Bill Management)

## **Rate Element Page**

Use the Rate Element page (FO\_RATE\_ELEMENT) to define FLSA category, rate behavior, and employee type for the rate element, and enter pay descriptions for temporary and salaried staff and contractors.

Set the action for how you want to use the pay type, and enter the factor by which you want the system to multiply the pay rate.

Navigation:

Set Up Financials/Supply Chain > Product Related > Staffing > Orders > Staffing Order Rate Elements

This example illustrates the fields and controls on the Rate Element page. You can find definitions for the fields and controls later on this page.

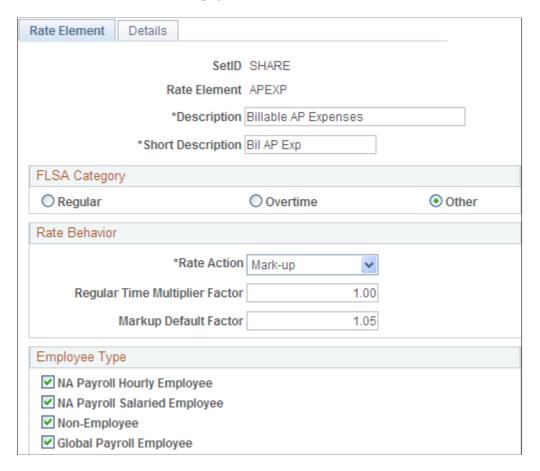

This page is discussed in the *PeopleSoft Pay/Bill Management* documentation. Only the first page in this component is used when PeopleSoft Staffing Front Office is installed without PeopleSoft Pay/Bill Management. When PeopleSoft Pay/Bill Management is installed, both pages are used.

#### **Related Links**

"Setting Up Rate Elements and Rate Profiles" (PeopleSoft Pay/Bill Management)

## **Order Event Group Page**

Use the Order Event Group page (FO\_ORDR\_EVENT) to define a series of agenda items that you want to schedule when a candidate accepts an offer.

The order events trigger the creation of entries in the agenda table.

Navigation:

Set Up Financials/Supply Chain > Product Related > Staffing > Orders > Define Order Event Groups

This example illustrates the fields and controls on the Order Event Group page. You can find definitions for the fields and controls later on this page.

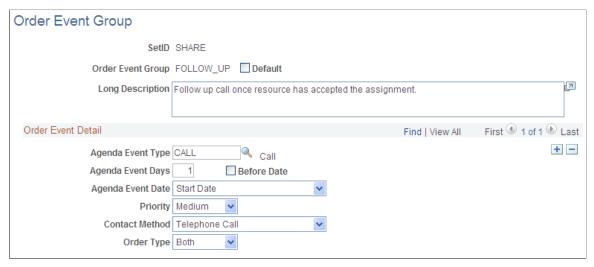

| Field or Control  | Description                                                                                                    |
|-------------------|----------------------------------------------------------------------------------------------------|
| Default           | Select this check box to set the order event group that will be the default used if a group has not been selected for a contact or an order.                                                                                                    |
| Agenda Event Type | Enter an event, such as <i>AVAIL</i> (availability), <i>CALL</i> , or <i>OFFER</i> (make offer).                                                                                                    |
| Agenda Event Days | Enter the number of days from the agenda event date that you want the agenda item scheduled. This value determines when a call or visit should occur using the current date, the start date of the assignment, or the end date of the assignment as a counting point. |
| Before Date       | Select this check box to indicate that you want the item scheduled before the agenda event date.                                                                                                    |
| Agenda Event Date | Select either <i>Current Date, End Date</i> (for the assignment), <i>Guarantee Date</i> (for the assignment), or <i>Start Date</i> (for the assignment).                                                                                                    |
| Priority          | Select a priority to associate with the agenda event when the system schedules the item to the agenda: <i>High, Low, Medium</i> .                                                                                                    |
| Contact Method    | Select <i>E-Mail, In-Person, In-Writing, Telephone Call,</i> or <i>Verbal.</i> The method displays as the preferred contact method when the system creates the agenda item.                                                                                           |
| Order Type        | Select an option to indicate whether the agenda event applies to temporary orders, career orders, or both.                                                                                                    |

### Fee Schedule Page

Use the Fee Schedule page (POTENTIAL INCOME) to define career order fee schedules.

The fee schedules are used in career orders to determine the percentage to be applied on the employee's compensation to calculate the placement fee.

Navigation:

Set Up Financials/Supply Chain > Product Related > Staffing > Orders > Define Fee Codes

| Field or Control    | Description                                                                                                    |  |
|---------------------|----------------------------------------------------------------------------------------------------|--|
| From and To         | Enter the lower and upper salary range for the fee percentage.                                                                    |  |
|                     | Note: Salary ranges must begin at the lowest amount and continue to the highest. Salary ranges cannot overlap.                    |  |
| Fee % (fee percent) | Enter the percentage of salary plus additional pay (for example, a hiring bonus) that your organization takes as a placement fee. |  |

## **Fall Off Page**

Use the Fall Off page (FALL\_OFF\_TBL) to define a list of terms to indicate why a candidate did not begin or complete a career placement that he or she accepted.

Navigation:

Set Up Financials/Supply Chain > Product Related > Staffing > Orders > Define Fall Off Codes

Enter a fall off code in the **Fall Off Code** field as well as a **Description** and any **Comments.** Fall off codes are SetID-driven.

Examples include a candidate not showing up for work on the first day (*No Show*) or a candidate not returning to work after starting the job (*Quit*).

## **Setting Up General Information Tables**

To set up general information tables, use the following components:

- Event Category (FO EVENT CATEGORY)
- Manage Teams (FO SVC GROUP PG)
- Replace Group Team Member (FO TEAM REPLACE PG)
- Process Group Team Member (RUN TEAM REP PG)
- Billing Calculation (FO JOB BILLING)

- Job Titles (FO JOBTITLE)
- Event Types (FO EVENT TYPE)
- Contact Type Codes (CONTACT\_TYPE\_CODE)
- Contact Events (FO EVENT CONT TYPE)
- Process Events (FO EVENTS PROC)
- Event Lists (FO EVENT LIST)
- Form Items (TEMPLATE ITEM TBL)
- Forms (FO TEMPLATE TABLE)
- Email Templates (FO EMAIL TMPL)
- Affiliate Suppliers (AFFL VENDOR)
- Order Priority (RS SO PRIORITY)
- Resource Priorities (FO RSRC PRIORTY)
- Salutation Table (SALUTATION TABLE)
- Attachments (ATTACHMENT TBL)
- Auto Numbering (AUTO NUM PNL)
- Auto Numbering by Installation (AUTO NUM INSTALL)
- Qualification Profile (RS RESRC TEMPLT)
- Task Categories (RS TASK TYPE)
- Test Configuration Details (FO TEST CFG DTL)
- Sales Data Ranges (FO SALES DATA)
- Search Criteria Configuration (FO SRCH CRIT CFG)
- Source Records (FO SC SRC RCDS SEC)
- Mass Change Types (FO MC TYPE)
- Contract Rates Non Compliance Reasons (FO MCR REASON)

You can use the pages described in this topic to set up the tables and processing rules that PeopleSoft Staffing Front Office will employ to process information entered into the Order, Applicant, Employee, Customer, and Assignment components.

This topic discusses how to set up general information tables.

## **Pages Used to Set Up General Information Tables**

| Page Name                            | Definition Name    | Usage                                                                                                    |
|--------------------------------------|--------------------|----------------------------------------------------------------------------------------------------|
| Event Categories Page                | FO_EVENT_CATEGORY  | Define event categories.                                                                                                    |
| Manage Teams Page                    | FO_SVC_GROUP_PG    | Create teams and add users to the team.                                                                                                    |
| Replace Team Members Page            | FO_TEAM_REPLACE_PG | Specify the outgoing user ID and their replacement user ID, along with the date the change is effective. Also displays a history of processed replacements. |
| Process Team Replacements Page       | RUN_TEAM_REP_PG    | Process team member replacements.  The AppEngine process changes only the                                                                                   |
|                                      |                    | Service Operators and teams and Event Assignments records. It will not update events that have already been assigned to team members.                       |
| Billing Calculation Page             | FO_JOB_BILLING     | Define default values for pay grades and the margin rates at which an order is profitable.                                                                  |
| Job Category and Related Titles Page | FO_JOBTITLE        | Define job title codes.                                                                                                    |
| Contact Type Code                    | CONTACT_TYPE_CODE  |                                                                                                    |
| Contact Events Page                  | FO_EVENT_CONT_TYPE | Define a list of marketing events in which you want to include the contacts.                                                                                |
| Process Events Page                  | FO_EVENTS_PROC     | Define process events that contain one or more sub-events.                                                                                                  |
| Event Categories Page                | FO_EVENT_CAT_CMP   | Define event categories which are used as filters on the Review Agenda/History page.                                                                        |
| Event Types Page                     | FO_EVENT_TYPE      | Define events for the agenda, history, recruiting funnel, and event group functions.                                                                        |
| Event Lists Page                     | FO_EVENT_LIST      | Define which events and their sequence for each event list.                                                                                                 |
| Form Item Page                       | TEMPLATE_ITEM_TBL  | Define items that will appear on your forms.                                                                                                    |

| Page Name                                         | Definition Name   | Usage                                                                                                    |
|---------------------------------------------------|-------------------|----------------------------------------------------------------------------------------------------|
| Form Page                                         | FO_TEMPLATE_TABLE | Group form items into a form.                                                                                                    |
| Public Email Template Page                        | FO_EMAIL_TMPL     | Create email templates to be used to send mail from pages in the application.                                                                                                    |
| Roles and Email Templates Page                    | FO_ROLE_TEMPL     | Assign different templates to a role on this page.                                                                                                    |
| Supplier Page                                     | AFFL_VENDOR       | Define affiliate suppliers that you might use to fill orders for temporary work if all of your resources are busy on assignments. This component should only be used by customers who have PeopleSoft Staffing Front Office without PeopleSoft Pay/Bill Management. |
| Supplier Phone Information Page                   | VENDOR_PHONE_SEC  | Enter phone information for affiliate suppliers.  Supplier Page                                                                                                    |
| Order Priority Page                               | RS_SO_PRIORITY    | Define the relative priority of orders.                                                                                                    |
| Resource Priority Page                            | FO_RSRC_PRIORTY   | Define the relative priority of resources.                                                                                                    |
| Salutation Table                                  | SALUTATION_TABLE  | Define the salutations or greetings that you want to use in your system.                                                                                                    |
| "Attachment Type Page" (Application Fundamentals) | ATTACHMENT_TBL    | Define the types of attachments that you want the system to accept.                                                                                                    |
| "Auto Numbering Page" (Application Fundamentals)  | AUTO_NUM_PNL      | Define automatic numbering specifications for customers, contacts and affiliate suppliers.                                                                                                    |
| Auto Num Install (Auto Number Install)            | AUTO_NUM_INSTALL  | Set up automatic numbering specifications by installation for agenda, history, and applicant IDs.                                                                                                    |
| Qualification Profile Page                        | RS_RESRC_TEMPLT   | Create or update qualification profiles for personal use.                                                                                                    |

| Page Name                             | Definition Name    | Usage                                                                                                    |
|---------------------------------------|--------------------|----------------------------------------------------------------------------------------------------|
| Task Categories Page                  | RS_TASK_TYPE       | Create task categories. At least one task category needs to be created for staffing assignments if you configure the Staffing Installation options to populate the Resource Calendar when assignments are created.      |
| Test Configuration Details Page       | FO_TEST_CFG_DTL    | Create test configuration details. The test configuration details enable users to do combination searches in PeopleMatch and PeopleSearch by specifying both a test ID and a test score as part of the search criteria. |
| Sales Data Ranges Page                | FO_SALES_DATA      | Create sales data ranges for use in defining customers.                                                                                                    |
| Search Criteria Configuration Page    | FO_SRCH_CRIT_CFG   | Identify search criteria for assignment mass rate changes.                                                                                                    |
| Source Records Page                   | FO_SC_SRC_RCDS_SEC | Define source records for the search criteria configuration.                                                                                                    |
| Mass Change Types Page                | FO_MC_TYPE         | Define mass change types.                                                                                                    |
| Contract Rates Non-compliance Reasons | FO_MCR_REASON      | Define reasons for not using the rates determined by a customer's master contract.                                                                                                    |
| Pending Applicant Template            | FO_PNDG_TEMP_PG    | Create pending applicant templates.                                                                                                    |
| Hot List Categories                   | FO_APLHT_SETUP_PG  | Define categories for the Hot List pagelets. Users can also define categories on the Staffing - User Preferences page.                                                                                                  |

#### **Related Links**

"Defining Additional Common Information" (Application Fundamentals)

## **Manage Teams Page**

Use the Manage Teams page (FO\_SVC\_GROUP\_PG) to add user IDs to teams and assign events to each team member.

Navigation:

**Set Up Financials/Supply Chain > Product Related > Staffing > General > Manage Teams** 

This example illustrates the fields and controls on the Manage Teams Page. You can find definitions for the fields and controls later on this page.

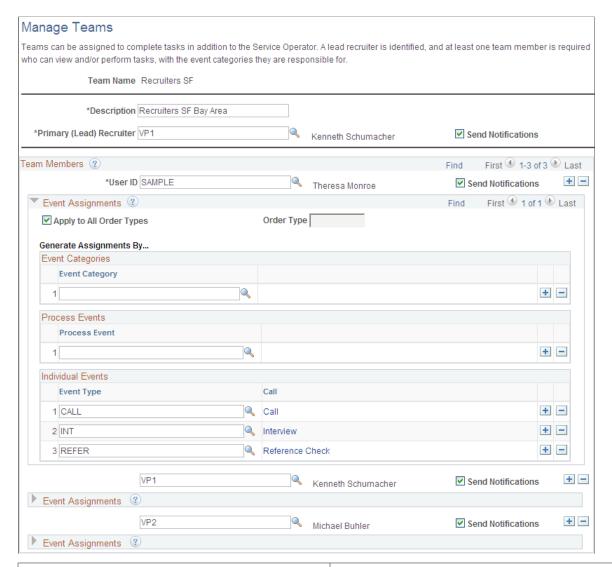

| Field or Control         | Description                                                                                                    |
|--------------------------|----------------------------------------------------------------------------------------------------|
| Primary (Lead) Recruiter | Enter the user ID of the team leader.                                                                                                    |
|                          | This is a required field. The Primary (Lead) Recruiter can also be in the Team Members grid, even though they are marked as primary, then they can also be assigned responsibility to specific event categories, process events, and individual events. |

#### **Team Members**

| Field or Control | Description                        |
|------------------|------------------------------------|
| User ID          | Enter the ID for each team member. |

| Field or Control         | Description                                                                                                    |
|--------------------------|----------------------------------------------------------------------------------------------------|
| Apply to All Order Types | Select this check box, to apply the data entered in the level 1 scroll. If cleared, multiple rows for multiple order types are allowed.                                                                                                    |
|                          | Note: Each customer can be assigned one or more order types.  Each customer order type can be associated with an event list.  This means that each customer could have many different event lists available, if they are assigned to many order types. |
| Order Type               | If you do not select the <b>Apply to All Order Types</b> check box, you can select individual order types to apply to this user ID.                                                                                                    |

| Field or Control        | Description                                                                                                    |
|-------------------------|----------------------------------------------------------------------------------------------------|
| Generate Assignments By | You can enter event data for each team member:                                                                                                    |
|                         | <b>Event Categories</b> : Group of events. Event category is the highest level. All events under this category are assigned to individual team members, no matter if it is and individual event or a process event.                                                                                                    |
|                         | <b>Process Events</b> : Group of events that typically usually must be performed in order to consider the process complete. It is the second level. All events belonging to a process event are assigned to individual team members.                                                                                                    |
|                         | Individual Events: Single events. It is the lowest level.                                                                                                    |
|                         | Note: Process Events override Categories; Individual Events override Categories, and Process Events override Individual Events.                                                                                                    |
|                         | If a Process Event is assigned to a team member, then this assignment overrides any Category assignment. Example: Team member1 is assigned to Category 1 and Team Member2 is assigned Process Event1. If Process Event1 falls under category 1, Events automatically created for Process Event1 will be assigned to team member2.                                                                              |
|                         | If an Individual Event is assigned to a team member, then this assignment overrides any category assignment.  Example: Team member1 is assigned category 1 and team member2 is assigned Event1. If Event1 falls under category1, Events automatically created for Event1 will be assigned to team member2.                                                                                                    |
|                         | If both, a Process Event and an Individual Event (within that process event) are assigned to two different team members, then the Process Event overrides Individual event, if in same event list. Example: Team member1 is assigned Process Event1 (which event 2 is a sub-event of), and team member2 is assigned event 2. Events automatically created for Process Event1 will be assigned to team member1. |
|                         | If any data is missing such that the system cannot determine who is assigned this task, the system will assign it to the Primary (Lead) Recruiter as the default.                                                                                                    |

**Note:** When the system creates task assignments and assigns users to those tasks, if any data is missing such that the system cannot determine who is assigned to this task, the system only displays the task in the "Team Agenda Pagelet" (PeopleSoft Financials, ESA, ALM, and SCM Portal Packs) and no one will be assigned to it.

#### **Replace Team Members Page**

Use the Replace Team Members page (FO\_TEAM\_REPLACE\_PG) to specify an outgoing used ID and their replacement user ID, along with the date that the change is effective. Also displays a history of processed replacements.

Navigation:

**Set Up Financials/Supply Chain > Product Related > Staffing > Replace Team Members.** 

This example illustrates the fields and controls on the Replace Team Members page.

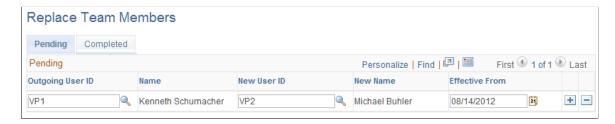

#### **Pending Tab**

Specify the outgoing user ID and their replacement user ID, along with the date to commit the change.

#### **Completed Tab**

After rows in the Pending tab are processed by the Process Team Member Replacements AppEngine program, the rows will appear in this tab. This tab retains a history of replaced user ID's unless you elect to delete the history.

| Field or Control | Description                                                                                                    |
|------------------|----------------------------------------------------------------------------------------------------|
| Delete History   | Select this check box for each row you want to delete from this page. Once saved, the next time the AppEngine process is run to process new replacements; any rows marked for deletion are deleted from this record. |

### **Process Team Replacements Page**

Use the Process Team Replacements page (RUN\_TEAM\_REP\_PG) to process the team member replacements specified on the Replace Team Members Page.

Navigation:

 $\label{eq:continuous} \textbf{Set Up Financials/Supply Chain} > \textbf{Product Related} > \textbf{Staffing} > \textbf{General} > \textbf{Process Team Replacements.}$ 

This Application Engine FO\_REPLACE\_AE processes team member replacements and applies changes to only the team member and event assignment records. It does not update events that have already been assigned to team members.

To update events that have already been assigned to team members, use the <u>Review Agenda/History Page</u>, and use the Change Assigned To field in the Available Actions for Selected Items section.

### **Billing Calculation Page**

Use the Billing Calculation page (FO\_JOB\_BILLING) to define default values for pay grades and the margin rates at which an order is profitable.

Navigation:

## Set Up Financials/Supply Chain > Common Definitions > Resources Data > Jobcodes > Billing Calculation

This example illustrates the fields and controls on the Billing Calculation page. You can find definitions for the fields and controls later on this page.

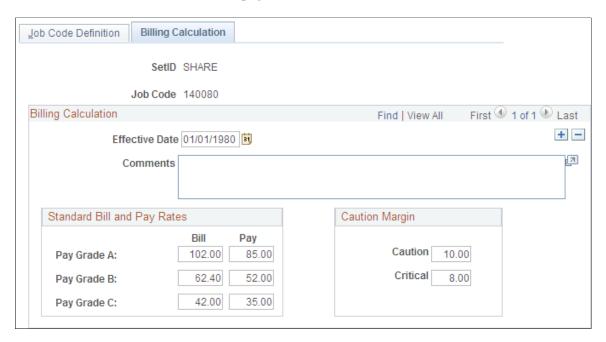

#### **Billing Calculation**

| Field or Control            | Description                                                                                                    |
|-----------------------------|----------------------------------------------------------------------------------------------------|
| Effective Date and Comments | Enter the date that the job code rates and margins are effective and any comments.                               |
|                             | Note: This effective date is independent of the effective date for the job code on the Job Code Definition page. |

#### Standard Bill and Pay Rates

| Field or Control | Description                                                                                                    |
|------------------|----------------------------------------------------------------------------------------------------|
| Bill and Pay     | Enter values for the pay grades that will display on the Orders - Billing page. You can use this information to determine the appropriate rates. |

#### **Standard Margins**

| Field or Control     | Description                                                                                                    |
|----------------------|----------------------------------------------------------------------------------------------------|
| Caution and Critical | Enter the margin percentages at which an order is not profitable. The system uses this entry for a calculation in the Order and Assignment components. Color-coded symbols signal the profitability of the order. A margin that falls below the specified caution margin displays a yellow symbol; a margin that falls below the critical margin displays a red symbol. |

### **Job Category and Related Titles Page**

Use the Job Category and Related Titles page (FO JOBTITLE) to define job title codes.

Navigation:

#### Set Up Financials/Supply Chain > Product Related > Staffing > General > Define Job Titles

This example illustrates the fields and controls on the Job Category and Related Titles page. You can find definitions for the fields and controls later on this page.

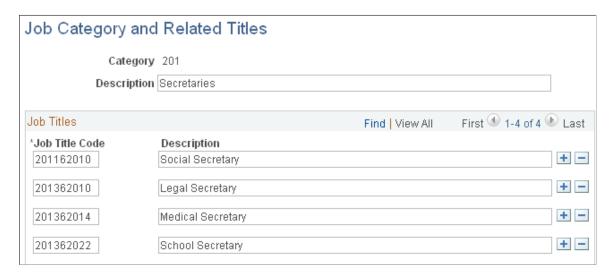

| Field or Control               | Description                                                    |
|--------------------------------|----------------------------------------------------------------|
| Category                       | Displays a three-character job title category.                 |
| Job Title Code and Description | Enter a unique code for the job title and enter a description. |

#### **Related Links**

"Establishing Application Setup Tables for Work Definitions" (PeopleSoft Resource Management)

#### **Event Categories Page**

Use the Event Categories page (FO\_EVENT\_CATEGORY) to define event categories. Multiple event types can be assigned to event categories. Event categories are used as filters on the Review Agenda/ History page and define which events are displayed on the My Agenda pagelet.

Navigation:

## Set Up Financials/Supply Chain > Product Related > Staffing > General > Define Event Categories

This example illustrates the fields and controls on the Event Categories Page. You can find definitions for the fields and controls later on this page.

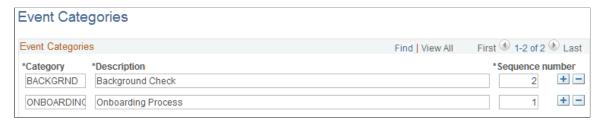

| Field or Control | Description                                                           |
|------------------|-----------------------------------------------------------------------|
| Sequence number  | This field is no longer used and will be removed in a future release. |

### **Event Types Page**

Use the Event Types page (FO\_EVENT\_TYPE) to define events for the agenda, history, recruiting funnel, and event group functions.

Navigation:

Set Up Financials/Supply Chain > Product Related > Staffing > General > Define Event Types

This example illustrates the fields and controls on the Event Types Page. You can find definitions for the fields and controls later on this page.

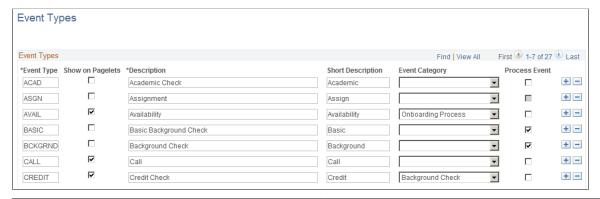

| Field or Control           | Description                                                                                                    |
|----------------------------|----------------------------------------------------------------------------------------------------|
| Event Type and Description | Enter a unique code to identify an event type, and then enter a description.                                                                                                    |
| Show on Pagelets           | Select to indicate that the event type should appear on Agenda pagelets.                                                                                                    |
| Event Category             | Select an event category to be associated to each event type.  More than one event type can be associated with an event category.  This is an optional step.                                                                                                    |
| Process Event              | Select to indicate that this event type is part of a process.  When this check box is selected, the sub-events below the process event inherit the category that is assigned to the process event, regardless of whether the individual event is assigned to a different category in this grid. This mean that the process event category overrides the individual event category. |

*Warning!* You can modify or add event types to this list. However, do not change the following events: *CALL, OFFER,* and *FALL.* 

### **Process Events Page**

Use the Process Events page (FO\_EVENTS\_PROC) to set up the events within a process event.

Navigation:

Set Up Financials/Supply Chain > Product Related > Staffing > General > Process Events

This example illustrates the fields and controls on the Process Events page. You can find definitions for the fields and controls later on this page.

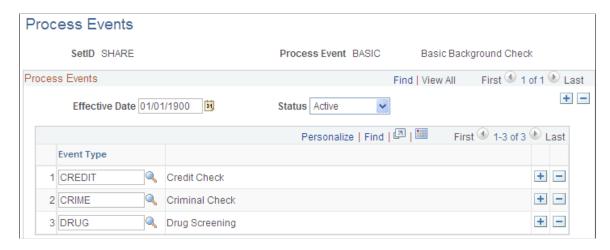

Both the process event and the related sub-events need to be pre-defined on the Event Type page and have the **Process Event** check box selected. The sub-events cannot be defined as process events.

#### **Event Lists Page**

Use the Event Lists page (FO\_EVENT\_LIST) to set up a series of events that must occur during the application and hiring process. The lists can be effective dated and activated or inactivated. Also, you can force the sequence of the events so that each event cannot be attempted until the previous event is completed.

Navigation:

#### Set Up Financials/Supply Chain > Product Related > Staffing > General > Define Event Lists

This example illustrates the fields and controls on the Event Lists page. You can find definitions for the fields and controls later on this page.

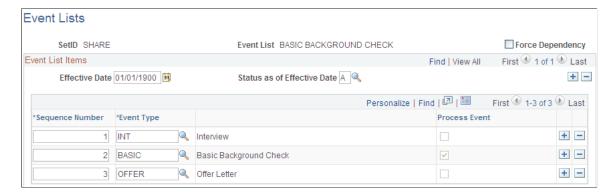

| Field or Control            | Description                                                                                                    |
|-----------------------------|----------------------------------------------------------------------------------------------------|
| Force Dependency            | Indicates that the previous event, in the event list, must be completed before a candidate can proceed to the next event.                                                                                                    |
|                             | Note: This value may be set at the event level, at the customer event list, or at the order level. There is a hierarchy beginning with the event level. The value will be carried over to the customer event list. The value at the customer event list level will be carried over to the order level. You can overwrite the value defaulted from the previous level in the hierarchy. |
| Status as of Effective Date | Select either A (active) or I (inactive).                                                                                                    |
| Sequence Number             | Enter the sequence number for this event type. This sequence number is the criteria used by the Force Dependency functionality.                                                                                                    |
| Event Type                  | Select an event type to be used with this event list.                                                                                                    |
|                             | Note: The assignment and the hire event types (examples "ASGN" and "HIRE") provide additional functionality. When used within the Candidate Summary page on the Recruiting Funnel, the assignment event type can automatically bring up the Assignment Header page. The hire event type can automatically bring up Applicant – Contact Information page.                               |
|                             | See "Installation Options - Staffing Installation Page" (Application Fundamentals).                                                                                                    |
| Process Event               | Identifies if this is a process event and is always read only. The system derives the value from the event type setup.                                                                                                    |

## **Contact Events Page**

Use the Contact Events page (FO\_EVENT\_CONT\_TYPE) to define a list of marketing events in which you want to include the contacts.

Navigation:

# Set Up Financials/Supply Chain > Product Related > Staffing > General > Define Events for Contacts

| Field or Control          | Description                                                                         |
|---------------------------|-------------------------------------------------------------------------------------|
| <b>Event Contact Type</b> | Enter the name of the contact event.                                                |
| Contact Event Frequency   | Enter how often the event takes place, such as <i>QUARTERLY</i> or <i>MONTHLY</i> . |

## Form Item Page

Use the Form Item page (TEMPLATE ITEM TBL) to define items that will appear on your forms.

Navigation:

Set Up Financials/Supply Chain > Product Related > Staffing > General > Define Form Field Criteria

In **Field Name**, enter a description of the type of data you are capturing. This description can be questions or field names that will appear on the form entry pages.

## **Form Page**

Use the Form page (FO TEMPLATE TABLE) to group form items into a form.

Navigation:

Set Up Financials/Supply Chain > Product Related > Staffing > General > Define Forms

| Field or Control            | Description                                                                                                    |
|-----------------------------|----------------------------------------------------------------------------------------------------|
| Effective Date              | Enter the date the form is effective.                                                                                               |
| Status as of Effective Date | Select the status of the form: Active or Inactive.                                                                                  |
| Description                 | Enter the name of the form.                                                                                                    |
| Sequence Number             | Enter a number to determine the order in which the form items will appear. Form items appear from the lowest to the highest number. |
| Form Item                   | Select the form item that you want to appear on the form.                                                                           |

## **Public Email Template Page**

Use the Public Email Template page (FO\_EMAIL\_TMPL) to create email templates to be used to send mail from pages in the application.

Navigation:

Set up Financials/Supply Chain > Product Related > Staffing > General > Public Email Template

This example illustrates the fields and controls on the Public Email Template Page. You can find definitions for the fields and controls later on this page.

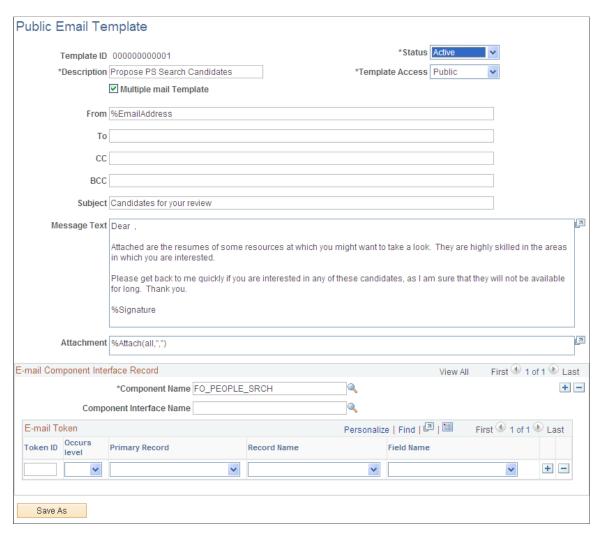

Users can define email templates using a token to reference data from any field in the Component Interface (CI) except as stated below. The system will replace the reference data with the embedded variables when users click the **Apply** button on the Compose Mail page.

The following two cases are the exceptions:

• Email Candidate or Propose Candidate button (Search Results grid) on the PeopleMatch page

Since the data in the **Search Results** grid on the PeopleMatch page are not saved to the database, the CI cannot extract the data (Candidate Name, Candidate email address, and Candidate resume attach ID) that belong to this grid. To resolve this problem, the system passes the Candidate email address or Candidate Name and Candidate resume attach ID from the Order component to the Compose Mail component. The system administrator defines the email template using a token to reference data from any field in the CI and the variables *%CandidateEmailAddr*, *%CandidateName*, and *%Attach*. These variables reference data that are passed from the Order Component. The system will replace the reference data with the embedded variables when users click the **Apply** button on the Compose Mail page.

• Email Candidate or Propose Candidate button (Search Results grid or Considering grid) on the PeopleSearch page.

The search record for this component is INSTALLATION. The INSTALLATION table does not have any keys. The CI requires using the key values in the search record to retrieve the data. To resolve this problem, the system will pass the Candidate email address or Candidate Name and Candidate resume attach ID from the PeopleSearch component to the Compose Mail component. The system administrator defines the Email Template using the variables %CandidateEmailAddr, %CandidateName, and %Attach. These variables reference data that are passed from the PeopleSearch component. The system will replace the reference data with the embedded variables when users click the Apply button on the Compose Mail page.

The system allows for the creation of public and private templates.

| Field or Control         | Description                                                                                                    |
|--------------------------|----------------------------------------------------------------------------------------------------|
| Template ID              | The system uses autonumbering to assign a unique ID upon saving the page.                                                                                                    |
| Status                   | The default value is <i>Active</i> .                                                                                                    |
| Description              | Enter a description for the template.                                                                                                    |
| Template Access          | Indicate whether this template is public or private.  Private templates can only be used by the user creating the template. Public templates can be used by anyone with access to the Send Email page. |
| From                     | Enter the address originating the email.                                                                                                    |
| То                       | Enter destination email addresses.                                                                                                    |
| СС                       | Copy email addresses.                                                                                                    |
| ВСС                      | Enter blind copy email addresses.                                                                                                    |
| Subject                  | Enter an email subject.                                                                                                    |
| Message Text             | Enter the body of the email.                                                                                                    |
| Attachment               | Enter email attachments.                                                                                                    |
| Component Name           | Enter the name of the component to which the template is applicable.                                                                                                    |
| Component Interface Name | Enter the name of the CI used to extract the data from the calling component.                                                                                                    |

| Field or Control | Description                                                      |
|------------------|------------------------------------------------------------------|
| Token ID         | Links to a bind reference in the email template.                 |
| Occurs Level     | Component level in which the value to be extracted resides.      |
| Primary Record   | Primary record name in the rowset.                               |
| Record Name      | Record definition containing the value to be extracted.          |
| Field Name       | Field within the record that contains the value to be extracted. |
| Save As          | Click this button to save the template with a new name.          |

The following tables lists system variables that can be used in place of tokens. For some variables, such as %CandidateEmailAddr, the use of variables is required since the information is not contained in the component.

| Variable                                                      | Replacement Value                                                                                                    |
|---------------------------------------------------------------|----------------------------------------------------------------------------------------------------|
| %Date                                                         | The current system date.                                                                                                    |
| %EmailAddress                                                 | The email address of the current user.                                                                                                    |
| %SystemEmailAddress                                           | A generic email address used to send anonymous emails.                                                                                                    |
| %Time                                                         | The current system time.                                                                                                    |
| %UserDescription                                              | The description (if any) listed for the current user.                                                                                                    |
| %Signature                                                    | The value of the Email Signature field (OPR_DEF_TBL_FO.FO_EMAIL_SIGNATURE) from the User Preferences – Staffing page for the current user.                                                                                                    |
| %CandidateEmailAddr(p) or %CandidateEmailAddr(all, separator) | The email address of the candidate. Use this variable to define an Email Template for the Email Candidate (Search Results) button on the PeopleMatch or PeopleSearch page, or the Email Candidate (Considering) button on the PeopleSearch page. |
| %CandidateName(p) or %CandidateName(all, separator)           | The name of the candidate. Use this variable to define an Email Template for the propose Candidate (Search Results) button on the PeopleMatch or PeopleSearch page, or the Propose Candidate (Considering) button on the PeopleSearch page.      |

| Variable                              | Replacement Value                                                                                                    |
|---------------------------------------|----------------------------------------------------------------------------------------------------|
| %Attach(p) or %Attach(all, separator) | The resume attachment ID of the candidate. Use this variable to define an Email Template for the propose Candidate (Search Results) button on the PeopleMatch or PeopleSearch page, or the Propose Candidate (Considering) button on the PeopleSearch page. |
| %n                                    | %n where n is the token number in the template definition.                                                                                                    |
| %n(p)                                 | %n(p) Where p is the row number. 0 is used for all rows.                                                                                                    |
| %n(all, separator)                    | %n(all, ";") List all values in the scroll separated by a semi colon.                                                                                                    |

### **Roles and Email Templates Page**

Use the Roles and Email Templates page (FO\_ROLE\_TEMPL) to assign different templates to a role on this page.

Navigation:

# Set Up Financials/Supply Chain > Product Related > Staffing > General > Roles and Email Templates

This example illustrates the fields and controls on the Roles and Email Templates page. You can find definitions for the fields and controls later on this page.

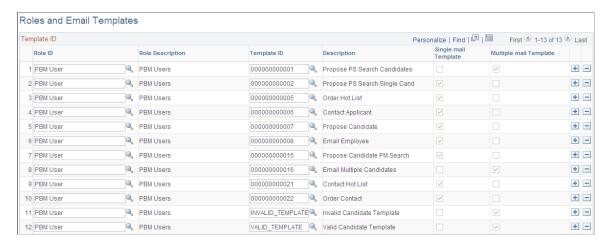

You can define a role ID to multiple templates. Select either **Single mail Template** or **Multiple mail Template**.

## Supplier Page

Use the Supplier page (AFFL\_VENDOR) to define affiliate suppliers that you might use to fill orders for temporary work if all of your resources are busy on assignments.

This component should only be used by customers who have PeopleSoft Staffing Front Office without PeopleSoft Pay/Bill Management.

Navigation:

#### **Staffing > Suppliers and Contractors > Define Staffing Suppliers**

**Note:** If you have PeopleSoft Pay/Bill Management installed along with PeopleSoft Staffing Front Office, it is recommended that you do not make this page accessible to general users.

| Field or Control | Description                                                                                                    |
|------------------|----------------------------------------------------------------------------------------------------|
| Name             | Enter the supplier name.                                                                                                    |
| Federal ID       | Enter the federal tax ID of the supplier.                                                                                                    |
| Website URL      | Enter a link to the supplier's website.                                                                                                    |
|                  | Click the URL button to connect to the supplier website entered to the left of the button. If you are adding a new affiliate supplier, you may have to save the page before using the URL button. |
| Contact Name     | Enter the name of the contact at the supplier.                                                                                                    |
| Email ID         | Enter the contact's email address.                                                                                                    |
|                  | Click the <b>Send Email</b> button to send an email. If you are adding a new affiliate supplier, you may have to save the page before using the <b>Send Email</b> button.                         |
| Country          | Select the country where the supplier is located.                                                                                                    |
|                  | Note: The system displays the address fields based on the country you select. Enter the address information after you enter the country.                                                          |
| Telephone        | Click this link to enter the supplier's phone numbers.                                                                                                    |

## **Order Priority Page**

Use the Order Priority page (RS SO PRIORITY) to define the relative priority of orders.

Navigation:

Set Up Financials/Supply Chain > Product Related > Staffing > Orders > Define Order Priority

| Field or Control | Description                                                |
|------------------|------------------------------------------------------------|
| Sequence Number  | Enter a value to indicate the relative priority of orders. |
| Description      | Enter a description of the priority.                       |

## **Resource Priority Page**

Use the Resource Priority page (FO RSRC PRIORTY) to define the relative priority of resources.

Navigation:

# Set Up Financials/Supply Chain > Product Related > Staffing > Resources > Define Resource Priority

| Field or Control                         | Description                                                                                        |
|------------------------------------------|----------------------------------------------------------------------------------------------------|
| Priority Sequence Number and Description | Enter a value to indicate the relative priority of resources.  Enter a <b>Description</b> as well. |

## **Qualification Profile Page**

Use the Qualification Profile page (RS\_RESRC\_TEMPLT) to create or update qualification profiles for personal use.

Navigation:

- Set Up Financials/Supply Chain > Product Related > Staffing > General > Define Qualification Profiles
- Staffing > Resources > My Qualification Profiles.

#### **Profile Description**

| Field or Control                                                                                             | Description                                                                        |
|----------------------------------------------------------------------------------------------------|------------------------------------------------------------------------------------|
| Description                                                                                                  | Enter a description for this profile.                                              |
| Comments                                                                                                    | Enter any comments to accompany the profile.                                       |
| This qualification profile is for my personal use only. Do not make this profile visible to any other users. | Select this check box to prevent other users from being able to view your profile. |

#### **Profile Competencies**

| Field or Control | Description                                                                                                    |
|------------------|----------------------------------------------------------------------------------------------------|
| Competency       | Enter a competency you want the resource to possess, their <b>Proficiency</b> at it, its relative <b>Importance</b> , and the preferred <b>Years of Work Experience</b> you would like the resource to have using the particular competency. |

#### **Profile Accomplishments**

Select the accomplishments you want the resource to have achieved.

| Field or Control | Description                                                                                                    |
|------------------|----------------------------------------------------------------------------------------------------|
| Degrees          | Enter Accomplishment, Major Code, and Importance.                                                                                                    |
| Languages        | For each language, select the appropriate desired efficiency that the resource <b>Speak</b> , <b>Read</b> , and <b>Write</b> , and the overall <b>Importance</b> of their language skill. |
| Licenses         | Enter the Accomplishment, Country, State, and Importance.                                                                                                    |
| Memberships      | Enter the Accomplishment and Importance.                                                                                                    |

## **Task Categories Page**

Use the Task Categories page (RS TASK TYPE) to create task categories.

At least one task category needs to be created for staffing assignments if you configure the Staffing Installation options to populate the Resource Calendar when assignments are created.

Navigation:

Set Up Financials/Supply Chain > Product Related > Staffing > General > Task Categories

You must configure at least one task category and select the **Use for Assignment** check box. This category must be the same as the **Default Task Category** specified on the Staffing Installation page.

**Note:** The **Map Time Reporting Codes** group box is only to be used for PeopleSoft Resource Management, not for PeopleSoft Staffing Front Office.

### **Resource Schedule Categories**

| Field or Control                            | Description                                                                                                    |
|---------------------------------------------|----------------------------------------------------------------------------------------------------|
| Task Description                            | Enter a description of the task category.                                                                                                    |
| Use for Assignment                          | Select this check box if you want the system to use the task category for assignments.                                                             |
| Comments                                    | Enter any comments relevant to the task category.                                                                                                  |
| Flexibility and Reserved Status Flexibility | Enter a decimal value between $\theta$ and $I$ to indicate the relative possibility that a task in this task category can be moved or rescheduled. |

#### **Map Time Reporting Codes**

| Field or Control    | Description                                                                                                    |  |
|---------------------|----------------------------------------------------------------------------------------------------|--|
| SetID               | Enter the SetID to which you want to map the time reporting code. This field is used only by PeopleSoft Resource Management. It is not used by PeopleSoft Staffing Front Office. |  |
| Time Reporting Code | Enter the code to map to the SetID. This field is used only by PeopleSoft Resource Management. It is not used by PeopleSoft Staffing Front Office.                               |  |

## **Test Configuration Details Page**

Use the Test Configuration Details page (FO\_TEST\_CFG\_DTL) to create test configuration details.

The test configuration details enable users to do combination searches in PeopleMatch and PeopleSearch by specifying both a test ID and a test score as part of the search criteria.

Navigation:

## Set Up Financials/Supply Chain > Product Related > Staffing > General > Test Configuration Details

| Field or Control | Description                            |
|------------------|----------------------------------------|
| Test ID          | Enter the ID of the test you selected. |

| Field or Control | Description                                                                                                    |  |
|------------------|----------------------------------------------------------------------------------------------------|--|
| Pass/Fail        | Select to indicate the test result is measured through a simple pass or fail assessment.                                                                                        |  |
| Range            | Select to indicate that the test results are measured via a numeric score. In the <b>From</b> and <b>To</b> fields, enter a range to define the acceptable scores for the test. |  |

## Sales Data Ranges Page

Use the Sales Data Ranges page (FO\_SALES\_DATA) to create sales data ranges for use in defining customers.

Navigation:

# Set Up Financials/Supply Chain > Product Related > Staffing > Customers > Define Sales Data Ranges

This example illustrates the fields and controls on the Front Office Sales Data Ranges Page. You can find definitions for the fields and controls later on this page.

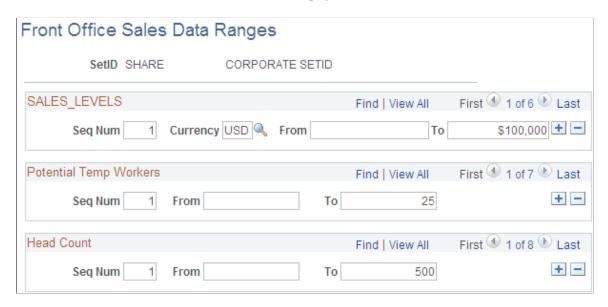

#### Sales Levels

Enter a range of values to use for possible sales level ranges of customers. Captures the level of sales in terms of possible revenue that will be generated by this location.

#### **Potential Temp Workers**

Enter a range of values to use for possible potential numbers of workers the customer will use at this location.

#### **Head Count**

Enter a range of values to use for possible company and location head count ranges.

### **Search Criteria Configuration Page**

Use the Search Criteria Configuration page (FO\_SRCH\_CRIT\_CFG) to identify search criteria for assignment mass rate changes.

Navigation:

# Set up Financials/Supply Chain > Product Related > Staffing > General > Search Criteria Configuration.

This example illustrates the fields and controls on the Search Criteria Configuration. You can find definitions for the fields and controls later on this page.

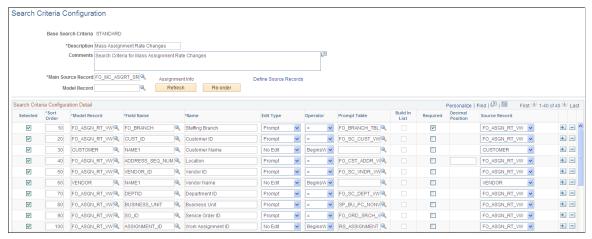

| Field or Control      | Description                                                                                                    |  |
|-----------------------|----------------------------------------------------------------------------------------------------|--|
| Main Source Record    | Identifies the record that will be used as the base when building the SQL to retrieve the impacted rows of data according to the search criteria. The SQL will retrieve distinct records for the main source record primary key. |  |
| Define Source Records | Click this link to access the Define Source Records page.                                                                                                    |  |
| Model Record          | This field is used as a template and can store details of the search criteria items such as Name, EditType, or Prompt Table.                                                                                                    |  |
| Refresh               | Re-builds the Search Criteria Configuration Detail grid with the fields of the model record.                                                                                                    |  |
| Re-order              | Click this button to re-order the grid. The grid will be sorted by <b>Selected</b> then by <b>Sort Order</b> . The <b>Sort Order</b> fields will be updated starting from 10 and will increase by 10 for each item.              |  |

## **Search Criteria Configuration Detail**

| Field or Control | Description                                                                                                    |
|------------------|----------------------------------------------------------------------------------------------------|
| Selected         | Select to identify whether the search criteria item is to be part of the initial search criteria or not.                                                                                                    |
| Sort Order       | Defines the order in which the items will be displayed in the search criteria.                                                                                                    |
| Model Record     | Enter the model record. Name, EditType and Prompt Table values default from information defined in the record definition of the model record and field name.                                                                                                    |
| Field Name       | Enter the field name of the search criteria items. Name,  EditType and Prompt Table values default from information defined in the record definition of the model record and field name.                                                                                                    |
| Name             | Enter a name to define what will be displayed for the search criteria item wherever it is displayed in the system.                                                                                                    |
| Edit Type        | <ul> <li>Identifies the type of information that is available for the item. Options are:</li> <li>No Edit: indicates the field is a free form field.</li> <li>Prompt: indicates that validation will occur against the prompt table specified in the Prompt Table field.</li> <li>Translate: indicates that the criteria will be presented as a drop down list box.</li> <li>Yes/No: indicates that the only values allowed are either Yes or No.</li> </ul> |
| Operator         | Defines the default comparison operator for the search criteria item. Options are: <i>Begins With, Contains, =, Not =, IsBlank, IsNotBlank, Between, In, Not In, &gt;, &gt;=, &lt;, &lt;=.</i> The options available depend on the value selected in the <b>Edit Type</b> field.                                                                                                    |
| Prompt Table     | Identifies a prompt table for the search criteria. This is only available if the criterion is of type STRING, or NUMBER and <b>Edit Type</b> is <i>NoEdit</i> or <i>Prompt</i> .                                                                                                    |

| Field or Control        | Description                                                                                                    |  |
|-------------------------|----------------------------------------------------------------------------------------------------|--|
| Build In List           | Indicates whether to present a prompt to the users in order to view all options and build in list criterion. This is only available if the <b>Edit Type</b> is <i>Translate</i> .  |  |
| Required                | Indicates if the criterion is a mandatory criterion.                                                                                                    |  |
| <b>Decimal Position</b> | If the criterion is <i>Number</i> ; this field specifies the number of decimal positions to be displayed.                                                                          |  |
| Source Record           | Defines the source record that the criterion refers to when building the SQL that is generated for the search criteria. Each search criteria item must exist in the source record. |  |

## **Source Records Page**

Use the Source Records page (FO\_SC\_SRC\_RCDS\_SEC) to define source records for the search criteria configuration.

Navigation:

Click the **Define Source Records** link on the Search Criteria Configuration page.

This example illustrates the fields and controls on the Source Records page. You can find definitions for the fields and controls later on this page.

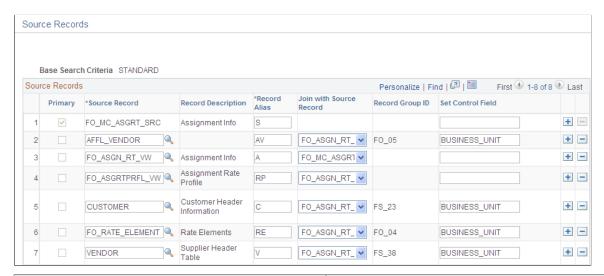

| Field or Control | Description                                                                                                    |
|------------------|----------------------------------------------------------------------------------------------------|
| Primary          | Indicates the main source record. This value is automatically set when user enters the <b>Main Source Record</b> on the Search Criteria Configuration page. |

| Field or Control        | Description                                                                                                    |
|-------------------------|----------------------------------------------------------------------------------------------------|
| Source Record           | Mandatory field that specifies a source record to be used in the search criteria. It will be part of the FROM statement of the SQL that will be generated for the search criteria.                                                                                                    |
| Record Alias            | Relates the source record to an alias in the FROM statement of the SQL that will be generated for the search criteria. All source records must have a unique record alias.                                                                                                    |
| Join with Source Record | Identifies the record that this source record will join with in the WHERE statement of the SQL that will be generated for the search criteria. All source records, except the main source record, must have the join information defined.                                                     |
| Record Group ID         | If the source record has SETID in its primary key, this field will store the record group ID that this record belongs to. Otherwise, it will be blank. This is a display only field.                                                                                                    |
| Set Control Field       | If the source record has SETID in its primary key, this field will store the value that will be used to get the SETID for the set of data to be retrieved in the SQL that will be generated for the search criteria. This value will default from the record definition of the source record. |

## **Mass Change Types Page**

Use the Mass Change Types page (FO\_MC\_TYPE) to define mass change types.

Navigation:

# Set up Financials/Supply Chain > Product Related > Staffing > General > Define Mass Change Types

This example illustrates the fields and controls on the Mass Change Types page. You can find definitions for the fields and controls later on this page.

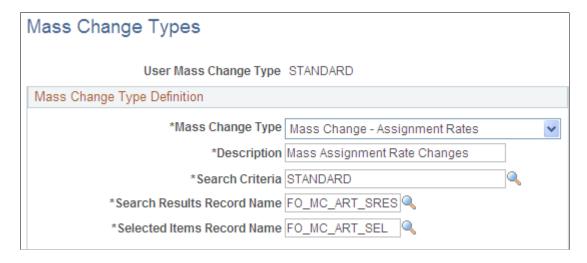

| Field or Control           | Description                                                                                                    |  |
|----------------------------|----------------------------------------------------------------------------------------------------|--|
| Mass Change Type           | Defines the type of mass change this user mass change type relates to.                                                                         |  |
| Search Criteria            | Identifies the base search criteria that all mass changes requests created under this user mass change type will use.                          |  |
| Search Results Record Name | Specifies the record to be used in the search results. For Mass Assignment Rate Changes the Search Results Record Name must be FO_MC_ART_SRES. |  |
| Selected Items Record Name | Specifies the record to be used for the selected items. For Mass Assignment Rate Changes the Selected Items Record Name must be FO_MC_ART_SEL. |  |

## **Setting Up Payroll Tables**

To set up payroll tables, use the following components:

- Companies (COMPANY TBL)
- Location (LOCATION TBL)
- Benefit Programs (BEN DEF PROG)
- Pay Groups (PAYGROUP TABLE)
- Tax Locations (TAX LOCATION TBL)
- State Tax Properties (STATE TAX TABLE)
- Local Tax Properties (LOCAL TAX TABLE)
- Workers' Comp Company Setup (FO WC CO MOD)
- Workers' Comp State Codes (FO WC STATE)
- Workers' Comp State Rates (FO WC CO STATE)
- Workers' Comp by Job Code (FO JOBCODE PRD)

Use the pages described in this topic to set up the tables and processing rules that PeopleSoft Staffing Front Office will use to process information entered into the pages that make up the Applicant, Employee, and Assignment components.

This topic discusses how to:

Create or modify your payroll company.

You must define at least one company. If your PeopleSoft Staffing Front Office application integrates with PeopleSoft HCM, each employee must be associated with a company to pass payroll and human resource information to PeopleSoft Pay/Bill Management. In integrated environments, companies should be defined in HCM and synchronized with Financials through application messaging. Work with your human resources group to establish appropriate company values. The company value is global, not SetID-driven.

**Note:** If you have PeopleSoft Payroll for North America in addition to PeopleSoft Staffing Front Office, you only configure the tax tables in HCM.

• Set up your company's benefit programs.

You must define at least one benefit program in PeopleSoft Staffing Front Office. Every employee must be associated with a benefit program in PeopleSoft Staffing Front Office to pass payroll and benefits information in PeopleSoft Pay/Bill Management. In integrated environments, benefit programs should be defined in HCM and are synchronized with Financials through application messages.

• Create payroll processing groups.

You must define at least one pay group in PeopleSoft Staffing Front Office. Paygroups are set up by company, and are not driven by SetID. To enter a pay group, you must first create a company for payroll. In integrated environments, pay groups should be defined in HCM and synchronized with Financials via application messaging.

Define payroll tax locations.

You must define at least one tax location code in PeopleSoft Staffing Front Office. The values you specify are the individual taxing locations for payroll processing; payroll uses these codes. The tax location code value is global, not driven by SetID. In integrated environments, tax location codes should be defined in HCM and synchronized with Financials through application messaging.

• Set up the state tax properties.

The information that appears in PeopleSoft Staffing Front Office is for reference purposes only. You should maintain the information in the application that you use for back-office transactions.

- Set up for local tax properties.
- Set up local withholding tax methods and rates.
- Set up a locality's tax reporting requirements.
- Set up a company's workers' compensation rules.
- Associate a workers' compensation code with a state.
- Establish rates for each of your workers' compensation codes.
- Associate workers' compensation codes with job codes.

**Note:** If you are integrating with PeopleSoft Pay/Bill Management, these tables are set up in PeopleSoft HCM and are sent back to Financials through application messaging to be used when hiring employees and filling orders. These pages should not be accessible to users within PeopleSoft Staffing Front Office.

## Pages Used to Set Up Your Payroll Tables

| Page Name                                               | Definition Name | Usage                                                                                                    |
|---------------------------------------------------------|-----------------|----------------------------------------------------------------------------------------------------|
| Company Page                                            | COMPANY_TBL     | Define or modify your payroll company. If you have PeopleSoft Staffing Front Office and PeopleSoft Pay/Bill Management installed, configure this table in HCM and synchronize it with Financials through application messaging.                                                                                                    |
| "Location - Definition Page" (Application Fundamentals) | LOCATION_TBL    | Define locations codes, including all address information. You must define at least one location in PeopleSoft Staffing Front Office. Location is a required field in PeopleSoft HCM. If you have PeopleSoft Staffing Front Office and PeopleSoft Pay/Bill Management installed, configure this table in HCM and synchronize it with Financials through application messaging.        |
| "Location - Detail Page" (Application<br>Fundamentals)  | LOCATION_TBL2   | Add details to a location definition.                                                                                                    |
| Benefit Program Page                                    | BEN_PROG_DEFN1  | Define the benefit programs your organization offers. If you have PeopleSoft Staffing Front Office and PeopleSoft Pay/Bill Management installed, configure this table in HCM and synchronize it with Financials through application messaging.  PeopleSoft HCM: Benefits Administration Building Automated Benefit Programs, Building Benefit Programs with the Benefit Program Table |
| Pay Group Page                                          | PAYGROUP_TABLE1 | Define processing payroll groups. If you have PeopleSoft Staffing Front Office and PeopleSoft Pay/Bill Management installed, configure this table in HCM and synchronize it with Financials through application messaging.  PeopleSoft HCM: Payroll for North America Setting Up Pay Groups, Defining Pay Groups                                                                      |

| Page Name                        | Definition Name   | Usage                                                                                                    |
|----------------------------------|-------------------|----------------------------------------------------------------------------------------------------|
| Tax Location Page                | TAX_LOCATION_TBL1 | Define payroll tax locations. If you have PeopleSoft Staffing Front Office and PeopleSoft Pay/Bill Management installed, configure this table in HCM and synchronize it with Financials through application messaging.  PeopleSoft HCM: Application FundamentalsSetting Up Payroll Tax Tables, (USA) Defining Tax Locations |
| State Tax Properties Page        | STATE_TAX_TABLE   | This setup page is used for prompts when capturing employee tax information in environments where PeopleSoft Staffing Front Office is used as a standalone application (PeopleSoft Pay/Bill Management is not installed).                                                                                                   |
| Local Tax Table 1 Page           | LOCAL_TAX_TABLE1  | Define geographical area information for local taxing authorities. Use this page for prompts when capturing employee tax information in environments where PeopleSoft Staffing Front Office is used as a standalone application (PeopleSoft Pay/Bill Management is not installed).                                          |
| Local Tax Table2 Page            | LOCAL_TAX_TABLE2  | Define local withholding tax methods and rates. Use this page for prompts when capturing employee tax information in environments where PeopleSoft Staffing Front Office is used as a standalone application (PeopleSoft Pay/Bill Management is not installed).                                                             |
| Local Tax Table3 Page            | LOCAL_TAX_TABLE3  | Define a locality's tax reporting requirements. Use this page for prompts when capturing employee tax information in environments where PeopleSoft Staffing Front Office is used as a standalone application (PeopleSoft Pay/Bill Management is not installed).                                                             |
| Workers' Comp Company Setup Page | FO_WC_CO_MOD      | Define the workers' compensation companies that you want to use to determine bill and pay rates in margin calculations. If you have PeopleSoft Staffing Front Office and PeopleSoft Pay/Bill Management installed, configure this table in HCM and synchronize it with Financials through application messaging.            |

| Page Name                      | Definition Name | Usage                                                                                                    |
|--------------------------------|-----------------|----------------------------------------------------------------------------------------------------|
| Workers' Comp State Codes Page | FO_WC_STATE     | Associate workers' compensation codes to states. If you populate the workers' compensation control tables, your PeopleSoft Staffing Front Office users do not need an in-depth understanding of workers' compensation regulations to create an order. If you have PeopleSoft Staffing Front Office and PeopleSoft Pay/Bill Management installed, configure this table in HCM and synchronize it with Financials through application messaging. |
| Workers' Comp State Rates Page | FO_WC_CO_STATE  | Set up the applicable workers' compensation rates that your company pays in each state in which your employees work. The system uses this rate in the margin calculation to determine optimal pay and bill rates for orders and assignments. If you have PeopleSoft Staffing Front Office and PeopleSoft Pay/Bill Management installed, configure this table in HCM and synchronize it with Financials through application messaging.          |
| Workers' Comp by Job Code Page | FO_JOBCODE_PRD  | Associate job codes with workers' compensation codes for the states in which your organization conducts business. If you have PeopleSoft Staffing Front Office and PeopleSoft Pay/Bill Management installed, configure this table in HCM and synchronize it with Financials through application messaging.                                                                                                    |

See also the PeopleSoft Human Resources documentation.

## **Company Page**

Use the Company page (COMPANY\_TBL) to define or modify your payroll company.

If you have PeopleSoft Staffing Front Office and PeopleSoft Pay/Bill Management installed, configure this table in HCM and synchronize it with Financials through application messaging.

Navigation:

Set Up Financials/Supply Chain > Product Related > Staffing > Payroll > Define Companies for Payroll

After you enter an ID to define the company, select an Effective Date and enter a Description.

### **Benefit Program Page**

Use the Benefit Program page (BEN\_PROG\_DEFN1) to define the benefit programs your organization offers.

If you have PeopleSoft Staffing Front Office and PeopleSoft Pay/Bill Management installed, configure this table in HCM and synchronize it with Financials through application messaging.

Navigation:

Set Up Financials/Supply Chain > Product Related > Staffing > Payroll > Define Benefit Types

| Field or Control            | Description                                                                          |
|-----------------------------|--------------------------------------------------------------------------------------|
| Status as of Effective Date | Enter the current status of this benefit program: <i>Active</i> or <i>Inactive</i> . |
| Currency Code               | Enter the default currency code for the benefit program.                             |

If you do not offer benefits, set up a program for no benefits. The benefit program value is global, not driven by SetID.

### **Pay Group Page**

Use the Pay Group page (PAYGROUP TABLE1) to define processing payroll groups.

If you have PeopleSoft Staffing Front Office and PeopleSoft Pay/Bill Management installed, configure this table in HCM and synchronize it with Financials through application messaging.

Navigation:

Set Up Financials/Supply Chain > Product Related > Staffing > Payroll > Define Pay Groups

Enter the date the pay group is effective, and then enter a short and long description.

## Tax Location Page

Use the Tax Location page (TAX LOCATION TBL1) to define payroll tax locations.

If you have PeopleSoft Staffing Front Office and PeopleSoft Pay/Bill Management installed, configure this table in HCM and synchronize it with Financials through application messaging.

Navigation:

Set Up Financials/Supply Chain > Product Related > Staffing > Payroll > Tax Locations

Select the current **Status** of the tax location code (*Active* or *Inactive*) and enter a long and short description.

## **State Tax Properties Page**

Use the State Tax Properties page (STATE\_TAX\_TABLE) to this setup page is used for prompts when capturing employee tax information in environments where PeopleSoft Staffing Front Office is used as a standalone application (PeopleSoft Pay/Bill Management is not installed).

Navigation:

#### Set Up Financials/Supply Chain > Common Definitions > Payroll Tax > State Tax Properties

This example illustrates the fields and controls on the State Tax Properties page. You can find definitions for the fields and controls later on this page.

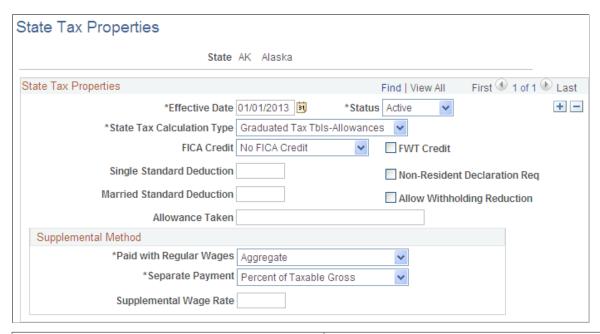

| Field or Control           | Description                                                                                                    |
|----------------------------|----------------------------------------------------------------------------------------------------|
| State                      | Enter the state for which you are creating or modifying information.                                                                                                    |
| State Tax Calculation Type | Select the type of tax calculation that is required by the state:  • Graduated Tax Tbls-Allowances  • Graduated Tax Tbls-Annl Exem  • No State Withholding  • Not Applicable  • Percent of FWT (Many)  • Percent of Taxable Gross |

| Field or Control                                                 | Description                                                                                                    |
|------------------------------------------------------------------|----------------------------------------------------------------------------------------------------|
| FICA Credit (Federal Insurance Contributions Act credit)         | Select a value to indicate whether the state gives credit for FICA during calculation of state income tax withholding: <i>Act. FICA, NO FICA,</i> or <i>Prorate.</i> |
| FWT Credit (federal withholding tax credit)                      | Select this check box to indicate whether the state gives credit for FWT during calculation of state income tax withholding.                                         |
| Single Standard Deduction                                        | Enter the standard deduction amount for single tax filers.                                                                                                    |
| Non-Resident Declaration Req (non-resident declaration required) | Select this check box to indicate whether the state requires a non-resident declaration for non-resident employees.                                                  |
| Married Standard Deduction                                       | Enter the standard deduction amount for married tax filers.                                                                                                    |
| Allow Withholding Reduction                                      | Select this check box to indicate whether the state allows a reduction amount to be computed in the state withholding calculation.                                   |
|                                                                  | Note: Currently, this field applies to Connecticut only.                                                                                                    |
| Allowance Taken                                                  | Enter the amount tax filers are allowed to deduct from their taxes.                                                                                                  |

## **Supplemental Method**

| Field or Control                             | Description                                                  |
|----------------------------------------------|--------------------------------------------------------------|
| Paid with Regular Wages and Separate Payment | This PeopleSoft application delivers the required selection: |
|                                              | Aggregate                                                    |
|                                              | Aggregate - No Annualize                                     |
|                                              | Aggregate-No Tax else Percent                                |
|                                              | Non-Resident Supplemental                                    |
|                                              | Not Applicable                                               |
|                                              | Percent of Taxable Gross                                     |
|                                              | Special Table                                                |
|                                              | Special Table with Exemptions                                |

| Field or Control       | Description                                                      |
|------------------------|------------------------------------------------------------------|
| Supplemental Wage Rate | Enter the rate at which supplemental wages should be calculated. |

See the product documentation for *PeopleSoft HCM: Application Fundamentals* 

"Setting Up Payroll Tax Tables", "Viewing Standard Deductions, Allowance Amounts, and Supplemental Taxes".

## **Local Tax Table1 Page**

Use the Local Tax Table1 page (LOCAL\_TAX\_TABLE1) to define geographical area information for local taxing authorities.

Use this page for prompts when capturing employee tax information in environments where PeopleSoft Staffing Front Office is used as a standalone application (PeopleSoft Pay/Bill Management is not installed).

Navigation:

# Set Up Financials/Supply Chain > Common Definitions > Payroll Tax > Define Local Tax Properties

| Field or Control                                                    | Description                                                                                                    |
|---------------------------------------------------------------------|----------------------------------------------------------------------------------------------------|
| Maintenance Responsibility                                          | Select <b>Customer</b> if your organization will maintain the locality; otherwise, select <b>PeopleSoft.</b>                                                                                                    |
| Local Jurisdiction                                                  | <ul> <li>Define for the tax entity:</li> <li>Combined: Select to indicate that the locality represents both a municipality and a school district.</li> <li>County: Select to indicate that the locality represents a county.</li> <li>Municipal: Select to indicate that the locality represents a municipality.</li> <li>Other: Select to indicate an entity other than those in the list.</li> <li>School: Select to indicate that the locality represents a school district.</li> <li>State: Select to indicate that the locality represents a state.</li> </ul> |
| Partial Indicator (PA Only) (partial indicator [Pennsylvania only]) | Select this check box to indicate if multiple municipalities apply to a single school district for any Pennsylvania locality.                                                                                                    |

| Field or Control                                                      | Description                                                                                                    |
|-----------------------------------------------------------------------|----------------------------------------------------------------------------------------------------|
| Locality Name                                                         | Enter the municipality name from the register (except for school district entries, which are school district names).  Combined jurisdictions end with M+SD. |
| Other Locality Name                                                   | For Pennsylvania localities, combined entries display the school district name.                                                                             |
| School dist code (PA only) (school district code [Pennsylvania only]) | Enter the appropriate school district for any Pennsylvania locality.                                                                                        |

<sup>&</sup>quot;Setting Up Payroll Tax Tables," (USA) Updating Local Tax Information.

## **Local Tax Table2 Page**

Use the Local Tax Table2 page (LOCAL\_TAX\_TABLE2) to define local withholding tax methods and rates.

Use this page for prompts when capturing employee tax information in environments where PeopleSoft Staffing Front Office is used as a standalone application (PeopleSoft Pay/Bill Management is not installed).

Navigation:

Set Up Financials/Supply Chain > Common Definitions > Payroll Tax > Local Tax Properties > Local Tax Table2

## **Local Tax Information**

| Field or Control               | Description                                                                                                    |
|--------------------------------|----------------------------------------------------------------------------------------------------|
| Local Tax Calculation Type     | Select the calculation method used to determine the amount of local income tax withheld:                                                                                                    |
|                                | Amt Per Mo (amount per month)                                                                                                    |
|                                | • Amt Per Pd (amount per period)                                                                                                    |
|                                | • Amt Per Q (amount per quarter)                                                                                                    |
|                                | • Amt Per Yr (amount per year)                                                                                                    |
|                                | • Rate x SWT (rate multiplied by SWT)                                                                                                    |
|                                | Rt x FLSA (rate multiplied by the Fair Labor Standards Act rate)                                                                                                    |
|                                | • Rt x TaxGr (rate multiplied by the tax grade)                                                                                                    |
|                                | Tax Tables                                                                                                    |
| Withhold On Work Locality Only | Select to have taxing authorities consider only the wages earned in that locality as taxable for resident taxes. If the employee does not work in the locality, the tax authority does not take resident taxes.                                                                                                    |
| Graduated Tax Table Code       | This option takes effect if the locality requires that the system reference tax tables during calculation, as they do for New York City, Yonkers, and Maryland counties, for example. The graduated tax table code that you enter here links the record to the appropriate entry in the PeopleSoft Federal/State Tax Table, where tax rates are stored. |
| Tax Class                      | Enter the appropriate tax class, such as <i>Excise</i> , <i>Local ER</i> , or <i>Occ Priv</i> . Tax classes identify different taxes that share certain characteristics.                                                                                                    |
| Low Gross                      | Enter the minimum taxable gross for the bracket.                                                                                                    |
| Minimum Tax                    | If a particular type of tax has a minimum limit, enter that amount.                                                                                                    |
| Maximum Tax                    | If a particular type of tax has a maximum limit, enter that amount.                                                                                                    |

| Field or Control | Description                                           |
|------------------|-------------------------------------------------------|
| Annual Exemption | If the tax has an annual exemption, enter the amount. |

#### Tax Rates

| Field or Control | Description                                           |
|------------------|-------------------------------------------------------|
| Resident         | Enter the tax rate for residents of the locality.     |
| Nonresident      | Enter the tax rate for non-residents of the locality. |

See the product documentation for PeopleSoft HCM: Application Fundamentals

### **Local Tax Table3 Page**

Use the Local Tax Table3 page (LOCAL\_TAX\_TABLE3) to define a locality's tax reporting requirements.

Use this page for prompts when capturing employee tax information in environments where PeopleSoft Staffing Front Office is used as a standalone application (PeopleSoft Pay/Bill Management is not installed).

Navigation:

Set Up Financials/Supply Chain > Common Definitions > Payroll Tax > Local Tax Properties > Local Tax Table3

#### **Tax Reporting**

| Field or Control                           | Description                                                                                     |
|--------------------------------------------|-------------------------------------------------------------------------------------------------|
| Locality Short Name                        | Enter a name for the locality.                                                                  |
| Tax Reporting                              | Select the interval required by the locality for tax reporting:  Annual, Monthly, or Quarterly. |
| W2 Print Name                              | Enter the name that you want to print on the W2 form.                                           |
| W2 Mag Media Code (W2 magnetic media code) | Enter the magnetic media code for the W2s you will be printing.                                 |

<sup>&</sup>quot;Setting Up Payroll Tax Tables," (USA) Updating Local Tax Information.

| Field or Control         | Description                                       |
|--------------------------|---------------------------------------------------|
| Employee Detail Required | Select this check box to require employee detail. |

See the product documentation for *PeopleSoft HCM: Application Fundamentals* 

## **Workers' Comp Company Setup Page**

Use the Workers' Comp Company Setup (Workers' Compensation Company Setup) page (FO\_WC\_CO\_MOD) to define the workers' compensation companies that you want to use to determine bill and pay rates in margin calculations.

If you have PeopleSoft Staffing Front Office and PeopleSoft Pay/Bill Management installed, configure this table in HCM and synchronize it with Financials through application messaging.

Navigation:

#### Set Up Financials/Supply Chain > Product Related > Staffing > Payroll > Workers' Comp Company Setup

| Field or Control | Description                                                                                                    |
|------------------|----------------------------------------------------------------------------------------------------|
| Status           | Select the status of the workers' compensation company.                                                        |
| Company Modifier | Enter the number by which you want to multiply workers compensation rates for employees hired in this company. |

## **Workers' Comp State Codes Page**

Use the Workers' Comp State Codes (Workers' Compensation State Codes) page (FO\_WC\_STATE) to associate workers' compensation codes to states.

If you populate the workers' compensation control tables, your PeopleSoft Staffing Front Office users do not need an in-depth understanding of workers' compensation regulations to create an order. If you have PeopleSoft Staffing Front Office and PeopleSoft Pay/Bill Management installed, configure this table in HCM and synchronize it with Financials through application messaging.

Navigation:

## Set Up Financials/Supply Chain > Product Related > Staffing > Payroll > Workers' Comp State Codes

Enter the **Workers' Comp Code** that you want to associate with the state, and then enter a long and short description.

**Note:** Oracle recommends you have a workers' compensation specialist set up the information in this table.

<sup>&</sup>quot;Setting Up Payroll Tax Tables," (USA) Updating Local Tax Information.

## **Workers' Comp State Rates Page**

Use the Workers' Comp State Rates (Workers' Compensation State Rates) page (FO\_WC\_CO\_STATE) to set up the applicable workers' compensation rates that your company pays in each state in which your employees work.

The system uses this rate in the margin calculation to determine optimal pay and bill rates for orders and assignments. If you have PeopleSoft Staffing Front Office and PeopleSoft Pay/Bill Management installed, configure this table in HCM and synchronize it with Financials through application messaging.

Navigation:

# Set Up Financials/Supply Chain > Product Related > Staffing > Payroll > Workers' Comp State Rates

This example illustrates the fields and controls on the Workers' Comp State Rates page. You can find definitions for the fields and controls later on this page.

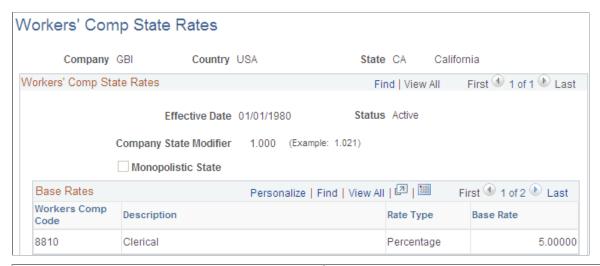

| Field or Control       | Description                                                                                                    |
|------------------------|----------------------------------------------------------------------------------------------------|
| Status                 | Select either Active or Inactive.                                                                                                    |
| Company State Modifier | If you have a company factor to be applied to premiums in this state, enter the value here. This value overrides the company modifier.                                      |
| Monopolistic State     | Select this check box to override the modifier with a value of <i>I</i> . This selection results in the modifier having no effect on the workers' compensation calculation. |

**Note:** Viewing the Workers' Comp Rates page is dependent upon setting up values in the Workers' Comp Company Setup and Workers' Comp State Code pages.

#### **Base Rates**

| Field or Control  | Description                                                                                                    |
|-------------------|----------------------------------------------------------------------------------------------------|
| Workers Comp Code | Select the workers' compensation code that you want associated with the chosen <b>Company</b> , <b>Country</b> , and <b>State</b> . |
| Rate Type         | Select either Per Hour or Percentage.                                                                                               |
| Base Rate         | Enter a percentage or the hourly rate to represent the workers' compensation rate you pay in the state.                             |

### Workers' Comp by Job Code Page

Use the Workers' Comp by Job Code (Workers' Compensation by Job Code) page (FO\_JOBCODE\_PRD) to associate job codes with workers' compensation codes for the states in which your organization conducts business.

If you have PeopleSoft Staffing Front Office and PeopleSoft Pay/Bill Management installed, configure this table in HCM and synchronize it with Financials through application messaging.

Navigation:

Set Up Financials/Supply Chain > Product Related > Staffing > Payroll > Workers' Comp by Job Code

This example illustrates the fields and controls on the Workers' Comp by Job Code page. You can find definitions for the fields and controls later on this page.

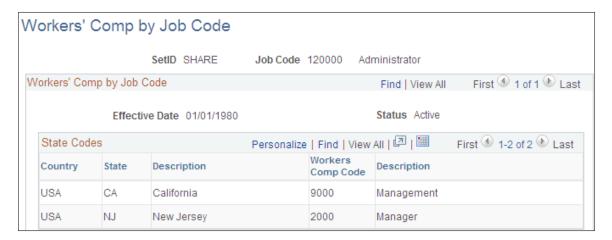

Enter the Country, State, and Workers Comp Code that you want to associate with the Job Code.

## **Setting Up Third-party Integrations**

This topic discusses how to set up third-party integrations.

## Pages Used to Set Up Third-party Integrations

| Page Name                 | Definition Name | Usage                                                                                                    |
|---------------------------|-----------------|----------------------------------------------------------------------------------------------------|
| Supplier Setup Page       | FO_VENDOR_SETUP | Review the imported configuration.                                                                                                    |
| Mapping Setup Page        | FO_MAP_SETUP    | Link an internal mapping element to a map name defined on the Application Integration Framework. This is used to define the specific map name that is being used by staffing for the integration. |
| Mapping Setup Values Page | FO_MAP_VALUES   | Assign values for the selected map and domain name.                                                                                                    |
| Mapping Errors Page       | FO_MAP_ERRORS   | Review mapping errors that occurred during resume load.                                                                                                    |

## **Understanding Resume Parsing**

Staffing Front Office enables you to set up integrations to third-party resume parsing and job board integration suppliers.

Resume parsing refers to stripping a resume of its formatting, resulting in basic and consistent data on an applicant's work history, skill sets, education, and so on. Once the data is parsed, it can be loaded into the database and into the appropriate fields for processing and searching.

There are two types of data mapping, dynamic and static. Dynamic data mapping is used when the XREF tables can change (add/update/delete) from time to time. Static data mapping is used when the codes used by the system are not changed a lot from time to time but still have different values used by candidates, such as gender. Static data mapping is covered in other documentation.

See "Understanding Application Integration Framework Web Services" (Application Integration Framework)

## **Understanding the Steps to Setting up Resume Parsing**

This topic breaks the steps to setting up resume parsing into these sections:

- Configure Integration Broker.
- Configure Enterprise Components.
- Configure Supplier Integration Setup.
- Configure Installation Options.

#### **Configure Integration Broker**

1. Set domain status to active using the Domain Status page (PeopleTools, Integration Broker, Service Operations Monitor, Administration, Domain Status).

- 2. Define the local gateway using the Gateways page (PeopleTools, Integration Broker, Configuration, Gateways).
- 3. Define gateway setup properties for advanced configuration using the PeopleSoft Node Configuration page (PeopleTools, Integration Broker, Configuration, Quick Configuration).
- 4. Add the proxy using the Gateway Properties page (PeopleTools, Integration Broker, Configuration, Quick Configuration). These settings depend on your environment.

#### **Configure Enterprise Components**

Define 11 maps using the Define Value Maps page (Enterprise Components, Integration Definitions, Transformation Framework, Define Value Maps).

See the product documentation for "Understanding the Application Integration Framework" (Application Integration Framework)

#### **Configure Supplier Integration Setup**

- 1. Assign the maps that are used by Staffing using the <u>Mapping Setup Page</u> (Set Up Financials/Supply Chain, Product Related, Staffing, Integration Suppliers, Mapping Setup ) and the Mapping Setup Values pages (Set Up Financials/Supply Chain, Product Related, Staffing, Integration Suppliers, Mapping Values).
- 2. Configure a Resume Parsing Supplier using the <u>Supplier Setup Page</u> (Setup Financials/Supply Chain, Product Related, Staffing, Integration Suppliers, Supplier Integration Setup).

### **Configure Installation Options**

On the "Installation Options - Staffing Installation Page" (Application Fundamentals) (Set Up Financials/ Supply Chain, Install, Installation Options) define the PeopleSoft Domain Name field, Candidate Registration field, After Update Status field, and Resume Parsing Provider section.

## **Supplier Setup Page**

Use the Supplier Setup page (FO VENDOR SETUP) to review the imported configuration.

Navigation:

Set Up Financials/Supply Chain > Product Related > Staffing > Integration suppliers > Supplier Integration Setup

This example illustrates the fields and controls on the Supplier Integration Setup Page. You can find definitions for the fields and controls later on this page.

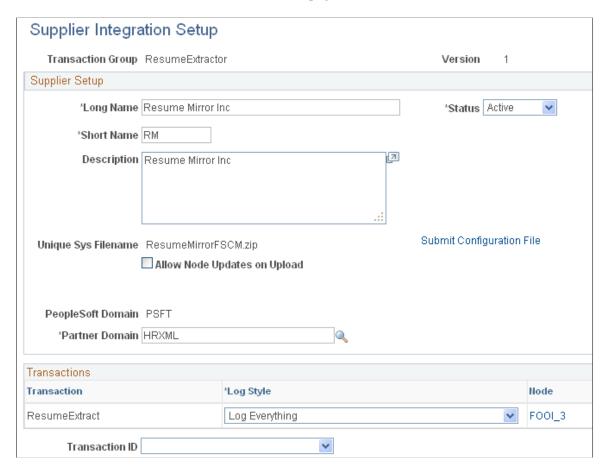

#### **Understanding Resume Parsing**

| Field or Control          | Description                                                                                                    |
|---------------------------|----------------------------------------------------------------------------------------------------|
| Submit Configuration File | <ul> <li>This button appears when you add a new supplier. Every new supplier integration requires a zip file that includes these files:</li> <li>PSConfig.xsd: This is the schema file for the configuration file, it should be included and unedited, as delivered by PeopleSoft. This file should be located in the root of the zip file.</li> <li>PSConfig.xml: This is the xml configuration file, it must comply to PSConfig.xsd, be called PSConfig.xml and be located in the root of the zip file.</li> <li>XSLT Files: Any transformation XSLT files listed on the configuration file should be included in this zip file.</li> </ul> |
| Unique Sys Filename       | This is the name of the zip file that was submitted when the supplier was created.                                                                                                    |
| Submit File               | Allows the administrator to load a new supplier file.                                                                                                    |

| Field or Control             | Description                                                                                                    |
|------------------------------|----------------------------------------------------------------------------------------------------|
| Allow Node Updates on Upload | If there is a change on the supplier's configuration file, users can select this check box to allow node changes when reloading the config file.       |
| Partner Domain               | Defaulted from the map definitions created in the Application Integration Framework.                                                                   |
| Log Style                    | Select to Log All transactions, Never Log the transactions, or log On Error only.                                                                      |
| Node                         | Click to access the Node Definition page.                                                                                                    |
| Test                         | This is a quick test interface to check if the integration is operational. The users can upload a resume document to execute a simple extraction test. |

## **Mapping Setup Page**

Use the Mapping Setup page (FO\_MAP\_SETUP) to link an internal mapping element to a map name defined on the Application Integration Framework.

This is used to define the specific map name that is being used by staffing for the integration.

Navigation:

# Set Up Financials/Supply Chain > Product Related > Staffing > Integration Suppliers > Mapping Setup

This example illustrates the fields and controls on the Mapping Setup Values page. You can find definitions for the fields and controls later on this page.

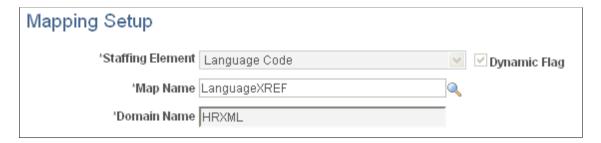

#### **Understanding Resume Parsing**

| Field or Control | Description                |
|------------------|----------------------------|
| Staffing Element | Select a staffing element. |

| Field or Control | Description                                                                                                    |
|------------------|----------------------------------------------------------------------------------------------------|
| Dynamic Flag     | This check box is display only and is either selected or cleared depend upon the value selected in the system data.                                                                        |
| Map Name         | Select a map. The map definition must be must be previously defined on the Application Integration Framework using the same domain defined on the supplier Integration Configuration page. |
| Domain Name      | Select the domain that was created in the Application Integration Framework.                                                                                                    |

### **Mapping Setup Values Page**

Use the Mapping Setup Values page (FO\_MAP\_VALUES) to assign values for the selected map and domain name.

Navigation:

# Set Up Financials/Supply Chain > Product Related > Staffing > Integration suppliers > Mapping Values

This example illustrates the fields and controls on the Mapping Setup Values Page. You can find definitions for the fields and controls later on this page.

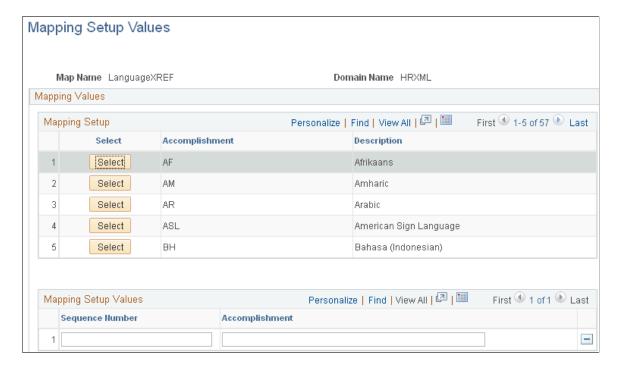

#### **Understanding Resume Parsing**

The field labels on this page vary depending upon the map name selected.

| Field or Control | Description                                                                                                    |
|------------------|----------------------------------------------------------------------------------------------------|
| Select           | Click this button to define the external value for the internal value. Then enter the external values in the Mapping Setup Values grid. If you have already defined the external values for the internal values, the Mapping Setup Values grid will populate with the external values when you click this button. |
| Sequence Number  | Enter a unique number for each row.                                                                                                    |

### **Chapter 5**

## Searching PeopleSoft Staffing Front Office

## **Understanding the Search Framework**

Oracle's search engine is integrated into PeopleSoft applications via the PeopleTools Search Framework. The searches are not performed directly against the database but are performed by the search engine against the indexes stored in the Search Framework server. The indexes are created based on the information contained in PeopleSoft Staffing Front Office. The indexes are not updated online, but through a batch process.

The search is implemented as an Application Class that receives search criteria as input and returns results in the form of resources, orders, and so on, with associated scores.

PeopleSoft Staffing Front Office uses five types of searches:

- PeopleMatch
- PeopleSearch
- Customer Search
- Contact Search
- Order Search

The first two of these are forward searches, meaning that they look for resources that match specific criteria. The last three search types are reverse searches, meaning that they look for customers, contacts, and orders that match specific criteria, typically a candidate's experience or preferences. The last three searches are combined in a single component called Opportunity Search.

The PeopleSoft product delivers a standard searching template for these search types. However, PeopleSoft Staffing Front Office customers must define their own search criteria for their organization as part of the implementation process.

To optimize searching capabilities and performance, the system extracts data from PeopleSoft Staffing Front Office records via PS Query and places the data into an XML file. The XML file is sent to the Search Framework server for indexing.

For PeopleMatch and PeopleSearch, the system can also extract information from electronic attachments such as resource resumes. However, the creation of search indexes may be slower when electronic documents are processed. To optimize performance when resume searches are needed, PeopleSoft Staffing Front Office provides a field in the Applicant and Employee components into which users can paste resume ASCII text. Using this method (instead of electronic attachments) reduces search index creation time. Even if users paste their resumes this way, they can still attach electronic resumes to the applicant and employee records to present them to customers.

The Search Index Creation process (PTSF\_GENFEED) captures search definitions and generates the appropriate index files (XML). The system applies a key to the templates according to a Key field (SRCH\_TYPE\_CD). This key is used to identify the correct index files for the Search Framework.

When configuring the five search types, you define the following attributes:

- The availability algorithm to be used (applicable to PeopleMatch and PeopleSearch only).
- · Factor weights.

You can define factor weights as part of the search configuration and factor family weights in the actual search pages.

• The list of configurable fields and settings used in the search type.

**Note:** For instructions about installing the Search Framework with PeopleSoft Staffing Front Office, refer to the installation procedures for PeopleSoft Staffing Front Office on the Oracle's My Oracle Support website.

#### **Reverse Searching**

Opportunity Search is a reverse search. Reverse searching consists of searching orders, customers, and contacts that would be a good match for a particular resource.

#### **Forward Searching**

PeopleMatch and PeopleSearch are forward searches. They consist of searching resources that meet certain criteria, such as required job order and desired qualifications. Forward searches calculate both the resource qualification and preference scores. These searches can also provide resource availability information.

The choice of availability algorithm is defined in the search type configuration. For an availability algorithm to be used with a search type, the resource calendar must be current.

For additional information about PeopleSoft Search, see "Understanding Financials and Supply Chain Search" (Application Fundamentals).

#### **Distance Searches**

Distance search is used on the PeopleSearch and PeopleMatch pages.

To enable the Distance Search feature, a developer must populate the geocode table to map each postal code to its latitude and longitude.

Developer Guidelines:

- Locate files containing postal codes, cities, states, latitude, and longitude for the countries to which
  your organization operates and download them. Many web sites offer these files for free or a small
  fee. You can also subscribe to a geocoder web service and create your own geocoded files. The
  key is to create a file containing postal code, city, state, country, latitude, and longitude in a CSV
  (spreadsheet) format.
- 2. Modify the file layout and AE process to populate the geocode table.

- Modify the file layout RS\_GEOCODE\_CITY in Application Designer to match the layout and location of the file created in step one.
- Open the RS GEOCODE AE process in Application Designer.
- Change the input file name and path to match the file downloaded from the internet.
- Run the process to read the input file and insert the data into the RS GEOCODE CITY table.

Normally this only needs to run one time because city locations don't normally change. It may be necessary to download and import a new file when new cities or postal codes are added to the geocode databases. The RS\_GEOCODE\_CITY table serves as input to the Search Framework index building processes as well as the location prompt tables.

# **Setting Up the Search Framework and Cache Administration Process**

This topic discusses how to set up Search Framework and Cache Administration process.

# Pages Used to Set Up the Search Framework and Cache Administration Process

| Page Name                                 | Definition Name    | Usage                                                                              |
|-------------------------------------------|--------------------|------------------------------------------------------------------------------------|
| Search Settings Page                      | RS_SEARCH_CONFIG   | Configure parameters for the Search Framework.                                     |
| Factor Weights Page                       | RS_SRCH_FACT_WGHT  | Define the relative importance of each factor within its family.                   |
| Configurable Fields Page                  | RS_SRCH_CONFIG_FLD | Define fields to be used in searches.                                              |
| Available Configurable Fields Page        | RS_SRCH_REC_FLD    | Define search fields to create search index files.                                 |
| Search Index Agent Manager Page           | FO_AGENT_MGR       | View agent run status or manually start or stop an agent.                          |
| Deploy Search Definition Page             | PTSF_DEPLOY_SBO    | Deploy definition to search server.                                                |
| Cache Administration – Miscellaneous Page | RS_CACHE_MISC      | Specify processes to refresh cache tables and create Search Framework collections. |

| Page Name                           | Definition Name  | Usage                                                                          |
|-------------------------------------|------------------|--------------------------------------------------------------------------------|
| Maintain Search Index Page          | RS_SRCH_INDEX    | Capture the parameters needed to create the Search Framework index files.      |
| Refresh Optimization Cache Page     | RUN_RS_DF        | Recalculate and cache selected factor fit scores for all eligible resources.   |
| Cache Administration - Summary Page | RS_CACHE_SUMMARY | Confirm the list of processes that you want to run or schedule for the future. |

# **Understanding How To Set Up the Search Framework and Cache Administration Process**

Use the pages described in this topic to set up the tables and processing rules that PeopleSoft Staffing Front Office uses when running the Search Framework processes.

You should periodically run the Cache Administration process to correct inaccuracies in the data and to reorganize the database indexes for these tables, as well as to update standings.

To set up the Search Framework, use the Search Configuration (RS\_SRCH\_CONFIG) component and the Cache Administration (RS\_SRCH\_INDEX) component.

## **Search Settings Page**

Use the Search Settings page (RS\_SEARCH\_CONFIG) to configure parameters for the Search Framework.

Navigation:

**Set Up Financials/Supply Chain > Common Definitions > Resource Search > Setup Resource Search Config** 

This example illustrates the fields and controls on the Search Settings page. You can find definitions for the fields and controls later on this page.

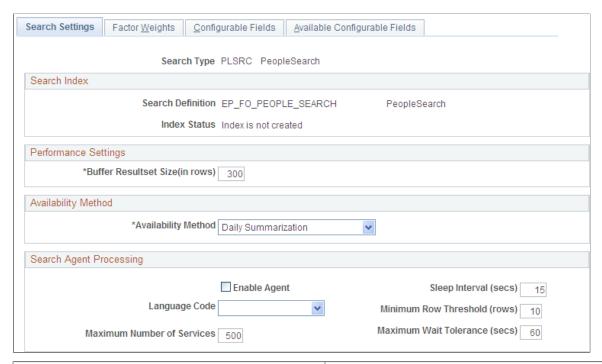

| Field or Control | Description                  |
|------------------|------------------------------|
| Search Type      | Displays the type of search: |
|                  | CNTSR: Contact Search        |
|                  | CSTSR: Customer Search       |
|                  | ORDSR: Order Search          |
|                  | PLSRC: PeopleSearch          |
|                  | PMSRC: PeopleMatch           |
|                  |                              |

The resume attachment feature for applicants and employees allows applicants to attach their own resumes to PeopleSoft Staffing Front Office. Depending on the setup in the Administer File Attachments page, the attachment process can use FTP, SFTP, or the database (DB) to move the resumes from the users' own workstations into a centralized storage location.

**Note:** The applicant and employee components capture resumes both in the form of electronic document attachments and in an ACSII text field. Entering resumes in the ASCII text field provides faster indexing performance while adding resume attachments provides them to customers in their original form. You can even do both and the system will index the text version.

#### Search Index

| Field or Control  | Description                                                                                                  |
|-------------------|----------------------------------------------------------------------------------------------------|
| Search Definition | Displays the PeopleTools search definition.                                                                  |
| Index Status      | Displays the status of the index, which determines if the indexes have been built for the search definition. |

#### **Performance Settings**

Define the size of your result set by entering a value in the Buffer Resultset Size (in rows) field. You must also set the Maximum Number of Results in the Oracle Search Framework Administration Console. It should be larger than the maximum search result set desired on the search pages and greater than the largest Buffer Resultset Size in the Search Configuration component. See PeopleSoft PeopleTools, Search Technology, "Working with PeopleSoft Search" documentation.

#### **Availability Method**

Enter the method that the system will use to calculate availability scores in the search results: *Daily Summarization* or *No Availability Calculation*.

**Note:** This group box appears only if you select the PeopleSearch (PLSRC) or PeopleMatch (PMSRC) search type. When **Daily Summarization** is selected, the system calculates the percentage of time that a resource will be available between the start and end dates specified in the Order or in the PeopleSearch component. When **No Availability Calculation** is selected, the system does not calculate availability scores, and users may have to rely on other information, such as the count of active assignments, to infer whether a resource is available.

#### **Search Agent Processing**

The search agent:

- Minimizes the number of times the program runs (to reduce overhead and, more importantly, fragmentation).
- Minimizes the time required for a change to be reflected in the collection.

| Field or Control | Description                                                                                                    |  |
|------------------|----------------------------------------------------------------------------------------------------|--|
| Enable Agent     | Select this check box to enable search agent processing.                                                                                        |  |
| Language Code    | Select the language to run the agent against.                                                                                                   |  |
|                  | Note: If a specific language is chosen, all other languages will remain outdated until the next time those languages are selected for updating. |  |

| Field or Control                                                | Description                                                                                                    |
|-----------------------------------------------------------------|----------------------------------------------------------------------------------------------------|
| Maximum Number of Services                                      | Specify how many times the application engine will go through the sleep time before rescheduling itself and ending. |
| Sleep Interval (secs)(sleep interval [seconds])                 | Specify how often the agent will check the log for updates.                                                         |
| Minimum Row Threshold (rows)                                    | Specify how many rows are needed for the application to start.                                                      |
| Maximum Wait Tolerance (secs)(maximum wait tolerance [seconds]) | Specify the maximum times a row of data can wait before it is updated in the search collection.                     |

## **Factor Weights Page**

Use the Factor Weights page (RS\_SRCH\_FACT\_WGHT) to define the relative importance of each factor within its family.

Navigation:

## Set Up Financials/Supply Chain > Common Definitions > Resource Search > Search Configuration > Factor Weights

This example illustrates the fields and controls on the Factor Weights Page. You can find definitions for the fields and controls later on this page.

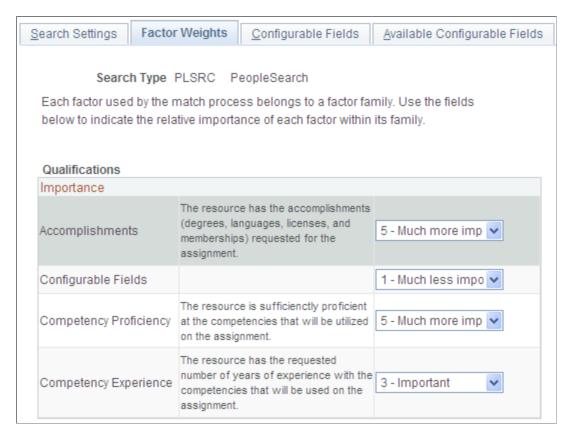

| Field or Control | Description                                                                                                    |
|------------------|----------------------------------------------------------------------------------------------------|
| Qualifications   | The Staffing Front Office search components present the results with their associated search score. The score is a weighted average of several factors. For each factor family grouping, enter the relative importance of each factor, such as <b>Accomplishments, Competency Proficiency,</b> or <b>Resume.</b> Values are 0 - Not at all important, 1 - Much less important, 2 - Less important, 3 - Important, 4 - More important, or 5 - Much more important. |

## **Configurable Fields Page**

Use the Configurable Fields page (RS SRCH CONFIG FLD) to define fields to be used in searches.

Navigation:

## Set Up Financials/Supply Chain > Common Definitions > Resource Search > Search Configuration > Configurable Fields

This example illustrates the fields and controls on the Configurable Fields page. You can find definitions for the fields and controls later on this page.

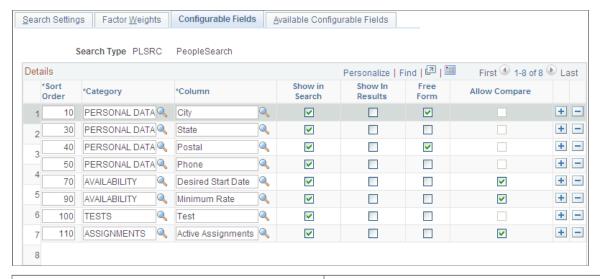

| Field or Control | Description                                                                                                    |
|------------------|----------------------------------------------------------------------------------------------------|
| Sort Order       | Enter a number to change the order of the fields on the page.  This field controls in which order the fields are listed on the actual search page. |

| Field or Control | Description                                                                                                    |
|------------------|----------------------------------------------------------------------------------------------------|
| Category         | Enter the category to which you want to group fields.                                                                                                    |
|                  | Note: You can define views to join multiple records and use that view for the Search Framework index creation. You can also create views with complex joins or outer joins, but this is considered a specific customer customization. Note that complex joins, outer joins and joins with multiple tables and views may significantly decrease the performance of the Search Framework index creation process. If you are adding new tables, views, or fields not delivered on the Available Configurable Fields page, you must also create the queries to extract the new data, assign the queries to its parent connected query, and update the search definition. For additional information, see <i>PeopleTools: Search Technology</i> . |
| Column           | Enter the name of the field as you want it to appear in searches.                                                                                                    |
| Show in Search   | Select to indicate which fields appear on the search page. Selecting a check box causes the system to include that field as a search field. If an existing row is not selected, the system includes the field when creating indexes. However, the field is not displayed on the search page.                                                                                                    |
| Show in Results  | Select to indicate that the system should display this field in the search result set.                                                                                                    |
| Free Form        | Select to make the system treat the field as a free-form search—that is, a search with no field edits. Generally, a free-form search is used for text searching (for example, searching for a description).                                                                                                    |
| Allow Compare    | Select to enable the use of comparison operators (such as <, <=, >, >=, and =) when searching. This field is disabled for text fields because Search Framework supports comparison only on numeric and date fields. For text fields, wildcard searches can be used instead.                                                                                                    |
|                  | Note: Searching on a field using comparative search results may lower system performance.                                                                                                    |

This table lists search types and fields with available defaults:

| Search Type | Field | Available Defaults     |
|-------------|-------|------------------------|
| PeopleMatch | City  | Bill To Customer City  |
|             |       | Worksite Customer City |

| Search Type                   | Field              | Available Defaults                    |
|-------------------------------|--------------------|---------------------------------------|
| PeopleMatch                   | State              | Bill To Customer State                |
|                               |                    | Worksite Customer State               |
| PeopleMatch                   | Postal             | Bill To Customer Postal               |
|                               |                    | Worksite Customer Postal              |
| PeopleMatch                   | Desired Start Date | Start Date                            |
|                               |                    | Date Created                          |
|                               |                    | Date Open                             |
|                               |                    | Current Date                          |
| PeopleMatch                   | Minimum Rate       | Pay Rate/Max Total Income             |
| PeopleMatch                   | Primary Branch     | Order Branch                          |
| PeopleMatch                   | Employee Status    | Default to Active                     |
| Opportunity Search — Customer | City               | Home Address City                     |
|                               |                    | Mailing Address City                  |
| Opportunity Search — Customer | Postal             | Home Address Postal                   |
|                               |                    | Mailing Address Postal                |
| Opportunity Search — Customer | State              | Home Address State                    |
|                               |                    | Mailing Address State                 |
| Opportunity Search — Customer | Job Title          | Qualifications Job Titles             |
| Opportunity Search — Customer | Operator ID        | Ownership Information User ID         |
| Opportunity Search — Contact  | Phone              | First three digits of Preferred Phone |
| Opportunity Search — Contact  | Job Title Code     | Qualifications Job Code               |
| Opportunity Search — Contact  | Operator ID        | Ownership Information User ID         |
| Opportunity Search — Order    | Branch             | Ownership Information Branch          |

| Search Type                | Field              | Available Defaults                 |
|----------------------------|--------------------|------------------------------------|
| Opportunity Search — Order | Business Unit      | HR Business Unit                   |
| Opportunity Search — Order | Estimated End Date | Last Date Available                |
| Opportunity Search — Order | Max Salary Range   | Minimum Acceptable Pay Rate Amount |

### **Available Configurable Fields Page**

Use the Available Configurable Fields page (RS\_SRCH\_REC\_FLD) to define search fields to create search index files.

Navigation:

Set Up Financials/Supply Chain > Common Definitions > Resource Search > Search Configuration > Available Configurable Fields.

This example illustrates the fields and controls on the Available Configurable Fields page. You can find definitions for the fields and controls later on this page.

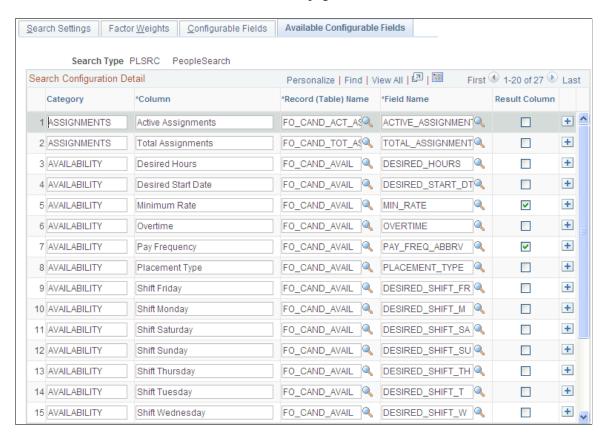

**Note:** If you are adding new tables, views, or fields not delivered on the Available Configurable Fields page, you must also create the queries to extract the new data, assign the queries to its parent connected query, and update the search definition. For additional information, see *PeopleTools: Search Technology*.

| Field or Control    | Description                                                                               |
|---------------------|-------------------------------------------------------------------------------------------|
| Category            | Enter the name of the category into which you want to group fields.                       |
| Column              | Enter the name of the field as you want it to appear in searches.                         |
| Record (Table) Name | Enter the actual record name.                                                             |
| Field Name          | Enter the actual field name.                                                              |
| Result Column       | Select the check box to indicate that the system should use the field to display results. |

See the product documentation for PeopleTools: Process Scheduler

## **Search Index Agent Manager Page**

Use the Search Index Agent Manager page (FO\_AGENT\_MGR) to view the searches where the search agent is enabled.

Navigation:

## Set Up Financials/Supply Chain > Common Definitions > Resource Search > Search Index Agent Manager

This example illustrates the fields and controls on the Search Index Agent Manager Page. You can find definitions for the fields and controls later on this page.

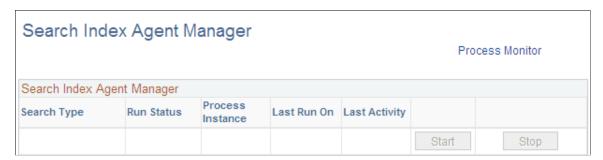

This page lists the searches that have the agent enabled.

| Field or Control | Description                                            |
|------------------|--------------------------------------------------------|
| Search Type      | Displays the search type.                              |
| Run Status       | Displays the status of the agent for each search type. |

| Field or Control | Description                                                                                                    |
|------------------|----------------------------------------------------------------------------------------------------|
| Process Instance | Displays the process of instance of the agent.                                                                       |
| Last Run On      | Displays the date and time the agent was last run.                                                                   |
| Last Activity    | Displays the date and time of the last activity. This field is used in conjunction with the <b>Run Status</b> field. |
| Start            | Click this button to manually start the search agent.                                                                |
| Stop             | Click this button to manually stop the search agent.                                                                 |
| Refresh          | Click this button to refresh the information in the grid.                                                            |

## **Configuring Search Definitions for PeopleSoft Staffing**

To configure search definitions for PeopleSoft Staffing, use the Security page in the Search Definition component, which is described in the PeopleTools: PeopleSoft Search Technology documentation.

For each search definition prefixed by EP FO, follow these steps:

- 1. Select the Source Level Security option.
- 2. Enter a role that has been assigned to users of the corresponding Staffing search pages.

The security role is only needed to secure the data when searches are performed from outside of PeopleSoft, such as when searching on the Search Framework Search page.

**Note:** If you leave the Search Definitions as delivered in system data, the Staffing search pages will most likely produce no results. This is because system data is delivered with the PeopleSoft User demo role, which is not used in most production environments.

## **Deploy Search Definition Page**

Use the Deploy Search Definition page (PTSF\_DEPLOY\_SBO) to deploy the search definition to the Search Framework server. The search definition must be deployed before building the index for the first time.

Navigation:

#### **PeopleTools** > Search Framework > Administration > Deploy/Delete Object.

Enter EP\_FO in the Filter by name field to display search definitions for PeopleSoft Staffing. You should perform the deploy process once for each search definition before building the indexes for the first time.

For additional information about this component, see the *PeopleTools: Search Technology*, Administering PeopleSoft Search Framework, Administering Search Definitions and Search Categories.

## **Cache Administration – Miscellaneous Page**

Use the Cache Administration – Miscellaneous page (RS\_CACHE\_MISC) to specify processes to refresh cache tables and create search collections.

Navigation:

## Set Up Financials/Supply Chain > Common Definitions > Resource Search > Setup RM Cache Administration

This example illustrates the fields and controls on the Miscellaneous page. You can find definitions for the fields and controls later on this page.

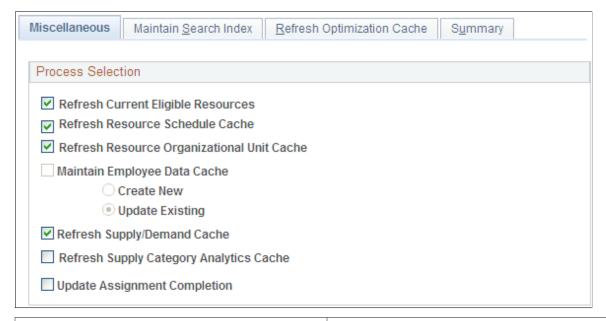

| Field or Control                   | Description                                                                                                    |
|------------------------------------|----------------------------------------------------------------------------------------------------|
| Refresh Current Eligible Resources | Select this check box to update the Eligible Resource Cache table (RS_ELGBL_WRKR) with current eligible resource information. In addition to tracking the current, eligible resources, the table stores the resource's job-related information, such as job code and location. The program is required when routine changes are made to a resource's job-related information.  Run this program nightly and as required. |

| Field or Control                           | Description                                                                                                    |
|--------------------------------------------|----------------------------------------------------------------------------------------------------|
| Refresh Resource Schedule Cache            | Select to update the Resource Schedule Cache table (RS_DF_WRKR_DATE) that is used to track a resource's schedule. The program purges old availability data and ineligible resource data. It is required when: |
|                                            | Implementation takes place.                                                                                                    |
|                                            | Standard hours or default days change in the <b>Scheduling Options</b> group box on the Common Installation Options page.                                                                                     |
|                                            | New holidays are added to the holiday schedule and<br>loaded using the Holiday Load Application Engine<br>process (RS_HOLIDAY).                                                                               |
|                                            | This program runs automatically for a resource when the resource's schedule changes. Run the program manually for all resources as required.                                                                  |
|                                            | SelectCreate New orUpdate Existing.                                                                                                    |
| Refresh Resource Organizational Unit Cache | Select to update the Resource Organizational Unit Cache table (RS_WORKER_ORG) that stores organization information from the specified organization tree. The program is required when:                        |
|                                            | Implementation occurs.                                                                                                    |
|                                            | Resources are created individually using the Establish<br>Employee As Resource component (RS_WRKR_<br>CREATE).                                                                                                |
|                                            | A node or detail value changes on the organization tree.                                                                                                    |
|                                            | A new organization tree is implemented.                                                                                                    |
|                                            | A resource's organization unit value changes, such as the resource's department.                                                                                                    |
|                                            | Run this program nightly.                                                                                                    |
| Maintain Employee Data Cache               | Select this check box to update the FO_CANDIDATE_W table.                                                                                                    |
| Refresh Supply/Demand Cache                | Select this check box to update the cache tables for both supply and demand.                                                                                                    |
|                                            | Note: This field is used by PeopleSoft Resource Management.                                                                                                    |
| Refresh Supply Category Analytics Cache    | Select this check box to update the cache tables for supply category analytics.                                                                                                    |
|                                            | Note: This field is used by PeopleSoft Resource Management.                                                                                                    |

## **Maintain Search Index Page**

Use the Maintain Search Index page (RS\_SRCH\_INDEX) to capture the parameters needed to create the search index files.

Navigation:

Set Up Financials/Supply Chain > Common Definitions > Resource Search > Cache Administration > Maintain Search Index

This example illustrates the fields and controls on the Maintain Search Index page. You can find definitions for the fields and controls later on this page.

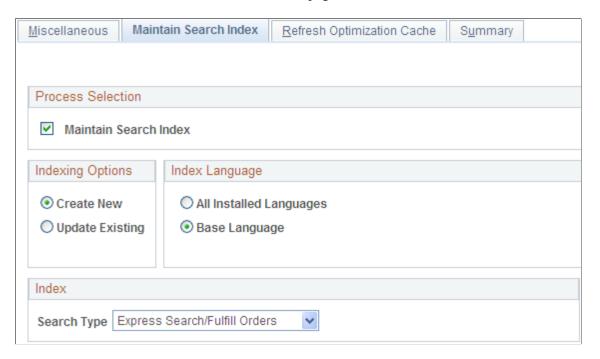

#### **Process Selection**

Select the **Maintain Search Index** check box to create the search index as part of this Cache Administration run control.

#### **Indexing Options**

Select **Create New** to delete the existing index and create a new one. Use this option to replace the search index.

Select **Update Existing** to update the existing index without deleting it by inserting new documents and updating those that have changed since the last time the update process ran.

#### **Index Language**

Specify whether the index should be created for all installed languages or a single language.

- Select All Installed Languages to create a collection for each installed language.
- Select Base Language to specify the installed base language.

#### Index

Specify a **Search Type** for the index creation.

When you update this page and submit the process, Cache Administration runs the Build Search Index process provided in the Search Framework. You may also run this process directly from the Schedule Search Index page (**PeopleTools** > **Search Framework** > **Administration** > **Schedule Search Index**). However, PeopleSoft recommends that you use the Cache Administration process so that the cache tables and search indexes are synchronized at all times.

**Note:** The Optimize Indexes feature has been removed from the Maintain Search Index page. It is now maintained centrally within the Search Framework. See the *Oracle Secure Enterprise Search Administrator's Guide*.

## **Refresh Optimization Cache Page**

Use the Refresh Optimization Cache page (RUN\_RS\_DF) to recalculate and cache selected factor fit scores for all eligible resources.

Navigation:

Set Up Financials/Supply Chain > Common Definitions > Resource Search > Cache Administration > Refresh Optimization Cache

| Field or Control           | Description                                                                                                    |
|----------------------------|----------------------------------------------------------------------------------------------------|
| Refresh Optimization Cache | Select to include the Refresh Optimization Cache Application Engine process (RS_DF) as part of this Cache Administration run control. |

## **Cache Administration - Summary Page**

Use the Cache Administration - Summary page (RS\_CACHE\_SUMMARY) to confirm the list of processes that you want to run or schedule for the future.

Navigation:

**Set Up Financials/Supply Chain > Common Definitions > Resource Search > Cache Administration > Summary** 

This example illustrates the fields and controls on the Cache Administration - Summary Page. You can find definitions for the fields and controls later on this page.

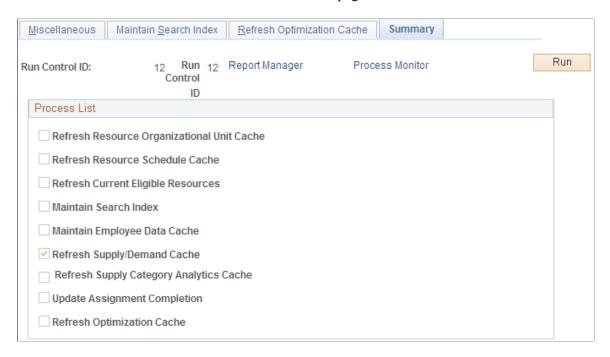

These check boxes will be selected or deselected according to the options selected on the previous pages:

- Refresh Resource Organizational Unit Cache
- Refresh Resource Schedule Cache
- Refresh Current Eligible Resources
- Maintain Search Index
- Maintain Employee Data Cache
- Refresh Supply/Demand Cache
- Refresh Supply Category Cache

| Field or Control | Description                                                                                                    |
|------------------|----------------------------------------------------------------------------------------------------|
| Run              | Click this button to run the cache administration program.                                                              |
| Process Monitor  | Click this link to review the status of the process scheduler job you initiated when you clicked the <b>Run</b> button. |

## **Performing Searches**

**Note:** Your system administrator establishes the search criteria fields during implementation. If you want to search for additional characteristics, contact your system administrator.

## **Pages Used to Perform Searches**

| Page Name                                                      | Definition Name    | Usage                                                                                                    |
|----------------------------------------------------------------|--------------------|----------------------------------------------------------------------------------------------------|
| PeopleSearch Page                                              | FO_PEOPLESRCH      | Search for applicants, employees, and contractors who possess particular qualifications.                                                                                                    |
| Resource Group Definition - Resource<br>Groups Page            | RS_RESOURCE_GROUPS | Add resource groups that can be used as criteria for your PeopleSearch.  PeopleSearch Page                                                                                                    |
| Resource Group Definition - Resource<br>Group Details Page     | RS_RSRCGRP_ADD     | Specify details about resource groups.  PeopleSearch Page                                                                                                    |
| Qualification Detail: License Page                             | RS_QUALIF_DETAILS  | Enter location information for the license.  The other qualifications refer to flexible factors, but the flexible factors are only applicable to PeopleSoft Resource Management and are not available to PeopleSoft Staffing Front Office.  PeopleSearch Page |
| Resource Qualifications - Select<br>Qualification Profile Page | RS_SELQUALPROFILE  | Add qualifications from a qualification profile.  The functionality of this page is similar to that used when adding customers to the system.  PeopleSearch Page                                                                                              |
| Resource Qualifications - Search for Qualifications Page       | RS_QUALIF_SRCH     | Add qualifications from the qualifications list.  The functionality of this page is similar to that used when adding customers to the system.  PeopleSearch Page                                                                                              |
| Resource Qualifications - Select<br>Competencies Page          | RS_SO_COMP         | Add qualifications from a competency tree.  The functionality of this page is similar to that used when adding customers to the system.  PeopleSearch Page                                                                                                    |

| Page Name                   | Definition Name  | Usage                                                                                                    |
|-----------------------------|------------------|----------------------------------------------------------------------------------------------------|
| Opportunity Search Page     | FO_REVERSE_SRCH  | Search among current customers, contacts, and orders for potential new placements for existing employees.                                                                                                    |
| Job Scorecard Page          | FO_JOB_SCRD      | View scoring information for a candidate.                                                                                                    |
| Staffing Searches Pagelet   | FO_MYSEARCH_PGLT | Displays a list of saved searches available as quick links from the pagelet, and displays links to add new searches.                                                                                                    |
| Save Search Parameters Page | FO_SRCH_SAVE     | Save a PeopleSearch or an Opportunity<br>Search. You can also make these<br>searches available to a specific group<br>or make it a public search. Define if the<br>Saved Search is to be displayed in the<br>Staffing Searches pagelet or not. |
| Configure User Options Page | FO_MYSRCH_CFG_PG | Enter User Configuration for the Staffing Searches pagelet. You can define which Saved Searches will be displayed in the pagelet.                                                                                                    |
| Delete Saved Searches Page  | FO_SRCH_SVD_DEL  | Delete a previously Saved PeopleSearch or Opportunity Search.                                                                                                    |

## **Understanding How To Perform Searches**

The five PeopleSoft Staffing Front Office searches can be executed from these components:

Order

From this component, users can run PeopleMatch.

· Opportunity Search

From this component, users can perform customer, contact, and order searches.

• A third component is provided to execute PeopleSearch.

PeopleSearch is an impromptu search that is not associated with any particular order.

The PeopleSearch page enables you to define specific sets of qualifications and characteristics, and then search your database to locate employees and applicants that match the search criteria. You can save the searches that you create under different names and recall them for repeated searching.

**Note:** Your system administrator establishes the search criteria fields during implementation. If you want to search for additional characteristics, contact your system administrator.

## **PeopleSearch Page**

Use the PeopleSearch page (FO\_PEOPLESRCH) to search for applicants, employees, and contractors who possess particular qualifications.

Navigation:

#### **Staffing** > **Search** > **Resource Search**.

This example illustrates the fields and controls on the PeopleSearch page. You can find definitions for the fields and controls later on this page.

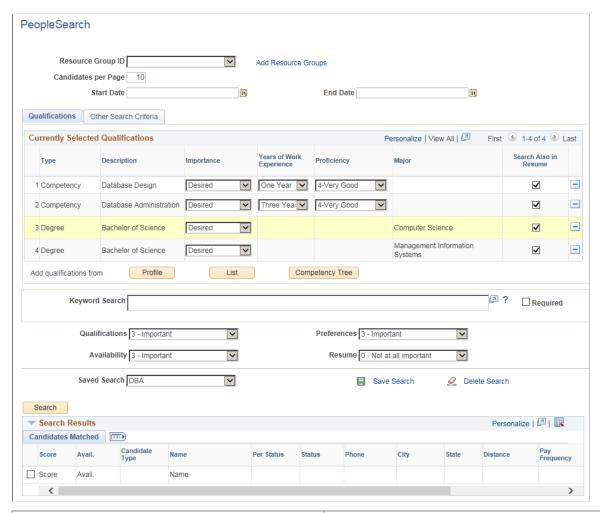

| Field or Control    | Description                                                                                                    |
|---------------------|----------------------------------------------------------------------------------------------------|
| Resource Group ID   | Select a group of resources on which to search.                                                                                                    |
| Candidates per Page | Enter the maximum number of candidates that you want to view in the <b>Search Results</b> grid. When you perform the search, the system retrieves all matching resources. This field determines the number of rows that appear at one time. |

| Field or Control        | Description                                                                                       |
|-------------------------|---------------------------------------------------------------------------------------------------|
| Start Date and End Date | Enter the date range for which you want to check the availability of resources.                   |
|                         | Note: These fields appear only if the search type is configured to use an availability algorithm. |
| Add Resource Groups     | Click this link to add resource groups to your search possibilities.                              |

## Qualifications

| Field or Control                   | Description                                                                                                    |
|------------------------------------|----------------------------------------------------------------------------------------------------|
| Type and Description               | Displays the overall qualification type, such as <b>Competency</b> , <b>Degree</b> , or <b>Language</b> , and the more specific description of the qualification.                                                                                                    |
| Importance                         | Indicates the relative importance of the qualification, such as <i>Desired</i> or <i>Required</i> . Required criteria filter non-matching records from the search results. Desired criteria do not filter records from the search results, but they do affect the score.    |
| Years of Work Experience           | Enter the number of years of experience that the resource should have for the qualification.                                                                                                    |
| Proficiency                        | Enter the level of proficiency for the qualification, such as <i>0-None, 1-Little, 2-Fair,3-Good, 4-Very Good,</i> or <i>5-Expert.</i>                                                                                                    |
| Major                              | Enter the main field of study for degree qualification types.                                                                                                    |
| Search Also in Resume              | Select this check box to have the system check candidate resumes.                                                                                                    |
| Profile, List, and Competency Tree | Click a button to add qualifications to the search criteria.  The functionality of these buttons' destination pages is similar to those used when adding customers to the system.  See "Adding General Customer Information" (PeopleSoft Order to Cash Common Information). |

| Field or Control | Description                                                                                                    |
|------------------|----------------------------------------------------------------------------------------------------|
| Key Word Search  | Enter text to search for in resumes.                                                                                                    |
|                  | You can search for multiple keywords by combining AND and OR logical operators grouped by parenthesis. eg: PeopleSoft AND (Java OR Python).                                                                                                    |
|                  | You can also search for phrases by marking the text within single or double quotes.                                                                                                    |
|                  | Note: This field is only available for the PeopleMatch and PeopleSearch search type.                                                                                                    |
| Required         | The <b>Required</b> check box helps you filter and display the search results as per the keyword you entered. With the <b>Required</b> check box selected, the search results display only those results that match the keyword you entered.  This check box is selected, by default. Deselect this check box to make the Keywords as a desired (optional) search                                                                               |
|                  | parameter.                                                                                                    |
| Qualifications   | Enter the relative importance of each factor on the overall score. The factor weight values are:0 - Not at all important, 1 - Much less important, 2 - Less important, 3 - Important, 4 - More important, and 5 - Much more important. The Qualifications factor reflects the competencies, honors, and accomplishments from the Qualifications page, as well as the configurable fields that are found in the Applicant or Employee component. |
| Availability     | The availability factor refers to the resource's schedule and how it matches the start and end dates specified.                                                                                                    |
| Preferences      | The preference factor refers to the preferences field on the Qualifications page of the Applicant and Employee component.                                                                                                    |
| Resume           | The resume factor refers to the number of matches in the resource's resume to the keyword search.                                                                                                    |
|                  | Note: This drop-down list box only appears on the PeopleSearch and PeopleMatch pages.                                                                                                    |

#### **Other Search Criteria**

Configurable fields are used in PeopleSearch and PeopleMatch to search for data that do not fall under qualifications in candidate's profiles. The configurable search fields fall under five categories: Assignments, Availability, Personal data, Resume, and Tests. Examples of configurable fields include candidate's address information, test performances, rate information, and so on.

You define these fields as either free-form or comparable in the setup, and specify them as required or desirable in the search.

| Field or Control            | Description                                                                                                    |
|-----------------------------|----------------------------------------------------------------------------------------------------|
| Postal and Maximum Distance | Select the origin postal code. The prompt pulls in the postal, city, and state. You can then optionally enter the maximum distance and distance unit of measure.  If postal is required, then the system only displays resources that live within the specified distance.  If postal is desired, then the system displays all resources that match the other criteria. However, resources that live within |
| Saved Search                | the maximum distance receive a higher score.  Select a saved search to use.                                                                                                    |
| Sarva scarcii               | Select a survey search to use.                                                                                                    |
| Save Search                 | Click to save the search for future use.                                                                                                    |
| Delete Search               | Click to delete the search.                                                                                                    |
|                             | Note: You may delete any searches, including group and public searches, that you created. You cannot delete searches created by other users.                                                                                                    |

#### **Search Results**

| Field or Control | Description                                                                |
|------------------|----------------------------------------------------------------------------|
| Score            | Displays the percentage of the search criteria that the candidate matched. |
|                  | Click this link to view the candidate's job scorecard.                     |

| Field or Control              | Description                                                                                                    |
|-------------------------------|----------------------------------------------------------------------------------------------------|
| Avail. (Availability score)   | Displays the percentage of time that the candidate is available between the start and end dates specified in the search criteria. |
|                               | Click the link to view the candidate's resource calendar.                                                                         |
|                               | Note: The Resource Calendar must be enabled as part of the staffing installation options to use this functionality.               |
| Candidate Type                | Indicates whether the candidate is an applicant, an employee, or a non-employee.                                                  |
| Name                          | Displays the candidate's name. Click a link in this column to view the employee record.                                           |
| Per Status (personnel status) | Displays the candidate's status: Applicant, Employee, or Non employee.                                                            |
| Status                        | Displays the candidate's job status. Possible values include Active, Hire Pending, Invalid, Pending, and Terminated.              |
| Phone                         | Displays the candidate's phone number.                                                                                            |
| City                          | Displays the candidate's city of residence.                                                                                       |
| State                         | Displays the candidate's state of residence.                                                                                      |
| Distance                      | Displays the distance the candidate is located from the postal code entered in the search criteria.                               |

## **Opportunity Search Page**

Use the Opportunity Search page (FO\_REVERSE\_SRCH) to search among current customers, contacts, and orders for potential new placements for existing employees.

Navigation:

**Staffing** > **Search** > **Opportunity Search.** 

This example illustrates the fields and controls on the Opportunity Search page. You can find definitions for the fields and controls later on this page.

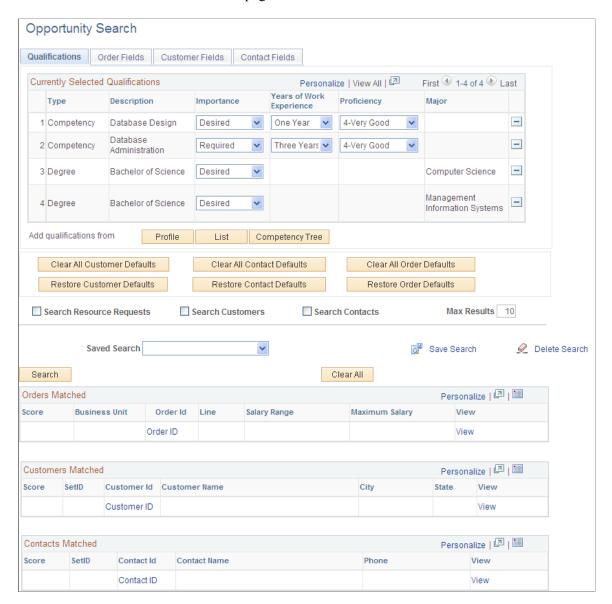

#### **Qualifications Tab**

| Field or Control                   | Description                                                                                                    |
|------------------------------------|----------------------------------------------------------------------------------------------------|
| Profile, List, and Competency Tree | Add qualifications by clicking the appropriate button.                                                                                             |
|                                    | <b>Note:</b> The functionality of these buttons and their destination pages is the same as those that you use when adding customers to the system. |
|                                    | See "Adding General Customer Information" (PeopleSoft Order to Cash Common Information).                                                           |

| Field or Control                                                         | Description                                                                                                    |
|--------------------------------------------------------------------------|----------------------------------------------------------------------------------------------------|
| Search Resource Requests (Orders), Search Customers, and Search Contacts | Select the appropriate check boxes to have the system search for resource requests, customers, and contacts that request the qualifications indicated in the opportunity search criteria. |
| Max Results (maximum results)                                            | Enter the maximum number of records that you want to include in the search results.                                                                                                    |
| Qualifications and Preferences                                           | Enter the level at which the system weights these attributes.                                                                                                    |
| Score                                                                    | The percentage of the qualification criteria specified in the search that the order, customer, or contact matched.                                                                        |
| Business Unit                                                            | Business unit of the resource request found by the search.                                                                                                    |
| Service Order ID                                                         | Service order ID of the resource request found by the search.                                                                                                    |
| Line                                                                     | Line number of the resource request found by the search.                                                                                                    |
| View                                                                     | Click the associated link to view additional information about the following:                                                                                                    |
|                                                                          | • Orders Matched                                                                                                    |
|                                                                          | Displays resource requests (order lines) found by the opportunity search.                                                                                                    |
|                                                                          | Customers Matched                                                                                                    |
|                                                                          | Displays customers found by the opportunity search.                                                                                                    |
|                                                                          | Contacts Matched                                                                                                    |
|                                                                          | Displays contacts found by the opportunity search.                                                                                                    |
| Customer ID and Customer Name                                            | Displays the ID and name of the customer found by the opportunity search. Click a <b>View</b> link to view the customer information in the customer component.                            |
| City, State, and Postal Code                                             | Enter the city, state, and address of the customer's residence.                                                                                                    |
| Contact ID, Contact Name, and Phone                                      | Enter the ID, name, and phone number of the contact found by the opportunity search. Click a <b>View</b> link to view the contact information in the contact component.                   |

#### Order Fields Tab

The order fields are configurable and enable users to search on criteria other than qualifications. The criterion is defined through system configuration and can include fields such as business unit, service user, order status, and so on. For each field specified, indicate whether the criteria is **Required** or **Desired.** 

#### **Customer Fields Tab**

The customer fields are configurable and enable users to search on criteria other than qualifications. The criterion is defined through system configuration and can include fields such as zip code, city, state, and so on. For each field specified, indicate whether the criteria is **Required** or **Desired**.

#### Contact Fields Tab

The contact fields are configurable and enable users to search on criteria other than qualifications. The criterion is defined through system configuration and can include fields such as phone number (for area code searches), contact owner, and so on. For each field specified, indicate whether the criteria is **Required** or **Desired**.

#### **Currently Selected Qualifications**

| Field or Control | Description                                                                                                    |
|------------------|----------------------------------------------------------------------------------------------------|
| Importance       | Select the fields to be required by selecting the <b>Required</b> option next to the corresponding search criteria. These required fields narrow the result set. Items that do not meet these required criteria will not appear in the result set.  The <b>Desired</b> option does not exclude records from the result set. Rather, those items that match criteria marked as desired have a higher score than the records that do not match the criteria. |
|                  | Note: Selecting the <b>Desired</b> option neither extends nor narrows the result set. It only increases or decreases the result that appears in the <b>Score</b> field accordingly.                                                                                                    |

Click the **List** button to access the Resource Qualifications page and select additional search criteria.

Click the **Competency Tree** button to access the Resource Qualifications page for competency trees.

### **Scoring Results**

The system calculates and returns results based on four scores: qualifications, preferences, resumes, and availability (the availability score can only be calculated for PeopleSearch and PeopleMatch).

In the search pages, the user can define the weight that qualifications, preferences, resumes, and availability have in the consolidated score. Additionally, when configuring the searches, you can associate each Qualification factor with a weight within its factor family.

The system calculates scores differently based on how a user enters their search criteria. A weighted average is calculated for each row in the result set.

If a user enters search criteria for four fields, the system assigns 25 percent of the total score to each field. If the user enters a list of key words connected by *AND* or *OR* in one of the fields, the system assigns the results a fraction of the 25 percent total for the field following these rules:

- If a user enters the *Desired* and *AND* conditions for a search field, the system calculates the score based on the number of values that match.
  - For example, if the user enters three values in the search criteria and the record matches only one value, then the record receives a score of 33 percent of the 25 percent associated with the search field.
- If a user enters the *Desired* and *OR* conditions for a search field using three values in the search criteria and the record matches only one value, then the record receives a score of 100 percent of the 25 percent associated with the search field.
- If a user enters the *Required* and *AND* conditions for a search field using three values in the search criteria, then the system returns only those rows that meet all values and scores the record 100 percent of the 25 percent associated with the search field.
- If a user enters the *Required* and *OR* conditions for a search field using three values in the search criteria, then the system returns all rows that meet at least one value and scores the record at 100 percent of the 25 percent associated with the search field.

### **Job Scorecard Page**

Use the Job Scorecard page (FO\_JOB\_SCRD) to view scoring information for a candidate.

Navigation:

Click the **score link** for any candidate in the search results grid of the PeopleMatch or PeopleSearch pages.

The staffing job scorecard contains a grid, which provides a detailed breakdown of the list of values from the search criteria and the level to which the candidate's values match the search criteria. The grid captures each value that is entered in the search criteria from both the Qualifications and Other Search Criteria tabs.

| Field or Control   | Description                                                                                                    |
|--------------------|----------------------------------------------------------------------------------------------------|
| Select Candidate   | Select this check box to add this candidate to the <b>Considering</b> grid.                                                                |
| Score              | Displays the candidates score based on the search criteria.                                                                                |
| Availability Score | Click this link to view the candidates resource calendar.                                                                                  |
|                    | <b>Note:</b> This option is only available if Resource Calendars are enabled as part of the installation and the candidate is an employee. |

| Field or Control | Description                                                                                                    |
|------------------|----------------------------------------------------------------------------------------------------|
| Match Status     | Displays the match level indicator.                                                                                                    |
| Category         | Displays the search type category being searched.                                                                                                    |
| Description      | Displays the description of the value being searched.                                                                                                    |
| Criteria         | Displays the various criteria for a competency or skill that a candidate could match. For example, the importance, proficiency, or years of work experience. The criteria may differ depending on the type of search criteria being evaluated. |
| Result           | Displays the candidate's results for the criteria being evaluated.                                                                                                    |
| Importance       | Displays the desired or required status of the search for this value.                                                                                                    |
| Interest Level   | Displays the candidate's interest level in the competency being evaluated.                                                                                                    |

#### Job Score Search Results

The search values specified on the Qualifications tab for PeopleSearch and PeopleMatch are derived from three sources: Qualification Profile, Qualifications List, and Competency Tree. On the Qualifications tab, the search fields are classified by the following six search type categories:

- Competencies
- Degrees
- Languages
- Licenses
- Memberships
- Other

Note: The Other category is only used when PeopleSoft Resource Management is installed.

### **Competencies**

This table defines the possible values of the fields in the Competencies search type:

| Status            | Definition                                                                                                    |
|-------------------|----------------------------------------------------------------------------------------------------|
| Matched           | The candidate's proficiency level is equal to or higher than the level searched for <i>and</i> the number of years of experience of the candidate in that competency is greater than or equal to the years of experience selected in the search. |
| Partially Matched | Either the candidate's proficiency level is lower than the level searched for <i>or</i> the candidate does not have sufficient number of years of experience in the competency as required by the search.                                        |
|                   | Both the candidate's number of years of experience and proficiency in the competency are lower than the levels required by the search.                                                                                                    |
| Not Matched       | The candidate does not possess the qualification being searched.                                                                                                    |

## **Degrees**

This table defines the possible values of the fields in the Degrees search type:

| Status      | Definition                                                                                   |
|-------------|----------------------------------------------------------------------------------------------|
| Matched     | The candidate has the degree (including the major, if specified) as specified in the search. |
| Not Matched | The candidate does not have the degree specified in the search.                              |

## Languages

This table defines the possible values of the fields in the Languages search type:

| Status  | Definition                                                                                                    |
|---------|----------------------------------------------------------------------------------------------------|
| Matched | The candidate is qualified in the language that is being searched on <i>and</i> speaking, reading, and writing proficiency levels are higher than the levels, if specified, in the search details. |

| Status            | Definition                                                                                                    |
|-------------------|----------------------------------------------------------------------------------------------------|
| Partially Matched | The candidate is qualified in the language that is being searched on, but one or more of the proficiency levels (speaking, reading, writing), if specified, is lower than the levels specified in the search criteria. |
| Not Matched       | The candidate's profile does not have the language being searched.                                                                                                    |

#### Licenses

This table defines the possible values of the fields in the Licenses search type:

| Status            | Definition                                                                                                    |
|-------------------|----------------------------------------------------------------------------------------------------|
| Matched           | The candidate matches all the search criteria of the license, including the country and the state, if specified, in the search details.                   |
| Partially Matched | The candidate possesses the license that is being searched, but the license is issued not from the country and the state specified in the search details. |
| Not Matched       | The candidate does not possess the license being searched.                                                                                                |

#### Memberships

This table defines the possible values of the fields in the Memberships search type:

| Status      | Definition                                                          |
|-------------|---------------------------------------------------------------------|
| Matched     | The candidate has the membership specified in the search.           |
| Not Matched | The candidate does not have the membership specified in the search. |

## **Understanding How to Use Free-Form Fields**

Free-form fields do not allow users to select a value from a prompt when entering search criteria. Examples of free-form fields include description, city, or keywords to search within resumes.

In the PeopleMatch and PeopleSearch search configuration, use the **Keyword Search** field to search keywords within resume documents.

When entering values in free-form fields, you can enter a value or a partial value.

#### **Partial Values**

To enter a partial value, use wildcards to define the value according to the following guidelines:

| Field or Control | Description                                     |
|------------------|-------------------------------------------------|
| *                | Specifies zero or more alphanumeric characters. |
| ?                | Specifies one alphanumeric character.           |

Here are three examples of wildcard usage:

• City: New\*

In this example, the city must start with New (for example, New York or New Orleans).

City: \*Orleans\*

In this example, the city must contain *Orleans* (for example, *New Orleans*).

• Postal: 94???

In this example, the postal code must start with 94 and continue with three more alphanumeric characters (for example, 94111).

**Note:** Search Framework does not support case sensitive searches. For example, whether you enter New York, new york, or NEW YORK in the field, the system will find the same results.

#### Searching Using the Logical AND and OR Operators

Within a particular search criterion, you can include multiple values and string them together with either an *OR* or an *AND* operator. If you string values together with an *AND* operator and you mark the criterion as required, then the system returns only search results that possess all of the criteria entered. No additional configuration is required to use this feature. You may not include *AND* and *OR* operators in the criteria for the same field. Also, the system does not support the use of parentheses.

**Note:** To search for the word *OR* or *AND* (for example, if you search for people living in *Oregon* and the state code is *OR*), enclose *OR* (which corresponds to the state abbreviation) within quotation marks to differentiate it from the logical *OR*. operator.

#### **Comparative Search**

You can search for values that are greater than or less than the value entered. This type of search is useful when searching on dates (such as checking for availability) or numbers (for example, number of assignments). To use this feature, you must establish the field as available for a comparative search when setting up your search configuration.

**Note:** Searching on a field using a comparative search typically results in lower system performance.

#### **Combination Search for Test Scores**

Test scores are divided into two categories based on the type of values that can be entered:

Range

The values are divided in ranges that are presented as options when searching. No comparison operator is provided, and a rating of *better than* is the only option.

Pass/Fail

Options indicate whether the person passed or failed the test.

A few fields are available on the search pages where you might want to search for a combination of values. For example, when a user is searching for applicants that obtained a certain score in a particular test, the user needs to specify not only the score but also the test. This type of search is called a *combination search* because a relationship exists between the two fields involved in the search. If these fields are included in the search configuration, the system displays two fields on the search page (one next to the other and separated by a comparison operator). In this example, the fields are **Test** and **Score**.

## **Staffing Searches Pagelet**

Use the Staffing Searches Pagelet (FO\_MYSEARCH\_PGLT) to quickly perform a search for people or for opportunities. These searches utilize previously saved search criteria from the PeopleSearch or the Opportunity Search pages.

Navigation:

Click the Personalize Content link on the PeopleSoft homepage and select Staffing Searches.

This example illustrates the fields and controls on the Staffing Searches Pagelet. You can find definitions for the fields and controls later on this page.

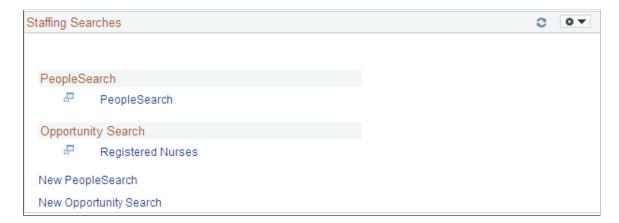

The names of the searches under the PeopleSearch and the Opportunity Search headings are quick access links to saved searches. Click the link of the search you want to launch. The system automatically executes the search and displays the results in a separate page.

The Staffing Searches pagelet can include user-specific, team, or public saved searches.

#### **Configuring a New PeopleSearch**

Use the PeopleSearch page to configure a new set of search criteria for people. For a detailed description of this page, see <u>PeopleSearch Page</u>.

#### Navigation:

From the Staffing Searches Pagelet, click the **New PeopleSearch** link. Alternatively, you can click the Save Search button on the PeopleSearch page.

### **Configuring a New Opportunity Search**

Use the Opportunity Search page to configure a new set of search criteria for opportunities, orders, customers, or contacts. For a detailed description of this page, see Opportunity Search Page.

#### Navigation:

From the Staffing Searches Pagelet, click the **New Opportunity** link. Alternatively, you can click the Save Search button on the Opportunity Search page.

## **Save Search Parameters Page**

To utilize a search multiple times, you must save it. You can:

- Save searches for your own use.
- Save them for your group's use.
- Make the search public.

#### Navigation:

Click the **Save Search** link on the PeopleSearch or the Opportunity Search pages.

This example illustrates the fields and controls on the Save Search Parameters Page. You can find definitions for the fields and controls later on this page.

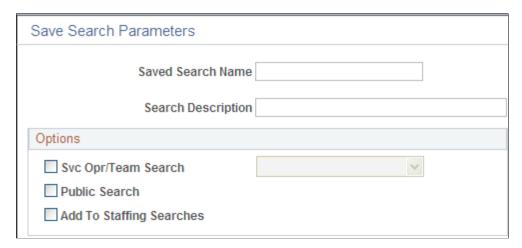

| Field or Control                                   | Description                                                                                                    |
|----------------------------------------------------|----------------------------------------------------------------------------------------------------|
| Saved Search Name                                  | Enter a descriptive name for the search.                                                                                                    |
| Search Description                                 | Enter a description to explain the purpose of the search.                                                                                                    |
| Svc Opr/Team Search (service operator/team search) | Click the box and select a team name to make the search available to that group. Users see only groups to which they have access.                                                                                                    |
| Public Search                                      | Click the box to make the search available to all users.                                                                                                    |
| Add to Staffing Searches                           | Click the box to display the search on the Staffing Searches pagelet. You can select or de-select any of the public, team, or user-specific searches.  Add to Staffing Searches has the same functionality as the 'Show in List' field in Personalize Staffing Searches; It causes the Saved Search to display in the pagelet.                                                  |
|                                                    | Note: The difference is that 'Show in List' is based on an existing list of Saved Searches. Then user defined which ones he/she wants to see in the pagelet.  When you select the 'Add to Staffing Searches' option from the Save Search page, you are saving that search for future use and you are also directing the system to add this search to the "My Searches" pagelet. |
| (Pagelet Settings icon)                            | Click the icon and click the Personalize link to open the Configure User Options page.                                                                                                    |

Search names must be unique and only the user who created the search may alter the name. This functionality is true particularly for public search names. If another user tries to create a new public search using an existing name, the system displays an error message. Multiple users may use the same search name as long as the searches are classified as user-specific.

## **Configure User Options Page**

Use the Configure User Options page (FO\_MYSRCH\_CFG\_PG) to enter user configurations for the Staffing Searches pagelet. You can define which Saved Searches will be displayed in the pagelet.

Navigation:

Click the Pagelet Settings icon on the Staffing Searches pagelet.

This example illustrates the fields and controls on the Configure User Options Page. You can find definitions for the fields and controls later on this page.

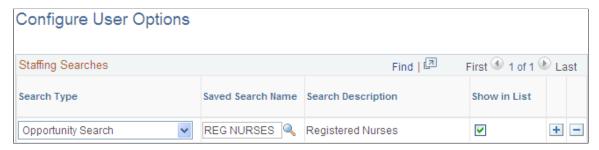

| Field or Control   | Description                                                                                                    |
|--------------------|----------------------------------------------------------------------------------------------------|
| Search Type        | Select either PeopleSearch or Opportunity Search.                                                                               |
| Saved Search Name  | Select the name of the search you want to update. You can search on the name or the description by clicking the Look Up button. |
| Search Description | Displays the description of the search.                                                                                         |
| Show in List       | Click the option to show the search on the Staffing Searches page.                                                              |

### **Delete Saved Searches Page**

Use the Delete Saved Searches page (FO\_SRCH\_SVD\_DEL) to delete a previously saved PeopleSearch or Opportunity search.

Navigation:

Click the **Delete Search** link on the PeopleSearch or Opportunity Search pages.

### **Chapter 6**

## **Creating Applicant and Employee Records**

### **Understanding Applicant and Employee Record Creation**

You should be aware of the following PeopleSoft Staffing Front Office processing rules for creating applicant and employee records:

- You can only enter individuals into PeopleSoft Staffing Front Office as applicants.
- After you enter individuals into the system, you can convert them to employees or contractors (non-employees) using the Applicant pages.
- After you enter applicants into the system, you can search for candidates whose skills match open customer orders and place them on assignments.
- You cannot place an applicant on a temporary assignment, however, until the applicant goes through the hire process and is in the system as either an employee or a contractor.

**Note:** If you have PeopleSoft Pay/Bill Management installed without PeopleSoft Staffing Front Office, you still use the Applicant component to add employees to use in temporary orders. The individual (as a resource) must first be added as an applicant and then hired.

# **Common Elements Used in Creating Applicant and Employee Records**

| Field or Control | Description                                                                                                    |
|------------------|----------------------------------------------------------------------------------------------------|
| Assignments      | Current or past placements for an employee or contractor.                                                                                                    |
| Contractor       | The individual who is associated with a third-party supplier and who can be placed on assignments.                                                           |
| Non-Employee     | An individual, such as an outside contractor, who may not be directly employed by your company but who may be working on assignments filled by your company. |

### **Entering Data to Create New Applicant Records**

This topic describes the data entry process for creating applicant records. A customer service representative completes the pages with information that is supplied by applicants. When it is complete, a recruiter or supervisor can add additional information, such as responses to interview questions, and move to other related pages from within the application by clicking the links on the various pages.

Applicants or customer service representatives, on behalf of the applicant, can use the pages in the self-service component to apply to the organization. The self-service component can be configured to show or hide the applicable pages.

### Pages Used to Enter Data to Create New Applicant Records

| Page Name                                | Definition Name   | Usage                                                                                                    |
|------------------------------------------|-------------------|----------------------------------------------------------------------------------------------------|
| Contact Information Page                 | FO_APP_PERS_DATA1 | Enter contact information.                                                                                                    |
| Compose Mail Page                        | FO_SND_EMAIL      | Send an email to the applicant.  Contact Information Page                                                                                                    |
| Applicants for Attachment Page           | FO_RES_ATTACH     | Search for candidates with resumes uploaded to the database and attach the resumes to the email.  Contact Information Page                                                                                                    |
| Customer Information for Attachment Page | FO_CUST_SNDMAIL   | Allows users to add customer related information to the email.  Contact Information Page                                                                                                    |
| Applicants Page                          | FO_PROFILE_APP    | Allows the user to enter an applicant ID and the desired placement. When you click the Upload Profile button, the system runs the Generate Candidates Resume process (FO_APP006) and the generated profile is then attached to the email.  Contact Information Page |
| Personal Data Page                       | FO_APP_PERS_DATA2 | Enter personal information.                                                                                                    |
| Job Data Page                            | FO_APP_JOB_DATA   | Enter job information.                                                                                                    |
| Application Page                         | FO_APP_AVAIL      | Enter placement and preference information.                                                                                                    |

| Page Name                   | Definition Name | Usage                                                                         |
|-----------------------------|-----------------|-------------------------------------------------------------------------------|
| Resume Page                 | FO_APP_RESUME   | Attach resume or enter resume text. Attach additional items to the Applicant. |
| Qualifications Page         | FO_APP_QUALIFS  | Add and update competencies and qualifications.                               |
| Competencies Page           | FO_APP_COMPS    | Add and update competencies.  Qualifications Page                             |
| School Education Page       | FO_APP_SCHOOL   | Add and update school information.  Qualifications Page                       |
| Professional Education Page | FO_APP_EDUC     | Add and update professional education information.  Qualifications Page       |
| Licenses/Certificates Page  | FO_APP_LIC      | Add and update licenses and certifications.  Qualifications Page              |
| Languages Page              | FO_APP_LANG     | Add and update language qualifications.  Qualifications Page                  |
| Memberships Page            | FO_APP_MEM      | Add and update membership information.                                        |
| Honors and Awards Page      | FO_APP_HON      | Add and update honors and awards.  Qualifications Page                        |
| Test Results Page           | FO_APP_TEST     | Add and update test results.  Qualifications Page                             |
| Prior Work Page             | FO_APP_PRIWRK   | Enter prior work experience information.                                      |
| References Page             | FO_APP_REF      | Enter reference information.                                                  |
| Source Page                 | FO_APP_SRC_DATA | Enter recruitment source information.                                         |
| Forms Page                  | FO_APP_FORMS    | Add or view pre-defined forms to enter information about the applicant.       |

| Page Name         | Definition Name   | Usage                                                                                                    |
|-------------------|-------------------|----------------------------------------------------------------------------------------------------|
| Forms Page        | FO_APP_FORM_DTL   | Enter data about the applicant or employee by using pre-defined forms.  Forms Page                                         |
| Reset Status Page | FO_APP_RESET_STAT | Reset applicant status from <i>Hire Pending</i> to <i>Active</i> in cases where the FO_APP_HIRE application message fails. |

### **Contact Information Page**

Use the Contact Information page (FO\_APP\_PERS\_DATA1) to enter contact information.

Navigation:

#### **Staffing > Resources > Applicants > Manage Applicants**

This example illustrates the fields and controls on the Contact Information page (1 of 2). You can find definitions for the fields and controls later on this page.

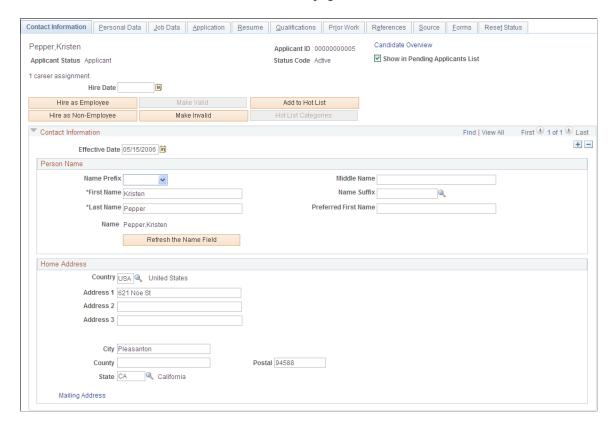

This example illustrates the fields and controls on the Contact Information page (2 of 2). You can find definitions for the fields and controls later on this page.

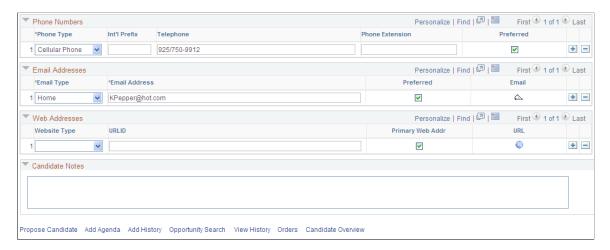

When you create and save the applicant record, the system automatically assigns the next applicant number in the sequence to the applicant. If the applicant becomes an employee, the system assigns an employee ID.

**Warning!** Although you can override the automatic numbering feature, it is recommended that you either use the feature as designed or assign applicant ID numbers manually, but not both.

| Field or Control | Description                                                                                                    |
|------------------|----------------------------------------------------------------------------------------------------|
| Applicant Status | Available statuses are:  • Applicant:  Applies to those individuals who are converted from a pending status or entered directly into the Applicant pages. This resource is visible only through the Applicant pages.  • Employee  Apply to those individuals who have been hired as an employee. These resources are visible only through the Employee pages. |
|                  | Non-Employee: Apply to those individuals who have been hired and who work for a third party. These resources are visible only through the Employee pages.                                                                                                    |

| Field or Control     | Description                                                                                                    |
|----------------------|----------------------------------------------------------------------------------------------------|
| Status Codes         | <ul> <li>Available status codes are:         <ul> <li>Active:</li> <li>Applies to those individuals who should be currently considered for placement. This resource is visible only through the Applicants pages.</li> </ul> </li> <li>Hired:         <ul> <li>Applies to those applicants who have been converted to either an employee or a non-employee. This resource is visible only through the Employees pages.</li> <li>Hire Pending:</li></ul></li></ul> |
| Candidate Overview   | Click to access the Applicant Overview page to view an overview of the applicant previous order information and qualification details.                                                                                                    |
| Hire as Employee     | Enter the hire date and click this button to hire the applicant as an employee.  Note: This button is available only if the applicant has a status of <i>Active</i> .                                                                                                    |
| Hire as Non-Employee | Enter the hire date and click this button to hire the applicant as a non-employee (or contractor).  Note: This button is available only if the applicant has a status of <i>Active</i> .                                                                                                    |

| Field or Control     | Description                                                                                                    |
|----------------------|----------------------------------------------------------------------------------------------------|
| Make Valid           | For individuals with an <i>Applicant (Pending)</i> or <i>Invalid</i> status, click this button to change the status to <i>Active</i> . After it is clicked, the button becomes unavailable.                                                        |
| Make Invalid         | For individuals with an <i>Active</i> or <i>Applicant Pending</i> status, click this button to change the status to <i>Invalid</i> . After it is clicked, this button is unavailable and the <b>Make Applicant Valid</b> button becomes available. |
| Hot List Categories  | Click to assign the applicant to a different hot list category.                                                                                                    |
| Add To Hot List      | Click to add the applicant to the Applicant Hot List pagelet. After it is clicked, the button becomes unavailable.                                                                                                    |
| Remove from Hot List | Click to remove the applicant from the Applicant Hot List pagelet. This button is only available if the applicant is listed on the Applicant Hot List pagelet.                                                                                     |

#### **Contact Information**

Enter the effective date for the person information. Complete all the **Person Name** fields for which you have information.

If the applicant has a mailing address that is different from his or her home address, click the **Mailing Address** link and then enter the mailing address.

**Note:** Because HCM does not provide the *Use Home Address as Mailing* functionality, the system creates two addresses in HCM during the hire process: one for home and one for mail. When the employee is hired, the system hides the **Mailing Address** link and the **Use Home Address as Mailing** field to avoid conflicts with data changes in PeopleSoft HCM. Users must click the **Edit Address** button on the Employee page to view addresses in PeopleSoft HCM.

The **Country** field is automatically populated from the user's personal preferences, but you can change it. Other address fields may change depending upon the country that is selected.

#### Phone Numbers, Email Addresses, and Web Addresses

Complete the group box fields for which you have information. At least one phone number must be entered.

#### **Compose Mail Page**

Use the Compose Mail page (FO SND EMAIL) to send an email to the applicant.

Navigation:

**Staffing** > **Resources** > **Applicants** > **Manage Applicants** 

Click the email icon on the Contact Information page.

This example illustrates the fields and controls on the Compose Mail Page. You can find definitions for the fields and controls later on this page.

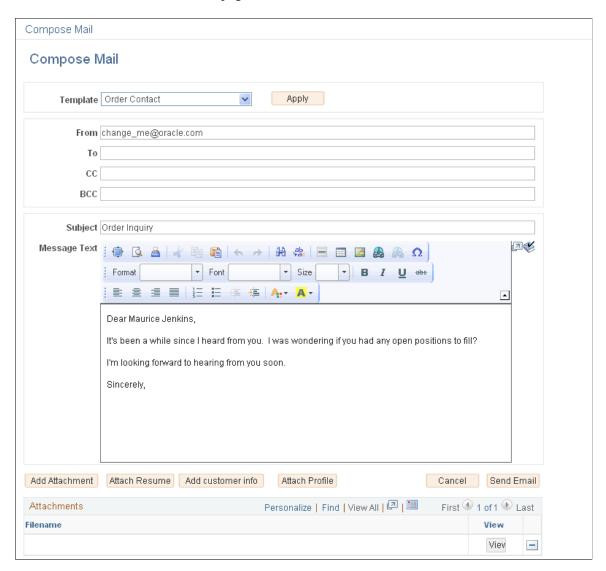

#### **Applicants for Attachment Page**

Use the Applicants for Attachment page (FO\_RES\_ATTACH) to search for candidates with resumes uploaded to the database and attach the resumes to the email.

Navigation:

#### **Staffing** > **Resources** > **Applicants** > **Manage Applicants**

Click the email button on the Contact Information page.

Click the Attach Resume button on the Compose Mail page.

This example illustrates the fields and controls on the Applicants for Attachment Page. You can find definitions for the fields and controls later on this page.

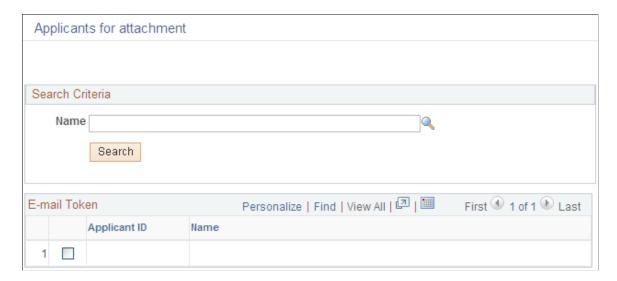

#### **Customer Information for Attachment Page**

Use the Customer Information for Attachment page (FO\_CUST\_SNDMAIL) to allows users to add customer related information to the email.

Navigation:

#### **Staffing** > **Resources** > **Applicants** > **Manage Applicants**

Click the email button on the Contact Information page.

Click the Add Customer Info button on the Compose Mail page.

This example illustrates the fields and controls on the Customer Information for Attachment Page. You can find definitions for the fields and controls later on this page.

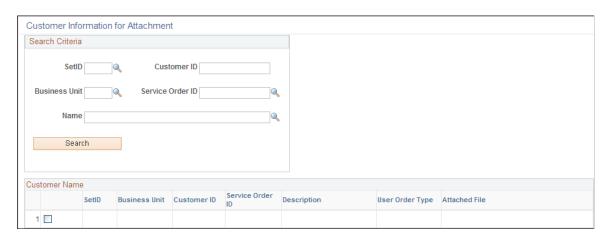

### **Applicants - Applicants Page**

Use the Applicants page (FO\_PROFILE\_APP) to allows the user to enter an applicant ID and the desired placement.

When you click the Upload Profile button, the system runs the Generate Candidates Resume process (FO\_APP006) and the generated profile is then attached to the email.

Navigation:

Staffing > Resources > Applicants > Manage Applicants

Click the email button on the Contact Information page.

Click the Attach Profile button on the Compose Mail page.

#### **Additional Links**

These links are accessible from all pages in the component.

| Field or Control   | Description                                                                              |
|--------------------|------------------------------------------------------------------------------------------|
| Propose Candidate  | Click the <b>Propose Candidate</b> link to access the Send Email component.              |
| Add Agenda         | Click the <b>Add Agenda</b> link to add an agenda item.                                  |
| Add History        | Click the <b>Add History</b> link to add a history item.                                 |
| Opportunity Search | Click the <b>Opportunity Search</b> link to search for opportunities for this applicant. |
| View History       | Click the <b>View History</b> link to view history items for this applicant.             |
| Orders             | Click the <b>Orders</b> link to access the Orders component.                             |

### **Personal Data Page**

Use the Personal Data page (FO APP PERS DATA2) to enter personal information.

Navigation:

Staffing > Resources > Applicants > Applicants > Personal Data

This example illustrates the fields and controls on the Personal Data page. You can find definitions for the fields and controls later on this page.

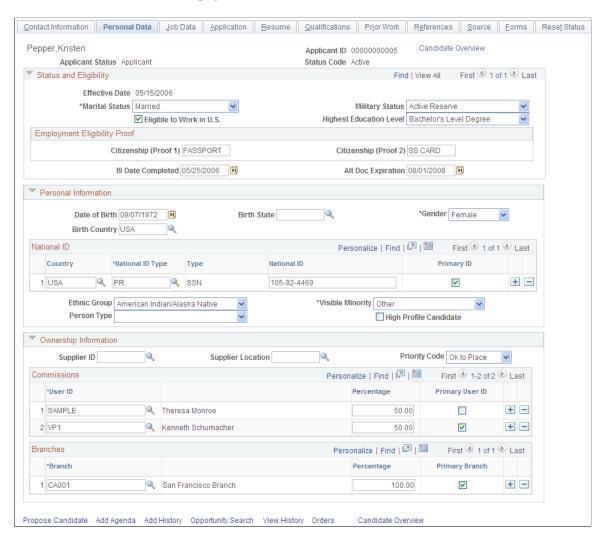

### Status and Eligibility

| Field or Control | Description                                            |
|------------------|--------------------------------------------------------|
| Marital Status   | Select a marital status for the applicant. Values are: |
|                  | Common Law                                             |
|                  | • Divorced                                             |
|                  | Hd Hsehld (Head of Household)                          |
|                  | • Married                                              |
|                  | Separated                                              |
|                  | • Single                                               |
|                  | • Unknown                                              |
|                  | Widowed                                                |

If your organization does VETS-100 reporting, enter a value in the **Military Status** field in the **Status** and **Eligibility** group box. Values are:

- Actv Resv (active reserve)
- Inactv Resv (inactive reserve)
- No Mil Svc (no military service)
- Not Indic. (not indicated)
- Other Vet (other protected veteran)
- *Retired* (retired military)
- *Viet Vet* (veteran of the Vietnam era)
- *Misc. Vet* (veteran (VA Ineligible))
- Both Vet (Vietnam & other protected vet)
- *Pre VEV* (pre-Vietnam-era veteran)
- Not VEV (not a Vietnam-era veteran
- *Post VEV* (post-Vietnam-era veteran)
- Vietnm Vet (Vietnam vet)
- *Non Vet* (not a veteran)

| Field or Control                                   | Description                                                                                                    |
|----------------------------------------------------|----------------------------------------------------------------------------------------------------|
| Eligible to Work in U.S.                           | Select this check box if the applicant can prove that he or she is eligible to work in the United States.                                                                                                   |
| Highest Education Level                            | Enter the level that is most closely associated with the highest educational level that the applicant has achieved.                                                                                         |
| Citizenship (Proof 1) and Citizenship (Proof 2)    | Enter the types of proofs of citizenship, such as <i>DRIVER LIC</i> (driver's license) or <i>PASSPORT</i> , that were provided when filling out the I-9 form.                                               |
| 19 Date Completed                                  | Enter the date when the identifying documents that are required under the Immigration Reform and Control Act are provided by the applicant.                                                                 |
| Alt Doc Expiration (alternate document expiration) | Enter the date that the employee's employment eligibility verification documentation expires. This field pertains to an employee's eligibility to work and is applicable for both citizens and noncitizens. |

### **Personal Information**

Complete this section only if you are hiring the applicant and the person will be paid through the company payroll system. Complete all the payroll fields for which you have information.

| Field or Control | Description                                                                                                    |
|------------------|----------------------------------------------------------------------------------------------------|
| Date of Birth    | Enter the applicant's date of birth.                                                                                                    |
|                  | Note: If you add someone under age 16, the system displays a warning message when you save the record.                                                                                   |
| Birth Country    | Enter the applicant's birth country.                                                                                                    |
| Birth State      | Enter the applicant's birth state.                                                                                                    |
|                  | Note: Birth Country and Birth State are required if you are using PeopleSoft HCM and entering a candidate with a national ID country of France or Belgium; otherwise, they are optional. |

| Field or Control | Description                                                                                                    |
|------------------|----------------------------------------------------------------------------------------------------|
| Gender           | Select the applicant's gender. A value of <i>Male</i> or <i>Female</i> must be entered for this field to hire the applicant as an employee or non-employee.                                                                                                    |
| Country          | Enter the country that issued the applicant's national ID.                                                                                                    |
| National ID Type | Enter the type of national ID that was issued to the applicant.                                                                                                    |
| National ID      | Enter the applicant's national ID number. For example, for the United States it would be the person's Social Security Number. If a national ID is not entered for the applicant, the system displays a warning message. National ID is required when an applicant is hired. |
| Primary ID       | Select to indicate that this is the primary ID for the applicant.                                                                                                    |

| Field or Control                   | Description                                                                                                    |
|------------------------------------|----------------------------------------------------------------------------------------------------|
| Ethnic Group, and Visible Minority | If your organization is subject to U.S. Affirmative Action or Equal Employment Opportunity laws and regulations, select the applicant's ethnic group. This may be required for reporting purposes. Values include: |
|                                    | American Indian/Alaska Native                                                                                                    |
|                                    | • Asian                                                                                                    |
|                                    | Black/African American                                                                                                    |
|                                    | Hispanic/Latino                                                                                                    |
|                                    | Native Hawaiian/Oth Pac Island (native Hawaiian or other Pacific islander)                                                                                                    |
|                                    | Not Specified                                                                                                    |
|                                    | • White                                                                                                    |
|                                    | If the applicant's country (national ID country) is <i>CAN</i> , select value in the <b>Visible Minority</b> field. Values include:                                                                                |
|                                    | • Black                                                                                                    |
|                                    | • Chinese                                                                                                    |
|                                    | • Filipino                                                                                                    |
|                                    | • Indo-Pak (Indonesian Pakistani)                                                                                                    |
|                                    | • Japanese                                                                                                    |
|                                    | • Korean                                                                                                    |
|                                    | • SE Asian (southeast Asian)                                                                                                    |
|                                    | • W.Asn,Arab (west Asian, Arab)                                                                                                    |
|                                    | • Other                                                                                                    |
|                                    | Not Visible                                                                                                    |

| Field or Control       | Description                                                                                                    |
|------------------------|----------------------------------------------------------------------------------------------------|
| Person Type            | This is used by the HCM system to determine how to process the individual. This information is necessary only if the applicant is being converted to an employee in the HCM system. Values include: |
|                        | Applicant                                                                                                    |
|                        | Cobra Part (Cobra participant)                                                                                                    |
|                        | • GP Dep/Ben (global payroll dependent/beneficiary)                                                                                                    |
|                        | • Independnt (independent contractor)                                                                                                    |
|                        | • Leased Wrk (leased worker)                                                                                                    |
|                        | • Non HR EE (non-HR administered employee)                                                                                                    |
|                        | • Other NEE (other non-employee)                                                                                                    |
|                        | • Pen Payee (pension payee)                                                                                                    |
|                        | • Stock NEE (stock non-employee)                                                                                                    |
|                        | • Suc Candid (succession candidate)                                                                                                    |
|                        | TLContrctr (Time and Labor contractor)                                                                                                    |
|                        | TempWorker (temporary worker)                                                                                                    |
|                        | Training                                                                                                    |
| High Profile Candidate | Select to indicate that the applicant is an exceptional candidate for placement on job assignments.                                                                                                 |

### **Ownership Information**

| Field or Control                  | Description                                                                                                    |
|-----------------------------------|----------------------------------------------------------------------------------------------------|
| Supplier ID and Supplier Location | If this applicant is a contractor, enter the supplier information for the applicant.                                                                                                    |
| Priority Code                     | Select a priority that represents the applicant's status in terms of his or her ability to fill a job order. The system administrator can define the selections that appear in this drop-down list box. |

| Field or Control | Description                                                                                                    |
|------------------|----------------------------------------------------------------------------------------------------|
| Commissions      | Enter the user ID and the percentage of the earned commission that each user will receive. The commission percentages that you enter must add up to 100.  Select the <b>Primary User ID</b> check box to indicate that the user who will be primarily responsible for the applicant. |
| Branches         | Enter the branch and the percentage of the earned commission that each branch will receive. The commission percentages that you enter must add up to 100.  Select the <b>Primary Branch</b> check box to indicate the branch that manages the applicant.                             |

### **Job Data Page**

Use the Job Data page (FO\_APP\_JOB\_DATA) to enter job information.

Navigation:

#### Staffing > Resources > Applicants > Applicants > Job Data

This example illustrates the fields and controls on the Job Data page. You can find definitions for the fields and controls later on this page.

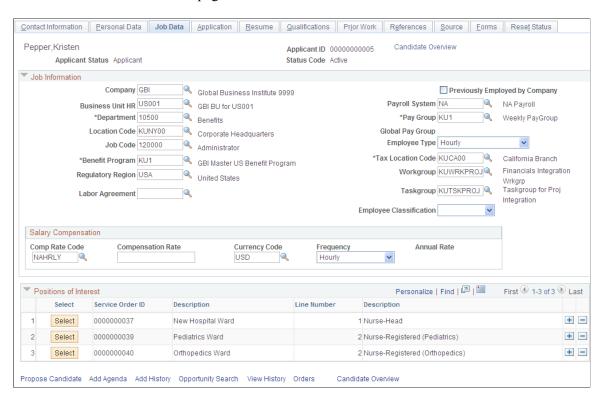

**Note:** You do not need to enter information in most of these fields until you are about to hire the applicant. Many of the values on this page can be supplied by default based upon user preferences. Your system administrator can set up the defaults.

#### **Job Information**

| Field or Control               | Description                                                                                                    |
|--------------------------------|----------------------------------------------------------------------------------------------------|
| Company                        | Enter the company with which the applicant or employee is associated. If a company is associated with a department, the company value will be supplied by default when the department is entered. |
| Previously Employed by Company | Select this check box if the applicant or employee was previously employed by the company.                                                                                                    |
| Business Unit HR               | Enter the HCM business unit for this applicant. This field appears only if Pay/Bill Management is installed.                                                                                      |
| Payroll System                 | Enter the payroll system that your organization will use to process payroll, such as <i>NA Payroll</i> (North American Payroll) or <i>Global Pay</i> .                                            |
| Department                     | Enter the department for this job.                                                                                                    |
| Pay Group                      | Enter the pay group under which you want to classify the applicant or employee. Pay groups are associated with companies.                                                                         |
| <b>Location Code</b>           | Enter the location where the applicant or employee will be employed.                                                                                                    |
| Employee Type                  | Enter the type that best represents the employee or applicant, such as <i>Hourly</i> or <i>Salaried</i> . This value may be supplied by default when you enter the pay group.                     |
| Job Code                       | Enter the job code that is most closely associated with the duties being performed by the applicant or employee.                                                                                  |

| Field or Control        | Description                                                                                                    |
|-------------------------|----------------------------------------------------------------------------------------------------|
| Global Pay Group        | If the applicant is paid using global payroll, enter a global pay group.                                                                                                    |
|                         | Note: This field appears only if Pay/Bill Management is installed. This field is required if you select <i>Global Pay</i> as the Payroll System value.                                   |
| Benefit Program         | Enter the benefit program under which the applicant or employee will be covered.                                                                                                    |
| Tax Location Code       | Enter the tax location from which the applicant or employee will be paid.                                                                                                    |
| Regulatory Region       | Enter the regulatory region under which you want to classify the applicant or employee. This field appears only if PeopleSoft Pay/Bill Management is installed.                          |
| Workgroup               | Enter the workgroup under which you want to classify the applicant or employee for PeopleSoft Time and Labor. This field appears only if PeopleSoft Pay/Bill Management is installed.    |
| Taskgroup               | Enter the task group under which you want to classify the applicant or employee for PeopleSoft Time and Labor. This field appears only if PeopleSoft Pay/Bill Management is installed.   |
| Labor Agreement         | Select an entry from the available options. Values originate in the HCM application and are linked to a country. This field appears only if PeopleSoft Pay/Bill Management is installed. |
| Employee Classification | Enter a classification for the employee, such as <i>Apprentice</i> , <i>Consultant</i> , or <i>Contractor</i> .                                                                          |

### **Salary Compensation**

This section appears only if Pay/Bill Management is installed.

| Field or Control                        | Description                                                                                                    |
|-----------------------------------------|----------------------------------------------------------------------------------------------------|
| Comp Rate Code (compensation rate code) | Enter the code that represents a pay component that will be used to calculate the employee's pay in the payroll system. For PeopleSoft Staffing Front Office, this is normally the code that is associated with the employee's base pay. |
| Compensation Rate                       | If the employee is to be paid a base salary, enter an amount in this field. If the employee is paid hourly per assignment, this data is entered on the assignment (or agreement item). In such cases, leave this field blank.            |
| Currency Code                           | Enter the currency in which the employee will be paid.                                                                                                    |
| Frequency                               | Select the frequency at which the employee's compensation rate is stated, such as <i>Hourly, Monthly,</i> or <i>Weekly.</i>                                                                                                    |
| Annual Rate                             | Displays the employee's annual rate of pay based on the entries in the Salary Compensation fields.                                                                                                    |

#### **Positions of Interest**

Select service orders that are of interest for the applicant. When applicant status changes to *valid* the candidate is automatically added to the selected candidate grid for the service order.

### **Application Page**

Use the Application page (FO\_APP\_AVAIL) to enter placement and preference information.

Navigation:

Staffing > Resources > Applicants > Applicants > Application

This example illustrates the fields and controls on the Application page. You can find definitions for the fields and controls later on this page.

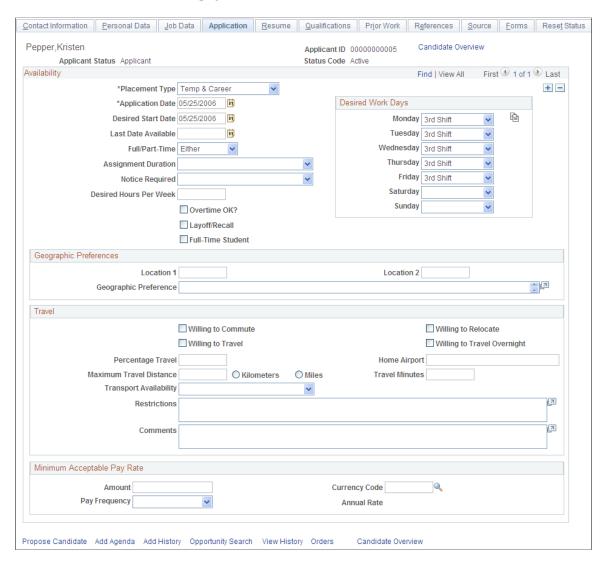

#### **Availability**

| Field or Control   | Description                                                                                                    |
|--------------------|----------------------------------------------------------------------------------------------------|
| Placement Type     | Select the type of placement that the applicant prefers, such as <i>Career</i> or <i>Temp</i> .                          |
| Application Date   | Select the date that the applicant applied with your organization. The default value for this field is the current date. |
| Desired Start Date | Select the first date that the applicant is available for an assignment.                                                 |

| Field or Control       | Description                                                                                                    |
|------------------------|----------------------------------------------------------------------------------------------------|
| Last Date Available    | Select the last date that the applicant is available for an assignment.                                                                                                    |
|                        | Note: The availability dates on this page are not affected by assignment status. You can search for and make offers to all active applicants and employees, even if they are already on assignment.                          |
| Full/Part-Time         | Select Either, Full-Time, or Part-Time.                                                                                                    |
| Assignment Duration    | Select the duration of the assignment that is preferred by the applicant, such as <i>Long Term</i> , <i>Moderate</i> , or <i>Short Term</i> .                                                                                |
| Notice Required        | Select the type and length of notice that the applicant prefers when the employer terminates her or his assignment.                                                                                                    |
| Desired Hours Per Week | Enter the number of hours per week that the applicant wants to work.                                                                                                    |
| Overtime OK?           | Select this check box if the applicant will work overtime.                                                                                                    |
| Layoff/Recall          | Select this check box if the applicant will work in a situation in which a layoff or recall has occurred.                                                                                                    |
| Full-Time Student      | Select this check box if the applicant is a full-time student.                                                                                                    |
| Desired Work Days      | For each day of the week, select the shift that the applicant wants to work, such as <i>First Shift, No Shift, Second Shift,</i> or <i>Third Shift.</i> The system administrator can define the valid values for this field. |
|                        | Note: After you select a shift for Monday, you can use the Replicate icon to copy the same shift selection to Tuesday through Friday.                                                                                        |

### **Geographic Preferences**

| Field or Control          | Description                                                      |
|---------------------------|------------------------------------------------------------------|
| Location 1 and Location 2 | Enter the top two locations that are preferred by the applicant. |

| Field or Control      | Description                                          |
|-----------------------|------------------------------------------------------|
| Geographic Preference | Enter the region that is preferred by the applicant. |

### Travel

| Field or Control                                                                            | Description                                                                                                    |
|---------------------------------------------------------------------------------------------|----------------------------------------------------------------------------------------------------|
| Willing to Commute, Willing to Relocate, Willing to Travel, and Willing to Travel Overnight | Select the <b>Willing to Commute</b> check box and then enter the number of travel minutes and maximum travel distance that the applicant is willing to commute. Select <b>Kilometers</b> or <b>Miles.</b> |
|                                                                                             | Select <b>Willing to Relocate</b> if the applicant is willing to relocate to secure a position.                                                                                                    |
|                                                                                             | Select <b>Willing to Travel</b> if the applicant is willing to travel, and enter the maximum percentage travel to which the applicant is willing to commit.                                                |
|                                                                                             | Select <b>Willing to Travel Overnight</b> if the applicant is willing to travel overnight.                                                                                                    |
| Percentage Travel                                                                           | Enter the percent the applicant is willing to travel.                                                                                                    |
| Maximum Travel Distance, Kilometers, or Miles                                               | Enter the maximum distance the applicant is willing to travel. Select <b>Kilometers</b> or <b>Miles.</b>                                                                                                   |
| Home Airport                                                                                | Enter either the name of the airport or the abbreviation of the airport nearest the applicant, such as SFO, JFK, or CHI.                                                                                   |
| Travel Minutes                                                                              | Enter the minutes the applicant is willing to travel.                                                                                                    |
| Transport Availability                                                                      | Select the availability of transportation that is used most often by the applicant.                                                                                                    |
| Restrictions                                                                                | Enter any restrictions that the applicant may have regarding travel.                                                                                                    |
| Comments                                                                                    | Enter any comments that you may have regarding the applicant's capacity for commuting or overnight travel.                                                                                                 |

### **Minimum Acceptable Pay Rate**

Enter the minimum amount of pay for which the applicant is willing to work.

| Field or Control | Description                                                                                                    |
|------------------|----------------------------------------------------------------------------------------------------|
| Amount           | Enter the minimum pay amount that the applicant will accept.                                                                                                    |
| Currency Code    | Enter the currency to use when calculating the annual rate.                                                                                                    |
| Pay Frequency    | Select the frequency that the amount represents, for example, an hourly rate, a monthly rate, or an annual rate. The frequency will also affect how the annual rate is calculated.                                                                        |
| Annual Rate      | Displays the annual rate of pay that the applicant or employee wants to be paid. The system uses the frequency table and assumes full-time employment when calculating the annual rate. The system calculates it based upon the amount and the frequency. |

### **Resume Page**

Use the Resume page (FO APP RESUME) to attach resume or enter resume text.

Attach additional items to the Applicant.

Navigation:

#### Staffing > Resources > Applicants > Applicants > Resume

Applicants and employees can submit multiple resumes, each of which focuses on different skills and strengths. They can also include samples of their work, letters of reference, or documents explaining special circumstances, such as medical requirements. You associate multiple documents to one person, as well as track multiple documents for individual applicants or employees, by assigning a unique file name to each resume.

**Note:** The search index creation occurs more rapidly when information has been pasted into the **Resume Text** field, as opposed to the information being in an electronic attachment.

| Field or Control | Description                                         |
|------------------|-----------------------------------------------------|
| Language Code    | Enter the language in which the resume is composed. |
| Resume Text      | Paste the body of the resume here.                  |

| Field or Control         | Description                                                                                                    |
|--------------------------|----------------------------------------------------------------------------------------------------|
| Add Resume Attachment    | Click to browse for and attach additional resume items. If you are using resume parsing, the system will populate several fields in the Applicant component with information from the resume. The system will display a message indicating that any existing data in these fields will be overwritten. The system also creates a log indicating any errors that occurred during parsing. |
| Additional Attachments   | Click to attach items to the applicant in addition to the resume.                                                                                                    |
| Delete Resume Attachment | Click to delete the previously attached resume.                                                                                                    |

### **Qualifications Page**

Use the Qualifications page (FO APP\_QUALIFS) to add and update competencies and qualifications.

Navigation:

#### Staffing > Resources > Applicants > Applicants > Qualifications

This page displays a variety of qualification information about the applicant. You can add or update information for each of the categories in the first eight group boxes by clicking the respective update link and accessing specific update pages. For the last two categories, **Job Titles** and **Lines of Business**, you can look up and add the information directly from the Qualifications page.

#### **Competencies Page**

Use the Competencies page (FO APP COMPS) to add and update competencies.

Navigation:

Click the **Update Competencies** link on the Qualifications page. From the Competencies page (FO\_APP\_COMPS), enter the competency description or a partial description, and click **Search.** Select the check box for the competency that you want to add, and then click the **Select** button to add it to the **Competencies** group box at the bottom of the page. Select **Proficiency** and **Interest Level** from the drop-down list boxes. Enter the applicant's relevant information in the **Year Acquired, Year Last Used,** and **Years of Work Experience** fields. Repeat these steps to add additional competencies. When all the competencies are listed, click the **OK** button to add the list to the Qualifications page.

#### **School Education Page**

Use the School Education page (FO APP SCHOOL) to add and update school information.

Navigation:

Click the **Update School Education** link on the Qualifications page.

You can make multiple entries for each applicant, as well as add or delete a school. PeopleSoft Staffing Front Office does not deliver the entries for the **School Code** field. Your system administrator must provide these during implementation. Staffing Front Office does deliver the values for the **School Type** 

and **Level Achieved** fields. Your system administrator, however, can modify them during implementation to reflect your requirements.

From the update page, enter values for the Country, School Type, Date Acquired, Average Grade, School Code, School Name, State, Area of Study, and Grade fields, and then click the OK button to add the information to the Qualifications page.

| Field or Control            | Description                                                                                                    |
|-----------------------------|----------------------------------------------------------------------------------------------------|
| Country and State           | Enter the information for the school.                                                                                                    |
| School Type                 | Enter the type of school.                                                                                                    |
|                             | Note: If school types have been entered into the system, but none appear when you search with the <b>Lookup</b> button, you must add a tableset ID matching the country.                                                            |
| Date Acquired               | Select the date that the applicant received the degree.                                                                                                    |
| Average Grade               | Enter the applicant's average grade using one decimal place, for example 4.0.                                                                                                    |
| Completed                   | Select if the applicant completed the grade level.                                                                                                    |
| School Code and School Name | Select the school that the applicant attended.                                                                                                    |
|                             | Note: When you select a value from the School field, the description appears in place of the School Name field. If the school that you are looking for is not on the list, enter the school name directly in the School Name field. |
| State                       | Select the <b>state</b> in which the school is located.                                                                                                    |
| Area of Study and Grade     | Enter the subject area in which the applicant studied and his or her grade point average.                                                                                                    |

### **Professional Education Page**

Use the Professional Education page (FO\_APP\_EDUC) to add and update professional education information.

Navigation:

Click the **Update Professional Education** link on the Qualifications page.

From the update page, enter degree, major, and school information, and then click the **OK** button to add the information to the Qualifications page.

| Field or Control            | Description                                                                                                    |
|-----------------------------|----------------------------------------------------------------------------------------------------|
| Degree                      | Enter the degree that the applicant earned.                                                                                                    |
| Date Acquired               | Select the date that the applicant received the degree.                                                                                                    |
| Average Grade               | Enter the applicant's average grade using one decimal place, such as 4.0.                                                                                                    |
| Graduated                   | Select if the applicant graduated from the degree program.                                                                                                    |
| Major Code and Major        | Select the subject in which the applicant majored. If you select a value, the description appears in place of the <b>Major</b> field. If the correct value does not appear in the major list, you can enter the major in the <b>Major Code</b> field. |
| School Code and School Name | Enter the school that the applicant attended.                                                                                                    |
|                             | Note: When you enter a value from the School Code field, the description appears in place of the School Name field. If the school that you are looking for is not on the list, enter the school name in the School Code field.                        |
| Educator                    | Enter the name of the educator.                                                                                                    |
| Country and State           | Enter the country and state in which the school is located.                                                                                                    |

#### **Licenses/Certificates Page**

Use the Licenses/Certificates page (FO APP LIC) to add and update licenses and certifications.

Navigation:

Click the **Update Licenses/Certificates** link on the Qualifications page.

From the Licenses/Certificates update page, enter license, issue date, expiration date, and location information, and then click the **OK** button to add the information to the Qualifications page.

| Field or Control                         | Description                                                                                                    |
|------------------------------------------|----------------------------------------------------------------------------------------------------|
| License or Certificate Code              | Select the license or certificate code. If the code is missing, your system administrator can add it to the system.  The <b>Description</b> field is automatically populated on the Qualifications page. |
| Issue Date                               | Enter the date that the license or certificate was issued.                                                                                                    |
| License/Certification Number             | Enter the license or certificate number.                                                                                                    |
| Issued By                                | Enter the group that issued the license or certificate.                                                                                                    |
| Expiration Date                          | Enter the expiration date of the license or certificate.                                                                                                    |
| License Verified and Renewal in Progress | Select these check boxes to indicate the status of the license or certificate.                                                                                                    |
| Country and State                        | Enter the information for the license or certificate.                                                                                                    |

### **Languages Page**

Use the Languages page (FO\_APP\_LANG) to add and update language qualifications.

Navigation:

Click the **Update Languages** link on the Qualifications page.

From the update page, enter language and proficiency information, and then click the  $\mathbf{OK}$  button to add the information to the Qualifications page.

| Field or Control                         | Description                                                                                    |
|------------------------------------------|------------------------------------------------------------------------------------------------|
| Language Code                            | Select the appropriate language code. The <b>Description</b> field is automatically populated. |
| Native Language, Translator, and Teacher | Select all check boxes that apply.                                                             |
| Speak, Read, and Write                   | Select the proficiency for each of these categories.                                           |
| Evaluation Date                          | Enter the date on which the language proficiency was evaluated.                                |

#### **Memberships Page**

Use the Memberships page (FO APP MEM) to add and update membership information.

Navigation:

Click the **Update Memberships** link on the Qualifications page.

From the update page, enter organization and mandate information, and then click the **OK** button to add the information to the Qualifications page.

| Field or Control                        | Description                                                                                                    |
|-----------------------------------------|----------------------------------------------------------------------------------------------------|
| Organization                            | Select the organization of which the applicant is a member.  The <b>Description</b> field is automatically populated. |
| Membership Date                         | Enter the date on which the applicant began his or her membership.                                                    |
| Mandate                                 | Enter the mandate or purpose of membership.                                                                           |
| Mandate Position                        | Enter the mandate position.                                                                                           |
| Mandate Begin Date and Mandate End Date | Enter the begin and end dates of the mandate.                                                                         |

#### **Honors and Awards Page**

Use the Honors and Awards page (FO\_APP\_HON) to add and update honors and awards.

Navigation:

Click the **Update Honors and Awards** link on the Qualifications page.

From the update page, enter award and grantor information, and then click the **OK** button to add the information to the Qualifications page.

| Field or Control | Description                                                                         |
|------------------|-------------------------------------------------------------------------------------|
| Honor or Award   | Select the honor or award. The <b>Description</b> field is automatically populated. |
| Grantor          | Enter the grantor of the award.                                                     |
| Issue Date       | Enter the date on which the honor or award was issued.                              |

#### **Test Results Page**

Use the Test Results page (FO APP TEST) to add and update test results.

Navigation:

Click the **Update Test Results** link on the Qualifications page.

From the update page, enter test and score information, and then click the **OK** button to add the information to the Qualifications page.

| Field or Control          | Description                                                                                        |
|---------------------------|----------------------------------------------------------------------------------------------------|
| Test and Test Description | Select the test from the predefined list. The <b>Description</b> field is automatically populated. |
| Test Date                 | Select the date that the test was administered.                                                    |
| Test Score                | Enter the score that the applicant earned on the test.                                             |
| Passed Test               | Select this check box if the applicant or employee achieved a passing score on the test.           |

#### **Job Titles**

For each **Job** Category entry that you add, enter a Job Title code.

**Note:** The PeopleSoft system delivers an index of job categories and job titles at the time of installation. You may want to delete this list from the database, in all or in part, and use a job title index that meets your unique business requirements. If you are not satisfied with the job titles and job categories that are available to you, consult with your system administrator.

#### **Lines of Business**

Enter as many **Lines of Business** entries as appropriate.

### **Prior Work Page**

Use the Prior Work page (FO APP PRIWRK) to enter prior work experience information.

Navigation:

Staffing > Resources > Applicants > Applicants > Prior Work

| Field or Control        | Description                                                                  |
|-------------------------|------------------------------------------------------------------------------|
| Start Date and End Date | Select the dates that the applicant started and ended work for the employer. |

| Field or Control                    | Description                                                                                                    |
|-------------------------------------|----------------------------------------------------------------------------------------------------|
| Currency Code                       | Enter the currency in which the applicant or employee was paid.                                                                                                    |
| Ending Pay Rate                     | Enter the applicant's rate of pay when the job ended.                                                                                                    |
| Employer                            | Enter the employer name in the <b>Employer</b> field. If the employer is a customer of the staffing company, then enter the relevant information in the <b>Customer SetID</b> and <b>Customer ID</b> fields.                                                        |
| Pay Frequency                       | Select the frequency at which the applicant's pay rate is stated. This field is used to calculate the applicant's annual rate of pay.                                                                                                    |
| Annual Rate                         | Displays the applicant's annual rate of pay based on his or her ending pay rate and the pay frequency.                                                                                                    |
| Country, City, State, and Telephone | Enter address and telephone information for the employer.                                                                                                    |
| Job Description                     | Enter a brief description of the duties and responsibilities that are associated with the position. This is a free-form field. You can cut and paste descriptions directly into the field.                                                                          |
| Ending Job Title                    | Enter the applicant's job title when he or she left the job.                                                                                                    |
| Supervisor                          | Enter the name of the applicant's supervisor.                                                                                                    |
| Termination Code                    | Select the entry that most closely describes the reason that the applicant separated from the employer.                                                                                                    |
| Would Return to Employer            | If the applicant or employee previously worked for an employer, and he or she would work for the employer again through your staffing organization, select this check box.                                                                                          |
| Customer SetID and Customer ID      | Select the customer SetID and customer for whom the applicant worked. If you select a customer ID, the customer name appears in the <b>Employer</b> field. If you do not select a customer ID, you can enter the name of the employer in the <b>Employer</b> field. |
|                                     | Note: If you select a customer ID but then change the value in the Employer field, the system clears the Customer ID field when you save the page.                                                                                                    |

| Field or Control | Description                                                                                                    |
|------------------|----------------------------------------------------------------------------------------------------|
| Email Address    | Enter the email address of the employer. Click the <b>Email Address</b> button to compose and send an email to the selected email address.                                                                                                    |
|                  | Note: When entering a new email address, you must save the page before clicking the <b>Email Address</b> icon.                                                                                                    |
| Company URL      | Enter the website address that is associated with the employer.  This is useful when you want to contact an employer to verify credentials on an applicant record. Click the URL button to launch a new page and display the website that is associated with the address that is entered in the field. |
|                  | Note: When entering a new website address, you will need to save the record before using the URL icon.                                                                                                    |
| Full/Part Time   | Select either Full-Time or Part-Time.                                                                                                    |
| Comments         | Enter comments about the applicant's job at the listed employer.                                                                                                    |

### **References Page**

Use the References page (FO\_APP\_REF) to enter reference information.

Navigation:

Staffing > Resources > Applicants > Applicants > References

This example illustrates the fields and controls on the References page. You can find definitions for the fields and controls later on this page.

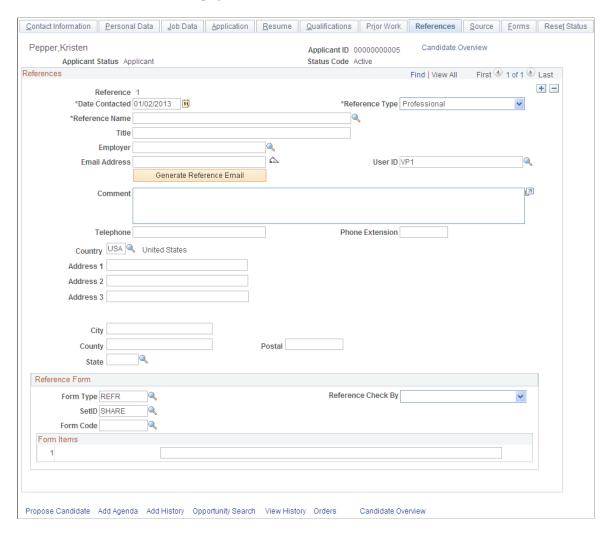

#### References

| Field or Control                  | Description                                                                                                    |
|-----------------------------------|----------------------------------------------------------------------------------------------------|
| Reference Number                  | The system generates this number automatically.                                                                                                    |
| Date Contacted and Reference Type | Enter the date on which you obtained the reference information and a reference type: <i>Personal, Professional,</i> or <i>Both.</i>                                                                                                    |
| Reference Name and Title          | Enter the reference's name and his or her title. If the reference is a supervisor from a prior employer that was used on the Prior Work page, his or her name appears in the prompt list. If the reference is not from the prior work page, you can enter the name directly in the field. |

| Field or Control                        | Description                                                                                                    |
|-----------------------------------------|----------------------------------------------------------------------------------------------------|
| Employer                                | Select a previous employer. The values for this field come from the <b>Employer</b> field on the Prior Work page. If the reference is not from a previous employer, you can enter the employer name directly in the field. |
|                                         | Note: If you add employers in the Prior Work page, you must save the applicant before you can see the employers on the References page.                                                                                    |
| E-mail Address                          | Enter the email address of the reference.                                                                                                    |
|                                         | Note: When entering a new email address, you must save the page before using the <b>Email Address</b> button.                                                                                                    |
| User ID                                 | Enter the user ID of the person performing the reference check. By default, the system displays the user ID of the person entering the information.                                                                        |
| Generate Reference Email                | Click to send a pre-formatted letter to the email address that is listed for the contact. Your system administrator can modify the letter for your specific requirements using reports.                                    |
| Comment                                 | Enter any comments that you have about the applicant's reference information.                                                                                                    |
| Telephone, Phone Extension, and Country | Enter the telephone number and phone extension of the reference, and enter the country and other address information as well.                                                                                              |
|                                         | Note: The address-related fields change depending on the country that is selected.                                                                                                    |

### **Reference Form**

| Field or Control   | Description                                                                                                    |
|--------------------|----------------------------------------------------------------------------------------------------|
| Form Type          | Select the type of form that you want to add to the Reference page. The system is delivered with the form type <i>REFR</i> (references). |
| Reference Check By | Select <i>Customer, Recruiter,</i> or <i>Third-Party Service</i> to indicate how the reference was checked.                              |

| Field or Control | Description                                                                                                    |
|------------------|----------------------------------------------------------------------------------------------------|
| SetID            | Select the SetID from which to draw the <b>Form Code.</b> This is usually an organizational unit of your company, such as corporate headquarters or a branch.                                                                 |
| Form Code        | Select the form that you want to add to the page. For example, you can track the applicants' answers if you do multiple or different kinds of interviews. Selecting a specific form code returns a specific set of questions. |
|                  | Forms are defined by the system administrator. To make any changes to the list of available forms or to the content of the forms, consult with your system administrator.                                                     |

## **Source Page**

Use the Source page (FO APP SRC DATA) to enter recruitment source information.

Navigation:

#### Staffing > Resources > Applicants > Applicants > Source

This example illustrates the fields and controls on the Source page. You can find definitions for the fields and controls later on this page.

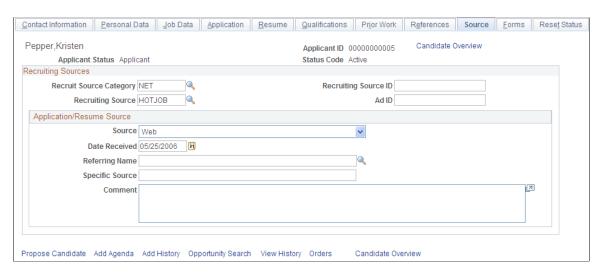

## **Recruiting Sources**

| Field or Control        | Description                                                                                                    |
|-------------------------|----------------------------------------------------------------------------------------------------|
| Recruit Source Category | Enter the category of the recruiting source. Examples include personal referrals, job fairs, and newspaper ads. |

| Field or Control         | Description                                                                                                    |
|--------------------------|----------------------------------------------------------------------------------------------------|
| Recruiting Source ID     | Enter the specific name or number for the recruiting source. This can be any relevant name or number.                                                                                                    |
| Recruiting Source        | Enter a recruiting source. For example, if the source category is a newspaper ad, select the name of the newspaper as the source. If the name of the source is not available from the prompt table, enter it directly into the field. |
| Ad ID (advertisement ID) | Enter the specific advertisement name or number for the recruiting source. This can be any relevant name or number.                                                                                                    |

## **Application/Resume Source**

| Field or Control         | Description                                                                                                    |
|--------------------------|----------------------------------------------------------------------------------------------------|
| Source and Date Received | Select the method by which you received the applicant's application or resume, such as <i>Email</i> or <i>Web</i> , and the date that you received it.                                                             |
| Referring Name           | Enter the name of the person referring the applicant. The entry in this field can be other applicants or employees already in the system. If the person is not in the system, you can manually type in their name. |
|                          | <b>Note:</b> If you manually enter a name, it must be in PeopleSoft format: lastname, firstname with no spaces in between (for example, <i>Smith,Jane</i> ).                                                       |
| Specific Source          | Enter the source that is associated with your entry in the <b>Source</b> field. For example, if you selected <i>Direct Hire</i> as the source, enter the name of the recruiter who first spoke with the person.    |
| Comment                  | Enter any comments that are related to how the applicant found out about your company or a specific position.                                                                                                    |

## **Forms Page**

Use the Forms page (FO\_APP\_FORMS) to add or view pre-defined forms to enter information about the applicant.

Navigation:

#### **Staffing** > **Resources** > **Applicants** > **Applicants** > **Forms**

Most of the form setup activity occurs during implementation of the system. The PeopleSoft system delivers the following form types for the Applicant and Employee form pages: *Employee Credit Information, Employee General Information, Employee Interview Worksheet, Employee License Information,* and *Interview Summary General*.

You can select forms that include basic questions that are related to the application process. You can select multiple forms to track the employee's application process. You define the form codes for these form types during implementation. To make any changes to the list of available forms or to the content of the forms, consult with your system administrator.

Click a View Form link to view details of a particular form.

To collect additional information about the applicant:

Click the **Add New Form** button to enter a new Form type, SetID, Form code, and date. Each form has a different set of questions or fields. It is up to your organization to decide what information should be contained in these forms. Complete all the fields for which you have information.

Click the **Form Summary** link to return to the forms summary display.

#### Forms – Forms Page

Use the Forms page (FO\_APP\_FORM\_DTL) to enter data about the applicant or employee by using predefined forms.

#### Navigation:

- Click a **View Form** link on the Forms page.
- Click the **Add New Form** button on the Forms page.

This example illustrates the fields and controls on the Forms – Forms Page. You can find definitions for the fields and controls later on this page.

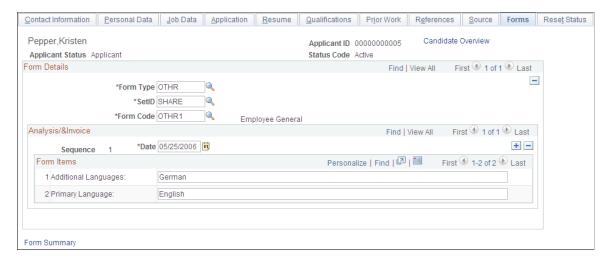

## **Reset Status Page**

Use the Reset Status page (FO\_APP\_RESET\_STAT) to reset applicant status from Hire Pending to Active in cases where the FO\_APP\_HIRE application message fails.

Navigation:

Staffing > Resources > Applicants > Applicants > Reset Status

Click the **Reset** button to reset an applicant's status from *Hire Pending* back to *Active*. The button will be available only if the applicant's status is *Hire Pending*.

## **Loading Resume Data**

This topic discuses how to load resume data.

Note: These pages are only applicable if you have defined integration to a resume parsing supplier.

## Pages Used to Load Resume Data

| Page Name            | Definition Name | Usage                                                         |
|----------------------|-----------------|---------------------------------------------------------------|
| Load Resume Page     | FO_RESLOAD      | Load multiple resumes.                                        |
| Integration Log Page | FO_OI_LOG       | View a log of resumes that were loaded.                       |
| Mapping Errors Page  | FO_MAP_ERRORS   | Review any errors that occurred and fix those mapping errors. |

#### **Related Links**

**Setting Up Third-party Integrations** 

## Load Resume Page

Use the Load Resume page (FO RESLOAD) to load multiple resumes.

Navigation:

**Staffing** > **Resources** > **Applicants** > **Resume Loader**.

Access the Load Resume page (Staffing, Resources, Applicants, Resume Loader).

The resume files can be added one by one or by uploading a single .ZIP file containing all the resume files.

| Field or Control        | Description                                                                                                    |
|-------------------------|----------------------------------------------------------------------------------------------------|
| Resume Load Description | The system populates this field by default with the user ID, date and time of the request. You can change this to any unique value. |
| Extractor               | Select a resume parsing supplier.                                                                                                   |
| Country                 | Enter the applicant's country.                                                                                                    |
| Language                | Select the language of the resumes.                                                                                                 |
| Run Control ID          | The system will assign this value using the next available number.                                                                  |
| Add Multiple Resumes    | Click to add a .ZIP file containing multiple resumes.                                                                               |
| Add Resume              | Click to add a single resume.                                                                                                    |
| Load Resume             | After you have added the resumes to the page, click this button to load the resume data into the applicant records.                 |

## **Integration Log Page**

Use the Integration Log page (FO\_OI\_LOG) to view a log of resumes that were loaded.

Navigation:

**Staffing** > **Resources** > **Applicants** > **View Integration Log**.

This example illustrates the fields and controls on the Integration Log page. You can find definitions for the fields and controls later on this page.

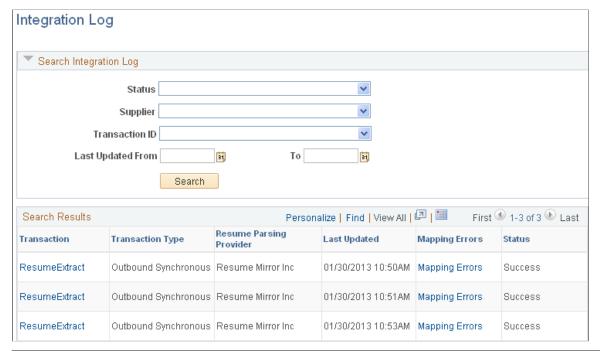

| Field or Control | Description                                                 |
|------------------|-------------------------------------------------------------|
| Transaction      | Click on the transaction link to view the outgoing message. |
| Mapping Errors   | Click to access the Mapping Errors page.                    |

## **Mapping Errors Page**

Use the Mapping Errors page (FO\_MAP\_ERRORS) to review any errors that occurred and fix those mapping errors.

#### Navigation:

- Staffing > Resources > Applicants > Integration Log.
  - Click the Mapping Errors link on the Integration Log page.
- Set Up Financials/Supply Chain > Product Related > Staffing > Integration Suppliers > Review Mapping Errors

This example illustrates the fields and controls on the Mapping Errors page. You can find definitions for the fields and controls later on this page.

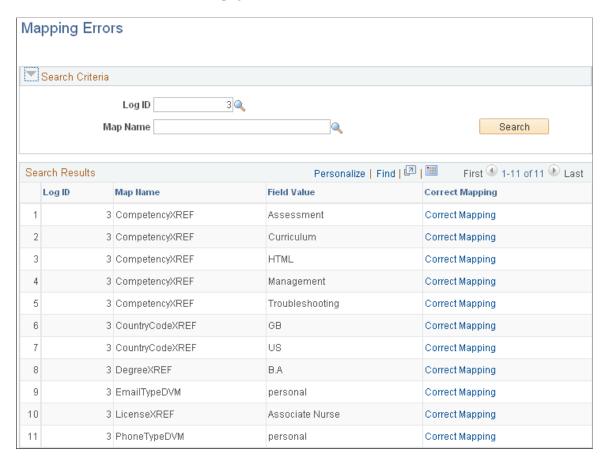

Click the **Correct Mapping** link to correct any mapping errors that occurred during the loading of resumes.

## Matching Applicants and Employees to Customers and Job Orders

The Opportunity Search feature enables you to search on orders, customers, and contacts.

After you establish applicants, employees, and customers in your database, you can match the skills and job titles of applicants and employees to the skills and job titles being requested by your customers and contacts.

This topic discusses how to view skills and job title matches of applicants and employees for customer, contact, and resource requests.

## Page Used to Match Applicants and Employees to Customers and Job Orders

| Page Name                                            | Definition Name | Usage         |
|------------------------------------------------------|-----------------|---------------|
| Opportunities for <employee name=""> Page</employee> | FO_REVERSE_MTCH | View matches. |

## Opportunities for <employee name> Page

Use the Opportunities for <employee name> page (FO REVERSE MTCH) to view matches.

Navigation:

Click the **Opportunity Search** link from any of the pages in the Applicants component.

After you display an applicant or an employee record and click the **Opportunity Search** link, the system attempts to match the skills and job titles of the candidate with the skills and job titles being requested by your contacts, by customers, or by orders that have been placed.

If a match occurs, the system displays the names of the contacts. You can then click the **View** link on the line for the match to access the contact's record, the customer's record, or the order record and learn more about the types of job titles and skills they are requesting.

## **Viewing Pending Applicants**

This topic discusses how to view pending applicants.

## **Pages Used to View Pending Applicants**

| Page Name               | Definition Name   | Usage                                            |
|-------------------------|-------------------|--------------------------------------------------|
| Pending Applicants Page | FO_PNDG_APPL_SRCH | View pending applicants and take action on them. |

## **Pending Applicants Page**

Use the Pending Applicants page (FO\_PNDG\_APPL\_SRCH) to view pending applicants and take action on them.

Navigation:

**Staffing** > **Resources** > **Applicants** > **View Pending Applicants** 

This example illustrates the fields and controls on the Pending Applicants page. You can find definitions for the fields and controls later on this page.

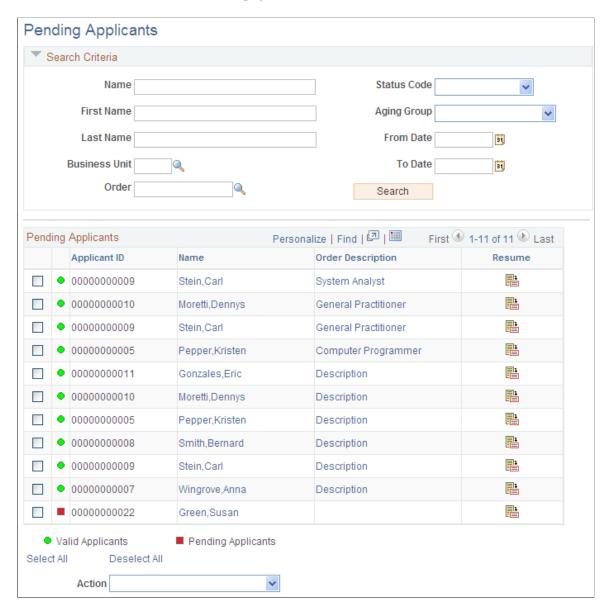

Use this page to view pending applicants and perform a specific action. You must select the check box next to the applicant ID, and then select an option in the Action drop-down.

**Note:** The pending applicants list can also be accessed using PeopleSoft pagelets (From the PeopleSoft home page, click the Personalize Content link and select Pending Applicants).

#### **Search Criteria**

Use this section to limit the search results that are displayed in the Pending Applicants section.

| Field or Control  | Description                                                                                                    |
|-------------------|----------------------------------------------------------------------------------------------------|
| (Check box)       | Select to indicate that you want to perform an action to the candidate.                                                                                                    |
| Action            | Select one of the following actions:                                                                                                    |
|                   | Add Agenda: Select to open the Agenda Detail Page where you can add an agenda item for the selected applicant.                                                                                                    |
|                   | Add History: Select to open the <u>History Details Page</u> where you can add a history item for the selected applicants.                                                                                                    |
|                   | Add to Considering List: Select to add the selected applicants to the considering list of the corresponding order.                                                                                                    |
|                   | Add to Hot List: Select to have the system automatically add the selected applicants to the Hot List. The system displays a message confirming that the applicant is added to the hot list.                                                                                                    |
|                   | Make Invalid: Select to mark the selected applicants invalid.                                                                                                    |
|                   | Make Valid: Select to mark the selected applicants valid.                                                                                                    |
|                   | Remove from List: Select to have the system automatically remove the applicant from the list. The system displays a message that reads, "This will delete the Applicant from the list." You must respond by clicking the OK or Cancel button. If you click OK, the system displays a message confirming that the action was performed successfully. Keep in mind that the system removes the applicant from the list that is displayed. This does not mean that the applicant is no longer pending activities on the Staffing hiring and on-boarding process. |
|                   | Send Email: Select to send an email to the selected applicants. You must associate an email template to your role to use this option.                                                                                                    |
| (Status)          | Displays a green circle for Valid Applicants and a red square for pending applicants.                                                                                                    |
| Name              | Position your mouse over the name link to view contact information. Click to access the Applicants – Contact Information page, which opens in a new page.                                                                                                    |
| Order Description | Displays order information when the applicant is assigned to an order.                                                                                                    |

| Field or Control | Description                                                                                                    |  |
|------------------|----------------------------------------------------------------------------------------------------|--|
| Resume           | Click to access the resume belonging to the applicant, when it is available.                                                     |  |
|                  | When you position the mouse over this icon:                                                                                      |  |
|                  | If a resume is available, the system displays a message that reads, "View Resume."                                               |  |
|                  | If a resume is not available, the system displays a message indicating that a resume is not available for the related applicant. |  |

## **Hiring Applicants**

After you decide to hire an applicant as an employee or contractor, you must obtain certain information before you can place that employee on an assignment.

This topic discusses how to hire an applicant as an employee or a non-employee.

**Note:** If you integrate PeopleSoft HCM and PeopleSoft Pay/Bill Management with your PeopleSoft Staffing Front Office application, employees are hired into your PeopleSoft HCM system. You can continue to access employees from PeopleSoft Staffing Front Office, but the system will direct you to PeopleSoft HCM when you need to update an employee's personal and job-related data.

If you have PeopleSoft Pay/Bill Management installed without PeopleSoft Staffing Front Office, you must use the Applicants component to add your staffing employees.

If you create a new employee in PeopleSoft HCM through the Administer Workforce component and enter a national ID, the system also stores the national ID in PeopleSoft Staffing Front Office. If you attempt to hire that person through PeopleSoft Staffing Front Office, the system validates the uniqueness of the national ID and checks for duplicates.

Employees hired directly in the Administer Workforce component need to be made eligible for staffing before they can be used in PeopleSoft Staffing Front Office.

*Warning!* If you are using both the PeopleSoft Staffing Front Office Applicant component and the PeopleSoft HR Recruit Workforce component to hire employees, the applicant ID (APPLID) autonumbering ranges for both applications must not overlap.

## Page Used to Hire Applicants

| Page Name                | Definition Name   | Usage                                                                         |
|--------------------------|-------------------|-------------------------------------------------------------------------------|
| Contact Information Page | FO_APP_PERS_DATA1 | Enter contact information, and hire applicants as employees or non-employees. |

## **Contact Information Page**

Use the Contact Information page (FO\_APP\_PERS\_DATA1) to enter contact information, and hire applicants as employees or non-employees.

Navigation:

**Staffing** > **Resources** > **Applicants** > **Manage Applicants** 

Enter the hire date.

Click the Hire Applicant as Employee button or the Hire Applicant as Non-Employee button.

**Note:** When you convert an applicant to an employee, the system assigns an employee ID number.

*Warning!* If you integrate PeopleSoft HCM and PeopleSoft Pay/Bill Management with your PeopleSoft Staffing Front Office application, staffing non-employees should be added only through PeopleSoft Staffing Front Office, not from PeopleSoft HCM.

## **Maintaining Employee and Contractor Records**

This topic provides an overview of maintaining employee and customer records.

## Pages Used to Maintain Employee and Contractor Records

| Page Name               | Definition Name | Usage                                              |
|-------------------------|-----------------|----------------------------------------------------|
| Emergency Contacts Page | FO_EMERG_CNTCT  | Enter emergency contact information for employees. |
| Tax Data Page           | FO_EMP_TAX_DATA | Enter tax information for employees.               |

## **Understanding Employee and Contractor Record Updating**

If you are using both PeopleSoft Staffing Front Office and PeopleSoft Pay/Bill Management, you must enter candidates as applicants in PeopleSoft Staffing Front Office and then hire them into PeopleSoft HCM as employees. Prior to being assigned to a temporary order, the applicant must have a valid employee ID, as determined by PeopleSoft HCM.

When the applicant becomes an employee, you can access employee data in PeopleSoft HCM from PeopleSoft Staffing Front Office. Use your HCM application to update personal and job-related information. If you are using Staffing Front Office only, candidates are hired through the PeopleSoft Staffing Front Office system, and all updating is done within PeopleSoft Staffing Front Office.

After you establish an employee or contractor in the system, you can use the pages in this section to periodically update information as needed.

The pages in the Employee component are nearly identical to the pages in the Applicant component, except for the Emergency Contacts page and the Tax Data page, which do not appear in the Applicant component. For a description of the Emergency Contacts page and the Tax Data page, refer to the following section. For descriptions of the other pages in the Employee component, refer to the descriptions of the pages in the Applicant component.

**Note:** Any employee that you enter directly into your PeopleSoft HCM application will not be available for assignment and update in PeopleSoft Staffing Front Office unless you have made them eligible for Staffing Front Office.

## **Emergency Contacts Page**

Use the Emergency Contacts page (FO\_EMERG\_CNTCT) to enter emergency contact information for employees.

Navigation:

Staffing > Resources > Employees > Manage Employee Data

**Note:** This page is applicable to PeopleSoft Staffing Front Office standalone implementations only. If you have PeopleSoft Pay/Bill Management installed, this page is not visible.

| Field or Control         | Description                                                                                                    |
|--------------------------|----------------------------------------------------------------------------------------------------|
| Contact Name             | Enter the full name of the emergency contact.                                                                                                    |
| Relationship to Employee | Select a description that most closely matches the emergency contact's relationship to the employee, such as <i>DPDaughter</i> (domestic partner daughter), <i>F Son</i> (foster son), <i>Roommate</i> , <i>Rec Child</i> (recognized child) |
| Same Address as Employee | Select to indicate that the emergency contact lives at the same address as the employee.                                                                                                    |
| Primary Contact          | Select to indicate that the emergency contact is the main contact for this employee.                                                                                                    |
| Same Phone as Employee   | Select to indicate that the emergency contact has the same phone number as the employee.                                                                                                    |
| Additional Phone Numbers | Click to enter additional phone types and phone numbers for the contact.                                                                                                    |

## **Tax Data Page**

Use the Tax Data page (FO EMP TAX DATA) to enter tax information for employees.

Navigation:

## Staffing > Resources > Employees > Manage Employee Data

**Note:** This page is applicable to PeopleSoft Staffing Front Office standalone implementations only. This page is informational only. No processes use this data.

Select the **Distribution Mail Option** that is used to distribute paychecks.

#### **Federal Tax**

| Field or Control                                            | Description                                                                                                    |
|-------------------------------------------------------------|----------------------------------------------------------------------------------------------------|
| FWT Marital Status (federal withholding tax marital status) | Select a withholding tax status: Married or Single.                                                                                                    |
| FWT Allowances                                              | Enter the number of allowances that the employee claims.                                                                                                    |
| FWT Additional Amount                                       | Enter the additional amount of tax that the employee wants withheld.                                                                                                    |
| FWT Estimated Amount                                        | Enter the estimated amount of tax that the employee wants withheld.                                                                                                    |
| FWT Additional Percentage                                   | Enter the additional percentage of tax that the employee wants withheld.                                                                                                    |
| EIC Status (earned income credit status)                    | Select the earned income credit status: <i>Mar Spc</i> (married without spouse filing), <i>Married</i> (married, both spouses filing), <i>N/A</i> (not applicable), or <i>Single</i> (single, or head of household). |

#### **W2 Information**

| Field or Control     | Description                                                                                                    |
|----------------------|----------------------------------------------------------------------------------------------------|
| Statutory Employee   | Select to indicate that the employee is statutory and therefore can report income and expenses as a business. An example is someone who works at home. |
| Legal Representative | Select to indicate that the employee has legal representation or is a legal representative.                                                            |
| Deceased             | Select to indicate that the employee has died.                                                                                                    |
| Retirement Plan      | Select to indicate that the employee has a separate retirement plan.                                                                                   |

| Field or Control         | Description                                                                                                    |
|--------------------------|----------------------------------------------------------------------------------------------------|
| Deferred Compensation    | Select to indicate that the employee has deferred compensation. Deferred compensation provides the employee an opportunity to voluntarily shelter a portion of his or her wages from federal income taxes while saving for retirement to supplement social security and pension benefits. Under such plans, federal income tax is not due on deferred amounts or accumulated earnings until the employee receives a distribution (payment) from his or her account. |
| Household Employee (942) | Select to indicate that the employee will do such things as care for children, clean homes, cook, or provide other personal services, usually within a household.                                                                                                    |

## **Medicare Qualified Govt Emp**

Select the **Medicare Qualified Gov't Emp** (Medicare qualified government employee) check box if the employee qualifies for Medicare coverage.

#### **State Tax**

Enter information similar to that which you entered for federal tax, including:

| Field or Control                                                  | Description                                                                                                    |
|-------------------------------------------------------------------|----------------------------------------------------------------------------------------------------|
| SWT Marital/Tax Status (state withholding tax marital tax status) | Select Married or Single.                                                                                                    |
| Special Tax Status                                                | Select a special status: <i>Exempt, Maintn Grs</i> (maintain taxable gross), <i>N/R Alien</i> (nonresident alien), or <i>None</i> . |
| Resident                                                          | Select this check box if the employee is a resident of the <b>State</b> that is entered.                                            |

#### **Local Tax**

Enter information similar to that which you entered for federal and state tax, including:

| Field or Control                                                  | Description               |
|-------------------------------------------------------------------|---------------------------|
| LWT Marital/Tax Status (local withholding tax marital tax status) | Select Married or Single. |

| Field or Control | Description                                                                                                    |
|------------------|----------------------------------------------------------------------------------------------------|
| Auto Calculate   | Select this check box to indicate whether the taxes will be automatically calculated. This is an informational field only. |

## **Collecting Employee Quality Feedback Information**

Use the Employee Feedback page to collect feedback from your employees about their employment experiences with your customers. This enables you to collect valuable information from employees that can be used by your staffing organization to improve the way business is conducted.

This topic discusses how to enter employee feedback information.

## Page Used to Collect Employee Quality Feedback Information

| Page Name                      | Definition Name  | Usage                                                                   |
|--------------------------------|------------------|-------------------------------------------------------------------------|
| Provide Employee Feedback Page | FO_EMP_QUAL_FDBK | Collect feedback from employees about their experiences with customers. |

## **Provide Employee Feedback Page**

Use the Provide Employee Feedback page (FO\_EMP\_QUAL\_FDBK) to collect feedback from employees about their experiences with customers.

Navigation:

#### Staffing > Resources > Employees > Provide Employee Feedback

Click the Employee Feedback link in the Employee component.

This example illustrates the fields and controls on the Employee Feedback page. You can find definitions for the fields and controls later on this page.

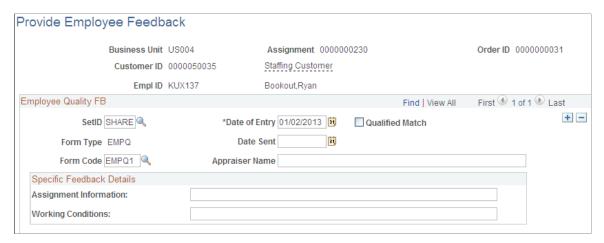

You can enter feedback for an employee anytime after they have been assigned to an assignment.

Complete all the fields for which you have information.

## **Employee Quality FB**

| Field or Control | Description                                                                                                    |
|------------------|----------------------------------------------------------------------------------------------------|
| Date of Entry    | Enter the date the feedback was entered into the system.                                                                                                    |
| Qualified Match  | Select this check box to indicate this person was a qualified match for the assignment.                                                                                                    |
| Date Sent        | Enter the date the feedback was sent from the customer.                                                                                                    |
| Form Code        | Enter the specific form you want to use for capturing feedback.  The system updates the page with a set of fields that you can then complete. Each form has a different set of questions or fields. Your organization decides what information should be contained in these forms. |
| Appraiser Name   | Enter the name of the person appraising the employee's performance.                                                                                                    |

## **Specific Feedback Details**

The fields that display in this group box depend on the **Form Code** selected.

## **Viewing Employee and Applicant History**

This topic provides an overview of employee history.

## Pages Used to View Employee and Applicant History

| Page Name           | Definition Name | Usage                                                                     |
|---------------------|-----------------|---------------------------------------------------------------------------|
| Review History Page | FO_HISTORY      | View the assignment history and agenda items or an applicant or employee. |
| History Detail Page | FO_HISTORY_DTL  | View the assignment history and agenda item detail.                       |

| Page Name               | Definition Name | Usage                                                                                      |
|-------------------------|-----------------|--------------------------------------------------------------------------------------------|
| Employee Overview Page  | FO_EMPL_OVW     | View employee order, assignment, and task history. View employee applications to orders.   |
| Applicant Overview Page | FO_APPL_OVW     | View applicant order, assignment, and task history. View applicant applications to orders. |

## **Understanding Employee History**

The Review History page contains a record of the critical transactions that have transpired between you and your customers with regard to a particular employee. It includes data primarily from the agenda and assignment pages, because these pages generate many transactions between your customers and your staffing service. You can, however, save many other types of records and events to the database and retrieve them through the normal search process.

The system generates a history item when a user completes an agenda item and clicks the **Add History** button. The system also generates a history item in real time after a user completes certain assignment functions, rather than generating the item when the user schedules it as an agenda item.

To view detailed employee or applicant order and assignment history, all on one page, use the Employee or Applicant Overview pages. These pages display employee or applicant order, assignment and existing task history information as well as any orders to which the employee or applicant has applied. The Employee and Applicant Overview pages allow you to view:

- Order history for a particular employee or applicant.
- Orders for which the employee or applicant is under consideration, but to which they are not yet assigned.
- All assignment history for a particular employee or applicant.
- All orders to which an employee or applicant has applied.
- Current order/status information.

## **Review History Page**

Use the Review History page (FO\_HISTORY) to view the assignment history for an applicant or employee.

Navigation:

**Staffing** > **Resources** > **Employees** > **Review Employee History** 

To view additional detail for a particular transaction, click its **View History** button.

## **History Detail Page**

Use the History Detail page (FO HISTORY DTL) to view the assignment history detail.

Navigation:

#### Staffing > Resources > Employees > Review Employee History > History Detail

The layout of the history page is the same for all types of history records. Blank fields do not have any association with the history event.

#### Related Links

Review Agenda/History - History Details Page

## **Employee Overview Page**

Use the Employee Overview page (FO\_EMPL\_OVW) to view employee order, assignment, and task history. You can also view all orders to which an employee as applied, and view current order and status information.

Navigation:

**Staffing** > **Resources** > **Employees** > **Employee Overview**. Alternatively, click the **Candidate Overview** link from the Employees, Applicants, or Assignment pages.

This example illustrates the fields and controls on the Employee Overview Page (1 of 2). You can find definitions for the fields and controls later on this page.

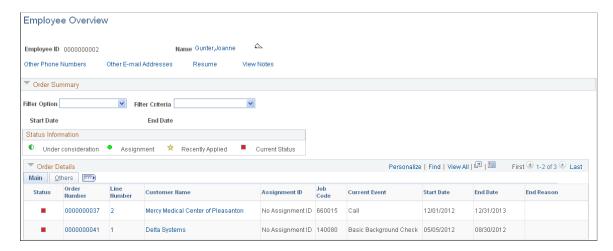

This example illustrates the fields and controls on the Employee Overview Page (2 of 2). You can find definitions for the fields and controls later on this page.

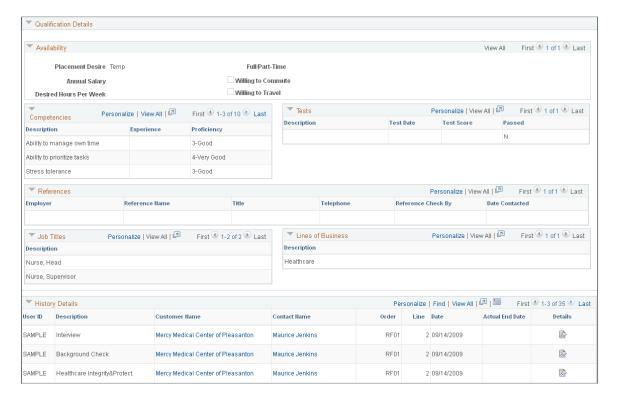

#### **Header Section**

| Field or Control       | Description                                                                                                    |
|------------------------|----------------------------------------------------------------------------------------------------|
| Name                   | Click the name hyperlink to view the full employee record. Hover over the name field to see the employee's phone number, email address, gender, and education. |
| Other Phone Numbers    | Hover over or click the hyperlink to view the employee's other phone numbers.                                                                                  |
| Other E-mail Addresses | Hover over or click the hyperlink to view the employee's other email addresses.                                                                                |
| Resume                 | Click the hyperlink to view the employee's resume.                                                                                                    |
| View Notes             | Click the hyperlink to view freeform notes regarding the employee.                                                                                             |

## **Order Summary**

To view specific records, you can filter the results by using the Filter Option field in the Order Summary section of the page.

This example illustrates the fields and controls on the Example: Employee Overview Page - Filter Option. You can find definitions for the fields and controls later on this page.

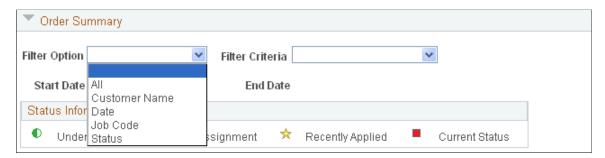

The filter option dropdown controls the available filter criteria:

| Field or Control              | Description                                                                                |
|-------------------------------|--------------------------------------------------------------------------------------------|
| Customer Name                 | Includes all the customer names in the grid.                                               |
| Job Code                      | Includes all the job codes in the grid.                                                    |
| From Date (start date values) | Includes all start date values in the grid.                                                |
| To Date (end date values)     | Includes all the end date values in the grid.                                              |
| Status                        | Includes the options assignment, current status, recently applied, or under consideration. |

#### **Order Details**

Click the title of any of the columns to sort by the values in that column.

| Field or Control | Description                                            |
|------------------|--------------------------------------------------------|
| Order Number     | Click to view the order.                               |
| Line Number      | Click to view the line number of the resource request. |
| Customer Name    | Click to view the worksite customer.                   |

| Field or Control | Description                                                                                                    |  |
|------------------|----------------------------------------------------------------------------------------------------|--|
| Assignment ID    | Click to view the assignment details.                                                                                                    |  |
| Job Code         | Displays the resource request line number detail regarding the job code.                                                                                                    |  |
| Current Event    | Displays the position of the candidate within the onboarding process (that is represented by the Recruiting Funnel) for that particular resource request. The current event is per order and resource request. The system calculates the current event as follows:                                                                                                    |  |
|                  | The system seeks the most recent event is at an "in progress" status; if there is one, then this is the current event. If there is not such an event, the system proceeds to the next step.                                                                                                    |  |
|                  | 2. The system seeks the most recent "partially complete" event; if there is one, then this is the current event. If there is not such an event, the system proceeds to the next step.                                                                                                    |  |
|                  | 3. The system seeks the most recent "complete" event; if there is one, then this is the current event. If there is no such event, the current event is blank.                                                                                                    |  |
| Start Date       | Displays the start date from the order if no assignment exists. If an assignment exists, the system displays the start date from the assignment. If multiple start dates exist on the order or assignment, the system displays the earlier start date.                                                                                                    |  |
| End Date         | Displays the end date from the order if no assignment exists.  If no end date exists on the order, the system displays the estimated end date. If an assignment exists, the system displays the assignment end date. If multiple end dates exist on the order or the assignment, the system displays the latest end date. If an actual end date exists on the assignment, then the system displays that date. |  |
| End Reason       | Displays the assignment end reason. If no value exists, then the system displays the order end reason.                                                                                                    |  |
| Pay Rate         | Displays the regular pay rate from the assignment. If a pay rate does not exist, then the system displays the standard pay rate from the order (located on the Billing Tab.)                                                                                                    |  |

| Field or Control | Description                                                                                                    |
|------------------|----------------------------------------------------------------------------------------------------|
| Bill Rate        | Displays the regular bill rate from the assignment. If a bill rate does not exist, then the system displays the standard bill rate from the order (located on the Billing Tab.)                                                                             |
| Salary           | Displays only for career orders. If an assignment exists, the system displays the salary. If no assignment exists, the system displays the minimum and maximum salary for the order. Click the link to view the Billing page.                               |
| Compensation     | Displays only for permanent placements. If an assignment exists, the system displays the compensation field. If no assignment exists, then the system displays the minimum and maximum compensation for the order. Click the link to view the Billing page. |
| Margin           | Displays the margin for the assignment if it exists. If it does not exist, the system displays the margin from the order.                                                                                                    |
| Markup           | Displays the margin for the assignment if it exists. If it does not exist, the system displays the markup from the order.                                                                                                    |

## Availability

| Field or Control       | Description                                                                                  |
|------------------------|----------------------------------------------------------------------------------------------|
| Placement Desire       | Displays the employee's desired Placement Type from the Employee Application page.           |
| Annual Salary          | Displays the employee's desired salary from the Employee Application page.                   |
| Desired Hours Per Week | Displays the employee's desired hours per week from the Employee Application page.           |
| Full/Part-time         | Displays the employee's desired full or part time status from the Employee Application page. |
| Willing to Commute     | Displays the employee's desired commute status from the Employee Application page.           |

| Field or Control  | Description                                                                       |
|-------------------|-----------------------------------------------------------------------------------|
| Willing to Travel | Displays the employee's desired travel status from the Employee Application page. |

## Competencies, Tests, Job Titles, and Lines of Business

The system displays any competencies and tests from the employee's Employee Qualifications page.

#### References

The system displays any references from the employee's Employee References page.

## **History Details**

| Field or Control | Description                                                                                     |
|------------------|-------------------------------------------------------------------------------------------------|
| User ID          | The user ID of the person assigned to the agenda item and derived from the "Assigned To" value. |
| Description      | The description of the agenda item and derived from the "Event Type" value.                     |
| Customer Name    | The customer name associated with the agenda item. Click to view the customer details.          |
| Contact Name     | The contact name associated with the agenda item. Click to view the contact details.            |
| Date             | The date on which the agenda item was scheduled.                                                |
| Actual End Date  | Indicates the date on which the agenda item was completed.                                      |
| Order            | The order associated with the agenda item.                                                      |
| Line             | The line number (resource request) on the order associated with the agenda item.                |
| (History icon)   | Click to view the Review Agenda/History page for the specific agenda item.                      |

See also <u>Understanding the Agenda and History Functions in PeopleSoft Staffing Front Office</u>

## **Applicant Overview Page**

Use the Applicant Overview page (FO\_APPL\_OVW) to view applicant order, assignment, and task history. You can also view all orders to which an applicant has applied and view current order and status information.

Navigation:

**Staffing** > **Resources** > **Applicants** > **Applicant Overview**. Alternatively, click the **Candidate Overview** link from the Employees, Applicants, or Assignment pages.

The Applicant Overview page is an exact replica of the Employee Overview page including all fields and functions. For a description of these, see <u>Employee Overview Page</u>.

#### Chapter 7

# Creating Records for Customers and Contacts

## **Understanding Customer and Contact Information**

Oracle's PeopleSoft Staffing Front Office enables you to retrieve and update customer and contact information. You set up customers and contacts using the customer and contact pages described in the *PeopleSoft Order to Cash Common Information* product documentation. You enter basic identifying information, such as the customer's name and address, as well as information about credit profiles and billing profiles.

Pages specific to PeopleSoft Staffing Front Office enable you to enter other important information, such as:

- Target qualifications that are most commonly sought after by your customers and contacts.
- Target job titles for which your customers and contacts typically need staffing help.
- Peak recruiting seasons and other sales data.

Use the data that you enter on these pages to match applicants and employees with customers and contacts.

#### **Related Links**

"Adding General Customer Information" (PeopleSoft Order to Cash Common Information)

## **Entering Customer Contact Information**

In PeopleSoft Staffing Front Office, contacts are the people with whom you maintain relationships. Depending on the size and locations of a customer, you may have one or dozens of people listed as your contacts.

You set up contacts using the Customers component, which is described in the "Maintaining Contacts" topic of the *Working with Customers and Orders* product documentation.

See "Setting Up Customer Support Personnel" (PeopleSoft Order to Cash Common Information).

## **Entering Customer Feedback Information**

This topic provides an overview of customer feedback information and discusses how to enter customer feedback information.

## Page Used to Enter Customer Feedback Information

| Page Name              | Definition Name   | Usage                                                                                                    |
|------------------------|-------------------|----------------------------------------------------------------------------------------------------|
| Customer Feedback Page | FO_CUST_QUAL_FDBK | Enter feedback about the customer's experiences with your employees. Collect information about a specific placement and the quality of an employee's work. |

## **Understanding Customer Feedback Information**

Depending on your organization's business rules and preferences, you can use the Customer Feedback page to store information about the success of a placement and the quality of an employee's work.

Before you enter information on this page, your implementation team must set up a single form or a group of forms with specific questions that address the information that you want to collect.

For example, you might want to set up a form with the following questions:

- How satisfied were you with the placement?
- Did the employee meet your expectations?
- Did this assignment meet your expectations?

Before you can access this page, you must have assigned an employee to a job order with the customer.

Customers can provide feedback any time during the assignment, not just at the end. Because feedback can be provided many times during an assignment, you can add as many rows of data as needed for the same assignment record.

## **Customer Feedback Page**

Use the Customer Feedback page (FO\_CUST\_QUAL\_FDBK) to enter feedback about the customer's experiences with your employees.

Collect information about a specific placement and the quality of an employee's work.

Navigation:

#### **Staffing** > **Customers and Contacts** > **Provide Customer Feedback**

To add feedback information, select an assignment from the search page and insert a new row. You can also delete rows.

To enter customer feedback information:

- 1. Select the SetID from the list of available entries.
- 2. Select the date of entry on which you are entering the information.

- 3. Select the **Qualified Match** check box if the person who filled the order was qualified for the assignment.
- 4. Select the form type that you want to use to enter feedback information.
- 5. Select the specific form that you want to use from the **Form Code** field.

The system re-displays the page with a set of fields that you can then fill in. Each form has a different set of questions or fields. Your organization decides what information these forms contain.

6. Complete all the fields for which you have information and click Save.

## **Viewing Customer History**

This topic discusses how to view customer history.

## **Pages Used to View Customer History**

| Page Name                    | Definition Name | Usage                                                         |
|------------------------------|-----------------|---------------------------------------------------------------|
| Review Customer History Page | FO_HISTORY      | Review the most recent history items logged about a customer. |
| History Detail Page          | FO_HISTORY_DTL  | View details of a customer history item.                      |

## **Review Customer History Page**

Use the Review History page (FO\_HISTORY) to review the most recent history items logged about a customer.

Navigation:

#### **Staffing** > **Customers and Contacts** > **Review Customer History**

The Review Customer History page contains a record of the critical interactions that have transpired between you and your customers. It includes data primarily from the agenda and assignment pages because these pages generate the most transactions between your customers and your staffing service. However, you can save many other types of records and events to the database and retrieve them using the normal search process.

The system generates a history item when a user completes an agenda item or clicks the **Add History** button.

To access the History Detail page and view additional detail for a particular item, click the **View History Detail** link that is associated with the item.

## **History Detail Page**

Use the History Detail page (FO HISTORY DTL) to view details of a customer history item.

Navigation:

**Staffing** > **Customers and Contacts** > **Review Customer History**. Click the **View History Detail** icon

The layout of the History Detail page is the same for all types of history records.

#### **Related Links**

Review Agenda/History - History Details Page

## **Viewing Contact History**

This topic discusses how to view contact history.

## **Pages Used to View Contact History**

| Page Name                   | Definition Name | Usage                                                                        |
|-----------------------------|-----------------|------------------------------------------------------------------------------|
| Review Contact History Page | FO_HISTORY      | View all of the history items that are associated with a particular contact. |
| Contact History Detail Page | FO_HISTORY_DTL  | View details of a contact history transaction.                               |

## **Review Contact History Page**

Use the Review Contact History page (FO\_HISTORY) to view all of the history items that are associated with a particular contact.

Navigation:

#### **Staffing** > **Customers and Contacts** > **Review Contact History**

The Review Contact History page contains a record of the critical interactions that have transpired between you and your contacts. It includes data primarily from the Agenda and Assignment pages, because these pages generate the most transactions between your contacts and your staffing service. However, you can save other types of records and events to the database and retrieve them using the normal search process.

The system generates history items when agenda items are completed or a user clicks the **Add History** button.

To access the History Detail page and view additional detail for a particular transaction, click the **View History Detail** link that is associated with the item.

## **Contact History Detail Page**

Use the Contact History Detail page (FO\_HISTORY\_DTL) to view details of a contact history transaction.

Navigation:

Staffing > Customers and Contacts > Review Contact History > View History Detail

The layout of the history page is the same for all types of history records. Blank fields do not have any association to the history event.

#### **Related Links**

Review Agenda/History - History Details Page

## **Reviewing Recent Calls**

This topic discusses how to review recent calls to customers and contacts.

## **Page Used to Review Recent Calls**

| Page Name                              | Definition Name    | Usage                                          |
|----------------------------------------|--------------------|------------------------------------------------|
| Recent Call Report - Recent Calls Page | FO_RECENT_CALL_RPT | Review recent calls to customers and contacts. |

## Recent Call Report - Recent Calls Page

Use the Recent Call Report - Recent Calls page (FO\_RECENT\_CALL\_RPT) to review recent calls to customers and contacts.

Navigation:

Staffing > Customers and Contacts > Review Recent Calls

Use this read-only page to review recent calls to customers and contacts.

## **Chapter 8**

# Creating and Managing Orders and Assignments

## **Understanding Orders**

An order is a request for temporary or permanent workers. The processing of orders for these two types of workers is similar.

Setup tables (which are configured during implementation) define the values for many of the fields on the order pages. In addition, the setup of customers, employees, and applicants is essential to the creation of orders.

To create an order, your implementation team must configure setup tables properly. Users then select the proper values when entering information in the prompt fields on the Order pages. If table setup is not correct, you cannot enter data in some required fields or save the information to your database.

Oracle's PeopleSoft Staffing Front Office shares the Order and Assignment tables with PeopleSoft Pay/Bill Management, providing seamless integration between these two applications.

PeopleSoft Staffing Front Office also shares the Order, Assignment, and Resource Calendar tables with PeopleSoft Resource Management. Sharing information in these tables facilitates availability information exchange when a resource is assigned using either application. However, orders and assignments added in PeopleSoft Staffing Front Office are not visible in the PeopleSoft Resource Management components, and vice versa.

# **Common Elements Used in Creating and Managing Orders and Assignments**

| Field or Control | Description                                                                                                    |
|------------------|----------------------------------------------------------------------------------------------------|
| Assignment       | The result of a candidate being placed on a resource request in order to perform a task temporarily or permanently as requested in an order.     |
| Job Code         | The type of position for which the customer is being billed.                                                                                     |
| Order            | A request by a customer of a staffing agency to find one or more people to perform work at the client site in a temporary or permanent capacity. |

| Field or Control | Description                                                                                                    |  |
|------------------|----------------------------------------------------------------------------------------------------|--|
| Pay Grade        | Part of the job code configuration. The pay grade defines the pay and bill rates typically associated with a job code. It can be used as a guideline when negotiating the assignment rates with your customer and your employee.                    |  |
| PeopleMatch      | Feature of the PeopleSoft Staffing Front Office application used to search for available candidates and to match those candidates to open orders.                                                                                                   |  |
| Sales Operator   | An individual who is responsible for the customer who is placing and order with your staffing organization. You define the sales operator in the setup of the customer. The sales operator can be overridden in the job order.                      |  |
| Service Operator | Customer service representative on a specific order responsible for order fulfillment and other aspects of customer service. You define the service operator in the setup of the customer. The service operator can be overridden in the job order. |  |

## **Creating Orders for Career and Temporary Placements**

This topic provides an overview of career and temporary orders.

## **Pages Used to Create Orders**

| Page Name                         | Definition Name   | Usage                                                                                   |
|-----------------------------------|-------------------|-----------------------------------------------------------------------------------------|
| Order Page                        | FO_ORDER_HDR      | Record general information about a job order for a permanent or a temporary employee.   |
| Resource Request Page             | FO_ORDER_REQ      | Enter resource request (order line) information.                                        |
| Change Quantity/View History Page | FO_ORDER_REQ_HIST | Change resource quantities or view a history of resource quantity changes for an order. |
| Replacement Detail Page           | FO_ASGN_REPL_DTL  | View assignment replacement information.                                                |
| Sales Tax Page                    | FO_ORDER_TAX      | Enter sales tax information to be used as defaults when creating the order assignments. |

| Page Name                    | Definition Name    | Usage                                                                                                    |
|------------------------------|--------------------|----------------------------------------------------------------------------------------------------|
| Salary and Billing Page      | FO_ORDER_CAR_BILL  | Enter career placement information.  This page only appears for career order types.                                                                                                    |
| Billing Page                 | FO_ORDER_TEMP_BILL | Enter temporary placement information.  This page is only applicable to temporary order types.                                                                                               |
| PeopleMatch Page             | FO_ORDER_MATCH     | This page captures the resource request target qualifications and the search criteria to match the skills of available candidates with the needs of your customers and fill open job orders. |
| Attachments Page             | FO_SO_ATTACH       | Add and view attachments for orders.                                                                                                    |
| History Page                 | FO_ORDER_HISTORY   | View history items associated with the job order.                                                                                                    |
| Order – Change Tracking Page | FO_SO_HIST_SEC     | View and enter changes related to billing comments, service order priority, and service order status.                                                                                        |
| Forms Page                   | FO_SO_TEMPLTS      | View a list of the forms associated with the order, drill down to the form details, and associate a new form with the order.                                                                 |
| Forms Page                   | FO_SO_TMPLT_DTL    | Enter details for the order forms.  Forms Page                                                                                                    |
| Job Opening Page             | FO_ORDER_JOBOPEN   | Enter information about the order for posting to job boards.                                                                                                    |

## **Understanding Career and Temporary Orders**

When you add an order in PeopleSoft Staffing Front Office, you must select the user-defined order type that describes the transaction. Because user-defined order types map to one of two system-defined order types, a temporary order is really a user-defined order type that's mapped to a *temporary* system order type, and a career order is a user-defined order type that's mapped to a *career* system order type.

Career orders are requests for one or more people to perform work in a permanent capacity at a client of the staffing organization as an employee of that organization. Creating a new career order is similar to creating a temporary order, except for specific fields that pertain to the career aspects of the position, such as salary and prospective fees.

Temporary orders are requests for contingent workers for whom the client has no need for permanent positions. The customer can request one or more resources on the same order. Creating a new temporary order is similar to creating a career order, except for specific fields that pertain to the billing and payroll aspects of the position.

Career placement information applies to career and converted temp-to-hire orders, but not to temporary orders.

The same order may include several resource requests (order lines) specifying a distinct set of qualifications for the different types of resources needed by the customer.

**Note:** Many fields on these pages appear by default from the Staffing - Job Data page (Set Up Financials/ Supply Chain, Common Definitions, User Preferences, Define User Preferences and click the Staffing - Job Data link).

## **Order Page**

Use the Order page (FO\_ORDER\_HDR) to record general information about a job order for a permanent or a temporary employee.

Navigation:

#### Staffing > Orders and Assignments > Add/Update Orders

This example illustrates the fields and controls on the Order page (1 of 2). You can find definitions for the fields and controls later on this page.

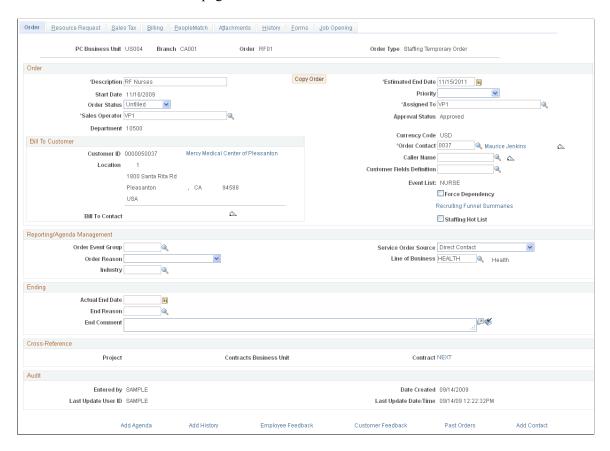

**Note:** When you add an order, the system provides the order status of *Draft* by default. Use this status while the contractual stipulations for the service have not yet been finalized with your customer. Most fields in the Order component can be changed when the order has this status. However, you cannot create assignments for draft orders. Once you confirm the contractual terms of the service with your customer, change the order status to *Unfilled*. If you have installed PeopleSoft Staffing Front Office with PeopleSoft Pay/Bill Management, once an order is saved with an *Unfilled* status, the system automatically creates a project and a contract and associates them with the order. At that point, several fields will no longer be enterable within the Order component. For example, note that you cannot change the **Bill To Customer** information after the status has changed to *Unfilled* and the order has been saved.

| Field or Control                                            | Description                                                                                                    |
|-------------------------------------------------------------|----------------------------------------------------------------------------------------------------|
| PC Business Unit (PeopleSoft Project Costing business unit) | Displays the PeopleSoft Project Costing (PC) business unit associated with the order. Every PeopleSoft Staffing Front Office order must be associated with a PC business unit even when the PC module is not used. When you add an order, you must specify which staffing branch owns the transaction. PeopleSoft Staffing Front Office uses the staffing branch configuration to automatically determine the PC business unit to which the staffing branch belongs and associates the PC business unit with the order.                                                                                                    |
| Branch                                                      | Displays the PeopleSoft Staffing Front Office branch associated with the order.                                                                                                    |
| Order                                                       | Displays the order ID number.                                                                                                    |
| Order Type                                                  | Displays the user-defined order type that you selected when you initiated the order.  PeopleSoft Staffing Front Office has user-defined order types and system-defined order types. When adding an order, you enter only the user-defined order type. The system associates user-defined order types with their system-defined order type.  The two system-defined order types are: temporary and career. You can create as many user-defined order types as you need, each always mapping to either a temporary or a career system-defined order type. When you add an order, depending on the user-defined type you choose and its associated system-defined type, the application captures different data elements and different system behaviors and validations occur. |
| Assigned To                                                 | Enter the ID of the person, or team, that is most closely related to, and responsible for, servicing the customer's needs.                                                                                                    |
| Staffing Hot List                                           | Select this option to add the order to the Order Hot List pagelet.                                                                                                    |

### Order

| Field or Control | Description                                                                                                    |
|------------------|----------------------------------------------------------------------------------------------------|
| Description      | Enter a description to represent the services being provided through the job order. If you installed PeopleSoft Staffing Front Office with PeopleSoft Pay/Bill Management, the order description is also used as the description of the project automatically created by PeopleSoft Pay/Bill Management.  The description can also default from the job opening field on the order.                                                                                                    |
| Copy Order       | Click this button to duplicate the order displayed and to create a new transaction. Update the information on the pages in the component, and then click the <b>Save</b> button.                                                                                                    |
| Start Date       | Select the date when you anticipate the resource contract to start or when the customer authorized it to start.                                                                                                    |
| Order Status     | <ul> <li>Select a value that represents the state of the order:</li> <li>Draft: Indicates an interest in placing an order. Use this status while contractual agreements have not been finalized or the customer has not officially confirmed the service request. This is the default status.</li> <li>Ended: Indicates that you have closed the order due to completion of all assignments or due to cancellation. An order cannot be closed if it has open assignments.</li> <li>Unfilled: Indicates that you have placed the order but not filled it. If PeopleSoft Pay/Bill Management is installed, the system automatically creates a project and a contract when the order is first saved with an Unfilled status. From that point on, a number of fields will no longer be editable.</li> <li>Note: You can only create assignments against Unfilled orders.</li> <li>Filled: Indicates that you have placed the order, found all needed resources, and created all the necessary assignments. This status is given to an order automatically when all resource requests for the order have assignments created for them.</li> </ul> |

| Field or Control | Description                                                                                                    |
|------------------|----------------------------------------------------------------------------------------------------|
| Priority         | Select a priority for the order as defined through system configuration. Examples of order priorities that you may want to configure in the system include: <i>CRITICAL</i> , <i>HIGH</i> , <i>LOW</i> , and <i>MEDIUM</i> .                                                                                                    |
| Sales Operator   | Enter the ID of the person most closely related to and responsible for acquiring the customer.                                                                                                    |
| Service Operator | Enter the ID of the person most closely related to and responsible for servicing the customer's needs.                                                                                                    |
| Department       | Enter the department within your staffing organization for which the candidate would be working. Note that this value is not the department within the customer's organization.                                                                                                    |
|                  | Note: When PeopleSoft Pay/Bill Management is installed, users have the option of using the PeopleSoft Project Costing Organizations feature to generate accounting entries. The order department, as well as the PeopleSoft General Ledger business unit associated with the order's contracts business unit, are used to create the project owning organization. |
| Approval Status  | Select a status for the order: <i>Approved, Denied,</i> or <i>Pending.</i> Order approval security is granted through the staffing user preferences. Orders that have not been approved can only be saved with a <i>Draft</i> status.                                                                                                    |
| Customer ID      | Enter the <b>Bill To Customer</b> ID of the customer who will be billed for the services provided in the order.                                                                                                    |
| Location         | Enter the billing location of the <b>Bill To Customer.</b> The available selections are customer addresses that are also designated as both bill to and sold to locations.                                                                                                    |
| Currency Code    | Captures the currency in which the customer will be billed for the services provided through the order.                                                                                                    |
| Bill To Contact  | Enter the ID of the contact in the customer organization who will be the "attention to" person in the client's invoice.                                                                                                    |

| Field or Control           | Description                                                                                                    |
|----------------------------|----------------------------------------------------------------------------------------------------|
| Order Contact              | Enter the ID of the contact in the customer organization responsible for the order. Customers are connected to contacts when the contacts are set up. The system displays the IDs of these contacts when you click the <b>Lookup</b> button. To view details for the contact, click the contact's name.                                                                                                    |
| Caller Name                | Enter the ID of the contact who initiated the order. You can either select an ID from the list of contacts associated with the customer or enter a new name in the field.                                                                                                    |
| Customer Fields Definition | This field is only available to customers who license PeopleSoft Pay/Bill Management. It captures the customer fields template to be used when capturing additional billing information for the job order. The system only displays those definitions that have been associated with the bill to customer in the customer setup.                                                                                                    |
| Event List                 | When creating a new order for a customer with the required information set up, the default event list for a customer will pre-populate. If the customer has the <b>Allow Recruiting</b> Funnel List check box selected on the Default Customer Event Lists page, then the user will be able to choose a different event list from a drop down list box of available event lists. Users can not change the event list once the order has been saved by the user. |
| Force Dependency           | Select this check box to force dependency so that in the Recruiting Funnel, the status icons are only clickable when the previous event is complete.                                                                                                    |
|                            | Note: This value may be set at the event level, at the customer event list, or at the order level. There is a hierarchy beginning with the event level. The value will be carried over to the customer event list. The value at the customer event list level will be carried over to the order level. You can overwrite the value defaulted from the previous level in the hierarchy.                                                                          |
| Staffing Hot List          | Select to indicate that this order should appear on the Order<br>Hot List pagelet.                                                                                                    |

### **Reporting/Agenda Management**

| Field or Control     | Description                                                                                                 |
|----------------------|----------------------------------------------------------------------------------------------------|
| Order Event Group    | Enter the type of agenda items that you want to automatically add to your agenda when assignments are made. |
| Service Order Source | Enter the method by which you received the order.                                                           |
| Order Reason         | Enter the reason for originating the order.                                                                 |
| Line of Business     | Enter the code that represents the line of business in which the candidate would be working.                |
| Industry             | Enter the code that best represents the industry in which the customer operates.                            |

### **Ending**

Use this group box to enter information about the date an order ended, as well as the circumstance that led to the ending of the order.

**Note:** This information should be entered along with changing the order status to *Ended*. .

| Field or Control | Description                                                                         |
|------------------|-------------------------------------------------------------------------------------|
| Actual End Date  | Select the date the order ended.                                                    |
| End Reason       | Enter the reason the order ended.                                                   |
| End Comment      | Enter any comments you have about the ending of the order.                          |
|                  | Click the spell check button to check the spelling in the <b>End Comment</b> field. |

#### **Cross-Reference**

These fields appear only when PeopleSoft Pay/Bill Management is installed. They display information about the project and contract automatically created by PeopleSoft Pay/Bill Management and associated with the order

| Field or Control        | Description                                                                                                    |
|-------------------------|----------------------------------------------------------------------------------------------------|
| Project                 | Displays the ID of the project that PeopleSoft Pay/Bill Management automatically created for the job order.               |
| Contracts Business Unit | Displays the business unit of the contract that Pay/Bill Management automatically created for the job order.              |
| Contract                | Displays the Contract ID of the contract that PeopleSoft Pay/<br>Bill Management automatically created for the job order. |

#### Audit

| Field or Control                                                         | Description                                                                                                    |
|--------------------------------------------------------------------------|----------------------------------------------------------------------------------------------------|
| Entered By, Date Created, Last Update User ID, and Last Update Date/Time | These are display-only fields that provide the user an audit record of who added and last updated the order, and when that occurred. |

# **Resource Request Page**

Use the Resource Request page (FO\_ORDER\_REQ) to enter resource request (order line) information.

Navigation:

Staffing > Orders and Assignments > Add/Update Orders > Resource Request

This example illustrates the fields and controls on the Resource Request page. You can find definitions for the fields and controls later on this page.

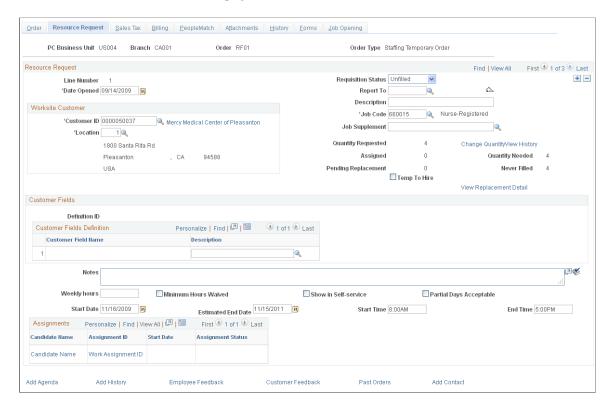

**Note:** An order may have multiple resource requests. Resource requests are the equivalent of order lines. Each may have its own stipulations in terms of resource qualifications, start and end dates, and work location. Some fields on this page appear conditionally, depending on the order type and whether you have PeopleSoft Staffing Front Office installed, PeopleSoft Pay/Bill Management installed, or both.

#### **Resource Request**

| Field or Control   | Description                                                                                                    |
|--------------------|----------------------------------------------------------------------------------------------------|
| Line Number        | Displays the order line number associated with the resource request.                                                                                                    |
| Requisition Status | Displays where the individual resource request is in the process of being fulfilled. The system automatically updates the status based on fulfillment progress. When you submit an order, the resource request status is <i>Unfilled</i> . This field is visible only after you submit an order. Other valid statuses are <i>Ended</i> and <i>Filled</i> . |
| Date Opened        | Enter the date that the customer made the specific resource request. This information can be used in custom reports to track the time it takes to fill an order.                                                                                                    |

| Field or Control             | Description                                                                                                    |
|------------------------------|----------------------------------------------------------------------------------------------------|
| Report To                    | Enter the ID of the contact in the customer organization who is responsible for this resource request.                                                                                                    |
| Description                  | Enter a description for the request.                                                                                                    |
| Job Code                     | Enter a code to define the resource's main function.                                                                                                    |
| Job Supplement               | Select the job supplement that pertains to the order. Job supplements, which can contain information about the requirements of the job, are entered through the use of forms, and are attached to customers.                                                                              |
| Quantity Requested           | Enter the number of resources needed by this particular resource request. For example, an order may have two requests: the first for a single administrator and the second for three programmers.                                                                                         |
| Assigned                     | Displays the number of assignments already created for the resource request. If the active count is equal to the quantity requested, the resource request has a <i>Filled</i> status. If the active count is less than the quantity requested, the request has an <i>Unfilled</i> status. |
| Pending Replacement          | Number of canceled assignments for an order that have not been replaced.                                                                                                    |
| View Replacement Detail      | Click this link to view assignment replacement details for this order.                                                                                                    |
| Change Quantity/View History | Click this link to change the resource requested quantity or to view a history of resource quantity changes.                                                                                                    |
| Quantity Needed              | This field displays the difference between the quantity of resources requested and the number of active assignments. It corresponds to the number of assignments that still need to be created to fill the request.                                                                       |
| Never Filled                 | Quantity requested minus the number of non-canceled assignments.                                                                                                    |

| Field or Control | Description                                                                                                    |
|------------------|----------------------------------------------------------------------------------------------------|
| Temp To Hire     | For temporary orders only. Select this check box if the order is a temporary position that could become a permanent position.                                    |
|                  | Note: This field only appears on temporary orders. This check box must be selected for the <b>Permanent Hire</b> button to appear on the Assignment Header page. |

### **Worksite Customer**

| Field or Control | Description                                                     |
|------------------|-----------------------------------------------------------------|
| Customer ID      | Enter the ID of the customer where the work will be performed.  |
| Location         | Enter the customer's location where the work will be performed. |

### **Customer Fields**

| Field or Control    | Description                                                                                                    |
|---------------------|----------------------------------------------------------------------------------------------------|
| Definition ID       | This field appears only when your system is integrated with Pay/Bill Management. Select the customer fields definition that you want to use for this order. If a default definition was established for the customer, it automatically appears. The system displays the customer fields that you should enter for the order. Enter values according to the rules established on the definition. The customer field values entered on the resource request default to the assignment.  Note: Customer field definitions integrate with PeopleSoft Billing only for temporary orders. |
| Customer Field Name | Displays the field name as defined by the customer fields template definition.                                                                                                    |
| Description         | Displays the values of each field as defined in the customer fields template definition.                                                                                                    |
| Notes               | Enter any additional notes about this request.                                                                                                    |

| Field or Control        | Description                                                                                                    |
|-------------------------|----------------------------------------------------------------------------------------------------|
| Weekly Hours            | Enter the number of hours that the customer requires from this resource per week.                                                                                                    |
| Minimum Hours Waived    | Select this check box to waive any requirement for minimum weekly hours.                                                                                                    |
| Show in Self-service    | Select this check box to have this resource request appear in the self-service Open Resource Requests component. Candidates can search for open resource requests that have this check box selected. |
| Partial Days Acceptable | Select this check box to indicate that the customer will accept a resource who works partial days.                                                                                                   |
| Start Date and End Date | Select the work dates for the request.                                                                                                    |
|                         | Note: The End Date field only appears on temporary orders.                                                                                                    |
| Start Time and End Time | Enter the start and end times for this request.                                                                                                    |

### **Assignments**

This group box displays all the assignments created for this resource request. If no assignments have been created, the group box is empty.

| Field or Control  | Description                                                    |
|-------------------|----------------------------------------------------------------|
| Candidate Name    | Name of the candidate assigned to the resource request.        |
| Assignment ID     | The ID of the assignment associated with the resource request. |
| Start Date        | The date that the assignment starts.                           |
| Assignment Status | The status of the assignment.                                  |

# **Change Quantity/View History Page**

Use the Change Quantity/View History page (FO\_ORDER\_REQ\_HIST) to change resource quantities or view a history of resource quantity changes for an order.

Navigation:

Click the Change Quantity/View History link on the Resource Request page.

| Field or Control | Description                                                 |
|------------------|-------------------------------------------------------------|
| Old Quantity     | Displays the quantity last requested.                       |
| New Quantity     | Enter the new quantity requested.                           |
| Request Date     | Enter the date the customer requested this change.          |
|                  | Note: This date cannot be in the future.                    |
| Change Reason    | Select a reason for the change from the drop-down list box. |
| Comments         | Enter any additional comments.                              |

### **Quantity Change History**

This section displays a history of changes for this resource request.

## **Replacement Detail Page**

Use the Replacement Detail page (FO\_ASGN\_REPL\_DTL) to view assignment replacement information.

This page displays a history of assignment replacement information for this order.

Navigation:

Click the View Replacement Detail link on the Resource Request page.

## **Sales Tax Page**

Use the Sales Tax page (FO\_ORDER\_TAX) to enter sales tax information to be used as defaults when creating the order assignments.

Navigation:

Staffing > Orders and Assignments > Add/Update Orders > Tax

This example illustrates the fields and controls on the Sales Tax page. You can find definitions for the fields and controls later on this page.

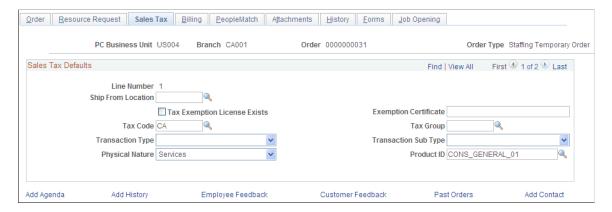

Note: This page is only available when Pay/Bill Management is installed.

| Field or Control                          | Description                                                                                                    |
|-------------------------------------------|----------------------------------------------------------------------------------------------------|
| Line Number                               | Displays the resource request line number.                                                                                                    |
| Ship From Location                        | Enter the staffing branch location from which the request is originating.                                                                                                    |
| Tax Exemption License Exists              | Select this check box to indicate that a tax exemption certificate exists for this customer.                                                                                                    |
| Exemption Certificate                     | Enter the exemption certificate number.                                                                                                    |
| Tax Code and Tax Group                    | Enter a tax code and group for this request.                                                                                                    |
| Transaction Type and Transaction Sub Type | Enter a type to describe the nature of the transaction, such as <i>Service</i> , and a sub type, such as <i>Service</i> or <i>Misc</i> .                                                                                               |
| Physical Nature                           | Select a value to indicate whether the request involves services or goods.                                                                                                    |
| Product ID                                | Enter an ID for this request. This information will be provided by default from the contract profile. Only rate-based products can be selected for temporary orders, and only amount-based products can be selected for career orders. |
|                                           | Note: Product kits are excluded from the look up.                                                                                                    |

# **Billing Page**

Use the Billing page (FO ORDER TEMP BILL) to enter temporary placement information.

#### Navigation:

#### Staffing > Orders and Assignments > Add/Update Orders > Billing

This example illustrates the fields and controls on the Billing Page. You can find definitions for the fields and controls later on this page.

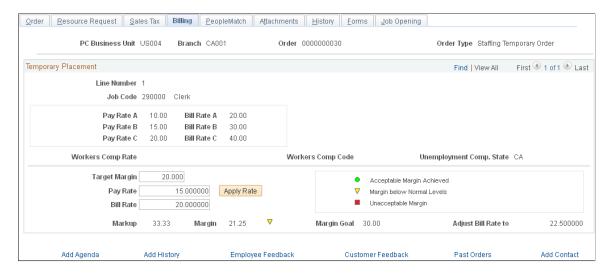

**Note:** This page is only available for temporary order types. For career orders, you enter billing information in the Salary and Billing page instead.

| Field or Control                                          | Description                                                                                                    |
|-----------------------------------------------------------|----------------------------------------------------------------------------------------------------|
| Line Number                                               | This field displays the number for this temporary order.                                                                                                    |
| Job Code                                                  | This field displays the job code that describes the work to be performed in this temporary order.                                                                                    |
| Pay Rate A, B, C and Bill Rate A, B, C                    | Defined as part of the job code, pay and bill rates are purely informative. They provide the user with guidance for the normal payroll and billing bands for the job code specified. |
| Workers Comp Rate (workers' compensation rate)            | This field displays the workers' compensation rate associated with the job code in the state where the work is to be performed. This field is used by U.S. customers only.           |
| Workers Comp Code (workers' compensation code)            | Displays the workers' compensation code that is associated with the job code and state of the site location for the order. This field is used by U.S. customers only.                |
| Unemployment Comp State (unemployment compensation state) | Displays the state in which unemployment compensation is determined.                                                                                                    |

| Field or Control    | Description                                                                                                    |
|---------------------|----------------------------------------------------------------------------------------------------|
| Target Margin       | Enter the margin percent that your organization would like to achieve with the assignments associated with this resource request. It reflects the bill rate less the pay rate and any additional costs over the bill rate.                                                                                                    |
| Pay Rate            | Enter the amount per hour you will pay employees for the work they perform at your customer's site for this request.                                                                                                    |
| Apply Rate          | Click this button to calculate the bill or pay rate, depending on information entered. If rates are adjusted, you may click this button to apply the new rates to the margin and markup calculations that follow.                                                                                                    |
| Bill Rate           | Enter or view the amount per hour you will bill your customer for the work your employees perform at your customer's site for this order.                                                                                                    |
|                     | Note: The Pay Rate and Bill Rate fields are used for calculation and estimation purposes. Actual assignment rates are determined at the time of the assignment.                                                                                                    |
| Markup              | Displays, as a percentage, the difference between the pay rate and the bill rate. The calculation is:  (Bill Rate - Pay Rate)/Pay Rate                                                                                                    |
| Margin              | Displays, as a percentage, the difference between the pay rate plus costs and the bill rate. The calculation is:  ((Bill Rate - (Pay Rate + Additional Coss) ts))/Bill Rate) * 100  Note: Two types of costs are included in additional costs. These costs are general overhead or fixed costs established in the staffing branch configuration and workers' compensation costs associated with the job code and state. |
| Margin Goal         | Displays the margin goal established by your organization for the job code.                                                                                                    |
| Adjust Bill Rate to | If you do not meet margin goals, the system recommends adjusting the bill rate to a higher level to meet the margin requirements for the position. You can adjust the pay rate downward exclusive of, or in addition to, the upward adjustment of the bill rate.                                                                                                    |

| Field or Control      | Description                                                                                                    |
|-----------------------|----------------------------------------------------------------------------------------------------|
| Non-Compliance Reason | This field displays upon save if the values for the bill rate or markup percentage exceed the defined maximum values defined on the Master Contract Rates page for this customer. A message explaining the overage will also be displayed when the order is saved. |

#### **Related Links**

Candidate Events Page

"Setting Up Customer Field Definitions" (PeopleSoft Pay/Bill Management)

### Salary and Billing Page

Use the Salary and Billing page (FO ORDER CAR BILL) to enter career placement information.

Navigation:

#### Staffing > Orders and Assignments > Add/Update Orders > Salary and Billing

This example illustrates the fields and controls on the Salary and Billing page. You can find definitions for the fields and controls later on this page.

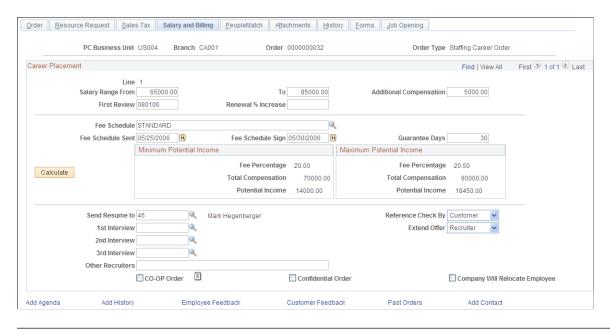

**Note:** You enter salary and billing information for career order types on this page rather than the Billing page.

### **Career Placement**

| Field or Control         | Description                                                                                                    |
|--------------------------|----------------------------------------------------------------------------------------------------|
| Salary Range From and To | Enter the salary range for the placement. This amount is what the customer is willing to pay for the position. This amount is not necessarily the salary range for the position in the marketplace. |
| Additional Compensation  | If the pay for the position includes a base salary plus any additional monetary compensation or its equivalent, enter the value of that additional compensation.                                    |
| First Review             | Enter the date when the first candidate performance review is expected.                                                                                                    |
| Renewal % Increase       | Enter the percent of salary increase the candidate receives at review time.                                                                                                    |
| Fee Schedule             | Enter the fee schedule code to indicate how fees will be calculated based on the candidate's salary.                                                                                                |
| Fee Schedule Sent        | Select the date the fee schedule was sent to the customer.                                                                                                    |
| Fee Schedule Sign        | Select the date the fee schedule was signed by the customer.                                                                                                    |
| Guarantee Days           | Enter the number of days that the customer is entitled to fee reimbursement in case the candidate is terminated or resigns.                                                                         |
| Calculate                | Click this button to calculate the minimum and maximum potential incomes and display them on the page.                                                                                              |
| Fee Percentage           | Displays the minimum and maximum fee percentage that your organization will bill from the order.                                                                                                    |
| Total Compensation       | Displays the minimum and maximum salary range that you entered and adds to that number the amount (if any) you entered in the <b>Additional Compensation</b> field.                                 |

| Field or Control               | Description                                                                                                    |
|--------------------------------|----------------------------------------------------------------------------------------------------|
| Potential Income               | Displays the minimum and maximum potential income range associated with the resource request. The system calculates potential income as a percentage of the total compensation granted to the employee who fills the order. The system determines the percentage by the fee schedule specified on the resource request.  For instance, the <b>Salary Range</b> might be 40,000 USD to 50, 000 USD. Assuming a fee percentage of 12 percent, the low end of the potential income range is 4,800 USD and the high end is 6,000 USD. |
| Send Resume to                 | Enter the contact in the customer organization who should receive candidate resumes.                                                                                                    |
| 1st Interview                  | Enter the contact in the customer organization who will conduct the first candidate interview. Do the same for <b>2nd</b> Interview and <b>3rd Interview</b> if applicable.                                                                                                    |
| Other Recruiters               | Enter the name of the individual or organization also doing recruiting work.                                                                                                    |
| Reference Check By             | Select the party responsible for verifying the candidate's references: <i>Customer, Recruiter,</i> or <i>Th. Party</i> (third party).                                                                                                    |
| Extend Offer                   | Select an entity that will extend the job offer to the candidate:  Customer, Recruiter, or Th. Party (third party).                                                                                                    |
| CO-OP Order                    | Select this check box to indicate that your organization will fill the order in cooperation with another staffing organization.                                                                                                    |
| Confidential Order             | Select this check box to indicate that the order should remain confidential.                                                                                                    |
| Company Will Relocate Employee | Select this check box to indicate that the customer is offering a paid relocation package with this position.                                                                                                    |

# **PeopleMatch Page**

Use the PeopleMatch page (FO\_ORDER\_MATCH) to capture the resource request target qualifications and the search criteria to match the skills of available candidates with the needs of your customers and fill open job orders.

#### Navigation:

#### Staffing > Orders and Assignments > Add/Update Orders > PeopleMatch

This example illustrates the fields and controls on the PeopleMatch page. You can find definitions for the fields and controls later on this page.

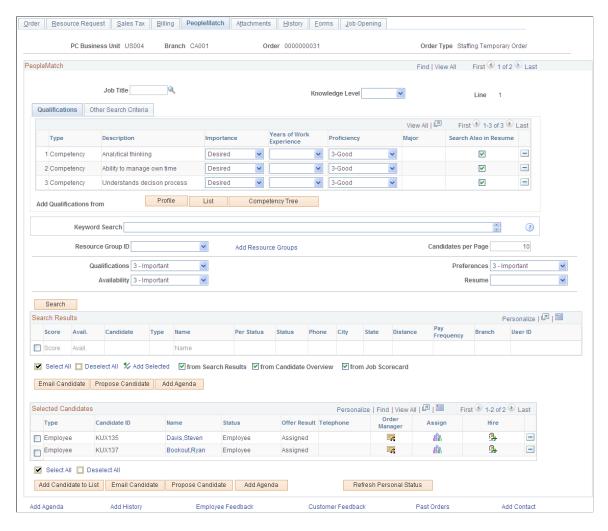

PeopleMatch searches are identical for temporary and career orders.

**Note:** You can search for applicants but you cannot create temporary assignments until the applicant is hired as an employee or non-employee. If you installed PeopleSoft Pay/Bill Management, the system sends a message to PeopleSoft HCM to retrieve an employee ID (EMPLID). Because a delay may occur in the time the databases receive and respond to the message, the employee record is set to pending within the PeopleMatch search results. Once you complete the hire process, the system changes the personnel status to *Employee* or *Non-Employee*. You can then complete the assignment process. Career assignments may be filled by either applicants or employees.

You must run the Index Creation process to incorporate any changes to employees and applicants that can affect matching.

#### **PeopleMatch**

| Field or Control | Description                                                                                                    |
|------------------|----------------------------------------------------------------------------------------------------|
| Job Title        | Enter the job title code that best describes the work to be performed by the candidate.                                                                                                    |
|                  | Note: The job title entered in this field is not used by the system as search criteria. To search based on job title, include this field in the PeopleMatch search configuration and enter the job title value as search criteria on the Configurable Fields tab. |
| Knowledge Level  | Select a knowledge level required for the job title: <i>Advanced, Beginner, Intermed</i> (intermediate), or <i>Not Invest</i> (not investigated). The system does not use the information entered in this field as automatic search criteria.                     |

The functionality of the buttons, fields, and destination pages on the Qualifications and Other Search Criteria tabs and in the **Search Results** group box is the same as those you use when adding customers to the system and when searching for applicants, employees, and contractors who possess particular qualifications.

See PeopleSearch Page.

See "Adding General Customer Information" (PeopleSoft Order to Cash Common Information).

#### Selected Candidates

This group box contains those candidates who are being considered for placement.

You can move resources to the **Selected Candidates** group box by:

- Selecting the check box to the left of the resource's name in the Search Results grid, and then clicking the **Add Selected** link.
- Adding an individual candidate who is not in the **Search Results** grid by inserting a row in the **Selected Candidates** group box using the **Add Candidate to List** button.
- Using the Job Scorecard page to view scoring information, selecting the candidate, selecting the **From Scorecard** check box, and then clicking the **Add Selected** link.
- Using the Candidate Overview page to view candidate information, selecting the candidate, selecting the **From Candidate Overview** check box, and then clicking the **Add Selected** link.

| Field or Control | Description                                 |
|------------------|---------------------------------------------|
| Туре             | Select Appl (applicant) or Empl (employee). |

| Field or Control | Description                                                                                                    |
|------------------|----------------------------------------------------------------------------------------------------|
| Candidate ID     | Enter the candidate's applicant or employee ID.                                                                                                    |
| Name             | Displays the name of the candidate. Click a candidate name link in this column to access the Candidate Overview page.  This page provides basic personal data about the candidate, as well as job-related information such as skills, references, and previous assignments. To view the candidate's resume, click View Resume. To view the candidate's employee data, click View Candidate Details. |
| Status           | Indicates the resource's status if they are an applicant, or whether they are an employee or non-employee. The valid values are: <i>Active, Hire Pending, Invalid, Pending, Employee,</i> and <i>Non Employee</i> .                                                                                                    |
| Offer Result     | Displays the candidate's offer status for the resource request, such as Considering, Declined, Other, Accepted, or Assigned.                                                                                                    |
| Telephone        | Displays the candidate's main telephone number.                                                                                                    |
|                  | Click the <b>Go To Order Manager</b> icon to make an offer, add and view agenda items, and add or view historic event information about the open order for a selected candidate.                                                                                                    |
| AR .             | Click the <b>Express Assignment</b> icon to create an assignment for this candidate without using Order Manager.                                                                                                    |
| <b>1</b>         | Click the <b>Hire Candidate</b> icon to hire an applicant before placing him or her on a temporary assignment. Only employees and non-employees can be placed in temporary assignments.                                                                                                    |
| Considering      | Select to consider this candidate. This field appears only if the customer has enabled RF event lists.                                                                                                    |
|                  | <b>Note:</b> Once you select this check box, you cannot change it. In effect, you are adding the candidate to the Recruiting Funnel.                                                                                                    |

| Field or Control        | Description                                                                                                    |
|-------------------------|----------------------------------------------------------------------------------------------------|
| Disqualify              | Select to disqualify this candidate from the job. This field appears only if the customer has enabled RF event lists.                                                                                                    |
|                         | Note: For a candidate: If the Considering check box is deselected, then the Disqualify check box is read only and not selected. If you check the Considering check box, then the Disqualify check box is editable.                                                                                                    |
|                         | If you select the Disqualify check box, then the Considering check box is read only.                                                                                                    |
| Completed               | Displays the number of completed events.                                                                                                    |
|                         | Note: The assignment event is not taken into account when calculating the number of completed events.                                                                                                    |
| Email Candidate         | Click this button to send an email to selected candidates in the <b>Search Results</b> group box.                                                                                                    |
| Propose Candidate       | Click this button to send an email to the contact about a candidate.                                                                                                    |
| Add Agenda              | Click the <b>Add Agenda</b> button to add a reminder in your agenda about a candidate.                                                                                                    |
| Add Candidate to List   | Click this button to add another row in the <b>Selected Candidates</b> group box.                                                                                                    |
| Refresh Personal Status | Click this button to refresh the applicant and employee status. For example, let's say a candidate is an applicant and not an employee and you want to place the person in a temporary assignment. However, only employees and non-employees can be assigned to temporary orders (applicants cannot). Thus, even though you hire the person, that person still appears as an applicant. Clicking the Refresh Personal Status button will change the person's candidate type from Applicant to Employee and the Candidate ID from Applicant ID to Employee ID. |

### **Related Links**

Review Agenda/History Page Understanding the Search Framework

### **Attachments Page**

Use the Attachments page (FO\_SO\_ATTACH) to add and view attachments for orders.

Navigation:

#### Staffing > Orders and Assignments > Add/Update Orders > Attachments

This example illustrates the fields and controls on the Attachments page. You can find definitions for the fields and controls later on this page.

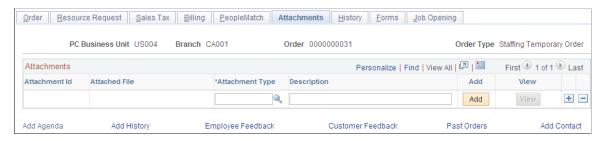

| Field or Control | Description                                                                                                    |
|------------------|----------------------------------------------------------------------------------------------------|
| Attachment ID    | Displays the ID that the system automatically derived for the file attachment.                                                                                                    |
| Attached File    | Displays the name of the file attached to the order.                                                                                                    |
| Attachment Type  | Attachment types are defined through system configuration.  Attachments can include resumes, letters of reference, order-related documents, notes related to the order, signed fee schedules, and so on. Enter the type that best categorizes the file attachment. |
| Description      | Enter a description indicating the contents of the file attachment.                                                                                                    |
| Add and View     | Click the respective buttons to add the <b>Attachment</b> to the order, or to view the attachment.  If you click <b>Add</b> , you can then browse, open, and upload an attachment to add to the order.                                                             |

# **History Page**

Use the History page (FO ORDER HISTORY) to view history items associated with the job order.

Navigation:

Staffing > Orders and Assignments > Add/Update Orders > History

**Note:** This page displays all history items that reference this job order. If no history items were added for the order, the **History Transactions** group box will not have data.

| Field or Control        | Description                                                                                                    |
|-------------------------|----------------------------------------------------------------------------------------------------|
| Change Tracking Details | Click this link to view and enter change tracking details for billing, service order priority, and service order status information. |

To access the Order History Detail page and view additional detail for a particular transaction, click the **View History** link associated with the item.

# **Order – Change Tracking Page**

Use the Order - Change Tracking page (FO\_SO\_HIST\_SEC) to view and enter changes related to billing comments, service order priority, and service order status.

Navigation:

Click the **Change Tracking Details** link on the History page.

This example illustrates the fields and controls on the Order – Change Tracking Page. You can find definitions for the fields and controls later on this page.

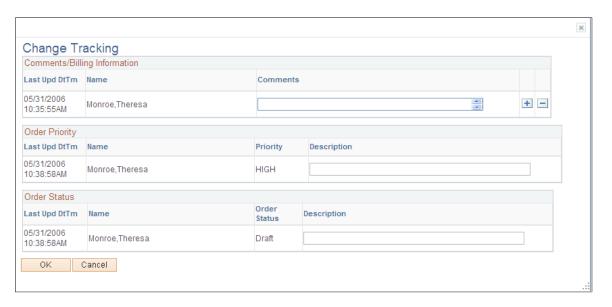

### **Forms Page**

Use the Forms page (FO\_SO\_TEMPLTS) to view a list of the forms associated with the order, drill down to the form details, and associate a new form with the order.

Navigation:

Staffing > Orders and Assignments > Add/Update Orders > Forms

This example illustrates the fields and controls on the Forms page. You can find definitions for the fields and controls later on this page.

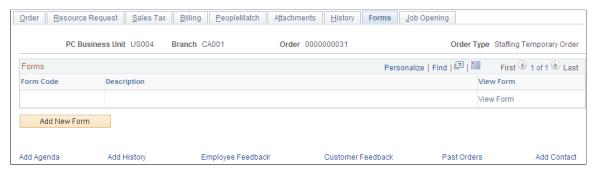

| Field or Control | Description                                                                                                    |
|------------------|----------------------------------------------------------------------------------------------------|
| Add New Form     | Click this button to add a new form to the order.                                                                                                    |
| Form Type        | The system provides the value of <i>ORDR</i> (order form) by default in this field.                                                                                                    |
| Form Code        | In the Form Details group box, enter the specific template that you want to use.  The system re-displays the page with a set of fields that you can then complete. Each template has a different set of questions or fields. Your organization decides what information should be contained in these forms.  Note: Your implementation team sets up forms during implementation of the system. To make any changes to the list of available forms or to the content of the forms, contact your system administrator. |
| Sequence         | Displays the sequence number that the system associates with each form added to the job order.                                                                                                    |
| Insert Row       | Click this button to add another form having the same form code but a different sequence number.                                                                                                    |
| Form Summary     | Click this link to view a summary of the forms added to your job order.                                                                                                    |
| View Form        | Click this link to view details of a particular form attached to the order.                                                                                                    |

#### **Form Details Page**

Use the Forms page (FO SO TMPLT DTL) to enter details for the order forms.

Navigation:

Click the **Add New Form** button or a **View Form** link on the Forms page.

### **Job Opening Page**

Use the Job Opening page (FO\_ORDER\_JOBOPEN) to publish individual job postings to internal and external job boards. This page can be created from a resource request.

Navigation:

Staffing > Orders and Assignments > Add/Update Orders > Select the Job Openingtab.

This example illustrates the fields and controls on the Job Opening page. You can find definitions for the fields and controls later on this page.

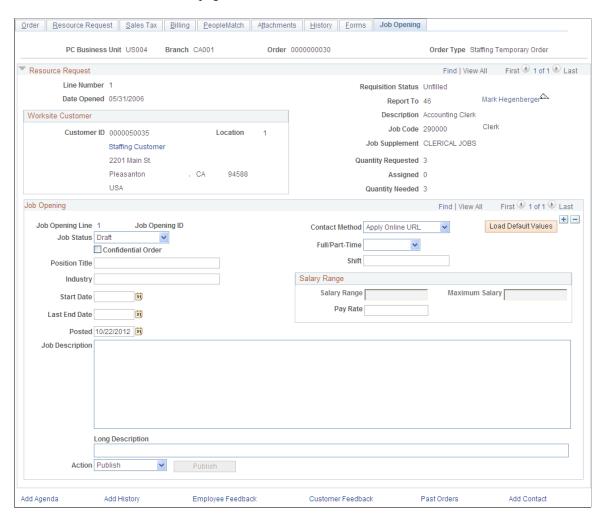

#### Job Opening

The fields in this section reflect the fields that may appear on a job board. Multiple job openings can be created for the order using the *add a new row* icon.

| Field or Control    | Description                                                                                                    |
|---------------------|----------------------------------------------------------------------------------------------------|
| Job Status          | <ul> <li>Select an option that reflected where this job opening is in the posting process. Values include:</li> <li>Draft: Save action will only store the Job Posting.</li> <li>Published: Save action will publish the Job Posting to the internal and external job boards.</li> <li>Removed: Save action will remove the existing job posting from the internal and external job boards.</li> </ul> |
| Load Default Values | The existing Job Order structure will be used to leverage the Job Opening information. When the "Load Default Values" button is clicked, the following structure of pages will be used to extract the information needed for the Job Opening page.                                                                                                    |
| Shift               | Enter free text that defines whether the opening is for a specific shift, such as a night shift or a day shift. This information is used when publishing additional information for the job opening.                                                                                                    |
| Confidential Order  | Select to indicate to the job board distributor that the customer info should not be displayed when posting the job.                                                                                                    |
| Position Title      | This field is populated by default from the job code description entered on the Resource Request page when you click the <b>Load Default Values</b> button.                                                                                                    |
| Industry            | This field is populated by default from the industry value entered on the Job Order header when you click the <b>Load Default Values</b> button.                                                                                                    |
| Start Date          | This field is populated by default from the start date entered on the Resource Request page when you click the <b>Load Default Values</b> button.                                                                                                    |
| Last End Date       | This field is populated by default from the end date entered on the Resource Request page when you click the <b>Load Default Values</b> button.                                                                                                    |
| Posted              | This field is automatically populated when the user clicks the <b>Publish</b> button or selects a job status of <i>Published</i> and clicks the <b>Save</b> button.                                                                                                    |

| Field or Control    | Description                                                                                                    |
|---------------------|----------------------------------------------------------------------------------------------------|
| Contact Method      | Select the contact method candidates should use for responding to this job opening. Select <i>Apply Online URL</i> , <i>Email, In-Person, In-Writing, Telephone Call</i> , or <i>Verbal</i> .                                                                                            |
| Load Default Values | The existing Job Order structure will be used to leverage the Job Opening information. When the "Load Default Values" button is clicked, the following structure of pages will be used to extract the information needed for the Job Opening page                                        |
| Full/Part-Time      | Select a value to be used when posting to job boards. Select either <i>Either</i> , <i>Full-Time</i> , or <i>Part-Time</i> .                                                                                                    |
| Shift               | Enter the shift that the candidate would work.                                                                                                    |
| Job Description     | Enter a description to be used when posting to job boards.  This field is automatically populated from filters for the defined in PeopleMatch when the Load Default Values button is clicked.  The importance and years of experience are also brought and arranged into the description |
| Long Description    | If the Job Board Distributor allows, this field can be used to publish a Job Opening to social networking sites.  The short description can be used for social networking. The long description is used when publishing to job boards.                                                   |

| Field or Control | Description                                                                                                    |
|------------------|----------------------------------------------------------------------------------------------------|
| Action           | Select one of these options:                                                                                                    |
|                  | <b>Delete</b> – Use this option after a job posting is published. If you want to remove the posting, this option submits a deletion request to the job board distributor for all job boards. This option automatically deletes the posting on internal job boards. |
|                  | <b>Publish</b> – Use this option to publish a job posting to a job board distributor. This option automatically adds the job posting to internal job boards.                                                                                                    |
|                  | <b>Update</b> – Use this option after a job posting is published. I you want to update a posting, this option submits an update request to the job board distributor for all job boards. This option automatically updates the posting on internal job boards.     |
|                  | The fields that can be updated or changed on a job posting are:                                                                                                    |
|                  | • Industry                                                                                                    |
|                  | Position Title                                                                                                    |
|                  | Contact Method                                                                                                    |
|                  | Job Status                                                                                                    |
|                  | Salary Range or Pay Rate                                                                                                    |
|                  | Job Description                                                                                                    |
|                  | Long Job Description                                                                                                    |
|                  | Start Date                                                                                                    |
|                  | Last End Date                                                                                                    |
|                  | • Posted                                                                                                    |
| Publish          | Click to publish this job posting to the job board distributor.  The job board distributor is defined on the Installation Options  – Staffing page.                                                                                                    |
|                  | This button is active only when the Job Board Distributor Provider check box is selected and a Job Board Distributor is selected on the Installation Options – Staffing Installation page.                                                                         |
|                  | See <u>Understanding the Job Posting Process</u> .                                                                                                    |

| Field or Control | Description                                                                                                    |
|------------------|----------------------------------------------------------------------------------------------------|
| Save             | Click this button to save the job opening and publish it to your internal job board.                                                                                                    |
|                  | If the Job Board Distributor Provider check box is selected and a Job Board Distributor is selected on the Installation Options  – Staffing Installation page, the system also publishes the job opening to the external distributor. |

# Salary Range

Use this section to enter a salary range for career orders and enter a pay rate for temporary orders.

| Field or Control | Description                                                                                                    |
|------------------|----------------------------------------------------------------------------------------------------|
| Salary Range     | If the order type is Career, this field is available.  If the order type is Temporary, this field is not available. |
| Pay Rate         | If the order type is Career, this field is not available.  If the order type is Temporary, this field is available. |
| Maximum Salary   | If the order type is Career, this field is available.  If the order type is Temporary, this field is not available. |

### Links

| Field or Control  | Description                                                                                  |
|-------------------|----------------------------------------------------------------------------------------------|
| Add Agenda        | Click to access the Agenda Detail page where you can add an agenda item.                     |
| Add History       | Click to access the Staffing FO History page where you can add a history items.              |
| Employee Feedback | Click to access the Provide Employee Feedback page where you can register employee feedback. |
| Customer Feedback | Click to access the Customer Feedback page where you can register customer feedback.         |

| Field or Control | Description                                                                                       |
|------------------|---------------------------------------------------------------------------------------------------|
| Past Orders      | Click to access the Past Orders page for the business unit, branch, and customer ID.              |
| Add Contact      | Click to access the Contact Information – Maintain Contacts page where you can add a new contact. |

# **Viewing Recruiting Funnel Summaries**

# Pages used to View Recruiting Funnel Summaries

| Page Name                                                 | Definition Name | Usage                                                                                                    |
|-----------------------------------------------------------|-----------------|----------------------------------------------------------------------------------------------------|
| Resource Request Page                                     | FO_FUN_MAIN     | View a summary of the resource request.                                                                                                    |
| Event Summary Page                                        | FO_FUN_EVT      | View event summary information.                                                                                                    |
| Candidate Summary Page                                    | FO_FUN_CAN      | View a grid of candidate summary event statuses.                                                                                                    |
| Mass Update Page                                          | FO_RF_MASS      | Update multiple statuses on one candidate or on multiple candidate's records.                                                                                      |
| Applicant Overview Page                                   | FO_APPL_OVW     | View overview information on selected applicants.                                                                                                    |
| Employee Overview Page                                    | FO_EMPL_OVW     | View overview information on selected employees.                                                                                                    |
| Recruiting Funnel by Customer - Resource Request          | FO_FUN_MAIN2    | View a summary of resource requests for one customer.                                                                                                    |
| Recruiting Funnel By Customer - Event<br>Summary Page     | FO_FUN_EVT2     | View how many candidates are in each status of an event, for all orders and resource requests, for one customer.  The event is displayed in the event type column. |
| Recruiting Funnel By Customer –<br>Candidate Summary Page | FO_FUN_CAN2     | Review the candidate's statuses for any event for a single customer's orders and resource requests.                                                                |

| Page Name                                             | Definition Name | Usage                                                                                              |
|-------------------------------------------------------|-----------------|----------------------------------------------------------------------------------------------------|
| Recruiting Funnel by Contact - Resource<br>Request    | FO_FUN_MAIN3    | View a summary of resource requests for one contact.                                               |
| Recruiting Funnel By Contact – Event<br>Summary Page  | FO_FUN_EVT3     | View of all events for this service order for a specific contact.                                  |
| Recruiting Funnel By Contact – Candidate Summary Page | FO_FUN_CAN3     | Review the candidate's statuses for any event for a single contact's orders and resource requests. |

### **Understanding How to Set Up the Recruiting Funnel**

In order to use the Recruiting Funnel, you must set up the system to do so. These are the options that you must set up:

- Select at least one field to update on the Customer Event List page; doing so enables the Recruiting Funnel. See the "Default Customer Event Lists Page" (PeopleSoft Order to Cash Common Information).
- (Optional) Select the check box "Allow Recruiting Funnel List" option on the Default Customer Event List page. See "Default Customer Event Lists Page" (PeopleSoft Order to Cash Common Information) This option enables the user, when creating a new order, to select an event list that is not the default
- Attach the appropriate event list to the order on the Order page. See <u>Order Page</u>.

**Note:** If the option "Allow Recruiting Funnel List" is not checked, then users will not be able to attach an event list to the order, they must accept the default event list. In this case the event list field in the order will be read only.

- Set the order status to "unfilled" on the Order page.
- Assign at least one candidate to the resource request and mark the candidate as "considering" on the PeopleMatch page. See <u>PeopleMatch Page</u>.

### Resource Request Page

Use the Resource Request Summary page (FO FUN MAIN) to view a summary of the resource request.

Navigation:

**Staffing** > **Recruiting Funnel** > **Recruiting Funnel Summaries**.

If an order is eligible to use the Recruiting Funnel process, this page will be available.

This example illustrates the fields and controls on the Resource Request page - Resource Request Summary tab. You can find definitions for the fields and controls later on this page.

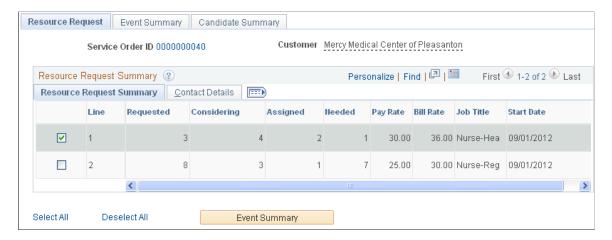

### **Resource Request Summary**

| Field or Control | Description                                                                                                    |
|------------------|----------------------------------------------------------------------------------------------------|
| Line             | Displays the line number of the resource request.                                                                                                    |
| Requested        | Displays the number of resources who were requested to fulfill the resource request.                                                                                                    |
| Considering      | Displays the number of resources marked as "considering" in the peoplematch page of the order component.                                                                                                 |
| Assigned         | Displays the number of resources for whom assignments were created.                                                                                                    |
| Needed           | Displays the difference between the quantity of resources requested and the number of active assignments. It corresponds to the number of assignments that still need to be created to fill the request. |
| Pay Rate         | Displays the pay rate from the Billing page on the order.                                                                                                    |
| Bill Rate        | Displays the bill rate from the Billing page on the order.                                                                                                    |
| Job Title        | Displays the job title from the order.                                                                                                    |
| Start Date       | Displays the start date from the order.                                                                                                    |

#### **Contact Details**

This example illustrates the fields and controls on the Resource Request page - Contact Details tab. You can find definitions for the fields and controls later on this page.

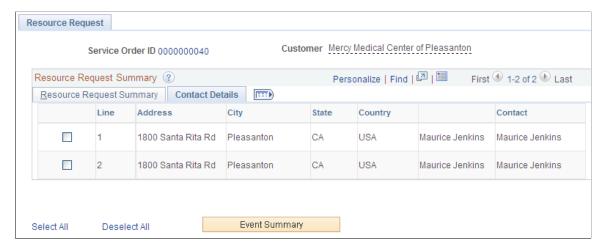

| Field or Control                  | Description                                                    |
|-----------------------------------|----------------------------------------------------------------|
| Address, City, State, and Country | Displays the address information of the customer on the order. |
| Contact                           | Displays the contact information from the order.               |

### **Event Summary Page**

Use the Event Summary page (FO FUN EVT) to view details about all of the events for this request.

Navigation:

From the Resource Request page, select one of the candidates and click the **Event Summary** button.

This example illustrates the fields and controls on the Event Summary page. You can find definitions for the fields and controls later on this page.

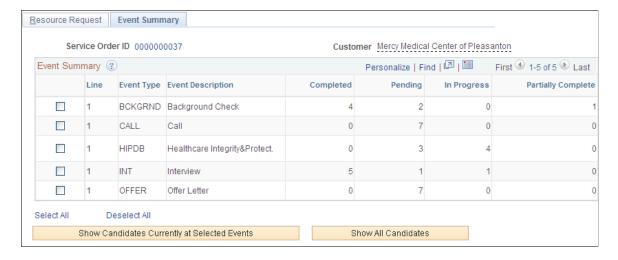

Only the selected order lines from the previous page will appear here.

The event summary only summarizes main events.

| Field or Control                             | Description                                                                                                    |
|----------------------------------------------|----------------------------------------------------------------------------------------------------|
| Event Type                                   | Displays the event type from the event.                                                                                                    |
| Event Description                            | Displays the event description from the event.                                                                                                    |
| Completed                                    | Displays the number of candidates for which this particular event has a status equal to complete.                                                                                                    |
| Pending                                      | Displays the number of candidates for which this particular event has a status equal to pending.                                                                                                    |
| In Progress                                  | Displays the number of candidates for which this particular event has a status equal to n progress.                                                                                                    |
| Partially Complete                           | Displays the number of candidates for which this particular event has a status equal to partially complete.                                                                                                    |
| Show Candidates Currently at Selected Events | This option will show only candidates whose current event is the selected one. Within the Recruiting Funnel process, a candidate may have a current event. This option forces the next page (Candidate Summary) to show only the candidates whose current event matches the selected event. |
| Show All Candidates                          | Click this button to show all candidates at any event.                                                                                                    |

# **Candidate Summary Page**

Use the Candidate Summary page (FO FUN CAN) to view a grid of candidate summary event statuses.

Navigation:

Select one of the candidates on the Event Summary page and click the **Show Candidates Currently at Selected Events** button or click the **Show All Candidates** button.

This example illustrates the fields and controls on the Candidate Summary page. You can find definitions for the fields and controls later on this page.

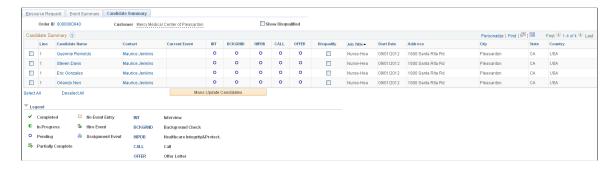

Once a candidate is assigned to the order they will no longer appear in this grid. Their count will display on the Resource Request Summary grid.

From this page, you can automatically create an assignment or hire an applicant by clicking the appropriate buttons (such as "ASGN" for an assignment or "HIRE" for a hire.)

**Note:** Users can setup a special event for hire and a special event for assignment (installation options), such as "ASGN" and "HIRE". Once users click an event that has been referenced via installation as a hire or as an assignment event, then the hire or assignment component is invoked. See "Installation Options - Staffing Installation Page" (Application Fundamentals)

**Note:** The event list determines which options you see on this screen such as "INT", "CALL", "ASGN", and "HIRE".

| Field or Control  | Description                                                                                                    |
|-------------------|----------------------------------------------------------------------------------------------------|
| Show Disqualified | Click this button to display also the candidates that have been disqualified.                                              |
| Candidate Name    | Click a candidate name to access the Applicant Overview page.                                                              |
| Contact           | Click a contact name to view or update contact information.                                                                |
| INT               | Click this button to display or update the Recruiting Funnel information the INT event in the unified Agenda page.         |
| BCKGRND           | Click this button to display or update the Recruiting Funnel information for the BCKGRND event in the unified Agenda page. |
| HIPDB             | Click this button to display or update the Recruiting Funnel information for the HIPDB event in the unified Agenda page.   |
| CALL              | Click this button to display or update the Recruiting Funnel information for the CALL event in the unified Agenda page.    |

| Field or Control                                     | Description                                                                                                    |
|------------------------------------------------------|----------------------------------------------------------------------------------------------------|
| OFFER                                                | Click this button to display or update the Recruiting Funnel information for the OFFER event in the unified Agenda page.                                                                                                    |
| ASGN                                                 | Click this button to access the Assignment Header page to complete the assignment.  See "Installation Options - Staffing Installation Page" (Application Fundamentals).                                                                                                    |
| Hire                                                 | Click this button to access the Applicant – Contact Information page to complete the hire.  See "Installation Options - Staffing Installation Page" (Application Fundamentals).                                                                                                    |
| Disqualify                                           | Select this check box to disqualify the candidate from consideration. This action moves the row to the bottom of the grid and the row becomes read-only except for the disqualify option. Deselect the check box to re-qualify the candidate. This action returns the row to its former place and makes the row editable again. |
| Job Title, Start Date, Address, City, State, Country | Displays these values from the resource request.                                                                                                    |
| Mass Update Candidates                               | Select at least one candidate and click this button to update multiple statuses at once.                                                                                                    |

Note: The columns that represent events on this page differ depending upon the event being displayed.

**Note:** If force dependency is selected on the job order, the status icons are only clickable when the previous event is complete

### **Mass Update Page**

Use the Mass Update page (FO\_RF\_MASS) to update multiple statuses on one candidate's or on multiple candidates' records.

Navigation:

Select one or more candidates and click the Mass Update Candidates button.

This example illustrates the fields and controls on the Mass Update Page. You can find definitions for the fields and controls later on this page.

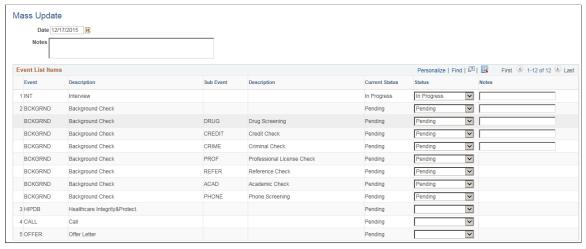

| Field or Control | Description                                                                                                    |  |
|------------------|----------------------------------------------------------------------------------------------------|--|
| Date             | The system automatically displays the current date by default.                                                                                                    |  |
| Notes            | Enter free form text to provide details for the change.  The text entered in this box is considered only if there is no text (or notes) entered in the <b>Notes</b> column for the individual                             |  |
|                  | events. This note reflects on all the individual events for which an action was taken using the <b>Status</b> column.                                                                                                    |  |
| Current Status   | Displays the present status of the individual event or sub events.                                                                                                    |  |
|                  | Note: The Mass Update page displays the Current Status column only if a single candidate is selected from the Candidate Summary page. If two or more candidates are selected, the Current Status column is not displayed. |  |
| Status           | Select an option of (blank), Completed, In Progress, or Pending.                                                                                                    |  |
| Notes            | Enter free form text to provide details for the individual event or sub event items. This <b>Notes</b> column is available only when you select an option from the <b>Status</b> column.                                  |  |
|                  | Any notes entered against the individual events is preferred over the notes entered in the <b>Notes</b> box located outside the grid (header level).                                                                      |  |

If you change a process event status, then the system also changes the related sub event statuses for all selected candidates. The system displays a warning message regarding this change.

**Note:** The system applies logic to the event statuses in this way if the updates are to sub events:

- If all sub events are at an "in progress" status, then the system sets the process event to "in progress".
- If all sub events are at a "completed" status, then the system sets the process event to "completed".
- If all sub events are at a "pending" status, then the system sets the process event to "pending".
- If at least one sub event is at an "in progress" status, then the system sets the process event to "in progress".

**Note:** If some subevents are complete, but not all, and if there is no "in progress" sub event, then the process event is "partially complete".

### **Applicant Overview Page**

Use the Applicant Overview page (FO\_APPL\_OVW) to review details about the applicant's statuses, orders, qualifications, availability, competencies, references, job titles, and history.

### Navigation:

From the Recruiting Funnel Summaries page, click the Candidate Name link.

**Note:** If the candidate is an applicant, the Applicant Overview page appears. If the candidate is an employee, the Employee Overview page appears.

### See Applicant Overview Page.

This example illustrates the fields and controls on the Applicant Overview page (1 of 2). You can find definitions for the fields and controls later on this page.

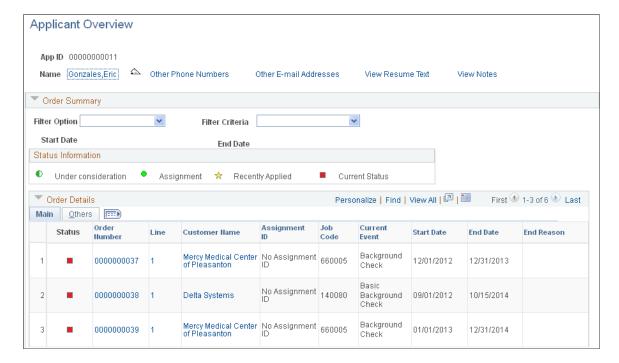

This example illustrates the fields and controls on the Applicant Overview page (2 of 2). You can find definitions for the fields and controls later on this page.

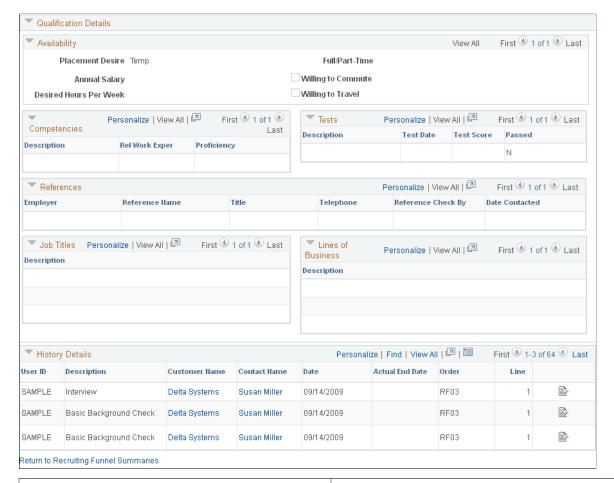

| Field or Control | Description                                                                                    |
|------------------|------------------------------------------------------------------------------------------------|
| Filter Option    | Select a filter option to narrow the information displayed.                                    |
| Filter Criteria  | Select a filter option first, then select a value to further narrow the information displayed. |

# **Employee Overview Page**

Use the Employee Overview page (FO\_EMPL\_OVW) to review details about the employee's statuses, orders, qualifications, availability, competencies, references, job titles, and history.

Navigation:

From the Recruiting Funnel Summaries page, click the Candidate Name link.

**Note:** If the candidate is an employee, the Employee Overview page appears. If the candidate is an applicant, the Applicant Overview page appears.

See Employee Overview Page.

## **Recruiting Funnel by Customer - Resource Request**

Use the Resource Request page (FO\_FUN\_MAIN2) to review all resource requests for a single customer on one page.

Navigation:

### **Staffing** > **Recruiting Funnel** > **Recruiting Funnel by Customer.**

This example illustrates the fields and controls on the Recruiting Funnel By Customer - Resource Request Page. You can find definitions for the fields and controls later on this page.

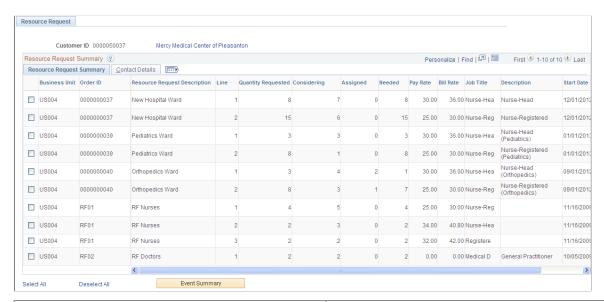

| Field or Control | Description                                                                  |
|------------------|------------------------------------------------------------------------------|
| Order ID         | Displays the order identification for all orders pertaining to the customer. |

For a description of the other fields, see Resource Request Page

# **Recruiting Funnel By Customer - Event Summary Page**

Use the Recruiting Funnel By Customer - Event Summary Page (FO\_FUN\_EVT2) to display how many candidates are in each status of an event, for all orders and resource requests for one customer.

Navigation:

**Staffing** > **Recruiting Funnel** > **Recruiting Funnel By Customer.**From the Resource Request page, select one or more of the orders and click the **Event Summary** button.

**Note:** The event is displayed in the event type column. Event types are grouped into event lists and event lists are attached to an order or resource request.

This example illustrates the fields and controls on the Recruiting Funnel By Customer - Event Summary Page. You can find definitions for the fields and controls later on this page.

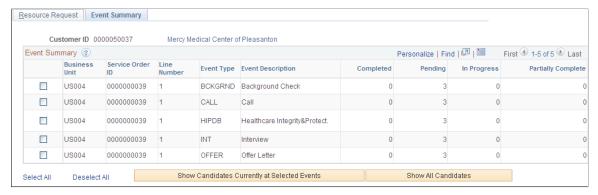

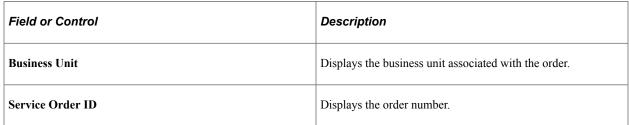

For a list of field descriptions, see Event Summary Page

### Recruiting Funnel By Customer – Candidate Summary Page

Use the Recruiting Funnel By Customer – Candidate Summary page (FO\_FUN\_CAN2) to review the candidate's statuses for any event for a single customer's orders and resource requests.

#### Navigation:

From the Event Summary page, select one or more of the events and click the **Show Candidates at Selected Events** button or click the **Show All Candidates** button.

This example illustrates the fields and controls on the Recruiting Funnel By Customer – Candidate Summary Page. You can find definitions for the fields and controls later on this page.

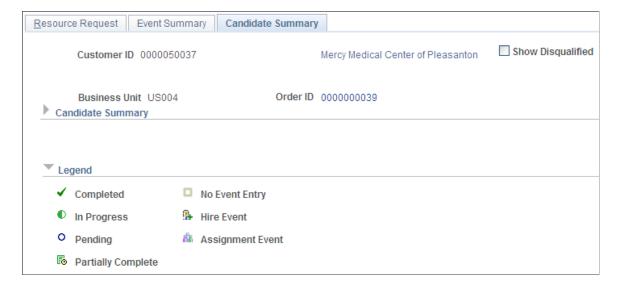

### **Recruiting Funnel by Contact - Resource Request**

Use the Resource Request page to review all resource requests for a single contact on one page.

Navigation:

### **Staffing** > **Recruiting Funnel** > **Recruiting Funnel by Contact.**

This example illustrates the fields and controls on the Recruiting Funnel by Contact - Resource Request. You can find definitions for the fields and controls later on this page.

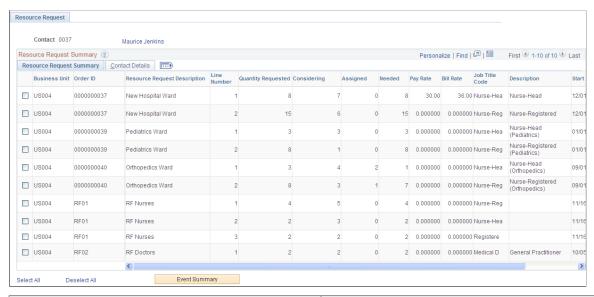

| Field or Control | Description                                                                  |
|------------------|------------------------------------------------------------------------------|
| Order ID         | Displays the order identification for all orders pertaining to the customer. |

For a description of the other fields, see Resource Request Page

# Recruiting Funnel By Contact – Event Summary Page

Use the Recruiting Funnel By Contact – Event Summary page (FO\_FUN\_EVT3) to review all events for this service order for a specific contact. This page also provides a count of the tasks that have been, or need to be, completed.

Navigation:

**Staffing** > **Recruiting Funnel** > **Recruiting Funnel By Contact**. On the Resource Request page, select one or more of the orders and click the **Event Summary** button.

This example illustrates the fields and controls on the Recruiting Funnel By Contact – Event Summary Page. You can find definitions for the fields and controls later on this page.

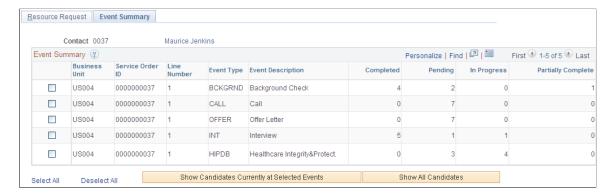

For a full list of field descriptions, see Event Summary Page

### Recruiting Funnel By Contact - Candidate Summary Page

Use the Recruiting Funnel By Contact – Candidate Summary page to (FO\_FUN\_CAN3) to review the candidate's statuses for any event for a single contact's orders and resource requests.

#### Navigation:

From the Event Summary page, select one or more of the events and click the **Show Candidates at Selected Events** button or click the **Show All Candidates** button.

This example illustrates the fields and controls on the Recruiting Funnel By Contact – Candidate Summary Page. You can find definitions for the fields and controls later on this page.

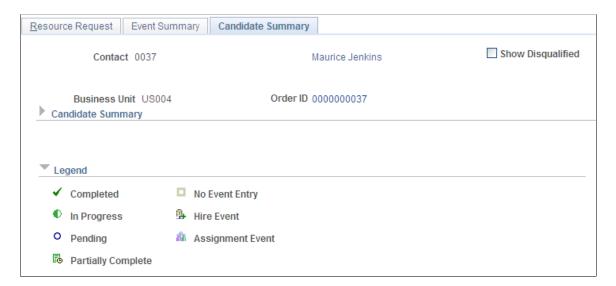

# Making and Scheduling Offers to Candidates

The assignment process involves selecting a candidate from your PeopleMatch results, offering him or her the position defined on the resource request, and the candidate accepting the offer. The Candidate Events page details the agenda items associated with the offer, including the date and time the offer was extended

as well as when it was accepted or rejected. The Contact Events page details the agenda items associated with the acceptance as they relate to the order contact person. The information on this page is displayonly.

# Pages Used to Enter Event Information and Make Offers

| Page Name                    | Definition Name   | Usage                                                                |
|------------------------------|-------------------|----------------------------------------------------------------------|
| Candidate Events Page        | FO_ORDR_MGR_CNDTE | Review and enter candidate information related to an open job order. |
| Candidate Overview Page      | FO_EMPL_OVW       | View a candidate's personal data and job related information.        |
| Make Offer to Candidate Page | FO_MAKE_OFFER     | Make an offer to a candidate.                                        |
| Contact Events Page          | FO_ORDR_MGR_CNTCT | Review contact information related to an open job order.             |

## **Candidate Events Page**

Use the Candidate Events page (FO\_ORDR\_MGR\_CNDTE) to review and enter candidate information related to an open job order.

Navigation:

Click the **Order Manager** button on the PeopleMatch page.

This example illustrates the fields and controls on the Candidate Events page. You can find definitions for the fields and controls later on this page.

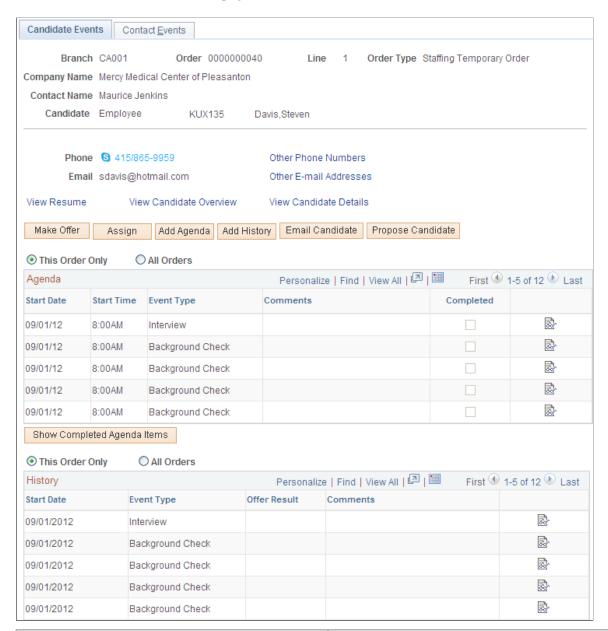

| Field or Control                                           | Description                                                    |
|------------------------------------------------------------|----------------------------------------------------------------|
| Branch, Order, Line, and Order Type                        | Displays order information.                                    |
| Candidate                                                  | Displays candidate information.                                |
| Cust. Name (customer name) and Contact Name                | Displays the customer and the contact for this order.          |
| View Other Phone Numbers and View Other Email<br>Addresses | Click these links to view the candidate's contact information. |

| Field or Control                                            | Description                                                                                                    |
|-------------------------------------------------------------|----------------------------------------------------------------------------------------------------|
| View Resume                                                 | Click this link to view the candidate's resume.                                                                                                    |
|                                                             | Note: The resume must have been previously uploaded through the Applicant or Employee component.                                                                                                 |
| View Candidate Overview                                     | Click this link to view the candidate's personal data, competencies, and job-related information.                                                                                                |
| View Candidate Details                                      | Click this link to view the candidate's applicant or employee data.                                                                                                    |
| Make Offer                                                  | Click this button to make an offer to the candidate.                                                                                                    |
|                                                             | Note: This button becomes the <b>Update Offer</b> button if the candidate is considering the offer.                                                                                              |
| Assign                                                      | Click this button to assign the candidate to the resource request.                                                                                                    |
|                                                             | <b>Note:</b> The candidate must have accepted the offer and be hired before he or she can be assigned to a temporary order. Candidates do not need to be hired to be assigned to a career order. |
| Add Agenda                                                  | Click this button to add an agenda item.                                                                                                    |
| Add History                                                 | Click this button to add history items to an order.                                                                                                    |
| Email Candidate                                             | Click this button to send an email to the candidate about the resource request.                                                                                                    |
| Propose Candidate                                           | Click this button to send an email to the contact about the candidate.                                                                                                    |
| This Order Only and All Orders                              | Select the respective option to view agenda or history events for the current order or for all orders associated with this candidate.                                                            |
| Show Completed Agenda Items and Hide Completed Agenda Items | Click the respective button to display or hide agenda items that have been marked complete for the order.                                                                                        |
|                                                             | Click this icon to access the Agenda Detail page and add an agenda item.                                                                                                    |

| Field or Control | Description                                                                |
|------------------|----------------------------------------------------------------------------|
|                  | Click this icon to access the History Details page and add a history item. |

### **Candidate Overview Page**

Use the Candidate Overview page (FO\_EMPL\_OVW) to View a candidate's personal data and job related information.

Navigation:

Click the View Candidate Overview link on the Candidate Events page.

Here you can view details about the candidate's **Availability**, **Competencies**, **Tests**, **References**, **Assignments**, **Job Titles**, **Lines of Business**, and **Recruiting Funnel Data**. Each section is expandable.

## Make Offer to Candidate Page

Use the Make Offer to Candidate page (FO MAKE OFFER) to make an offer to a candidate.

Navigation:

Click the Make Offer button on the Candidate Events page.

| Field or Control             | Description                                                                                                    |
|------------------------------|----------------------------------------------------------------------------------------------------|
| Start On Date and Start Time | Select the date and enter the time of day the candidate is to start the job.                                                                                                    |
| Offer Result                 | Select the candidate's response to the offer: Accepted, Considering, Declined, or Other:  If the candidate Accepted the offer, when you click <b>OK</b> the system transfers you to the assignment pages to enter the details of the assignment.  Note: For temporary orders, candidates must be hired before they can be placed in assignments. |
| Comment Text                 | Enter any comments about the offer or the job.                                                                                                    |

**Note:** You can also use the *Other* status when an offer is made to a candidate, but it is neither accepted nor declined. When you select the *Other* status, the system displays the **Other Reason** field. You can then select a reason such as *Phone Busy* or *No Answer*. The system records the *Other* status along with the reason as a history item.

## **Contact Events Page**

Use the Contact Events page (FO\_ORDR\_MGR\_CNTCT) to review contact information related to an open job order.

Navigation:

Click the **Order Manager** button on the PeopleMatch page.

Select the Contact Events tab.

Use the Contact Events page to view history and agenda items associated with the acceptance or rejection of an assignment as they relate to the contact person on the order.

To view agenda or history events for all orders associated with the contact person, select the **All Orders** option in the appropriate section.

# **Approving Orders**

The Order Approval page lists all orders for a specific staffing branch that need approval. It gives managers the ability to approve multiple orders that users have entered into the system. Orders are visible on the Approve Orders page, ready to be approved or denied, when the approval status is *Pending*.

Order approval authority is granted through the user preferences configuration. Users who do not have order approval authority can only save orders with approval status of *Pending*. Orders with approval status of *Pending* can only be saved with *Draft* or *Ended* order status. Users who have order approval authority can approve orders in the Order component itself or in the Order Approval component.

This topic discusses how to approve orders.

# **Page Used to Approve Orders**

| Page Name           | Definition Name   | Usage           |
|---------------------|-------------------|-----------------|
| Approve Orders Page | FO_ORDR_APRVL_INQ | Approve orders. |

## **Approve Orders Page**

Use the Approve Orders page (FO\_ORDR\_APRVL\_INQ) to approve orders.

Navigation:

**Staffing** > **Orders and Assignments** > **Approve Orders** 

| Field or Control | Description                                                                                                    |
|------------------|----------------------------------------------------------------------------------------------------|
| Approval Status  | <ul> <li>Select a value that represents the approval status:</li> <li>Approved: The order is dropped from the list once you save the page and navigate to another page.</li> <li>Denied: The order is dropped from the list once you save the page and navigate to another page.</li> <li>Pending: The order remains on the list.</li> </ul> |
| Order ID         | Displays the ID associated with the order. Click the link to go to the pages associated with the order.                                                                                                    |
| Customer         | Displays the customer's ID number.                                                                                                    |

# **Viewing Order History**

The Order History page contains a record of the interactions that have occurred between you and your customers and that you have previously logged in the system. The system generates a history item when a user completes an agenda item and when the user clicks the **Add History** buttons and links throughout the application. Only the history items that reference the current order ID appear on this page.

This topic discusses how to view order history.

# **Pages Used to View Order History**

| Page Name           | Definition Name | Usage                                                                                                    |
|---------------------|-----------------|----------------------------------------------------------------------------------------------------|
| Review History Page | FO_HISTORY      | View a summary of past events related to an order that were saved automatically by the system or manually by a user. |
| History Detail Page | FO_HISTORY_DTL  | View details of an order history transaction.                                                                        |

## **Review History Page**

Use the Review History page (FO\_HISTORY) to view a summary of past events related to an order that were saved automatically by the system or manually by a user.

Navigation:

#### **Staffing** > **Orders and Assignments** > **Review Order History**

Use this page to view the transactions associated with a particular order.

Click the **View History** button at the end of a row to view history details for the item.

### **History Detail Page**

Use the History Detail page (FO\_HISTORY\_DTL) to view details of an order history transaction.

Navigation:

Staffing > Orders and Assignments > Review Order History > History Detail

The layout of the history page is the same for all types of history records.

#### **Related Links**

Review Agenda/History - History Details Page

# **Placing Candidates in Assignments**

Use the Assignment pages to capture the details required to place candidates in an assignment.

Staffing organizations often provide a number of guarantee days associated with career assignments. When the candidate resigns or is terminated within this guarantee period, the customer may be entitled to a credit or a refund due to what the industry calls a *fall off*.

The billing schedule is used with career assignments only. The total amount included in schedules must equal the placement fee agreed upon with the customer.

Having the system create additional jobs is applicable only when you have PeopleSoft Pay/Bill Management installed with PeopleSoft Staffing Front Office. If only PeopleSoft Staffing Front Office is installed, the concept of additional jobs is not used, and all assignments are created with EMPL\_RCD zero.

**Note:** To enable multiple jobs for PeopleSoft Staffing Front Office, select the **Multiple Jobs Allowed** check box on the PeopleTools Options page in the **General Options** group box. Refer to the Setting Installation Options for PeopleSoft Applications topic in the *PeopleSoft Application Fundamentals documentation*.

To locate suitable candidates quickly and easily, use the Employee or Applicant Overview pages to review relevant history details on one page including current order status information, order history, assignment history, and application history.

See Viewing Employee and Applicant History

## Pages Used to Place Candidates on Assignments

| Page Name              | Definition Name | Usage                                                             |
|------------------------|-----------------|-------------------------------------------------------------------|
| Assignment Header Page | FO_ASGN_HDR     | Enter the details required to place a candidate in an assignment. |

| Page Name                                | Definition Name   | Usage                                                                                                    |
|------------------------------------------|-------------------|----------------------------------------------------------------------------------------------------|
| Change Dates/View History Page           | FO_ASGN_CHANGE_DT | View date change information.                                                                                                    |
| Fall Off Page                            | FO_ASGN_FALL_SEC  | Enter fall off information for the candidate.  Fall offs apply to career assignments                                                               |
|                                          |                   | only.                                                                                                    |
| Assignments - Initial Payroll Setup Page | FO_ASGN_HCM       | Enter payroll information for the assignment.                                                                                                    |
|                                          |                   | This information applies to temporary assignments only.                                                                                            |
| Assignments - Billing Page               | FO_ASGN_BILLING   | Enter billing information that is specific to the assignment.                                                                                      |
|                                          |                   | You can view and enter customer-<br>specific fields based on the definition<br>established in the order.                                           |
| Assignments - Cross Reference Page       | FO_ASGN_XREF      | Access and view PeopleSoft Project<br>Costing and PeopleSoft Contracts cross-<br>reference information.                                            |
|                                          |                   | This information applies only when Pay/Bill Management is installed.                                                                               |
| Assignments - Additional Jobs Page       | FO_ASGN_ADDTL     | Enables power users to force the system to create an additional job for an assignment.                                                             |
|                                          |                   | This information applies only for temporary assignments and when PeopleSoft Pay/Bill Management is installed.                                      |
| Assignments - Commissions Page           | FO_ASGN_COMMISION | Enter commission information.                                                                                                    |
| Assignments - Forms Page                 | FO_ASGN_TMPLTS    | Enter additional information that you want to track about the assignment using the assignment forms that you defined through system configuration. |
| Assignments - Tax Information Page       | FO_ASGN_SALES_TAX | Enter sales tax information for the assignment.                                                                                                    |
| Assignments - Attachments Page           | FO_ASGN_ATTACH    | Attach files to the assignment.                                                                                                    |

### **Assignment Header Page**

Use the Assignment Header page (FO\_ASGN\_HDR) to enter the details required to place a candidate in an assignment.

#### Navigation:

- Staffing > Orders and Assignments > Add Staffing Assignments
- Click Assign on the Candidate Events page after a candidate has accepted an offer.
- Click the **Express Assignment** button on the PeopleMatch page for an order.

This example illustrates the fields and controls on the Assignment Header page (1 of 2). You can find definitions for the fields and controls later on this page.

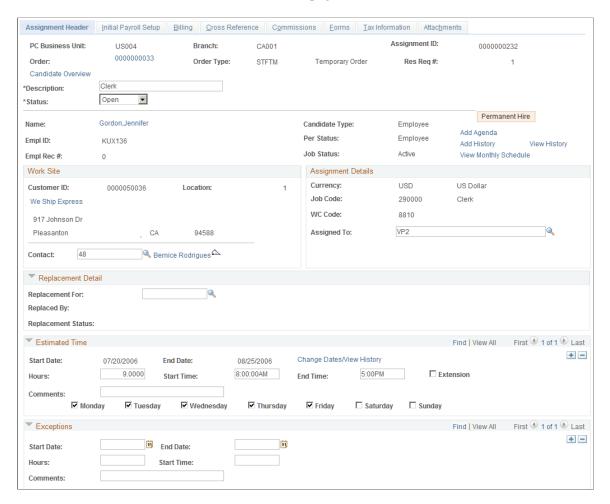

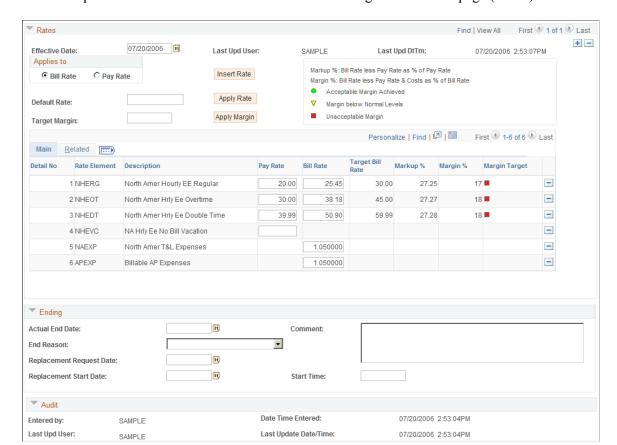

This example illustrates the fields and controls on the Assignment Header page (2 of 2).

A majority of the information on this page is populated automatically from the order.

**Note:** The assignment start date is provided by default from the **Start On Date** field on the Make Offer to Candidate page.

| Field or Control | Description                                                                                                    |
|------------------|----------------------------------------------------------------------------------------------------|
| PC Business Unit | The PeopleSoft Projects business unit that owns the order. In PeopleSoft Staffing Front Office, assignments can only be created for preexisting orders.                          |
| Branch           | The staffing office that manages the assignment.                                                                                                    |
| Assignment ID    | The unique identifier of the assignment record.                                                                                                    |
| Order            | The order ID to which the assignment belongs. In PeopleSoft Staffing Front Office, assignments can only be created for preexisting orders.                                       |
| Order Type       | The user-defined order type associated with the order according to the options defined through system configuration. For example, <i>TMP</i> (temporary) or <i>CAR</i> (career). |

| Field or Control                    | Description                                                                                                    |
|-------------------------------------|----------------------------------------------------------------------------------------------------|
| Res Req # (resource request number) | The order line number for which the assignment is being created.                                                                                                    |
| Description                         | Enter a description to reflect the type of assignment, such as <i>Facilities Manager</i> .                                                                                                    |
| Status                              | Select a status for the assignment: Canceled, Ended, or Open.                                                                                                    |
| Name                                | The name of the resource placed for the assignment.                                                                                                    |
| Candidate Type                      | The type of candidate: <i>Employee</i> or <i>Applicant</i> .  Note: The candidate type of <i>Employee</i> is used to distinguish from non-hired resources (applicants). It includes both employees and non-employees.                                                                                                    |
| EmplID (employee ID)                | The ID number of the employee.                                                                                                    |
| Per Status (personnel status)       | Indicates whether the person is an employee or a non-employee.                                                                                                    |
| Empl Rec # (employee record number) | PeopleSoft HCM allows employees to have multiple jobs with the same company. In those situations, the person has a single employee ID but has multiple employee record numbers, one for each job. PeopleSoft Staffing Front Office—when used in conjunction with PeopleSoft Pay/Bill Management—leverages this functionality. This field on the Assignment page indicates which employee job record number is being used to pay the employee for this assignment. When PeopleSoft Pay/Bill Management is not installed, all assignments are created using employee record number $\theta$ (zero). This field only appears for temporary orders. |
| Job Status                          | Current status of the job. Possible values include <i>Active, Leave of Absence, Terminated,</i> and so on.  Note: Refer to the PeopleSoft HCM documentation for a complete list of all possible job status codes.                                                                                                    |
| View Monthly Schedule               | Click this link to open a new page to view the schedule for the employee.                                                                                                    |

| Field or Control | Description                                                                                                    |
|------------------|----------------------------------------------------------------------------------------------------|
| Permanent Hire   | This field only appears for temporary orders when <b>Temp to Hire</b> is selected on the corresponding resource request line. Click to convert the transaction from a temporary to a career assignment. This feature can be used when the client permanently hires an employee who was originally placed on a temporary basis. Clicking this button causes the system to create a new assignment record that captures the salary and placement fee information. The system maintains the cross-reference between the temporary and career assignments. |

### **Work Site**

| Field or Control | Description                                                                                                    |
|------------------|----------------------------------------------------------------------------------------------------|
| Customer ID      | The work (ship to) customer ID associated with the assignment. The work location affects sales and payroll taxes, workers' compensation, and unemployment insurance.                                                                                                    |
| Location         | The customer address sequence number where the work will be performed. The work location affects taxation. The system does not automatically determine the tax codes. However, tracking the work location in addition to the billing address provides you with the information needed to manually enter the most appropriate tax codes. |
| Contact          | The individual within the customer organization designated as the main contact for the assignment.                                                                                                    |

# **Assignment Details**

| Field or Control                     | Description                                                                                          |
|--------------------------------------|----------------------------------------------------------------------------------------------------|
| Currency                             | The currency in which the customer will be billed for the services.                                  |
| Job Code                             | Select the job code that is most appropriate for the assignment.                                     |
| WC Code (workers' compensation code) | The workers' compensation code that applies to this assignment based on the job code and work state. |
| Assigned To                          | Enter the user ID assigned to manage the assignment.                                                 |

# **Replacement Detail**

| Field or Control   | Description                                                                                                    |
|--------------------|----------------------------------------------------------------------------------------------------|
| Replacement For    | Enter the assignment ID that this assignment replaces. The replaced assignment must be in a <i>canceled</i> status before a replacement can be entered. After the page is saved, the assignment ID becomes a link to the assignment. |
| Replaced By        | This field is automatically populated with a link to the new assignment ID when the <b>Replacement For</b> field is completed on the new assignment.                                                                                 |
| Replacement Status | The status of the replacement resource. Possible values include:  Replaced Pending Replacement                                                                                                    |

### **Estimated Time**

| Field or Control          | Description                                                                                                    |
|---------------------------|----------------------------------------------------------------------------------------------------|
| Start Date and End Date   | Select the start date and estimated end date for the employee to begin and end work. The estimated <b>End Date</b> appears only for temporary orders.                                                                                                  |
|                           | Note: For career orders, only the Start Date field appears.                                                                                                    |
| Hours                     | Enter the expected number of hours that the employee will work each day.                                                                                                    |
| Start Time and End Time   | Enter the start and end work time, if known. <b>End Time</b> appears only for temporary orders.                                                                                                    |
| Extension                 | Select this check box to indicate the work date range specified is an extension of the work date range originally planned.  If the <b>Enable Date Tracking</b> field is selected on the Staffing Installation Options page, this field becomes hidden. |
| Change Dates/View History | Click this link to view a history of date changes. This link is only available if the <b>Enable Date Tracking</b> field is selected on the Staffing Installation Options page.                                                                         |

| Field or Control | Description                                   |
|------------------|-----------------------------------------------|
| Comments         | Enter any comments related to the assignment. |

For each day of the week, select the respective check box to indicate that the employee will be working on the assignment that day.

### **Exceptions**

This group box displays the same information as the **Estimated Time** group box, but it applies only to date ranges within the assignment period when the resource will not be working.

**Note:** In the staffing installation options, you can specify whether or not to populate the resource calendar when assignments are created. If you choose this option, once the assignment is saved entries will be created for the date ranges specified and the week days selected. Entries will not be created for the date ranges specified in the **Exceptions** group box. Using the resource calendar will enable the system to compute resource availability scores in PeopleMatch and PeopleSearch.

#### Rates

The system displays this group box for temporary orders only.

After you enter the required pay and bill rates, the system displays your profitability or margin for the assignment.

**Note:** When creating an assignment the system provides the rate elements that appear here by default from the rate profile configuration. When PeopleSoft Pay/Bill Management is not installed, only four profiles can be configured in the system per SetID depending on the type of employee being placed: North America Payroll Hourly Employee, North America Payroll Salaried Employee, Global Payroll Employee, or Non-Employee. Based on the person being assigned, the system retrieves the proper profile and displays its default rate elements on the page. When PeopleSoft Pay/Bill Management is installed, the system displays the default rate elements based on the rate profile specified in the Contract profile for the type of employee being placed.

| Field or Control                          | Description                                                                                                    |
|-------------------------------------------|----------------------------------------------------------------------------------------------------|
| Effective Date                            | Select the date when the rates are to be effective. The first effective date must not be after the start of the assignment. |
| Last Upd User (last update user)          | Displays the ID of the last user who updated the page.                                                                      |
| Last Upd DtTm (last update date and time) | Displays the date and time the last user updated the page.                                                                  |

| Field or Control                                              | Description                                                                                                    |
|---------------------------------------------------------------|----------------------------------------------------------------------------------------------------|
| Applies to, Pay Rate, Bill Rate, Default Rate, and Apply Rate | Depending on which <b>Applies to</b> option you select <b>(Bill Rate</b> or <b>Pay Rate)</b> , enter either the bill rate or the pay rate in the <b>Default Rate</b> field, and then click the <b>Apply Rate</b> button. The system calculates the selected rates in the rates grid based on the standard multipliers established on the rate element configuration. You may recalculate rates as many times as you want.                                       |
|                                                               | After you enter data in the <b>Pay Rate</b> and <b>Bill Rate</b> fields, the system fills in the <b>Target Bill Rate</b> , <b>Markup %</b> , <b>Margin %</b> , and <b>Caution</b> fields. For the system to display the <b>Caution</b> field correctly, your implementation team must define margin caution in the job code.                                                                                                    |
| Insert Rate                                                   | Click this button to add another type of rate in the Main tab.  Click the <b>Delete row</b> button to delete any rate not necessary for the assignment.                                                                                                    |
| Target Margin and Apply Margin                                | Enter the percent of margin that you want to achieve, and then click the <b>Apply Margin</b> button. Based on your selections for bill rate or pay rate, the system calculates the other set of rates in the fields in the Main tab according to the margin specified. You may recalculate margins as many times as you want.                                                                                                    |
| Detail No (detail number)                                     | Displays an auto-sequenced number for each type of rate captured for the assignment. This field is informational only.                                                                                                    |
| Rate Element                                                  | Displays the rate element code that corresponds to the type of rate being captured. Rate elements are defined through system configuration. For example, you may define pay and bill rate elements to capture regular time rates for North American Hourly Employees, bill-only rate elements to capture bill rates for North American Salaried Employees, and markup rate elements to capture markup factors to apply to miscellaneous expense reimbursements. |
| Pay Rate                                                      | Enter the amount per hour you will pay employees for the work they are performing at the customer's site for the assignment.                                                                                                    |
|                                                               | This field is only available for rate elements configured with a rate action of Pay and Bill or Pay Only.                                                                                                    |

| Field or Control             | Description                                                                                                    |
|------------------------------|----------------------------------------------------------------------------------------------------|
| Bill Rate                    | For Pay and Bill or Bill Only rate elements, enter the amount per hour you will bill your customer for the work the employee is performing at the customer's site for the assignment. For markup rate elements, enter the markup factor to apply to expense items needed before billing the client. The markup factor defaults from the rate element configuration, but it can be overridden at the assignment level.  This field is only available for rate elements configured with a rate action of Pay and Bill or Bill Only or Markup. |
| Target Bill Rate             | Displays the bill rate that you should target to meet margin requirements for the assignment.                                                                                                    |
| Markup % (markup percentage) | Displays, as a percentage, the difference between the pay rate and the bill rate:  ((Bill Rate - Pay Rate)/Pay Rate) * 100                                                                                                    |
| Margin % (margin percentage) | Displays, as a percentage, the difference between the pay rate plus costs and the bill rate:  ((Bill Rate - (Pay Rate + Additional Cos⇒ ts))/Bill Rate) * 100  Note: Two types of costs are included in additional costs. They are general overhead or fixed costs established at the staffing branch level and workers' compensation costs associated with the job code and state in the workers' compensation configuration tables.                                                                                                    |

| Field or Control | Description                                                                                                    |
|------------------|----------------------------------------------------------------------------------------------------|
| Margin Target    | When margin rates are within or outside acceptable levels, the system uses the following indicators to tell you whether you are achieving acceptable or unacceptable margin rates:                                                                                                    |
|                  | Acceptable Margin Achieved: If you meet margin requirements, the system displays a green circle next to this field.                                                                                                    |
|                  | Margin below Normal Levels: If the margin falls below<br>the caution margin established for the job code, the<br>system displays a yellow triangle next to this field.                                                                                                    |
|                  | Unacceptable Margin: If the margin falls below the critical margin established for the job code, the system displays a red square next to this field.                                                                                                    |
|                  | Your implementation team configures the values that the system uses in margin calculation. Your organization bases these calculations on the costs associated with filling a position, as well as the expected profit that is generated when you fill the order. You can save an order with any of these indicators.                                                                                                    |
| Rate Purpose     | Displays the general purpose of the rate element:                                                                                                    |
|                  | • R: Regular time.                                                                                                    |
|                  | O: Overtime, which is also used for double time.                                                                                                    |
|                  | T: Other, such as miscellaneous expense reimbursements, bonuses, drug-screening costs, background checking costs, and so on.                                                                                                    |
|                  | The rate purpose is used by PeopleSoft Pay/Bill Management to determine how overtime pay rates should be handled according to Fair Labor Standards Act (FLSA) stipulations. For PeopleSoft Payroll for North America employees who are non-exempt and belong to pay groups configured as FLSA-required, the overtime pay rates captured are only an estimate. PeopleSoft Pay/Bill Management will rely on PeopleSoft Payroll for North America to apply the earnings code multiplier factors to the regular time pay rate to compute the overtime premium. |

| Field or Control    | Description                                                                                                    |
|---------------------|----------------------------------------------------------------------------------------------------|
| Rate Action         | <ul> <li>Displays how this type of rate should be captured:</li> <li>A (Pay and Bill): Capture both pay and bill rates.</li> <li>B (Bill only): Capture only bill rates.</li> <li>P (Pay only): Capture only pay rates.</li> <li>M: Capture markup factors.</li> </ul> |
| Time Reporting Code | Displays the time reporting code (TRC) that is used in PeopleSoft Time and Labor to determine the rules that apply to the hours, as well as the earnings codes used in payroll.                                                                                        |

## Salary

The system displays this group box for career assignments only or for temp-to-hire assignments that have been converted.

| Field or Control                         | Description                                                                                                    |
|------------------------------------------|----------------------------------------------------------------------------------------------------|
| Fee Schedule                             | Select the fee schedule that applies to the assignment. A default fee schedule appears if it is defined in the Career Master page on the customer record or on the Salary and Billing page on the order's resource request.                          |
| Guarantee Days                           | Starting from the date a candidate first begins a new position, enter the total number of days after which you will no longer offer a refund of the placement fee or a credit. Your organization's business processes dictate how to use this field. |
| Schedule Sent                            | Select the date you sent the fee schedule to the customer.                                                                                                    |
| Schedule Sign                            | Select the date the customer signed the fee schedule.                                                                                                    |
| Base Salary                              | Enter the actual salary that the candidate accepted.                                                                                                    |
| Default Fee Pct (default fee percentage) | The default fee percentage is calculated based on the fee schedule selected and the salary that was entered.                                                                                                    |
| Additional Compensation                  | Enter any additional compensation for which the candidate may be eligible, such as a bonus plan.                                                                                                    |

| Field or Control                   | Description                                                                                                    |
|------------------------------------|----------------------------------------------------------------------------------------------------|
| Override Pct (override percentage) | To override the default fee percentage, enter a percentage here.  To recalculate the placement fee, click <b>Calculate.</b> |
| Total Compensation                 | Displays the sum of the Base Salary and the Additional Compensation.                                                        |
| Calculate                          | Click to calculate your staffing organization's fee for placing the candidate with the customer.                            |

### **Career Placement**

The system displays this group box for career orders only.

| Field or Control                                  | Description                                                                                                    |
|---------------------------------------------------|----------------------------------------------------------------------------------------------------|
| Placement Fee                                     | Displays the fee your staffing organization will receive from<br>the placement based on the candidate's compensation and the<br>fee percentage you established with the customer.                                                                                                    |
| Career Rev Department (career revenue department) | Displays the department that will receive the revenue associated with the career placement fee. When Pay/Bill Management is installed, this information is used to generate accounting entries in the Contracts module.                                                                                                    |
| Fall Off                                          | Select this check box to indicate that the candidate resigned or was terminated before the expiration of the guarantee period. Fall off functionality is only available when PeopleSoft Pay/Bill Management is installed in addition to PeopleSoft Staffing Front Office.  Fall offs are for career order assignments or converted tempto-hire assignments only. You use the Fall Off page to enter billing information and determine how much the customer is due. |
| Fall Off                                          | Click this button to enter fall off information in case the candidate is terminated or resigns before the expiration of the guarantee period. Once the fall off information is entered, the system automatically selects the <b>Fall Off</b> check box to document the occurrence of that event and to prevent fall offs, credit, and refund information from being entered twice.                                                                                  |

### **Ending**

Use this section to document when an assignment has ended. Set the **Status** field at the top of the page to *Ended* when an assignment has ended.

| Field or Control | Description                                                                                                    |
|------------------|----------------------------------------------------------------------------------------------------|
| Actual End Date  | Select the date that the assignment actually ended. Do not populate this field ahead of time based on an estimated end date. |
| End Reason       | Select a reason why the assignment ended, such as <i>Credit</i> or <i>Filled</i> .                                           |
| End Comment      | Enter any comments associated with the ending of the assignment.                                                             |

### Audit

Expand this section.

| Field or Control                 | Description                                                |
|----------------------------------|------------------------------------------------------------|
| Entered by                       | Displays the ID of the user who created the assignment.    |
| Date Time Entered                | Displays the date and time the assignment was created.     |
| Last Upd User (last update user) | Displays the ID of the last user to update the page.       |
| Last Update Date/Time            | Displays the date and time the last user updated the page. |

### **Related Links**

"Setting Up Project Profiles" (PeopleSoft Pay/Bill Management)

# **Change Dates/View History Page**

Use the Change Dates/View History page (FO\_ASGN\_CHANGE\_DT) to view date change information.

Navigation:

Click the Change Dates/View History link on the Assignment Header page.

| Field or Control                | Description                                |
|---------------------------------|--------------------------------------------|
| Old Start Date and Old End Date | Displays the previous start and end dates. |
| New Start Date and New End Date | Enter the new start and end dates.         |
| Request Date                    | Enter the date the change was requested.   |
| Change Reason                   | Enter a reason for the date change.        |
| Comments                        | Enter any comments.                        |

**Note:** The start date of the first range of dates cannot be changed, but the start date thereafter can.

### **Date Change History**

This section displays a history of date changes.

# **Fall Off Page**

Use the Fall Off page (FO\_ASGN\_FALL\_SEC) to enter fall off information for the candidate. This page is only available when PeopleSoft Pay/Bill Management is installed in addition to PeopleSoft Staffing Front Office.

Navigation:

Click the Fall Off button on the Assignment Header page.

| Field or Control | Description                                                                                                    |
|------------------|----------------------------------------------------------------------------------------------------|
| Fall Off Code    | Select the code that best describes the fall off reason, such as $Q$ (quit).                                                                             |
| Placement Fee    | Displays the fee the customer paid your staffing organization for the placement.                                                                         |
| Guarantee Days   | The number of days your staffing company guaranteed the placement. The guarantee days determine how long your staffing company guarantees the placement. |
| Days Worked      | Enter the number of days the candidate worked for the customer on the assignment.                                                                        |
| Pct (percent)    | The percentage of the placement fee that your staffing organization is returning to the customer.                                                        |

| Field or Control     | Description                                                                                                    |
|----------------------|----------------------------------------------------------------------------------------------------|
| Calculate            | Click this button to calculate the amount your staffing organization will refund the customer for the fall off.                                                                                                    |
| Fall Off Amount      | Displays the amount your staffing organization should return to the customer. For the system to calculate the return amount, you must enter values in the Fall Off Code, Guarantee Days, Placement Fee, and Days Worked fields. Guarantee days and placement fee are provided by default from the Assignment page. |
| Fall Off Credit Date | Enter the date to be used in the credit transaction being generated for the customer. Once you click the <b>OK</b> button, PeopleSoft Pay/Bill Management will automatically generate a credit for the customer in the PeopleSoft Billing application.                                                             |

## **Assignments - Billing Page**

Use the Assignments - Billing page (FO\_ASGN\_BILLING) to enter billing information that is specific to the assignment.

Navigation:

Staffing > Orders and Assignments > Assignments > Billing

### **Define Events By**

This group box appears for career assignments or converted temp-to-hire assignments only.

| Field or Control   | Description                                                                                                    |
|--------------------|----------------------------------------------------------------------------------------------------|
| Amount and Percent | Select an option by which the system will define events:  • Amount: If you select Amount, you will enter the                                                                                                    |
|                    | Amount: If you select Amount, you will enter the amounts to be billed for each installment.                                                                                                    |
|                    | <ul> <li>Percent: If you select Percent, the system will enable you to split the placement fee to be billed to the client in installments by entering the percentage of the total fee to be billed in each installment.</li> </ul> |

### **Billing Schedule**

This group box appears for career assignments or converted temp-to-hire assignments only.

| Field or Control | Description                                                                     |
|------------------|---------------------------------------------------------------------------------|
| Event Occurrence | Displays an auto-generated sequence number for each billing installment.        |
| Event Date       | Select the dates you would like to bill the customer for the placement fee.     |
| Percentage       | Enter the percentage or amount of the placement fee to be billed for each date. |
| Comments         | Enter any comments you have regarding the billing of this assignment.           |

### **Purchase Order**

This group box appears for temporary orders only.

**Note:** This information is sent to PeopleSoft Pay/Bill Management for use with PeopleSoft Billing to expedite payment of your bills. The purchase order tracking feature is used with temporary orders only when PeopleSoft Pay/Bill Management is installed.

| Field or Control                              | Description                                                                                                    |
|-----------------------------------------------|----------------------------------------------------------------------------------------------------|
| Business Unit                                 | This field is only editable if you select the <b>Use PO Tracking</b> check box. Enter the PeopleSoft Contracts business unit of the customer purchase order against which this assignment should be billed.                                                                                                    |
| Use PO Tracking (use purchase order tracking) | Select this check box in order to have the system use purchase order balance tracking for this assignment.  If you are tracking your billing activity against customer purchase orders, you may associate a purchase order number to the assignment. If this check box is not selected, you can still enter a customer purchase order ID in the free form  Customer PO field, but the system will not track the purchase order balance as the customer is billed for hours posted against this assignment. |

| Field or Control                            | Description                                                                                                    |
|---------------------------------------------|----------------------------------------------------------------------------------------------------|
| PO Tracking ID (purchase order tracking ID) | This field is only editable if you select the <b>Use PO Tracking</b> check box. Enter the tracking ID of the customer purchase order against which hours for this assignment should be billed. The system will track the balance of the purchase order as the customer is billed. The purchase order tracking functionality is only available for temporary assignments. |
| Customer PO (customer purchase order)       | This field is only editable if you do not select the <b>Use PO Tracking</b> check box. Enter the customer's purchase order number for this assignment. Purchase order information entered in this manner does not allow or require purchase order balance tracking.                                                                                                    |

### **Customer Fields**

This group box only appears when Pay/Bill Management is installed.

| Field or Control                    | Description                                                                                                    |
|-------------------------------------|----------------------------------------------------------------------------------------------------|
| Effective Date                      | Enter an effective date for each <b>Definition ID</b> template you specify.                                                                                                    |
| Definition ID                       | Displays the customer definition template ID associated with the assignment. This field is provided by default from the order and cannot be overridden.                                                                                                    |
| Customer Field Name and Description | Each Customer Field Name is automatically populated by the system from the customer fields definition template as defined in PeopleSoft Pay/Bill Management configuration.  Examples include Customer Cost Center and Customer Supervisor Name. Enter the value of each customer field in the Description field. For example, if the Customer Field Name is equal to Customer Supervisor Name, you can enter Carol Smith in the Description field.  For temporary assignments, PeopleSoft Pay/Bill Management passes the values of these fields to the Billing application, where they can be used for invoice printing or reporting purposes. |
| Pre Approval Flag                   | This check box is only available when PeopleSoft Pay/Bill Management is installed. Select this check box to indicate whether a billing worksheet should be generated and approved before charges are sent to the Billing application.                                                                                                    |

### **Assignments - Initial Payroll Setup Page**

Use the Assignments - Initial Payroll Setup page (FO\_ASGN\_HCM) to enter payroll information for the assignment.

Navigation:

### Staffing > Orders and Assignments > Assignments > Initial Payroll Setup

This page appears for temporary assignments only. It captures information specifying how an employee should be paid for this assignment. When PeopleSoft Pay/Bill Management is installed, the system uses this information to decide whether or not an additional job record should be created in PeopleSoft HCM for this assignment.

| Field or Control        | Description                                                                                                    |
|-------------------------|----------------------------------------------------------------------------------------------------|
| Company                 | Select the HR company that will pay the employee for hours worked in this assignment. If the selected department is associated with a company, the company will be populated by default and will be display-only.                                                                                                    |
| Department              | Select the HR department that will pay the employee for hours worked in this assignment. The department may appear by default from the employee or the order, depending on the project profile configuration.                                                                                                    |
| Pay Group               | Select the pay group from which the employee should be paid for hours worked in this assignment. The pay group prompt is dynamic depending on the pay system definition on the employee job record (North America or Global Payroll). Entries in this field appear by default from the employee or from the user preferences, depending on the setup of the project profile. |
| Workgroup and Taskgroup | These fields are only available when PeopleSoft Pay/Bill Management is installed. Select a value for each to indicate how you want to process the employee within PeopleSoft Time and Labor. Entries in these fields appear by default from the employee or from the user preferences, depending on the setup specified in the project profile.                              |
| Location Code           | Enter a location code associated with the staffing branch for this assignment.                                                                                                    |
| Business Unit HR        | Enter the human resources business unit that will pay for the hours worked by the employee in this assignment.                                                                                                    |
| Tax Location Code       | Select a value to indicate the North America payroll taxing jurisdictions that apply to this assignment.                                                                                                    |

**Note:** You cannot change any of the fields on this page in PeopleSoft Pay/Bill Management after you create the assignment. However, you can change these fields directly in the PeopleSoft HCM and PeopleSoft Time and Labor systems.

### **Assignments - Cross Reference Page**

Use the Assignments - Cross Reference page (FO\_ASGN\_XREF) to access and view PeopleSoft Project Costing and PeopleSoft Contracts cross-reference information.

Navigation:

Staffing > Orders and Assignments > Assignments > Cross Reference

### **Cross-Reference**

| Field or Control                                 | Description                                                                                                    |
|--------------------------------------------------|----------------------------------------------------------------------------------------------------|
| PC Business Unit (Project Costing business unit) | Displays the Project Costing business unit for this assignment.  The system obtains this value from the Branch Mapping table.                                                                                                    |
| Project                                          | When PeopleSoft Pay/Bill Management is installed, this field displays the ID of the project that was automatically created when the order was saved. Click to access the associated project in the Project Costing application.                   |
| Activity                                         | When PeopleSoft Pay/Bill Management is installed, this field displays the ID of the activity that was automatically created when the assignment was saved. Click to access the associated activity in the PeopleSoft Project Costing application. |
| Contracts Business Unit                          | Displays the PeopleSoft Contracts business unit for this assignment. The system obtains this value from the Branch Mapping table.                                                                                                    |
| Contract                                         | When PeopleSoft Pay/Bill Management is installed, this field displays the number of the contract that was automatically created when the order is saved. Click to access the associated contract in the PeopleSoft Contracts application.         |
| Contract Line                                    | When PeopleSoft Pay/Bill Management is installed, this field displays the contract line number that was automatically created when the assignment is saved. Click to access the associated contract line in the PeopleSoft Contracts application. |

## **Assignments - Commissions Page**

Use the Assignments - Commissions page (FO ASGN COMMISION) to enter commission information.

Navigation:

### Staffing > Orders and Assignments > Assignments > Commissions

| Field or Control | Description                                                                                                    |
|------------------|----------------------------------------------------------------------------------------------------|
| User ID          | Select the ID of the person who is receiving a commission for the placement.                                                                                                    |
| Percentage       | Enter the percent of the commission the person is receiving. If more than one person is receiving a commission for the placement, enter a new row, add his or her <b>User ID</b> , and then enter a <b>Percentage</b> . The total combined percentage for all commissions on the assignment must be equal to 0 or 100. |

## **Assignments - Additional Jobs Page**

Use the Assignments - Additional Jobs page (FO\_ASGN\_ADDTL) to enables power users to force the system to create an additional job for an assignment.

Navigation:

#### Staffing > Orders and Assignments > Assignments > Additional Jobs

This page appears for temporary orders only and is only available when PeopleSoft Pay/Bill Management is installed and the **Allow forcing additional jobs** check box is selected on the Staffing - Job Data page.

Select the **Force Additional Job Creation** check box to have the system always create an additional job record each time a new assignment is created. This selection will override the system logic that reuses job records across assignments.

## **Assignments - Forms Page**

Use the Assignments - Forms page (FO\_ASGN\_TMPLTS) to enter additional information that you want to track about the assignment using the assignment forms that you defined through system configuration.

Navigation:

#### Staffing > Orders and Assignments > Assignments > Forms

The functionality of this page is identical to that of the Forms page in the Order component.

See , in this topic, Collecting Additional Information Using Forms.

# **Assignments - Tax Information Page**

Use the Assignments - Tax Information page (FO\_ASGN\_SALES\_TAX) to enter sales tax information for the assignment.

Navigation:

### Staffing > Orders and Assignments > Assignments > Tax Information

The functionality of this page is identical to that of the Tax page in the Order component.

See Sales Tax Page.

### **Assignments - Attachments Page**

Use the Assignments - Attachments page (FO ASGN ATTACH) to attach files to the assignment.

Navigation:

### Staffing > Orders and Assignments > Assignments > Attachments

The functionality of this page is identical to that of the Attachments page in the Order component.

See Attachments Page.

# **Viewing Assignment History**

You can view records of the critical events that occurred and events that you logged in association with each assignment. The system generates a history item when a user completes an agenda item or when the user clicks the **Add History** button on several components throughout the application. Only the history items associated with this assignment show on this page.

This topic lists the pages used to view assignment history.

# Pages Used to View Assignment History

| Page Name           | Definition Name | Usage                                                                             |
|---------------------|-----------------|-----------------------------------------------------------------------------------|
| Review History Page | FO_HISTORY      | Review the most recent events logged and associated with a particular assignment. |
| History Detail Page | FO_HISTORY_DTL  | View details of assignment history events.                                        |

### **Related Links**

Review Agenda/History - History Details Page

# Viewing the Compliance and Exception Report

A real-time audit report is required that identifies active assignments where the pay and bill rates are not in compliance with contract rates that have been negotiated. This report should easily and quickly identify

any orders or assignments where the pay and/or bill rates fall outside the range as agreed upon with the customer, along with the reason entered by the Staffing Coordinator. This inquiry displays any order or assignment that has exceeded the maximum values defined in a Master Contract.

This topic lists the page used to view the Compliance and Exception report.

## Page Used to View the Compliance and Exception Report

| Page Name                       | Definition Name | Usage                                      |
|---------------------------------|-----------------|--------------------------------------------|
| Compliance And Exception Report | FO_MCR_EXC      | View compliance and exception information. |

## **Chapter 9**

## **Understanding How to Load Job Opening Default Values**

## **Understanding How to Load Job Opening Default Values**

When accessing the Job Opening page, if you click the Load Default Values button, the system follows this page structure to extract information for the page:

| Field Description                                      | Job Opening Field                                                                                                    |
|--------------------------------------------------------|----------------------------------------------------------------------------------------------------|
| Position Title                                         | FO_JOBOPEN_HDR.POSITION_DESC                                                                                                    |
| Job Description  Competencies  Degree  Licenses        | FO_JOBOPEN_HDR.DESCRLONG                                                                                                    |
| <ul><li>Languages</li><li>Memberships</li></ul>        |                                                                                                    |
| Industry                                               | FO_JOBOPEN_HDR.INDUSTRY_STANDARD                                                                                                   |
| Career Order – Salary Range Temporary Order – Pay Rate | Career Order  • FO_JOBOPEN_HDR.SALARY_RANGE_MIN  • FO_JOBOPEN_HDR.SALARY_RANGE_MAX  Temporary Order – FO_JOBOPEN_HDR. REG_PAY_RATE |
| Job Start Date                                         | FO_JOBOPEN_HDR. START_DT                                                                                                    |
| Job End Date                                           | FO_JOBOPEN_HDR. END_DT                                                                                                    |
| Placement Type (Job Order Based)                       | FO_JOBOPEN_HDR. PLACEMENT_TYPE                                                                                                    |
| Work Schedule                                          | FO_JOBOPEN_HDR. DESIRED_FULL_PART                                                                                                  |
| Shift                                                  |                                                                                                    |

| Field Description                                    | Job Opening Field                 |
|------------------------------------------------------|-----------------------------------|
| Location                                             | FO_JOBOPEN_HDR.LOCATION_DESCR     |
| Company Information  Name Address                    | FO_JOBOPEN_HDR.CUST_ID            |
| • Phone                                              |                                   |
| Confidential Post (Hide company name)                | FO_JOBOPEN_HDR.CONFIDENTIAL       |
| # of positions available                             | FO_JOBOPEN_HDR .QTY_INTEGER       |
| Job Posting Status                                   | FO_JOBOPEN_HDR .FO_JOBOPEN_STATUS |
| Recruiter Contact/Team  Name Email Phone             |                                   |
| Contact Method  • Email  • Phone  • Apply Online URL |                                   |
|                                                      | Job Post Start Date               |
| Apply Online URL (Hidden)                            | FO_JOBOPEN_HDR. APPLY_ONLINE_URL  |
| Job Board Distributor URL                            |                                   |

**Note:** Use caution when clicking the Load Default Values button. If you have updated any field, and then click the Load Default Values button, the system may override your changes. These default values can be changed as well.

## **Understanding the Job Posting Process**

Follow these steps when posting jobs to external job boards, before the posting is released and visible to candidates:

- 1. Create the job posting using the Job Opening page.
- 2. Submit the job posting to the job board distributor by selecting the *Publish* option in the Action field on the <u>Job Opening Page</u>
- 3. Click the Publish button.
- 4. Review and update the job posting fields using the job board distributor site.
- 5. Select the job boards to which you want the job posting to appear using the job board distributor site.
- 6. Add job board-specific information using the job board distributor site.
- 7. Publish to the select job boards using the job board distributor site.

## **Understanding the Job Posting Publication Process**

This diagram illustrates the flow of the job posting publication process:

Diagram of the Job Posting Publication Process

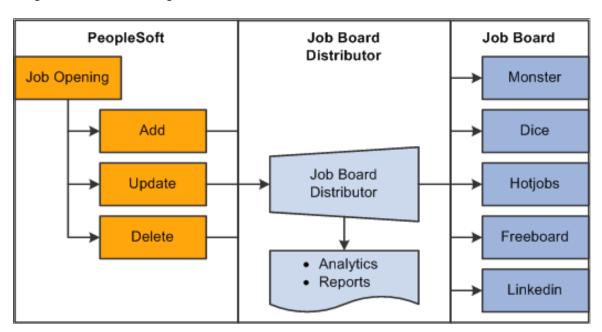

The steps to the job posting publication process flow are:

- 1. A recruiter creates a job opening, which is loaded to the Staffing Order: Job Opening page when you select the Load Default Values button.
- 2. When you click the Publish button, the xml file is sent to the Job Board Distributor.
- 3. The PeopleSoft user accesses the job board distributor interface and selects the job boards to which they want to post the job opening. The PeopleSoft user can also add or change information if needed depending on the job board distributor being used.
- 4. Some job boards may require additional information, therefore, the PeopleSoft user will have to access these pages, in the job board distributor interface, and complete these fields.

5. The job board distributor sends the job information to the job boards.

This information can be an Add, Update, or Delete message.

## **Understanding the Job Posting Status Retrieval Process**

When the job board distributor sends job board responses to PeopleSoft Staffing:

- Published jobs are performed using the GetJobList webservice and returns this information:
  - Job Board Name (ID)
  - Publication Date
  - Expiration Date
  - Removal Date
  - Publication Status
  - Job Posting URL
- If there are jobs received from the GetJobList webservice that need to be updated in the PeopleSoft system, then the UpdateJobStatus web service will update the job opening header record (FO\_JOBOPEN\_HDR) and insert rows in the job opening detail record (FO\_JOBOPEN\_DTL).

This only occurs when the job opening status is *Published* on the job opening header.

## **Understanding Job Board Integration Setup**

It is important to perform the high-level steps in this order:

- 1. Define recruiting sources.
- 2. Create a source category for recruiting.
- 3. Create a cross-reference.
- 4. Create setup values for mapping.

### **Defining Recruiting Sources**

To define recruiting sources:

1. Access the Recruiting Sources page

**Set Up Financials/Supply Chain > Product Related > Staffing > Resources > Setup Staffing Recruiting Src** 

2. Select the Add a New Value tab.

- 3. Select *Job* in the Recruit Source Category field.
- 4. Enter the names of job boards to which you want to integrate.
- 5. Click the **Save**button.

#### **Creating a Source Category for Recruiting**

To create a source category for recruiting:

- 1. Access the Recruiting Source Category page . Set Up Financials/Supply Chain > Product Related > Staffing > Resources > Define Recruiting Source Codes
- 2. Select the Add a New Value tab.
- 3. Enter *Job* in the Recruit Source Category field.
- 4. Enter a description and short description.
- 5. Click the **Save** button.

#### **Creating a Cross-Reference**

To create a new cross-reference for job boards:

- 1. Access the Define Value Maps Elements page Enterprise Components > Integration Definitions > Transformation Framework > Define Value Maps.
- 2. Select the Add a New Value tab.
- 3. Enter JOBBOARD XREF in the Map Name field.

**Note:** *JOBBOARD XREF* is a suggested map name.

- 4. Select Cross-reference (dynamic) in the Map Type field.
- 5. Click the **Add** button.
- 6. On the Elements page, in the Assign Elements to Maps section, enter the element names from the source domain system (Job Board Distributor) and the Target domain System (PSFT
- 7. Select the Domains tab.
- 8. In the Assign Elements to the Domain section specify the element names under each domain name to map from the source domain to the target domain.
- 9. Click the **Save**button.

See additional documentation for: "Defining Value Maps" (Application Integration Framework)

## **Creating Setup Values for Mapping**

To create setup values for mapping:

- 1. Access the Open Integration Framework Mapping Setup Values page (Set Up Financials/Supply Chain > Product Related > Staffing > Integration Suppliers > Define Mapping Values).
- 2. Select the JOBBOARD XREF map in the search field.
- 3. In the Mapping Setup section enter these values:

| Recruiting Source | Description |
|-------------------|-------------|
| 001               | Monster     |
| 002               | Dice        |
| 003               | Infojobs    |

## **Managing External Job Postings**

#### **Pages Used to Manage External Job Postings**

| Page Name                       | Definition Name | Usage                                                                                                    |
|---------------------------------|-----------------|----------------------------------------------------------------------------------------------------|
| Job Posting Administration Page | FO_JOBBOARD_ADM | Search for job postings, delete or update job postings, open external links for the job posting and analytics, and view the job opening status from the job board. |

## **Job Posting Administration Page**

Use the Job Posting Administration page (FO\_JOBBOARD\_ADM) to search for job postings, delete or update job postings, open external links for the job posting and analytics, and view the job opening status from the job board.

Navigation:

**Staffing > Orders and Assignments > Job Posting Administration** 

This example illustrates the fields and controls on the Job Posting Administration Page. You can find definitions for the fields and controls later on this page.

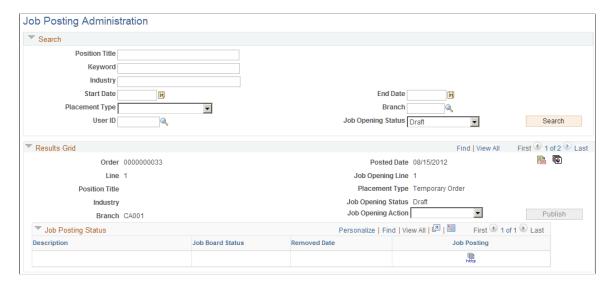

#### **Results Grid**

| Field or Control   | Description                                                                                                    |
|--------------------|----------------------------------------------------------------------------------------------------|
|                    | Select to access the <u>Job Opening Page</u> where you can change some fields for the job posting.                                                                                                    |
|                    | Select to access analytical charts on the job board distributor's website.                                                                                                    |
| Job Opening Status | Displays the status of the job opening from the job board.                                                                                                    |
| Job Opening Action | Select an action. Options include:  Delete: To notify your job board distributor that you want to delete the job opening.  Update: To notify your job board distributor that you want to update the job opening. |
| Publish            | Click to publish deletions or updates when selecting an option in the Job Opening Action field.                                                                                                    |

#### **Job Posting Status**

The Job Posting Status is the status of a posting from each job board distributor. For example, job ID 001 was created on the Job Opening page and published to three job boards. When the job board sends an updated status, this section is updated.

| Field or Control | Description                                                                                                    |
|------------------|----------------------------------------------------------------------------------------------------|
| Job Board Status | Displays the status of the job posting for each job board selected on the job board distributor's user interface page.  Valid statuses are:  • In process: The job posting is being processed from the job board distributor to the job board. |
|                  | <ul> <li><i>Published</i>: The job posting has been published to the job boards.</li> <li><i>Removed</i>: The job board distributor has successfully received the job opening information.</li> </ul>                                          |
| http             | Select to view the job that is posted on a website.                                                                                                    |

### **Chapter 10**

# Using the Agenda and History Functions and Sending Emails

## **Understanding the Agenda and History Functions in PeopleSoft Staffing Front Office**

Use the agenda to organize future tasks. In the course of a day, you are likely to access many different applicant, employee, customer, order, and assignment records. In doing so, you might have to contact several individuals. The agenda helps track what you need to do in the immediate and near future and helps you manage time, contacts, and future work.

The agenda is your personal to-do list. Agenda items can be added to your list a number of ways:

- You can manually place items on your agenda from many pages in the application by using the Add Agenda link.
- The system can automatically place items such as the confirmation call, arrival call, and follow-up call on the agenda when a candidate accepts an offer.

## Working with Your Agenda and History

This topic discusses how to work with Agenda and History.

### Pages Used to Work with Your Agenda and History

| Page Name                            | Definition Name  | Usage                                                                                                    |
|--------------------------------------|------------------|----------------------------------------------------------------------------------------------------|
| Review Agenda/History - Details Page | FO_AGN_HIST_PG   | Track action items that you want to schedule for completions on a specific day and view a history of action items that have been taken. |
| Agenda Detail Page                   | FO_AGENDA_DETAIL | Add, modify, or view an agenda event to an order.                                                                                       |
| History Details Page                 | FO_HISTORY_DTL   | View or update transactions that have already occurred.                                                                                 |

### **Review Agenda/History Page**

Use the Review Agenda/History page (FO\_AGN\_HIST\_CMP) to track action items to be scheduled and completed on a specific day, and to view a history of action items that have been taken.

You can access this page using multiple navigation paths. Depending on the path that you take, some sections may be expanded or collapsed.

#### Navigation:

- Staffing > Agenda and History > Review Agenda and History
- From the **Agenda** pagelet, click an individual item.
- From the Recruiting Funnel, click an individual item.

This example illustrates the fields and controls on the Review Agenda/History page (1 of 2).

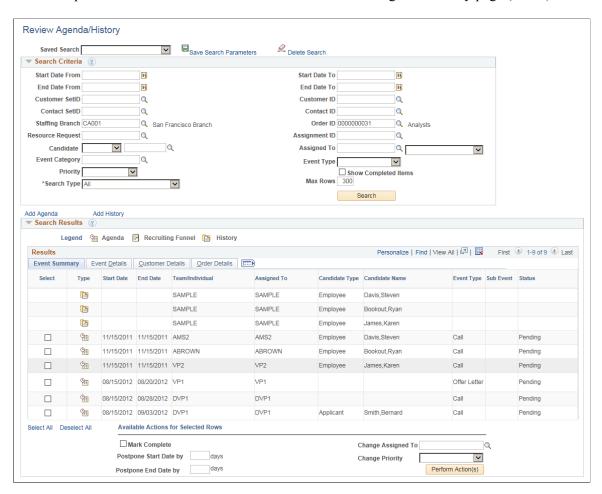

This page displays agenda items, recruiting funnel tasks and history item, and history items base on the search criteria. Events on the Agenda are directly assigned to a team member and an e-mail notification is sent to the team member for performing the task.

| Field or Control | Description                                                                                                    |
|------------------|----------------------------------------------------------------------------------------------------|
| Saved Search     | Select search parameters that you previously saved.                                                                                                    |
|                  | You can save each inquiry's criteria as a unique name to be accessed at a later time. For example, you can save an inquiry that you want to run each week. |

#### **Search Criteria**

To search for agenda or history items, on the top part of the page, enter the field values for which you want the system to search. The more information that you enter the more specific the search is. To view details for an item, click the detail icon at the end of the item's row.

| Field or Control                | Description                                                                                                    |
|---------------------------------|----------------------------------------------------------------------------------------------------|
| Start Date From / Start Date To | Enter the duration of a start date                                                                                                    |
| End Date From / End Date To     | Enter the duration of a end date                                                                                                    |
| Customer SetID                  | Enter the SetID the of the customer who is associated with this agenda item.                                                                                                    |
| Contact SetID                   | Enter the SetID the of the contact who is associated with this agenda item.                                                                                                    |
| Staffing Branch                 | Enter the branch with which the agenda is associated.                                                                                                    |
| Candidate                       | Select Appl (applicant) or Empl (employee or non-employee) to designate the status of the candidate who is associated with this agenda item (if applicable), and then enter the person's ID in the adjacent field. |
| Event Category                  | Select an event category to be associated to each event type.                                                                                                    |
| Priority                        | Indicate the priority level of the item: High, Low, or Medium.  This is useful when you are sorting through long lists of items on the Agenda page.                                                                |
| Search Type                     | Select a Search Type.                                                                                                    |
| Customer ID                     | Enter the ID the of the customer who is associated with this agenda item.                                                                                                    |

| Field or Control | Description                                                                                                    |
|------------------|----------------------------------------------------------------------------------------------------|
| Contact ID       | Enter the ID the of the contact who is associated with this agenda item.                                                                                                    |
| Assigned To      | Enter the ID of an Individual user or a Team for which the Agenda or History item is assigned.  Select an option from the drop-down list:  - <blank>: Lists all the agendas or history that are assigned directly to a team member (not through the team).  - Assigned under a Team: Lists all the agendas or history items assigned to a team member under a team.  - Individual and Teams: Lists all the agenda or history items assigned to a team member directly, as well as those assigned through the team.</blank> |
| Add Agenda       | Click to access the Agenda Detail Page.                                                                                                    |
| Add History      | Click to access the <u>History Details Page</u> .                                                                                                    |

## **Search Results**

| Field or Control | Description                                                                                                    |
|------------------|----------------------------------------------------------------------------------------------------|
| (Check box)      | Select the check box next to an agenda or recruiting funnel row to perform a change that is available in the Available Actions for Select Rows section. |
| Type             | Displays an icon that corresponds to one of these rows: Agenda, History, and Recruiting Funnel.                                                         |
|                  | Click the Agenda Details Icon to view agenda details in the Details section.                                                                            |
|                  | Click the History Details Icon to view history details in the Details section.                                                                          |
|                  | Click the Recruiting Funnel Events Icon to access Recruiting Funnel Events.                                                                             |

| Field or Control                                                                               | Description                                                                                                    |
|------------------------------------------------------------------------------------------------|----------------------------------------------------------------------------------------------------|
| Туре                                                                                           | Displays an icon that corresponds to one of these rows: Agenda, History, and Recruiting Funnel. Click the icon to access the corresponding information in the Details section.                                                                                                    |
| Mark Complete, Postpone Start Date, Postpone End Date, Change Assigned To, and Change Priority | Click the check box or enter the information you want to change, and click the Perform Actions button.  When you click the Save Changes button, the system performs the requested action.                                                                                                    |
| Perform Action(s)                                                                              | Click this button to perform the selected actions on the selected rows.  You can make more than one change at the same time. For example, you can select multiple rows in the Search Results section, select the Mark Complete check box, change the Priority, and then click the Perform Action(s) button. This reduces the need to perform multiple actions individually. |

#### **Details**

The Details section changes depending on whether you select the Agenda Events or the History Events icon in the Type column of the Search Results section. For more information about this section, see Review Agenda/History - Details PageReview Agenda/History - History Details Page.

## Review Agenda/History - Details Page

Use the Review Agenda/History page (FO\_AGN\_HIST\_PG) to view or update additional information for an existing agenda event.

Navigation:

**Staffing** > **Agenda and History** > **Review Agenda and History**. From the Review Agenda/History page, select the Agenda Events icon in the Search Results section.

This example illustrates the fields and controls on the Review Agenda/History - Details Page.

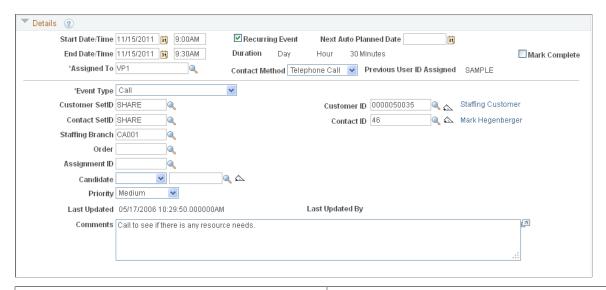

| Field or Control                  | Description                                                                                                    |  |
|-----------------------------------|----------------------------------------------------------------------------------------------------|--|
| Start Date/Time and End Date/Time | Enter the date and time on which the item is scheduled. The system will calculate the duration based on the values entered here.                                                                                                    |  |
| Recurring Event                   | Select to have the system schedule the item for a future date after this occurrence has been completed.  On the Contact component, Staffing Information page, you can specify a default number of recurring event days. When you create an agenda item, you can set the item to be recurring. When you complete the item, the system creates a new item for the specified number of days after the original. |  |
|                                   | Note: To trigger the creation of the next item, you must first complete the current item. The system then displays the Next Event Date field.                                                                                                    |  |
| Next Auto Planned Date            | If the event is a recurring event, when the event is complete, this date represents is the date that the system uses to create the new, recurring, agenda entry.                                                                                                    |  |
| Duration                          | The system calculates the duration of the item based on the start and end time values.                                                                                                    |  |
| Mark Complete                     | Select this check box when you complete the item. After you do so and save the record, you can hide the item.  This option is replaced by a status display field if the entry is from the recruiting funnel.                                                                                                    |  |
| Assigned To                       | Displays the user, or team, for which the Agenda or History item is assigned.                                                                                                    |  |

| Field or Control                          | Description                                                                                                    |
|-------------------------------------------|----------------------------------------------------------------------------------------------------|
| Contact Method                            | Enter the method of contact for the item: Call, Email, In-<br>Person, Verbal, or Written.                                                                                                    |
| Previous User ID Assigned                 | Displays the user ID of the pervious person who was assigned to this agenda item.                                                                                                    |
| Event Type and Event Status               | Displays the type of event and its status that is associated with the agenda item, such as <i>Availability</i> or <i>Call</i> . You define event types as part of your Staffing Front Office configuration.                                |
| Sub Event and Sub Event Status            | Displays the type of sub event and its status that is associated with the agenda item,                                                                                                    |
| Customer SetID and Customer ID            | Enter the SetID and ID of the customer who is associated with this agenda item (if applicable).  Click the adjacent customer name link to open and view the customer's information on the Customer General Information page in a new page. |
| Contact SetID and Contact ID              | Enter the SetID and ID of the contact who is associated with this agenda item (if applicable).                                                                                                    |
| Staffing Branch, Order, and Assignment ID | Enter the branch with which the agenda is associated and, if applicable, the order, and assignment IDs.                                                                                                    |
| Candidate                                 | Select <i>Appl</i> (applicant) or <i>Empl</i> (employee or non-employee) to designate the status of the candidate who is associated with this agenda item (if applicable), and then enter the person's ID in the adjacent field.           |
| Priority                                  | Indicate the priority level of the item: <i>High, Low,</i> or <i>Medium</i> . This is useful when you are sorting through long lists of items on the Agenda page.                                                                          |
| Last Updated and Last Updated By          | Displays the date, time, and user ID that the agenda detail was last updated.                                                                                                    |
| Comments                                  | Enter additional information about the agenda item.                                                                                                    |

## Review Agenda/History - History Details Page

Use the Review Agenda/History page (FO\_AGN\_HIST\_PG) to view or update transactions that have already occurred.

Navigation:

**Staffing** > **Agenda and History** > **Review Agenda and History**. From the Review Agenda/History page, select the History Events icon in the Search Results section.

Use the history functions in PeopleSoft Staffing Front Office to help keep track of tasks that you completed in the past.

In PeopleSoft Staffing Front Office, you can view, update, and save information about transactions or conversations that have already occurred. These include many of the events in which an employee has been involved, such as past orders and assignments. The system automatically saves some events to history. However, you can add other items at your discretion.

To add history, use the Add History link that is found on many pages in the application. No limit exists to the number of history rows that you can add to a record. However, you may periodically have to purge history records to reduce volume, increase storage capacity, and improve your system performance.

This example illustrates the fields and controls on the Review Agenda/History History Details Page.

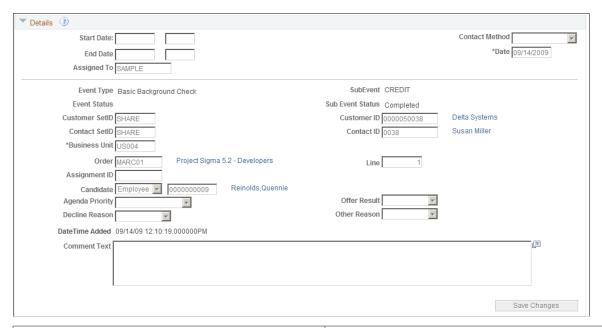

| Field or Control                                                                 | Description                                                                                                   |
|----------------------------------------------------------------------------------|----------------------------------------------------------------------------------------------------|
| End Date                                                                         | Indicates the date on which the history item was completed.                                                   |
| Contact Method                                                                   | Indicates the method of contact for the item, such as <i>Call</i> or <i>Verbal</i> .                          |
| Date                                                                             | Displays the date for which the history item was scheduled.                                                   |
| Event Status                                                                     | Displays the status if the item is part of an event list.                                                     |
| Customer SetID, Customer ID, Contact SetID, Contact ID, Order, and Assignment ID | These elements enable you to cross-reference history items with customers, contacts, orders, and assignments. |

| Field or Control | Description                                                                                                    |  |
|------------------|----------------------------------------------------------------------------------------------------|--|
| Line             | Displays the line number.                                                                                                    |  |
| Agenda Priority  | Indicates the priority of the item when it was scheduled in the agenda. Priority is useful when you are sorting long lists of agenda items.                      |  |
| Offer Result     | Enter a candidate's decision to take or not take an assignment to further narrow your search, such as <i>Accept, Assign, Consider, Decline,</i> or <i>Other.</i> |  |
| Decline Reason   | Enter a candidate's reason for declining an assignment to further narrow your search, such as <i>Benefits, Hours</i> , or <i>Pay</i> .                           |  |
| Other Reason     | Enter the other reason status, such as <i>No Answer</i> , or <i>Phone Busy</i> .                                                                                 |  |
| Date Time Added  | Indicates the date and time that a user added the history record.                                                                                                |  |
| Comment Text     | Enter additional information about the history item.                                                                                                    |  |

#### **Agenda Detail Page**

Use the Agenda Detail page (FO\_AGENDA\_DETAIL) to add agenda event to an order.

#### Navigation:

- Staffing, > Orders and Assignments, > Add/Update Orders. Select the PeopleMatch tab. From the PeopleMatch page, click the Order Manager button. From the Candidate Events page, click the Add Agenda button.
- Click the Add Agenda link on the Review Agenda/History page.
- Click the Add Agenda icon on the Candidate Events page.

Agenda Detail Start Date/Time 08/15/2012 Next Auto Planned Date End Date/Time 08/15/2012 ☐ Mark Complete Duration Day Hour Minutes \*Assigned To Contact Method Previous User ID Assigned \*Event Type Customer SetID Customer ID Q 🛆 Contact SetID Contact ID **Staffing Branch** Assignment ID Q 🛆 Candidate Priority Medium Last Updated 08/15/2012 1:10:38.000000PM Last Updated By

This example illustrates the fields and controls on the Agenda Detail Page.

Fields and definitions are the same as those on the Review Agenda/History - Details Page

Fill in all the fields that apply to the event you are adding. If an agenda item is completed, select the **Mark Complete** check box.

When you click the **Save** button, the system returns you to the previous page. If you are returning to the Candidate Events page, the system displays the agenda item in the Agenda group box.

When agenda items are created (manually or automatically), e-mail notifications are sent to team members if the **Send Notifications** check box is selected on the <u>Manage Teams Page</u>.

## **History Details Page**

Use the History Details page (FO\_HISTORY\_DTL) to view, update, and save records of transactions that have already occurred.

#### Navigation:

- Click the Add History link on the Review History page.
- Click the History icon on the Candidate Events page.

This example illustrates the fields and controls on the History Details Page.

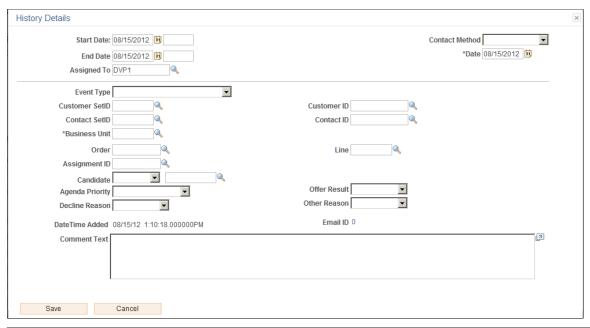

| Field or Control                                                                 | Description                                                                                                    |
|----------------------------------------------------------------------------------|----------------------------------------------------------------------------------------------------|
| End Date                                                                         | Indicates the date on which the history item was completed.                                                                                                    |
| Contact Method                                                                   | Indicates the method of contact for the item, such as <i>Call</i> or <i>Verbal</i> .                                                                                                    |
| Date                                                                             | Displays the date for which the history item was scheduled.                                                                                                    |
| Customer SetID, Customer ID, Contact SetID, Contact ID, Order, and Assignment ID | These elements enable you to cross-reference history items with customers, contacts, orders, and assignments.                                                                                              |
| Agenda Priority                                                                  | Indicates the priority of the item when it was scheduled in the agenda. Priority is useful when you are sorting long lists of agenda items.                                                                |
| Email ID                                                                         | Click to access the Sent Email page.                                                                                                    |
| Offer Result                                                                     | This field applies only to history items that are associated with the creation of assignments. It indicates the result that best represents why the applicant or employee accepted or declined a position. |
| Decline Reason                                                                   | This field only applies to history items that are associated with the creation of assignments. It indicates the reason why the employee declined the position or assignment.                               |

| Field or Control | Description                                                                                                    |
|------------------|----------------------------------------------------------------------------------------------------|
| Other Reason     | This field applies only to history items that are associated with the creation of assignments. It indicates the reason for an offer result of <i>Other</i> : |
| Date Time Added  | Indicates the date and time that a user added the history record.                                                                                            |
| Comment Text     | Enter additional information about the history item.                                                                                                    |

## **Sending and Reviewing Emails**

This topic describes how to send and review emails.

## Pages Used to Send and Review Emails

| Page Name                                   | Definition Name | Usage                                                                                                    |
|---------------------------------------------|-----------------|----------------------------------------------------------------------------------------------------|
| Compose Mail Page                           | FO_SND_EMAIL    | Send an email to the applicant.                                                                                                    |
| Applicants for Attachment Page              | FO_RES_ATTACH   | Search for candidates with resumes uploaded to the database and attach the resumes to the email.  Compose Mail Page                                                                                                    |
| Customer Information for Attachment<br>Page | FO_CUST_SNDMAIL | Add customer related information to the email.  Compose Mail Page                                                                                                    |
| Applicants Page                             | FO_PROFILE_APP  | Enter an applicant ID and the desired placement. When you click the Upload Profile button, the system runs the Generate Candidates Resume process (FO_APP006) and the generated profile is then attached to the email.  Compose Mail Page |
| Review Sent Email Page                      | FO_SNDEMAIL_INQ | Review sent emails.                                                                                                    |
| Sent Email Detail Page                      | FO_SNDEMAIL_DTL | Review sent emails.                                                                                                    |

## **Understanding Delivered Email Templates**

Oracle delivers several email templates that are available to different roles, based on the page used to access the Compose Mail page. There are several email icons available throughout the transaction pages. The templates available on the Compose Mail page depend on the user role and the place on the page where the Send Email button is clicked.

These tables provide templates that are based on these user roles or pages:

| Template                                    | Staffing<br>Coordinator<br>Role | CSR Role | CSR Role | Employee<br>page | Applicant page | Add/Update<br>Order page | Pending<br>Applicants<br>pagelet |
|---------------------------------------------|---------------------------------|----------|----------|------------------|----------------|--------------------------|----------------------------------|
| Assignment<br>Contact                       | X                               | Y        | Y        |                  |                |                          |                                  |
| Bill-To<br>Contact                          | X                               | Y        | Y        |                  |                | Y                        |                                  |
| Candidate<br>Events Email<br>Candidate      | X                               |          |          |                  |                |                          |                                  |
| Candidate<br>Events<br>Propose<br>Candidate | X                               |          |          |                  |                |                          |                                  |
| Contact<br>Applicant                        | X                               |          |          |                  | Y              |                          |                                  |
| Email<br>Contact                            | X                               | Y        | Y        |                  |                |                          |                                  |
| Email<br>Employee                           | X                               |          |          | Y                | Y              |                          |                                  |
| Email<br>Multiple<br>Candidates             | Y                               |          |          |                  |                | Y                        |                                  |
| Email Order<br>Contact                      | X                               | Y        | Y        |                  |                | Y                        |                                  |
| Email PM<br>Candidate                       | X                               |          |          |                  |                | Y                        |                                  |
| Email Single<br>Candidate                   | X                               |          |          |                  |                | Y                        |                                  |

| Template                                               | Staffing<br>Coordinator<br>Role | CSR Role | CSR Role | Employee<br>page | Applicant page | Add/Update<br>Order page | Pending<br>Applicants<br>pagelet |
|--------------------------------------------------------|---------------------------------|----------|----------|------------------|----------------|--------------------------|----------------------------------|
| Invalid<br>Pending<br>Applicants                       |                                 |          |          |                  |                |                          | Y                                |
| Order Caller<br>Name                                   | X                               | Y        | Y        |                  |                | Y                        |                                  |
| Order<br>Contact                                       | Y                               | Y        | Y        |                  |                | Y                        |                                  |
| PeopleSoft<br>Search<br>Email Select<br>Candidate      | X                               |          |          |                  |                | Y                        |                                  |
| PeopleSoft<br>Search<br>Propose<br>Select<br>Candidate | X                               |          |          |                  |                | Y                        |                                  |
| Propose<br>Candidate                                   | X                               |          |          | Y                | Y              |                          |                                  |
| Propose<br>Candidate<br>PM Search                      | х                               |          |          |                  |                | Y                        |                                  |
| Propose<br>PeopleSoft<br>Search<br>Candidates          | X                               |          |          |                  |                |                          |                                  |
| Propose<br>PeopleSoft<br>Search Single<br>Candidate    | X                               |          |          |                  |                |                          |                                  |
| Report to<br>Contact                                   | X                               | Y        | Y        |                  |                |                          |                                  |
| Valid<br>Pending<br>Applicants                         |                                 |          |          |                  |                |                          | Y                                |

<sup>\*</sup>CSR = Customer Service Representative

### **Compose Mail Page**

Use the Compose Mail page (FO SND EMAIL) to send an email to the applicant.

Navigation:

Click the email button on several Staffing pages.

This example illustrates the fields and controls on the Compose Mail page. You can find definitions for the fields and controls later on this page.

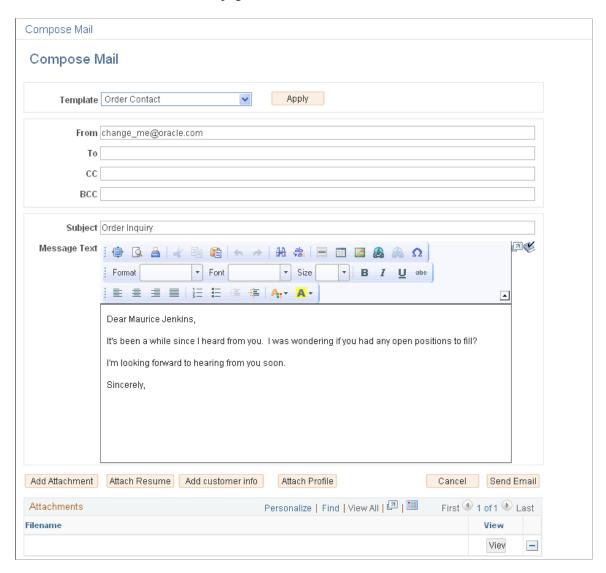

#### <u>Understanding Delivered Email Templates</u>

| Field or Control | Description                                                                                                    |
|------------------|----------------------------------------------------------------------------------------------------|
| Template         | Select the template to apply to the email. The templates available depend upon the place in the system from where the Compose mail page is accessed. |

| Field or Control  | Description                                                                                                    |
|-------------------|----------------------------------------------------------------------------------------------------|
| Apply             | Click to apply the chosen template to the page. The system will replace the template variables with the appropriate values from the transaction page.                                                                                                    |
| Add Attachment    | Click to add an attachment to the email.                                                                                                    |
| Attach Resume     | Click to access the Applicants for Attachment page and search for candidates with resumes uploaded to the database and attach the resumes to the email.                                                                                                    |
| Add Customer Info | Click to access the Customer Information for Attachment page and add customer related information to the email.                                                                                                    |
| Attach Profile    | Click to access the Applicants page where you enter an applicant ID and the desired placement. The system generates a profile that can be attached to the email.  When you click the Upload Profile button, the system generates a profile for the applicant and attaches it to the email. The profile that is generated by the system includes information about the applicant ID such as applicant qualifications, personal information, and so on.  On the Applicants page, click the OK button to save the information and transfer you back to the Compose Mail page. |

## **Review Sent Email Page**

Use the Review Sent Email page (FO\_SNDEMAIL\_INQ) to review sent emails.

Navigation:

**Staffing > Agenda and History > Review Sent Email** 

This example illustrates the fields and controls on the Review Sent Email page. You can find definitions for the fields and controls later on this page.

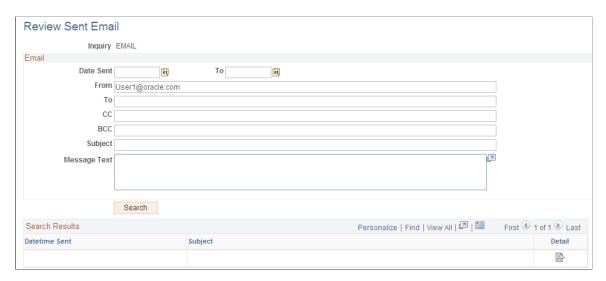

You can enter partial text (for example, %text%) for all fields except the **Date Sent** field, or leave all fields blank to return all values.

## **Sent Email Detail Page**

Use the Sent Email Detail page (FO SNDEMAIL DTL) to review sent emails.

Navigation:

**Staffing** > **Agenda and History** > **Review Sent Email** 

Click the **Show Details** button on the Review Sent Email page.

View sent email details, including text or attachments.

## **Working With Self-Service Functionality**

## **Understanding Self-Service Functionality**

Staffing Front Office gives you the ability to make the following self-service functions available to your customers, employees, and applicants:

- Open Resource Requests can be made available to both employees and applicants. These pages give internal employees and prospective applicants a view of currently available positions. Employees and applicants can then use the contact information listed on the page to learn more about positions from the recruiter assigned to the order.
- **Apply Online** pages in PeopleSoft Staffing Front Office can be made available to applicants over the internet. Authorized users at your staffing organization can then review the record and potentially turn the pending applicant into an active applicant or an employee. Records submitted by the applicant have a personnel status of *Applicant (Pending)*. An authorized user can decide to change the status to *Active* after reviewing the pending record.
- Customer Self Service enables customers to view and create temporary or career orders using the self-service functionality built into PeopleSoft Staffing Front Office. After a customer submits a new order, an authorized user in your staffing organization can review it for missing data or to update existing data.

## **Searching for Open Resource Requests**

Your company can allow others to search for open resource requests and view contact information about how to apply for a job. After someone locates a job, that person can send an email message to the recruiter expressing interest in the job and supply the necessary contact information and resume.

This topic discusses how to search for open resource requests.

## Pages Used to Search for Open Resource Requests

| Page Name                                                       | Definition Name    | Usage                                                                                                    |
|-----------------------------------------------------------------|--------------------|----------------------------------------------------------------------------------------------------|
| Open Resource Request Page                                      | FO_ORDER_PUB       | View detailed information about open resource requests.                                                                            |
| Contact Recruiter Electronically About<br>This Opportunity Page | FO_ORDER_PUBEMAIL2 | Send an email message to the recruiter to express an interest in a particular job and to provide contact information and a resume. |

#### **Open Resource Request Page**

Use the Open Resource Request page (FO\_ORDER\_PUB) to view detailed information about open resource requests.

Navigation:

#### **Employee Self-Service** > **Open Resource Requests**

| Field or Control                                        | Description                                                                                                |
|---------------------------------------------------------|----------------------------------------------------------------------------------------------------|
| Contact recruiter electronically about this opportunity | Click this link to enter a message and send an email to a representative within the staffing organization. |
| Create your Applicant Record                            | Click this link to begin the online application process.                                                   |

## **Contact Recruiter Electronically About This Opportunity Page**

Use the Contact recruiter electronically about this opportunity page (FO\_ORDER\_PUBEMAIL2) to send an email message to the recruiter to express an interest in a particular job and to provide contact information and a resume.

Navigation:

Click the Contact recruiter electronically about this opportunity link on the Open Resource Request page.

| Field or Control                                                    | Description                                                                                |
|---------------------------------------------------------------------|--------------------------------------------------------------------------------------------|
| User Order Type                                                     | Displays the type of order.                                                                |
| Job Title Code                                                      | Displays the code for the job title associated with the resource request.                  |
| Service Order ID                                                    | Displays the ID of the order the applicant wants to inquire about.                         |
| Line Number                                                         | Displays the resource request line number.                                                 |
| Owned By                                                            | Displays the owning branch ID.                                                             |
| First Name, Last Name, Address Line 1, City, State, and Postal Code | Enter your name and address information in the appropriate fields.                         |
| Telephone                                                           | Enter your telephone number, including the area code or international code, if applicable. |

| Field or Control     | Description                                                                                                    |
|----------------------|----------------------------------------------------------------------------------------------------|
| Email                | Enter your email address.                                                                                                    |
| EmplID (employee ID) | Enter your employee ID, if applicable.                                                                                                    |
| Email Subject        | Displays Candidate Inquiry about Open Resource Request.                                                                                                    |
| Comment Text         | Enter the email text to accompany the resume that you attach.                                                                                                    |
| Send                 | Click this button to send your message and any attached files to the recruiter.                                                                                                    |
| Cancel               | Click this button to cancel the message.                                                                                                    |
| Add Attachment       | Click this button and then click the <b>Browse</b> button to locate your resume file on your local computer. After you locate it, click the <b>Open</b> button. The system displays the file path to your resume. Click the <b>Upload</b> button. Then, click the <b>Send</b> button to upload your resume and send it, along with your cover letter and contact information, to the recruiter. |

## **Understanding Staffing Apply Online Password Control**

Staffing Apply Online Password Control enable you to define password requirements such as password strength, whether passwords must expire after a specified time period, whether a secret question must be answered before the system resets a forgotten password, or whether accounts must be locked after a specific number of failed logon attempts.

After you define password requirements, the Staffing system automatically generates a description of the password. Applicants using the Staffing Apply Online account can see this description any time they create a password while registering or resetting a password.

To enable Password Control you must set the User Registration option to Required on the Staffing Apply Online Installation Options page.

#### Validations for Password Control

A password control is activated when:

- An applicant creates an account or changes the password for an existing account. The system ensures that the new password meets all password requirements.
- A password expires. The applicant must set a new password during the next logon attempt.
- Staffing system generates a new password.

• Staffing system generates password when applicants use the Forgot Password option.

## **Setting up Password Control**

## **Pages Used to Setup Password Control**

| Page Name                 | Definition Name | Usage                                                                                                    |
|---------------------------|-----------------|----------------------------------------------------------------------------------------------------|
| Password Control Page     | FO_PWD_CONFIG   | Setup password control.                                                                                                    |
| Setup Password Hints Page | FO_PWD_SECRET_Q | Define questions that can be used to authenticate the user who requests a password resent using the Forgot Password option. |

## **Password Control Page**

Use the Password Control page (FO\_PWD\_CONFIG) to setup password control.

Navigation:

Set Up Financials/Supply Chain > Product Related > Staffing > Resources > Setup Password Control

This example illustrates the fields and controls on the Password Control page. You can find definitions for the fields and controls later on this page.

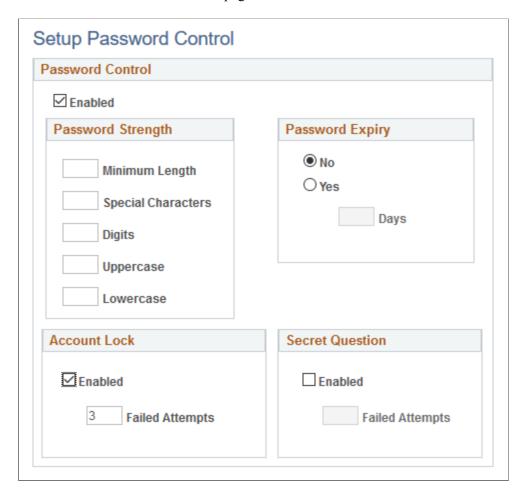

#### **Password Control**

| Field or Control | Description                                                                                                    |
|------------------|----------------------------------------------------------------------------------------------------|
| Enabled          | Select this check box to activate the password control. When you deselect this check box, the password control is not applicable and the settings are unavailable. |
|                  | This check box also controls the Account Lockout settings and Secret Question settings for Forgot Password.                                                        |

## **Password Strength**

| Field or Control   | Description                                                                                                    |
|--------------------|----------------------------------------------------------------------------------------------------|
| Minimum Length     | Enter the minimum number of characters for a password. When you specify the minimum length for a password, you must take into consideration that the password length is inclusive of the special characters, digits, lowercase letters, and uppercase letters. |
| Special Characters | Enter the minimum number of special characters for a password. You can use these special characters:  ! @ # \$ % ^ & * ( ) = + \  [ ] {} ; : / ? . > <                                                                                                    |
| Digits             | Enter the minimum number of digits (numbers) to include in a password.                                                                                                    |
| Uppercase          | Enter the minimum number of uppercase letters to include in a password.                                                                                                    |
| Lowercase          | Enter the minimum number of lowercase letters to include in a password.                                                                                                    |

## **Password Expiry**

| Field or Control | Description                                                                    |
|------------------|--------------------------------------------------------------------------------|
| No               | Select this option if you do not want a password to expire.                    |
| Yes              | Select to enable password expiry. Enter an expiration period in terms of days. |

#### **Account Lock**

| Field or Control | Description                                                                                                    |
|------------------|----------------------------------------------------------------------------------------------------|
| Enabled          | Select to activate the account lock-out feature. This functionality enables you to lock the applicants out of their Staffing Apply Online accounts after a certain number of failed logon attempts, or on incorrect answers to a secret question. |

| Field or Control | Description                                                                                                    |
|------------------|----------------------------------------------------------------------------------------------------|
| Failed Attempts  | Enter a number for failed logon attempts that are allowed before an account is locked. This number must be greater than zero. |

#### **Secret Question**

| Field or Control | Description                                                                                                    |
|------------------|----------------------------------------------------------------------------------------------------|
| Enabled          | Select to set a requirement for an applicant to answer a secret question when requesting help with a forgotten password. The applicant must answer the question correctly before the system sends a temporary password. |
| Failed Attempts  | Enter the number for incorrect answers that are allowed before an account is locked. This number must be greater than zero.                                                                                             |

#### **Setup Password Hints Page**

Use the Setup Password Hints page (FO\_PWD\_SECRET\_Q) to define questions that can be used to authenticate the user who requests a password resent using the Forgot Password option.

Navigation:

## Set Up Financials/Supply Chain > Product Related > Staffing > Resources > Setup Password Hints

This example illustrates the fields and controls on the Setup Password Hints page. You can find definitions for the fields and controls later on this page.

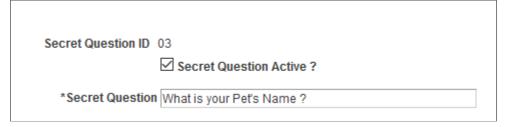

| Field or Control        | Description                                                                                                    |
|-------------------------|----------------------------------------------------------------------------------------------------|
| Secret Question Active? | Select to make the question available to applicants when they choose a secret question. At least one secret question must be active when secret question functionality is enabled. |
|                         | Deselect to make the question unavailable without deleting it.                                                                                                    |

| Field or Control | Description                    |  |
|------------------|--------------------------------|--|
| Secret Question  | Enter the text for a question. |  |

## **Creating Applicant Records Online**

Prospective applicants can log on to your designated staffing website and use the Online Application functionality to enter their personal information directly into the system. The system marks the record as *Applicant (Pending)*. After a staffing representative reviews the record, he or she can change the status of the record from *Applicant (Pending)* to *Active*.

This topic discusses how to create applicant records online.

## **Pages Used to Create Applicant Records Online**

| Page Name                              | Definition Name   | Usage                                                                                                    |
|----------------------------------------|-------------------|----------------------------------------------------------------------------------------------------|
| Staffing Apply Online Login Page       | FO_SS_LOGIN       | Login to the Apply Online application, if your system administrator has enabled registration.                       |
| Applicant User Registration Page       | FO_SS_USER_REG    | Create a user ID and password for logging into the Apply Online Application.                                        |
| Welcome to our Online Application Page | FO_APP_SS_WELCOME | Begin the process that enables applicants to enter their information.                                               |
| Resume Page                            | FO_APP_SS_RESUME  | Attach resumes and other files to the applicant record. Alternatively, paste the resume text in the field provided. |
| Job Opening Detail Page                | FO_APP_SS_JOB_DTL | Use the Job Opening Detail page to view internal job details.                                                       |
| Name and Address Page                  | FO_APP_SELF_SERV  | Enter name and address information.                                                                                 |
| Staffing Branch Page                   | FO_APP_SS_BRANCH  | Select the staffing branch to which you want to apply.                                                              |
| Contact Information Page               | FO_APP_SS_CONTACT | Enter contact information, such as telephone, email, and website information.                                       |

| Page Name               | Definition Name   | Usage                                                                                                    |
|-------------------------|-------------------|----------------------------------------------------------------------------------------------------|
| Availability Page       | FO_APP_SS_AVAIL   | Enter information about availability, such as desired start date, shift preference, and full-time or part-time status. Applicants use this page to enter information about their availability.                                                                                                    |
| Education Page          | FO_APP_SS_EDUC    | Enter educational information. Applicants can use this page to enter their primary educational credentials. They can make multiple entries for each school they attended.                                                                                                    |
| Competencies Page       | FO_APP_SS_COMPS   | Enter information about the candidate competencies, proficiency, and interest level.                                                                                                    |
| Opportunities Page      | FO_APP_SS_JTITLES | Enter information about the candidate lines of business, job titles, and positions of interest.  Lines of business are broad categories of job sectors, such as <i>Health Care</i> , <i>Technology, Legal</i> , or <i>Clerical</i> . They are useful for indicating the experience that applicants have in a particular field.  Applicants with a work history will have job titles for positions that they have held. Customers will often request the services of employees and use a job title to refer to the work performed. |
| Submit Information Page | FO_APP_SS_SUBMIT  | Submit the application.                                                                                                    |

## **Staffing Apply Online Login Page**

Use the Staffing Apply Online Login page (FO\_SS\_LOGIN) to login to the Apply Online application, if your system administrator has enabled registration.

Navigation:

**Employee Self-Service** > **Staffing Apply Online Login**.

This example illustrates the fields and controls on the Staffing Apply Online Login page. You can find definitions for the fields and controls later on this page.

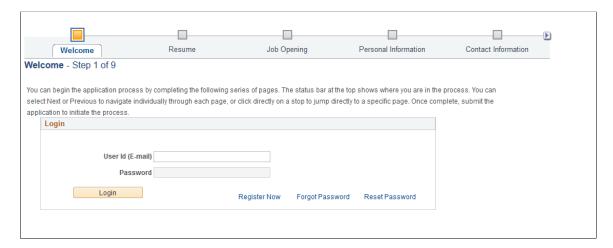

If the system has been set up to use applicant registration, the Staffing Apply Online Login page will appear and require you to enter your user ID and password or register, before you will be able to access the Apply Online component.

**Note:** During implementation, you can modify this page to fit your needs. Applicants must view every page in the series. However, not all pages contain required fields.

Click **Next** to access the Name and Address page.

**Note:** No search page exists for this apply online section; only new records may be created. The system automatically generates an applicant ID number.

| Field or Control | Description                                                                                    |
|------------------|------------------------------------------------------------------------------------------------|
| User Name        | Enter the user name for an existing account.                                                   |
| Password         | Enter the password for the existing account.                                                   |
| Login            | Select to sign in. The system validates the user name and password that the applicant entered. |
| Register Now     | Select to access the Register page to create a new account.                                    |

| Field or Control | Description                                                                                                    |
|------------------|----------------------------------------------------------------------------------------------------|
| Forgot Password  | Select to access the Forgot Password page where an applicant can request a new system-generated password via email. Select the Reset and email Password button to reset and receive the password by email.                          |
|                  | If Secret Question for Forgot Password option is enabled on the Password Control page, the applicant must correctly select a question and answer the secret question chosen at registration before the system sends a new password. |
|                  | When the secret question is not enabled, the applicant receives an email containing a new password after selecting the Reset and email Password button.                                                                             |
| Reset Password   | Select to reset or change your password. You need your old password before you reset or change your password.                                                                                                    |

#### **Account Lock-out**

An account is locked if an applicant has exceeded the specified number of failed logon attempts set up in the Password Control page.

On every failed logon attempt on the login page, a message displays informing the applicant as to how many attempts remain before the account is locked. An account is locked after a failed final attempt. An account can also be locked when the user is trying to reset the password on the Password Reset page and provides a wrong, old password.

When an account is locked, applicants can use the Forgot Password option to obtain a new system-generated password that will unlock the account. The Forgot Password process sends the applicant a system-generated password. After the applicant successfully logs on with the new password, the account is unlocked.

#### **Secret Questions Lock-out**

The secret question option is locked if an applicant has exceeded the specified number of incorrect answers to the secret questions setup in the Password Control page.

When secret question option is enabled in the Password Control page, then, when using the Forgot Password option, the applicant must select a question and then correctly answer the secret question to receive a system-generated password on their registered email. If the answer to the secret question is incorrect, a message displays informing the applicant as to how many attempts remain before the secret question option is locked.

When secret question option is locked due to incorrect answers to secret questions, the applicant can no longer use the Forgot Password option to reset the password. However, if the answer is correct, the system sends an email notification with a new password so that the applicant can log on with the new password.

## **Applicant User Registration Page**

Use the Applicant User Registration page (FO\_SS\_USER\_REG) to create a user ID and password for logging into the Apply Online Application.

Navigation:

Select the **Register Now** link on the Staffing Apply Online Login page.

## **Welcome to our Online Application Page**

Use the Welcome to our Online Application page (FO\_APP\_SS\_WELCOME) to begin the process that enables applicants to enter their information.

Navigation:

- Employee Self-Service > Submit Application Online
- Click the Create your Applicant Record link on the Open Resource Request page.

#### **Resume Page**

Use the Resume page (FO\_APP\_SS\_RESUME) to attach resumes and other files to the applicant record.

Alternatively, paste the resume text in the field provided.

Navigation:

Click **Next** on the Welcome to our Online Application page.

You can either copy and paste your resume text in the box provided, or click the Add Resume Attachment button to attach a copy of your resume. If you are using Resume Parsing, the system will automatically populate several fields in the applicant pages for you when you upload your resume.

## **Job Opening Detail Page**

Use the Job Opening Detail page (FO APP SS JOB DTL) to view internal job details.

Navigation:

From the Apply Online component, navigate through the train stops by clicking the **Next** button until the system takes you to the Job Opening page. In the Search Results section, click the **Detail** icon.

This example illustrates the fields and controls on the Job Opening Detail Page. You can find definitions for the fields and controls later on this page.

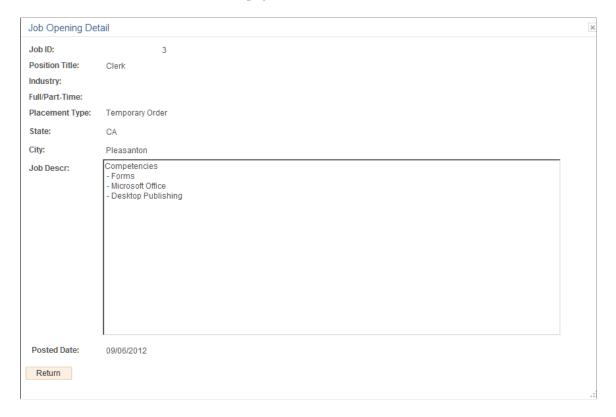

## Name and Address Page

Use the Name and Address page (FO\_APP\_SELF\_SERV) to enter name and address information.

Navigation:

Click Next on the Resume page.

Enter your name and address information.

| Field or Control | Description                                                                                                    |
|------------------|----------------------------------------------------------------------------------------------------|
| Gender           | Select your gender. This field is required.                                                                                                    |
| Country          | This value appears by default from the User Preferences table and is specific to the adjacent address. The mailing address can be associated with a different country and still be valid. |
| Mailing Address  | Click this link to enter address information where documents, including paychecks and other payroll correspondence, should be sent.                                                       |

#### **National ID (Optional)**

| Field or Control | Description                                         |
|------------------|-----------------------------------------------------|
| Country          | Enter the country associated with your national ID. |
| National ID Type | Enter your ID type.                                 |
| National ID      | Enter your national identification number.          |
| Primary ID       | Select to identify this ID as your primary ID.      |

## **Staffing Branch Page**

Use the Staffing Branch page (FO\_APP\_SS\_BRANCH) to select the staffing branch to which you want to apply.

Navigation:

Click **Next** on the Name and Address page.

Select the staffing **Branch** to which you want to apply.

## **Contact Information Page**

Use the Contact Information page (FO\_APP\_SS\_CONTACT) to enter contact information, such as telephone, email, and website information.

Navigation:

Click **Next** on the Staffing Branch page.

#### **Phone Numbers**

| Field or Control         | Description                                                                                                    |
|--------------------------|----------------------------------------------------------------------------------------------------|
| Phone Type and Telephone | Enter phone number information, including the type of phone number, such as <i>Business</i> , <i>Cellular</i> , or <i>Home</i> . |

#### **Email Addresses**

| Field or Control             | Description                                                        |
|------------------------------|--------------------------------------------------------------------|
| Email Type and Email Address | Enter email address information. You can add additional addresses. |

#### Web Addresses

| Field or Control                                 | Description                                                                               |
|--------------------------------------------------|-------------------------------------------------------------------------------------------|
| Website Type and URL (uniform resource locators) | Enter website information. These can be examples of work, personal home pages, and so on. |

## **Availability Page**

Use the Availability page (FO\_APP\_SS\_AVAIL) to enter information about availability, such as desired start date, shift preference, and full-time or part-time status.

Navigation:

Click **Next** on the Contact Information page.

This example illustrates the fields and controls on the Availability page (1 of 2). You can find definitions for the fields and controls later on this page.

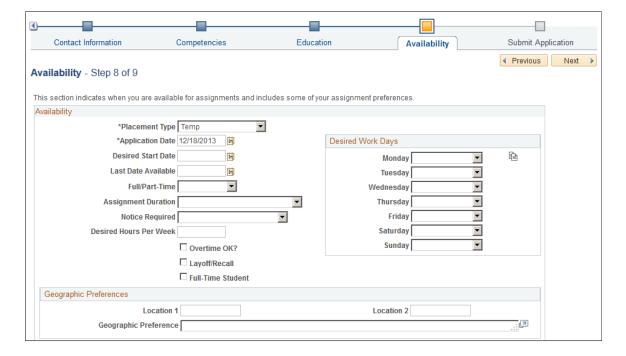

This example illustrates the fields and controls on the Availability page (2 of 2). You can find definitions for the fields and controls later on this page.

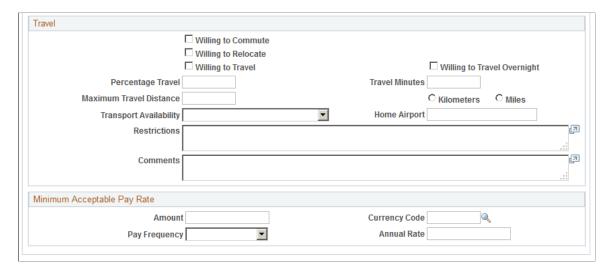

## **Availability**

| Field or Control                                              | Description                                                                                                    |
|---------------------------------------------------------------|----------------------------------------------------------------------------------------------------|
| Placement Type                                                | Select the placement type you prefer: <i>Temp &amp; Career</i> , (temporary and career) <i>Career</i> , <i>Contract</i> , <i>Leasing</i> , <i>Payrolling</i> , or <i>Temp</i> (temporary).                                                                                                    |
| Application Date, Desired Start Date, and Last Date Available | Enter the date you are applying, and enter availability dates.  The availability start and end dates on this page are not affected by assignments created in the system.                                                                                                    |
| Desired Work Days                                             | In addition to each of the days of the week an applicant might be available to work, he or she can select any of the three standard 8-hour shifts during a 24-hour period: <i>1st Shift, 2nd Shift, 3rd Shift,</i> or <i>Any.</i> Your system administrator can change these values to reflect your unique requirements. |
|                                                               | Note: To replicate your selection for Monday for the remainder of the work week, click the Replicate button.                                                                                                    |

#### **Geographic Preferences**

| Field or Control          | Description                                                                          |
|---------------------------|--------------------------------------------------------------------------------------|
| Location 1 and Location 2 | Enter specific locations, and enter your more general Geographic Preference as well. |

#### **Travel**

| Field or Control                                                                            | Description                                                                      |
|---------------------------------------------------------------------------------------------|----------------------------------------------------------------------------------|
| Willing to Commute, Willing to Relocate, Willing to Travel, and Willing to Travel Overnight | Select any of these check boxes to indicate your commute and travel preferences. |
| Restrictions                                                                                | Enter comments to track limitations on an applicant's travel.                    |

Also enter the **Percentage Travel** you are comfortable with, your maximum **Travel Minutes** and **Maximum Travel Distance**, and your **Transportation Availability**.

#### **Minimum Acceptable Pay Rate**

| Field or Control                         | Description                                                                                                    |
|------------------------------------------|----------------------------------------------------------------------------------------------------|
| Amount, Currency Code, and Pay Frequency | Use these fields to indicate the candidate's minimum desired compensation. Enter the amount of pay, the currency in which the amount should be paid, and the frequency at which you want to calculate the pay rate. The system does not base payroll cycles for temporary staff on the frequency chosen here. Frequency is simply a tool that calculates pay using familiar factors. Often, customers and employees quote pay annually or hourly. |

## **Education Page**

Use the Education page (FO\_APP\_SS\_EDUC) to enter educational information.

Applicants can use this page to enter their primary educational credentials. They can make multiple entries for each school they attended.

Navigation:

Click **Next** on the Availability page.

#### **School Education**

| Field or Control                        | Description                                                                                                    |
|-----------------------------------------|----------------------------------------------------------------------------------------------------|
| Country, School Type, and Date Acquired | Enter the country in which the school is located, select the type of school, such as <i>High School, Trade School</i> , or <i>University</i> , and select the date you earned the education. |
| Average Grade and Completed             | Enter your average grade, and select the check box to indicate that you completed your education at the school.                                                                              |

| Field or Control        | Description                                                                      |
|-------------------------|----------------------------------------------------------------------------------|
| School Code             | Select a code from the list of available schools.                                |
| School Name             | If the school is not available from the <b>School Code</b> field, enter it here. |
| State                   | Enter the location of the school.                                                |
| Area of Study and Grade | Enter the area of concentration and the grade received.                          |

#### **Professional Education**

| Field or Control             | Description                                                                                              |
|------------------------------|----------------------------------------------------------------------------------------------------|
| Degree                       | Select the type of degree obtained at the school.                                                        |
| Date Acquired                | Select the date that the school awarded the degree.                                                      |
| Average Grade and Graduated  | Enter the average grade point, and select the check box if you graduated.                                |
| Major Code and Major         | Enter the code and major field of study at the school attended.                                          |
| School Code and School Name  | Enter the code and name of the school attended.                                                          |
| Educator, Country, and State | Enter the name of the primary instructor, and the country and state in which the instruction took place. |

## **Competencies Page**

Use the Competencies page (FO\_APP\_SS\_COMPS) to enter information about the candidate competencies, proficiency, and interest level.

#### Navigation:

From the Apply Online component, navigate through the train stops by clicking the **Next** button until the system takes you to the Competencies page.

Enter information about the candidate competencies, proficiency, and interest level.

## **Opportunities Page**

Use the Opportunities page (FO\_APP\_SS\_JTITLES) to enter information about the candidate lines of business, job titles, and positions of interest.

Lines of business are broad categories of job sectors, such as Health Care, Technology, Legal, or Clerical. They are useful for indicating the experience that applicants have in a particular field. Applicants with a work history will have job titles for positions that they have held. Customers will often request the services of employees and use a job title to refer to the work performed.

#### Navigation:

From the Apply Online component, navigate through the train stops by clicking the **Next** button until the system takes you to the Opportunities page.

This example illustrates the fields and controls on the Opportunities Page. You can find definitions for the fields and controls later on this page.

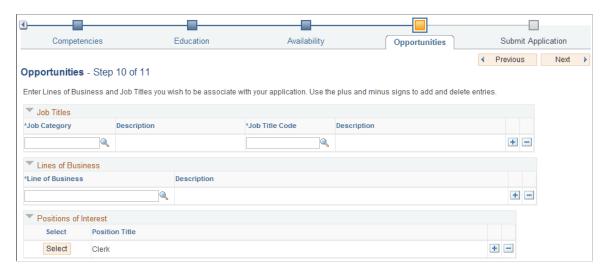

#### **Job Titles**

Applicants that have a work history will have job titles for the positions for which they have held. Customers often request the services of employees by using a job title to refer to the work performed.

| Field or Control | Description                                                                                          |
|------------------|----------------------------------------------------------------------------------------------------|
| Job Category     | Select a Job Category code that you have had in the past and for which you may be qualified to hold. |
| Job Title Cose   | Select a Job Title code that you have had in the past and for which you may be qualified to hold.    |

#### **Lines of Business**

| Field or Control | Description                                                                                                    |
|------------------|----------------------------------------------------------------------------------------------------|
| Line of Business | Select a line of business to indicate a business category with which you have experience. Lines of business are broad categories of job sectors, such as <i>Health Care</i> , <i>Technology</i> , <i>Legal</i> , or <i>Clerical</i> . They are useful for indicating the experience that applicants have in a particular field. |

#### **Positions of Interest**

| Field or Control     | Description                                                                                                    |
|----------------------|----------------------------------------------------------------------------------------------------|
| Position of Interest | Select a position of interest for which you are interested in applying. The options available include job postings (internal and external) that have an <i>Active</i> status.  This section can be populated from the select positions on the internal Apply Online: Job Opening Page |

**Note:** This PeopleSoft application delivers an index of job titles at the time the system is installed. You can delete this list from the database in all or in part, and use a job title index that more closely matches your business requirements.

## **Submit Information Page**

Use the Submit Information page (FO APP SS SUBMIT) to submit the application.

Navigation:

Click **Next** on the Job Titles and Lines of Business page.

Click the **Submit** button to submit your information and begin the application process.

The system assigns an identification number and displays the following message:

Your application has been submitted. Thank You!

## **Creating Temporary and Career Orders Online**

This topic provides an overview of creating temporary and career orders online and lists the pages used to create temporary and career orders online.

## Pages Used to Create Temporary and Career Orders Online

| Page Name             | Definition Name    | Usage                                                                               |
|-----------------------|--------------------|-------------------------------------------------------------------------------------|
| Order Page            | FO_CST_ORDER_HDR   | Enter a new temporary or career order.                                              |
| Resource Request Page | FO_CST_ORDER_REQ   | Enter the general details about each resource request in the order.                 |
| Billing Page          | FO_CST_ORDER_TEMP  | Enter placement information for the order.                                          |
| PeopleMatch Page      | FO_CST_ORDER_MATCH | Enter job title and required knowledge level information for each resource request. |
| Forms Page            | FO_SO_TEMPLTS      | Add forms to the new order.                                                         |

## **Understanding Creating Temporary and Career Orders Online**

Your customers can use the PeopleSoft Staffing Front Office self-service functionality to view and create orders for temporary and career assignments online. After a customer submits a new order, an authorized user at your staffing organization can review the pages and add any missing data or update the existing data.

**Note:** To access the Customer portal, you may need to first log in and immediately log out. Then, in the URL, replace the word *EMPLOYEE* with *CUSTOMER* and the word *LOGOUT* with *LOGIN*. Then click the **Go** button on your browser.

You should configure the customer self-service OPRID without order approval security so that self-service individuals can only save orders with a status of *Draft* or *Pending Approval*. A staffing agent with order approval security can then review the order, change its status to *Approved* and from *Draft* to *Unfilled*.

The pages used by your customers to create these orders online in self-service mode are similar to those used to create regular orders.

Refer to the order pages for descriptions of the following pages.

Note: You must configure the default customer for each operator in the security setup. Select

PeopleTools > Security > User Profiles > User Profiles. Enter the customer's user ID and then click Search. Select the ID tab. In the ID Type field, select Customer and then select values for the SetID and Customer ID fields. These values appear on the Order Self Service page in the customer portal. In addition, associate the SETID and CONTACT\_ID with the OPRID.

#### **Related Links**

Creating Orders for Career and Temporary Placements

## **Understanding the Internal Application Process**

This diagram illustrates how candidates apply to a job posting that is on a job board:

Apply to Internal Job Postings on a Job Board

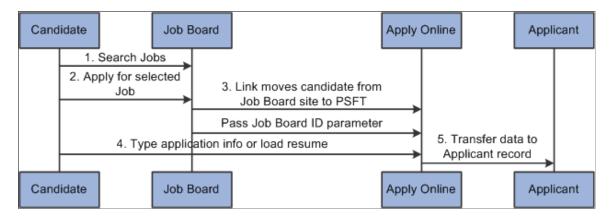

The steps to applying to a job posting that is on a job board are:

- 1. The candidate searches for jobs using an external job board page.
- 2. The candidate selects interested positions and clicks the Apply Now button using the Staffing Job Board page.
- 3. The system takes the candidate to the Apply Online component.

The system sends the job board ID and parameters to the Apply Online component.

- 4. The candidate enters or loads application information and resume.
- 5. The Apply Online component transfers the job and candidate information into PeopleSoft applicant records.

## **Applying to Internal Job Postings**

## **Apply Online: Job Opening Page**

Use the Apply Online: Job Opening page (FO\_APP\_SS\_JOBBOARD) to search for and view a summary of job openings that are posted to the internal job board. This page is intended for internal employees who want to review job openings. Only job openings that have a status of *Active* are displayed. Users can select the job openings for which they want to apply and continue to the next page in the process.

The internal Staffing Job Opening page allows you to display your organizational job board over the internet so that internal candidates can access them.

Navigation:

From the Job Board webpage, click the **Apply Now** button to access the Apply Online page.

From the Apply Online component, navigate through the train stops by clicking the Next button until the system takes you to the Job Openings page.

This example illustrates the fields and controls on the Apply Online: Job Opening Page. You can find definitions for the fields and controls later on this page.

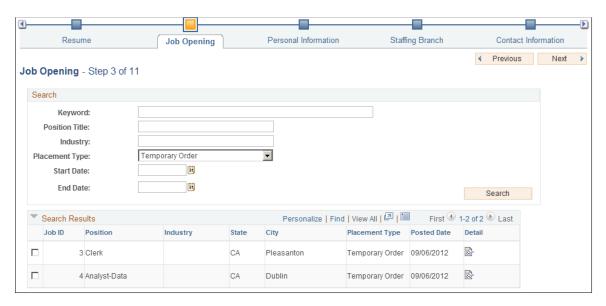

#### Results

| Field or Control | Description                                                                                  |
|------------------|----------------------------------------------------------------------------------------------|
| Select           | Select this check box to indicate that you want to apply for this position.                  |
| Details          | Click this link to access the Job Opening Detail page. <u>Job</u> <u>Opening Detail Page</u> |
| Apply Now        | Click to apply to the selected positions.                                                    |

## **Job Opening Detail Page**

Use the Job Opening Detail page (FO\_APP\_SS\_JOB\_DTL) to view internal job details.

#### Navigation:

From the Apply Online component, navigate through the train stops by clicking the **Next**button until the system takes you to the Job Opening page. In the Search Results section, click the **Detail** icon.

This example illustrates the fields and controls on the Job Opening Detail Page. You can find definitions for the fields and controls later on this page.

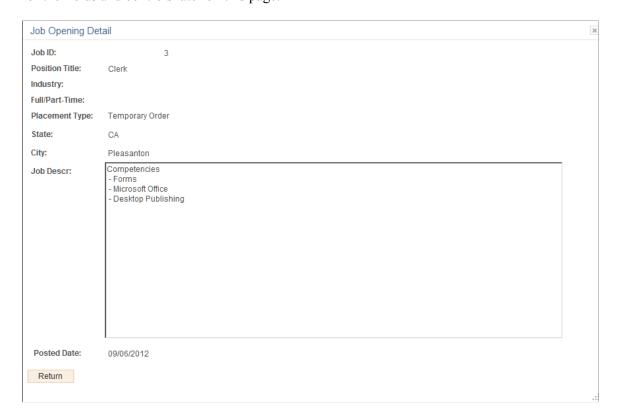

## **Chapter 12**

# Using the Staffing WorkCenter and Dashboard

## Understanding the Staffing WorkCenter and Dashboard

The Staffing WorkCenter is a central navigational component that is designed for the end user. The goal of the WorkCenter is to help an end user become more efficient by accessing frequently used pages and pagelets, and keep multiple pages open while performing daily tasks.

The Staffing WorkCenter is delivered with sample data. It is the responsibility of the system administrator from your organization, to design and create links so that users can view and access specific links, pages, and pagelets.

For information about setting up PeopleTools options for the WorkCenter, see *PeopleTools: Global Technology* 

The Staffing WorkCenter can include these primary tabs and sections:

- Main tab:
  - My Work
  - Links
- Reports/Queries tab
  - Queries
  - Reports and Processes

## **PeopleSoft Classic WorkCenters**

WorkCenters are designed for specific roles and provide a central area for users to access key components within Financial and Supply Chain applications. They enable users to access various pages and perform daily tasks without leaving the WorkCenter, thus reducing the time used when navigating through menus.

WorkCenters are delivered as empty components. The system administrator from your organization is responsible for designing and creating links so that users can view and access specific links and pages.

Click to watch a short video about PeopleSoft WorkCenters.

For more information about setting up WorkCenters as a system administrator, see the documentation for "Understanding WorkCenters and Dashboards" (Enterprise Components), "Configuring Filter Definitions and Values" (Enterprise Components), "Configuring Pagelets" (Enterprise Components).

For information about setting up PeopleTools options for the WorkCenter, see *PeopleTools: Portal Technology*.

## **Example: Staffing WorkCenter**

This example illustrates how the Staffing WorkCenter can be set up:

This example illustrates the fields and controls on the Staffing WorkCenter Dashboard Page. You can find definitions for the fields and controls later on this page.

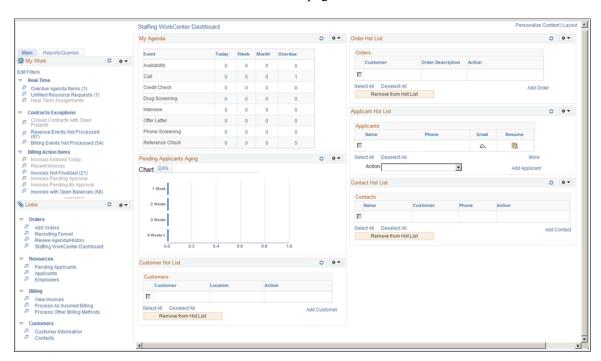

The WorkCenter navigation is located on the left side of the page and includes two main tabs: Main and Reports/Queries. Some WorkCenter pagelets are common to multiple applications, and some pagelets are unique to individual applications.

The right side of the page has been configured as a Dashboard and displays specific pagelets that provide the user with specific information as soon as they access the WorkCenter.

To review more information about the links that appear in each pagelet, see <u>Understanding the Staffing WorkCenter - My Work</u>, <u>Understanding the Staffing WorkCenter - Links</u>, <u>Understanding the Staffing WorkCenter - Reports and Processes</u>.

For more information about setting up WorkCenters as a system administrator, see the "Configure Pagelets - My Work Page" (Enterprise Components), "Configure Pagelets - Links Page" (Enterprise Components), "Configure Pagelets - Queries Page" (Enterprise Components), and "Configure Pagelets - Reports/Processes Page" (Enterprise Components).

## **Understanding Dashboards and Pagelets**

Setting up PeopleSoft Dashboards is similar to setting up WorkCenters because you use the same pages in Enterprise Components. However, Dashboards can display pivot grids that can also be displayed on a users' Home page.

Pivots grids are based on PSQueries and can display the results in a grid format, a chart format, or both. You use the Pivot Grid Wizard (**Reporting Tools** > **Pivot Grid** > **Pivot Grid Wizard**) to design how the page will appear to the user.

Pivot Grids can be added as pagelets (on a user's Home page or in a Dashboard), to the Queries tab in a Classic WorkCenter, and more.

For more information about Dashboards and Pagelets, see "Dashboards and Pivot Grids" (Application Fundamentals)

For more information about setting up pivot grids, see PeopleTools: Pivot Grid

#### Related Links

- "Viewing My Agenda" (PeopleSoft Financials, ESA, ALM, and SCM Portal Packs)
- "Viewing the Branch Agenda" (PeopleSoft Financials, ESA, ALM, and SCM Portal Packs)
- "Viewing the Team Agenda" (PeopleSoft Financials, ESA, ALM, and SCM Portal Packs)
- "Analyzing Branch Agenda" (PeopleSoft Financials, ESA, ALM, and SCM Portal Packs)
- "Performing Staffing Searches" (PeopleSoft Financials, ESA, ALM, and SCM Portal Packs)
- "Applicant Hot List Pagelet" (PeopleSoft Financials, ESA, ALM, and SCM Portal Packs)
- "Viewing Hot Customers, Contacts, and Orders Pagelets" (PeopleSoft Financials, ESA, ALM, and SCM Portal Packs)
- "Viewing Pending Applicants" (PeopleSoft Financials, ESA, ALM, and SCM Portal Packs)
- "Viewing Pending Applicants Aging" (PeopleSoft Financials, ESA, ALM, and SCM Portal Packs)

## **Understanding the Staffing WorkCenter - My Work**

This page shot provides an example of how the Staffing WorkCenter – Reports and Processes section can be set up:

This example illustrates the fields and controls on the Staffing WorkCenter – My Work Page. You can find definitions for the fields and controls later on this page.

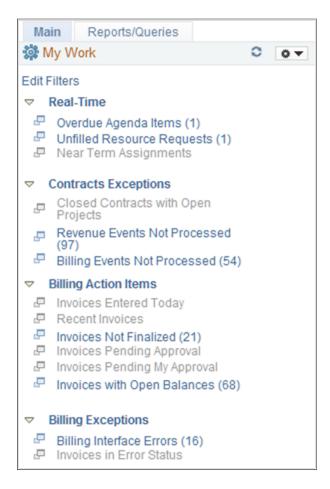

In this example, the My Work section in the Staffing WorkCenter is divided into these groups:

- Real-Time
- Staffing Exceptions
- Billing Action Items
- Billing Exceptions

## Common Elements Used on the Staffing WorkCenter - My Work Pagelet

This topic provides common elements used for action options.

## **Action Options**

| Field or Control    | Description                                                                                                    |
|---------------------|----------------------------------------------------------------------------------------------------|
| Change Assigned To  | Select to access the Change Assigned To page.  Select the new Assigned To value and click the OK button.  The system updates the selected agendas with the new Assigned To value and you receive a message indicating the number of rows that are updated.  The system removes the rows from the grid because they no longer meet the selection criteria.                                                                              |
| Change Dates        | Select to access the Change Dates page.  Select the new start date and time, the new end date and time, and click the OK button. The system updates the selected agendas with the new dates and times, and you receive a message indicating the number of rows that are updated.  If the end date is greater than the current date, then the system removes the rows from the grid because they no longer meet the selection criteria. |
| Change Priority     | Select to access the Change Priority page.  Select a new priority option and click the OK button. The system updates the selected agendas with the new priority value and you receive a message indicating the number of rows that are updated.                                                                                                    |
| Mark Items Complete | Select to indicate that the status for the selected agendas should change to Complete. You receive a message indicating the number of rows that are updated.                                                                                                    |

#### **Real-Time**

This group contains these exceptions:

#### **Overdue Agenda Items**

Use the Overdue Agenda Items pagelet (FO\_WC\_AGENDA) to view all incomplete agendas for the current user. Agenda items are displayed, where the end date is less than or equal to the current date. Users can select a required agenda and perform one of these actions: Change Assigned To, Change Dates, Change Priority, and Mark Items Completed.

Overdue Agenda Items Refine Filter Criteria Personalize | Find | View All | 🔄 | 🛅 First 🕔 1-7 of 7 🕟 Last Overdue Agenda Items Agenda Order Detail Candidate Event Type Description Start Date Start Time End Date **End Time** Customer Contact □ INT Interview 08/15/2012 12:00AM 08/15/2012 12:00AM Low Alliance Group Wingrove Anna □ INT Interview 08/15/2012 12:00AM 08/24/2012 12:00AM Low Alliance Group Kelly Trimble Gonzales, Eric □ AVAIL Availability Heidi Harrison Smith, Bernard 08/15/2012 12:00AM 08/28/2012 12:00AM Medium Easy Solutions CALL 08/15/2012 12:00AM 08/28/2012 12:00AM High Apex Systems Quincy Flynn Call ☐ DRUG Drug Screening 08/15/2012 12:00AM 08/28/2012 12:00AM Amy Dent Low Alliance Group □ INT Interview 08/01/2012 12:00AM 08/07/2012 12:00AM High Apex Systems Paul Rue Andreotti.Rita Mary Lewis Select All

This example illustrates the fields and controls on the Overdue Agenda Items Page.

#### **Unfilled Resource Requests**

Action

-

Use the Unfilled Resource Requests pagelet (FO\_WC\_UNFILL) to view all unfilled resource requests and their respective margins based on certain criteria. An unfilled order is defined as an order or resource request that does not have an assignment, or that all requests do not have assignments.

The criteria is that the requisition status is unfilled on the Resource Request tab, the approval status for the order is approved, the order and resource request status is not Ended, the quantity requested is greater than the quantity assigned, and where the user is the Assigned To on the order, or where the user is the Primary Recruiter of the team, that is entered as the Assigned To.

The system lists the unfilled resource request by priority (high, medium, and low), and then by age (oldest to newest).

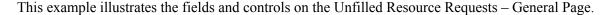

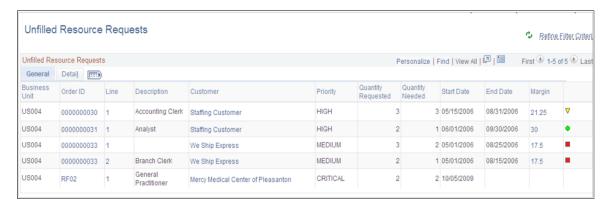

#### **Near Term Assignments**

Use the Near Term Assignments pagelet (FO\_WC\_NASGN) to view all active and temporary assignments where the end date is greater than or equal to the current date. The criterion is all active and temporary assignments. It is possible to have more than one row per resource because you can enter multiple end dates. The end date is defined by the user in the search criteria. The system lists the near term assignments by end date so that the assignments that are due to end first are displayed first.

This example illustrates the fields and controls on the Near Term Assignments Page. You can find definitions for the fields and controls later on this page.

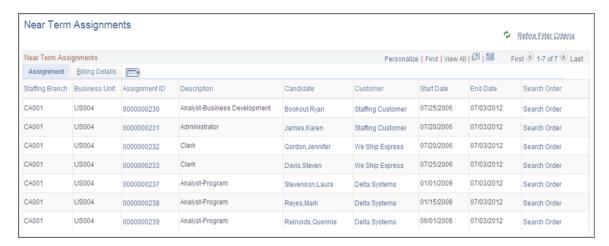

## **Contracts Exceptions**

This group contains these exceptions:

- Closed Contracts with Open Projects
- Revenue Events Not Processes
- Billing Events Not Processes

For more information about Contracts Exceptions, see "Understanding the Contracts WorkCenter" (PeopleSoft Contracts).

## **Billing Action Items**

This group contains these exceptions:

- Invoices Entered Today
- Recent Invoices
- Invoices Not Finalized
- Invoices Pending Approval
- Invoices Pending My Approval
- Invoices with Open Balances

For more information about Billing Action Items, see "Understanding the PeopleSoft Classic Billing WorkCenter - My Work Pagelet" (PeopleSoft Billing).

## **Billing Exceptions**

This group contains these exceptions:

- Billing Interface Errors
- Invoices in Error Status

For more information about Billing Exceptions, see "Understanding the PeopleSoft Classic Billing WorkCenter - My Work Pagelet" (PeopleSoft Billing).

End users use the "Working With and Personalizing the Classic My Work Pagelet As an End User" (Application Fundamentals) to personalize the My Work pagelet for personal use.

System administrators use the "Configure Pagelets - My Work Page" (Enterprise Components) to set up the WorkCenter My Work pagelet for end users.

## **Understanding the Staffing WorkCenter - Links**

Use the Staffing WorkCenter - Links pagelet (FSPC\_LINK\_PGLT) to view internal links and external links. The primary purpose of this pagelet is to minimize the number of clicks to access critical path components and pages.

This example illustrates how the Staffing WorkCenter – Links section can be set up.

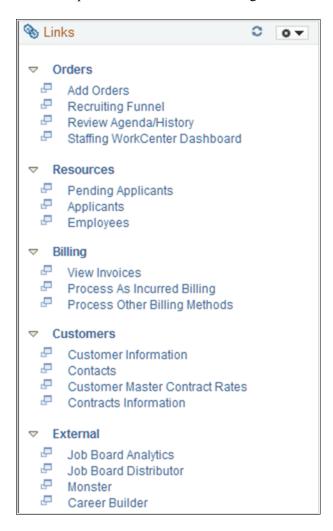

System administrators use the "Configure Pagelets - Links Page" (Enterprise Components) to set up the WorkCenter Links pagelet for end users.

End users use the "Working With and Personalizing the Classic Links Pagelet As an End User" (Application Fundamentals) to personalize the Links pagelet for personal use.

## **Understanding the Staffing WorkCenter - Queries**

This page shot provides an example of how the Staffing WorkCenter – Queries section can be set up:

This example illustrates the fields and controls on the Staffing WorkCenter – Reports/Queries Page. You can find definitions for the fields and controls later on this page.

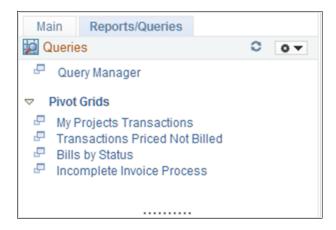

The Queries pagelet provides access to public queries, private queries, and Pivot Grids.

System administrators use the "Configure Pagelets – Queries Page" (Enterprise Components) to set up the WorkCenter Queries pagelet for end users.

End users use the "Working With and Personalizing the Classic Queries Pagelet As an End User" (Application Fundamentals) to personalize the Queries pagelet for personal use.

## **Understanding the Staffing WorkCenter - Reports and Processes**

This page shot provides an example of how the Staffing WorkCenter - Reports and Processes section can be set up:

This example illustrates the fields and controls on the Staffing WorkCenter - Reports/Processes Page. You can find definitions for the fields and controls later on this page.

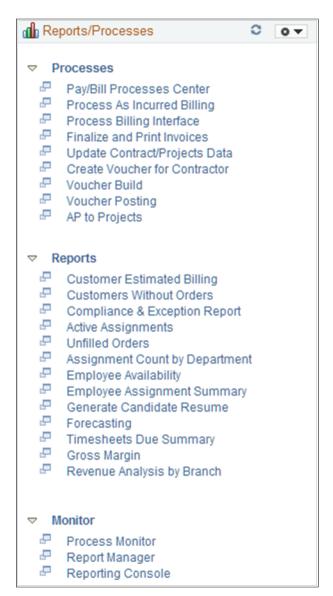

The Reports/Processes pagelet provides access to system defined reports and processes for which you have access.

System administrators use the "Configure Pagelets – Reports/Processes Page" (Enterprise Components) to set up the WorkCenter Reports/Processes pagelet for end users.

End users use the "Working With and Personalizing the Classic Reports and Processes Pagelet As an End User" (Application Fundamentals) to personalize the Reports/Processes pagelet for personal use.

## **Chapter 13**

## **Calculating Margin and Markup**

## **Understanding Margin and Markup**

This topic discusses:

- Margin statuses.
- How margin and markup are calculated.
- Determining related costs for margin markup calculations.

## **Margin Statuses**

The following lists the available statuses for margins. These statuses are listed for temporary orders on the Order - Billing page and the Assignment page.

| Term                 | Definition                                                                                                    |
|----------------------|----------------------------------------------------------------------------------------------------|
| (Green = acceptable) | Acceptable margin achieved. The calculated margin is above the cautionary margin established for the specified job code. If you meet margin requirements, a green circle appears next to the field.                                                                           |
| ▼ (Yellow = caution) | Margin below normal levels. The calculated margin is above the critical margin, but falls at or below the cautionary margin established for the specified job code. A yellow triangle appears next to the field to indicate that the ratio is not within margin requirements. |
| (Red = critical)     | Unacceptable margin. If the calculated margin falls at or below the critical margin established for the specified job code, a red square appears next to this field.                                                                                                    |
|                      | Note: Margin and markup functionality are applicable to temporary orders only.                                                                                                    |

## How Margin and Markup are Calculated

When bill and pay rates are entered on the order, the margin and markup calculations are dependent upon your prior margin configuration. This topic discusses calculations for margin and markup.

#### **Calculating Margin**

The margin calculation on the Order - Billing page subtracts costs from the bill rate and then divides by the bill rate. The costs include the pay rate, overhead costs (fixed cost margin), and workers compensation premiums.

```
Margin = ((Bill Rate - Cost) / Bill Rate) * 100
```

#### **Calculating Markup**

The markup calculation on the Order - Billing page subtracts the pay rate from the bill rate and then divides by the pay rate.

```
Markup = ((Bill Rate - Pay Rate) / Pay Rate) * 100
```

#### **Related Links**

"Setting Up Job Code Margin Indicators" (PeopleSoft Pay/Bill Management)

## **Determining Related Costs for Margin Markup Calculations**

This topic discusses how to determine margin and markup calculations for:

- Fixed cost.
- Workers' compensation cost.
- Cost.

#### **Determining Fixed Cost**

The fixed cost depends on the fixed cost margin and pay rate. Fixed cost is the additional cost (overhead) that is incurred for every hour of employee pay, excluding workers' compensation.

```
Fixed cost = Pay Rate * (Fixed Cost Margin / 100)
```

## **Determining Workers' Compensation Cost**

The workers' compensation cost is calculated based on the rate type selected on the Workers' Comp Rates page.

If the workers' compensation rate type = percentage, then

```
Workers Compensation cost = Pay Rate * (Base Rate / 100) * Modifier
```

If the workers' compensation rate type = per hour, then

```
Workers Compensation cost = 1 hour * (Base Rate)
```

#### **Determining Cost**

You must calculate the cost prior to determining the markup or margin.

```
Cost = Pay Rate + Fixed Cost + Workers Compensation Cost
```

<sup>&</sup>quot;Defining Assignments" (PeopleSoft Pay/Bill Management)

#### **Related Links**

"Setting Up Workers' Compensation" (PeopleSoft Pay/Bill Management)

## **Setting Up Margin Indicators**

This topic discusses how to set up margin indicators.

## Page Used to Establish Margin Indicators

| Page Name                | Definition Name | Usage                    |
|--------------------------|-----------------|--------------------------|
| Billing Calculation Page | FO_JOB_BILLING  | Enter margin indicators. |

## **Billing Calculation Page**

Use the Billing Calculation page (FO JOB BILLING) to enter margin indicators.

Navigation:

## **Set Up Financials/Supply Chain > Common Definitions > Resources Data > Jobcodes > Billing Calculation**

| Field or Control | Description                                                                                                    |
|------------------|----------------------------------------------------------------------------------------------------|
| Caution          | Enter a margin percentage below which the system triggers a caution warning for an order. This indicates that the margin is below normal levels and changes the order to a <i>Yellow</i> status.    |
| Critical         | Enter a margin percentage below which the system triggers a critical warning for an order. This indicates that the margin is at an unacceptable level and changes the order to a <i>Red</i> status. |

## **Configuring Margin**

The margin calculation requires configuration prior to entering orders and calculating margins based on pay and bill rates. Your implementation team configures the values that the system uses in the margin calculation. Your organization bases these calculations on the costs associated with filling a position as well as the expected profit that is generated when you fill the assignment.

This topic discusses how to configure margin.

## **Page Used to Configure Margin**

| Page Name            | Definition Name | Usage             |
|----------------------|-----------------|-------------------|
| Staffing Branch Page | FO_BRANCH_TBL   | Configure margin. |

## **Staffing Branch Page**

Use the Staffing Branch page (FO BRANCH TBL) to configure margin.

Navigation:

#### Setting Up Financials/Supply Chain > Product Related > Staffing > General > Branch/ Business Unit Mapping

| Field or Control  | Description                                                                                                    |
|-------------------|----------------------------------------------------------------------------------------------------|
| Fixed Cost Margin | Enter the margin for the system by branch.                                                                                                    |
|                   | The fixed cost margin is the percentage of cost that is incurred for every hour of employee pay. Enter the figure as a number (not percent) with a maximum of two decimal places. For example, if the burden rate is 12.98 percent, enter the margin estimator at 12.98. |

- 1. Establish fixed costs by branch.
- 2. Establish workers' compensation policy and rates.

For PeopleSoft Staffing Front Office standalone (PeopleSoft Pay/Bill Management not installed), select Set Up Financials/Supply Chain > Product Related > Staffing > Payroll. Select either Workers' Comp Company Setup, Workers' Comp State Codes, Workers' Comp State Rates, or Workers' Comp by Job Code.

**Note:** If you have PeopleSoft Pay/Bill Management installed, you establish workers' compensation policy and rates in PeopleSoft HCM. The information is then synchronized with Financials using application messaging.

#### **Related Links**

"Setting Up and Mapping Branches" (PeopleSoft Pay/Bill Management)

"Setting Up Workers' Compensation" (PeopleSoft Pay/Bill Management)

#### **Chapter 14**

# PeopleSoft Staffing Front Office Web Libraries

## **Understanding Web Libraries**

A web library is a derived or work record whose name starts with WEBLIB\_. PeopleSoft embeds all internet scripts (iScripts) in records of this type. An iScript is a specialized PeopleCode function that generates dynamic web content. Administrators must make sure that users have the proper access to web libraries. For example, the default navigation system for PeopleSoft Pure Internet Architecture users is implemented by using a web library. If users do not have the proper authorization to the web library and its associated scripts, then they won't have proper access to the system. If users are not authorized to a particular web library or iScript, then they can't invoke it. After you add a web library, you set the access for each script function individually. Invoking an iScript requires the assembly of a URL. Developers assemble the URL by using PeopleCode.

See the product documentation for:

PeopleTools: PeopleCode API Reference

PeopleTools: Security Administration

PeopleTools: PeopleTools Portal Technologies

## **Staffing Front Office Web Libraries**

This table lists the web libraries that are used and delivered with Staffing Front Office:

| Web Library Name | Description                                                                                                    |
|------------------|----------------------------------------------------------------------------------------------------|
| WEBLIB_FO_PB     | PeopleSoft Staffing Front Office web library.                                                                                      |
| WEBLIB_IB        | Generates PeopleSoft Integration Broker functions.                                                                                 |
| WEBLIB_MSGWSDL   | This is the record behind the page for the enterprise integration point (EIP) Web Services Description Language (WSDL) generation. |

| Web Library Name | Description                                                                                                    |
|------------------|----------------------------------------------------------------------------------------------------|
| WEBLIB_PORTAL    | Contains the following five fields with FieldFormula iScript PeopleCode, each of which relate to a functional area of the portal: |
|                  | PORTAL_HOMEPAGE: Support for homepage runtime interaction, including the homepage version of the menu navigation.                 |
|                  | PORTAL_NAV: Main support routines for navigation.                                                                                 |
|                  | PORTAL_HEADER: Support for the header portion of the page and some generic routines.                                              |
|                  | PORTAL_DYN_TEMP: Support for the dynamic template.                                                                                |
|                  | PORTAL_PGLT_PREV: Support for the pagelet preview functionality.                                                                  |
| WEBLIB_PT_NAV    | Contains iScripts for the menu pagelet and left-hand navigation for transaction pages.                                            |
| WEBLIB_RPT       | Contains iScript for the Run report to window output option. Supports access to the new page.                                     |

## **Chapter 15**

# **PeopleSoft Staffing Front Office Reports**

## **Staffing Front Office Reports: General Descriptions**

This table lists the PeopleSoft Staffing Front Office reports, sorted alphanumerically by report ID. This topic includes:

- Customer reports.
- · Order reports.
- Assignment reports.
- Agenda reports.
- Employee reports.

See the product documentation for PeopleTools: Process Scheduler

## **Customer Reports**

| Report ID and Report<br>Name | Description                                                                                                    | Navigation                                        | Run Control Page |
|------------------------------|----------------------------------------------------------------------------------------------------|---------------------------------------------------|------------------|
| FOCM001<br>New Customers     | Provides a list of new customers within the range of dates specified. Displays the customer name, address, the date they became a customer, the sales person, and the service person.                                                          | Staffing > Reports > Customers > New Customers    | RUN_FOCM001      |
| FOCM006 Active Customers     | Provides a list of active customers. Displays customer name, address, sales person, and service person.                                                                                                    | Staffing > Reports > Customers > Active Customers | RUN_FOCM006      |
| FOCM008  Customer Credit     | Details credit information<br>for new customers. Displays<br>customer name, ID, date they<br>became a customer, risk code,<br>credit limit, credit limit date,<br>next credit review date, credit<br>dispute status, and collection<br>status. | Staffing > Reports > Customers > Customer Credit  | RUN_FOCM008      |

| Report ID and Report<br>Name       | Description                                                                                                    | Navigation                                                  | Run Control Page |
|------------------------------------|----------------------------------------------------------------------------------------------------|-------------------------------------------------------------|------------------|
| FOCM009  New Customer Accounts     | Details projected hours,<br>billing, and career placement<br>fees for new customer<br>accounts within the date range<br>specified. The results are<br>grouped by month, sales user,<br>and SetID                                                             | Staffing > Reports > Customers > New Customer Accounts      | RUN_FOCM009      |
| FOCM013 Customer Estimated Billing | Provides the customer name, address, and estimated billings for assignments with start dates within the date range specified. The results are grouped by sales user and SetID.                                                                               | Staffing > Reports > Customers > Customer Estimated Billing | RUN_FOCM013      |
| FOCM014<br>Customer Sales          | Displays the customer name, estimated billings, estimated billing percent, and estimated margin for assignments with start dates within the range of dates specified. The results are grouped by sales user and SetID.                                       | Staffing > Reports > Customers > Customer Sales             | RUN_FOCM014      |
| FOCM015 Customer Assignment Mix    | Summarizes by service area (line of business) and customer the estimated hours, estimated billings, and career order income for assignments with start dates that fall within the range of dates specified. The results are grouped by sales user and SetID. | Staffing > Reports > Customers > Customer Assignment Mix    | RUN_FOCM015      |
| FOCM017 Inactive Customers         | Identifies customers who have not placed an order since a specified date. Displays the customer name, address, date of last order, number of orders, sales person, and service person.                                                                       | Staffing > Reports > Customers > Customers Without Orders   | RUN_FOCM017      |
| FOCR001<br>Call Summary            | Details customer communications that are classified as call reports. Displays the customer name, date of the call report, contact name, and contact method. The results are grouped by agenda operator ID.                                                   | Staffing > Reports > Customers > Customer Call              | RUN_FOCR001      |

| Report ID and Report<br>Name        | Description                                                                                                    | Navigation                                                | Run Control Page |
|-------------------------------------|----------------------------------------------------------------------------------------------------|-----------------------------------------------------------|------------------|
| FOPM003 Quality Assurance           | Prints customer quality feedback information for a particular date range. Displays the appraisal information and the specific feedback details. The results are grouped by staffing branch and service user. | Staffing > Reports > Customers > Quality Assurance        | RUN_FOPM003      |
| FOQL001<br>Customer Feedback Survey | Generates survey forms that are sent to customers to evaluate employees.                                                                                                    | Staffing > Reports > Customers > Customer Feedback Survey | RUN_FOQL001      |

## **Order Reports**

| Report ID and Report<br>Name      | Description                                                                                                    | Navigation                                                             | Run Control Page |
|-----------------------------------|----------------------------------------------------------------------------------------------------|------------------------------------------------------------------------|------------------|
| FOOA010  Career Placement Summary | Lists information about the career placements that have an assignment start date within the date range specified. Information printed includes the employee name, customer name, final salary, actual fee percentage and amount, order contact, and the position title. The report is organized by staffing branch, customer ID, and service user. | Staffing > Reports > Orders and Assignments > Career Placement Summary | RUN_FOOA010      |
| FOOM001 Temporary Orders          | Lists the order ID, order type, customer name, order start and end dates, total number of assignments, job code, order bill and pay rates, estimated weekly hours, and estimated weekly billings for temporary orders created within a particular date range. The results are grouped by operator ID and staffing branch.                          | Staffing > Reports > Orders and Assignments > Temporary Order Report   | RUN_FOOM001      |

| Report ID and Report<br>Name | Description                                                                                                    | Navigation                                                           | Run Control Page |
|------------------------------|----------------------------------------------------------------------------------------------------|----------------------------------------------------------------------|------------------|
| FOOM004<br>Unfilled Orders   | Lists the customer name, order ID, order duration, quantity of people needed, quantity of people short, job code, estimated total hours, estimated hours short, and estimated lost income for orders that are currently unfilled. The report is organized by staffing branch and by service user. For career orders, total hours and hours short do not apply and will have values of zero. Also, estimated loss for career orders is based on the maximum potential placement fee multiplied by the quantity of people short. | Staffing > Reports > Orders and Assignments > Unfilled Orders Report | RUN_FOOM004      |
| FOOM005  Last Order Placed   | Lists the customer name, count of orders, date last order placed, start date of last order placed, and person who placed the last order. The report is organized by staffing branch and order service user.                                                                                                    | Staffing > Reports > Orders and Assignments > View Last Order Placed | RUN_FOOM005      |
| FOOM010<br>Career Orders     | Lists the order ID, order type, department, customer name, job title on the order, fee schedule code, date fee scheduled was signed, guarantee days, minimum and maximum salary, and fee information for career orders created within a particular date range. The results are grouped by operator ID and staffing branch. This report only shows career orders that have one or more candidates assigned to it and a fee schedule specified.                                                                                  | Staffing > Reports > Orders and Assignments > Career Orders          | RUN_FOOM010      |

## **Assignment Reports**

| Report ID and Report<br>Name          | Description                                                                                                    | Navigation                                                               | Run Control Page |
|---------------------------------------|----------------------------------------------------------------------------------------------------|--------------------------------------------------------------------------|------------------|
| FOAE001<br>Employee Assignments       | Lists the employee name,<br>national ID, address, phone,<br>and total assignment count<br>for employees belonging to<br>the primary staffing branch<br>specified.                                                                                                    | Staffing > Reports > Orders and Assignments > Employee Assignments       | FO_RUN_CNTL_EA   |
| FOOA003<br>Completion Reason Analysis | Summarizes by assignment the completion reason code, assignment count, and percentage. Selects all assignments meeting the parameters that have an actual end date between the dates provided. The results are grouped by the service user.                                                                                               | Staffing > Reports > Orders and Assignments > Completion Reason Analysis | RUN_FOOA003      |
| FOOA004 Pending End Dates             | Lists employees who are in assignments where the assignment estimated end date is less than or equal to the date parameter provided in the report. Results include customer name, supervisor, supervisor phone, employee name, and estimated assignment end date. The report is organized by staffing branch, customer, and service user. | Staffing > Reports > Orders and Assignments > Pending End Dates          | RUN_FOOA004      |
| FOOA005 Active Assignments            | Lists the customer ID, name, job code, start and end dates, bill and pay rates, estimated hours, and estimated billings for assignments that have a start date before or equal to the start date parameter and end date greater or equal to the end date parameter. Results are grouped by staffing branch and service user.              | Staffing > Reports > Orders and Assignments > Active Assignments         | RUN_FOOA005      |

| Report ID and Report<br>Name          | Description                                                                                                    | Navigation                                                                 | Run Control Page |
|---------------------------------------|----------------------------------------------------------------------------------------------------|----------------------------------------------------------------------------|------------------|
| FOOA009  New Assignment Bill and Hire | Lists all assignments that started within the date range specified. Displays customer name, employee name, estimated billing amount, pay rate, bill rate, estimated weekly hours, and estimated gross profit. The report is organized by staffing branch, customer, and service user. | Staffing > Reports > Orders and Assignments > New Assignment Bill and Hire | RUN_FOOA009      |

## **Agenda Reports**

| Report ID and Report<br>Name   | Description                                                                                                    | Navigation                                           | Run Control Page |
|--------------------------------|----------------------------------------------------------------------------------------------------|------------------------------------------------------|------------------|
| FOAG003 Current Agenda Listing | Lists open agenda items within the date range provided for the specified user. Shows the customer name and phone, contact name and phone, employee name and phone, agenda item date and time, and the agenda event type. | Staffing > Reports > Agenda > Current Agenda Listing | RUN_FOAG003      |

## **Employee Reports**

| Report ID and Report<br>Name   | Description                                                                                                    | Navigation                                              | Run Control Page |
|--------------------------------|----------------------------------------------------------------------------------------------------|---------------------------------------------------------|------------------|
| FOEM004 Missing or Expired I-9 | Displays the name, empIID (employee ID), national ID, I-9 completed date, employment eligibility proof, and alt. doc. expiration date (alternative documentation expiration date) for applicant and employee records where required I-9 information is either missing or expired as of the date specified. The results are grouped by staffing branch. | Staffing > Reports > Resources > Missing or Expired I-9 | RUN_FOEM004      |

| Report ID and Report<br>Name           | Description                                                                                                    | Navigation                                                      | Run Control Page |
|----------------------------------------|----------------------------------------------------------------------------------------------------|-----------------------------------------------------------------|------------------|
| FOEM005<br>New Employees               | Provides the name, address, employee ID, personnel status, recruiting source, and hire date of employees whose records were created within a particular date range. The results are grouped by staffing branch.                                                                            | Staffing > Reports > Resources > New Employees                  | RUN_FOEM005      |
| FOEM007 Inactive Employees             | Provides the employee ID, name, address, personnel status, and employee status of employees who are classified as inactive. The results are grouped by staffing branch.                                                                                                    | Staffing > Reports > Resources > Inactive Employees             | RUN_FOEM007      |
| FOEM010 Recruiting Source Analysis     | Provides a pie chart plus a list of the total number and percentage of employees, by recruiting source, within a particular date range. The results are grouped by staffing branch.                                                                                                    | Staffing > Reports > Resources > Recruiting Source Analysis     | RUN_FOEM010      |
| FOEM011 Active Employees               | Provides the name, address, employee ID, country, personnel status, and department of currently active employees and applicants.  The results are grouped by staffing branch.                                                                                                    | Staffing > Reports > Resources > Active Employees               | RUN_FOEM011      |
| FOEM013 Employee Assignment Summary    | Lists employees with temporary assignments active as of the date specified. Displays the employees, the count of assignments per employee, the average assignment pay and bill rates for the employee, and the average margin. The results are grouped by staffing branch and operator ID. | Staffing > Reports > Resources > Employee Assignment Summary    | RUN_FOEM013      |
| FOEM016 Assignment Count by Department | Lists a count of assignments, assignment percentages, average bill rate, average pay rate, and average margin. The report is organized by employee primary staffing branch, employee primary user ID, and order department.                                                                | Staffing > Reports > Resources > Assignment Count by Department | RUN_FOEM016      |

| Report ID and Report<br>Name        | Description                                                                                                    | Navigation                                                | Run Control Page |
|-------------------------------------|----------------------------------------------------------------------------------------------------|-----------------------------------------------------------|------------------|
| FOOA008 Employee Availability       | Lists the name, employee ID, phone number, and competencies of employees who are available within a particular date range. The results are grouped by staffing branch. | Staffing > Reports > Resources > Employee Availability    | RUN_FOOA008      |
| FOQL002<br>Employee Feedback Survey | Generates the survey forms sent to employees to evaluate customers.                                                                                                    | Staffing > Reports > Resources > Employee Feedback Survey | RUN_FOQL002      |